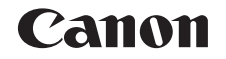

# **IXY 630 カメラユーザーガイド**

# **日本語**

- ご使用前に必ず本書および、本書の「安全上のご注意」 右下のボタンをクリックすると、ページを移動できます。 : 次のページ (=6)をお読みください。 COPY
- 本書をよく読んで、正しくお使いください。
- 将来いつでも使用できるように大切に保管してくださ い。
- 
- : 前のページ
- **20**: リンクをクリックする直前に表示していたページ
- 右端にある章のタイトルをクリックすると、各章の先頭 ページに移動します。

また、章の先頭ページにある項目のタイトルをクリック すると、各項目のページに移動します。

**カメラを知る オートモード / プラス ムービーオートモード いろいろな撮影モード P モード 再生モード Wi-Fi 機能 設定メニュー**

**アクセサリー 付録 索引**

**お使いになる前に**

**基本編 活用編**

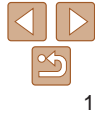

# <span id="page-1-0"></span>**カメラと付属品の確認**

お使いになる前に、次のものが入っていることを確認してください。 万が一、不足のものがありましたら、お買い求めの販売店にご連絡ください。

NB-11LH

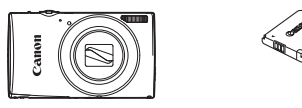

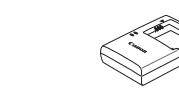

カメラ バッテリーパック

バッテリーチャージャー CB-2LF

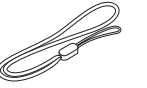

印刷物一式

リストストラップ

●メモリーカードは付属されていません (□2)。

# **使えるカード(市販品)について**

以下のカードが容量に制限なくお使いになれます。

- • SD(エスディー)メモリーカード\*
- • SDHC(エスディーエイチシー)メモリーカード\*
- SDXC (エスディーエックスシー) メモリーカード\* マイ
- \* SD 規格に準拠したカードです。カードによっては、正しく動作しないことがあり ます。

# **お使いになる前にお読みください**

- 必ず事前に試し撮りをし、撮影後は画像を再生して画像が正常に記録さ れていることを確認してください。万が一、カメラやメモリーカードな どの不具合により、画像の記録やパソコンへの取り込みができなかった ときの記録内容の補償については、ご容赦ください。
- このカメラで記録した画像は、個人として楽しむなどの他は、著作権法 上、権利者に無断で使用できません。なお、実演や興行、展示会などには、 個人として楽しむなどの目的であっても、撮影を制限していることがあ りますのでご注意ください。
- このカメラの保証書は国内に限り有効です。万が一、海外旅行先で故障 や不具合が生じたときは、帰国したあと、別紙の修理受付センターへご 相談ください。
- 液晶モニターは、非常に精密度の高い技術で作られており 99.99% 以 上の有効画素がありますが、画素欠けや、黒や赤の点が現れたままにな ることがあります。これは故障ではありません。また、記録される画像 には影響ありません。 | →チャージャー 個人として楽しむなどの目的<br>- CB-2LF りますのでご注意ください。<br>- このカメラの保証書は国内に持続を持っていますのでご注意とない。<br>や不具合が生じたときは、帰<br>柏談ください。<br>- 液晶モニターは、非常に精密、相談ください。<br>- ぶることがありません。<br>- ぶることがありません。<br>- 液晶モニターに保護シートが。<br>- ぶださい。<br>ください。<br>ください。
	- 液晶モニターに保護シートが貼られているときは、はがしてからご使用 ください。
	- このカメラは、長い時間お使いになっていると、カメラの温度が高くな ることがあります。これは故障ではありません。

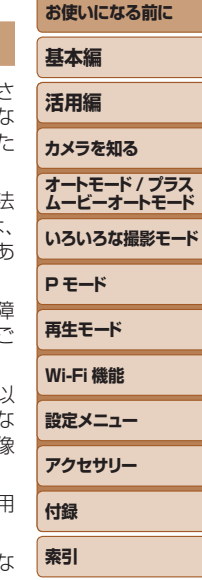

# <span id="page-2-0"></span>**各部のなまえと記載について**

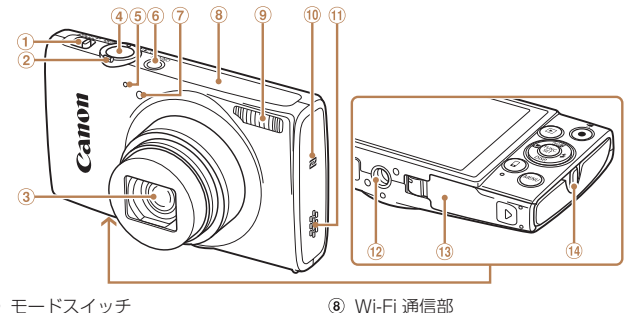

- モードスイッチ
- ズームレバー 撮影時:<[4](望遠)>/<[44](広角)> 再生時:< Q (拡大)>/<■■(インデックス)> ③ レンズ スピーカー
- シャッターボタン 12 三脚ねじ穴 (3) カード/バッテリー収納部ふた 14 ストラップ取り付け部
- マイク
- 電源ボタン
- ランプ(前面)
- 撮影モード、画面に表示される絵文字や文言は、「 】つきで示しています。
- 1: 知っておいていただきたい重要事項を示しています。
- 2:上手に使うためのヒントや補足事項を示しています。
- CDxx:参照ページを示しています。xx はページ数を示しています。
- すべての機能が初期状態になっていることを前提に説明しています。
- このカメラで使えるメモリーカードのことを「カード」と表記しています。
- タイトルの上にあるタブは、その機能が静止画や動画で使えるかどうか を示しています。
	- 静止画 :静止画を撮るときや見るときに使える機能を示して います。

ストロボ (10 R (N マーク) \*

\* NFC 機能 (0[91\)](#page-90-0) で使います。

動画 :動画を撮るときや見るときに使える機能を示してい ます。

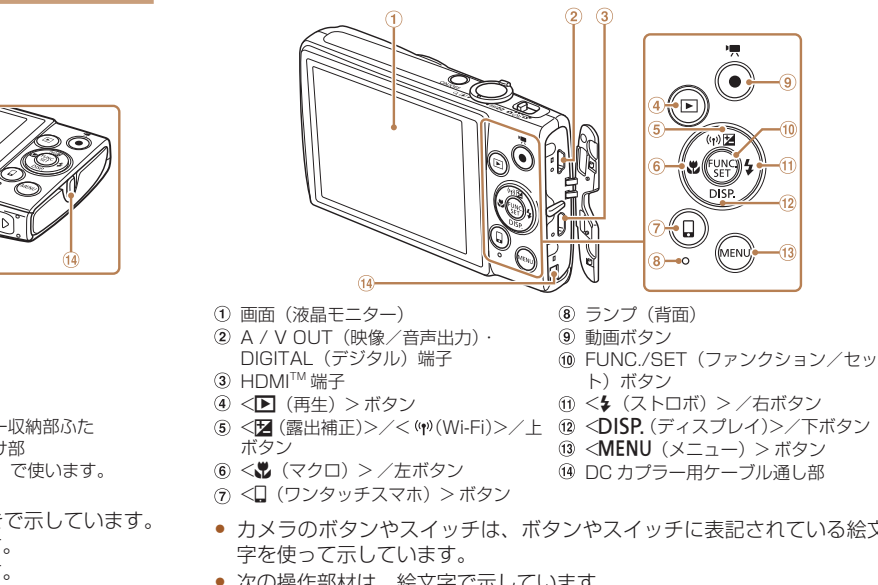

- <22 (露出補正)>/<(ヤハ(Wi-Fi)>/上 ⑫〈DISP. (ディスプレイ)>/下ボタン ボタン (3) <MENU (メニュー) > ボタン
- <e(マクロ)> /左ボタン
- <{(ワンタッチスマホ)> ボタン
- カメラのボタンやスイッチは、ボタンやスイッチに表記されている絵文 字を使って示しています。

(4) DC カプラー用ケーブル通し部

- 次の操作部材は、絵文字で示しています。
	- <▲> 背面 6) トボタン
	- <<> 背面 6 左ボタン
	- <▶> 背面 ⑪ 右ボタン
	- <▼> 背面 @ 下ボタン

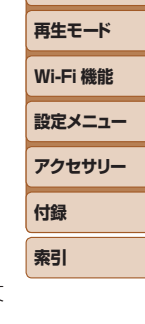

**P モード**

**お使いになる前に**

**基本編 活用編 カメラを知る オートモード / プラス ムービーオートモード いろいろな撮影モード**

3

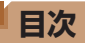

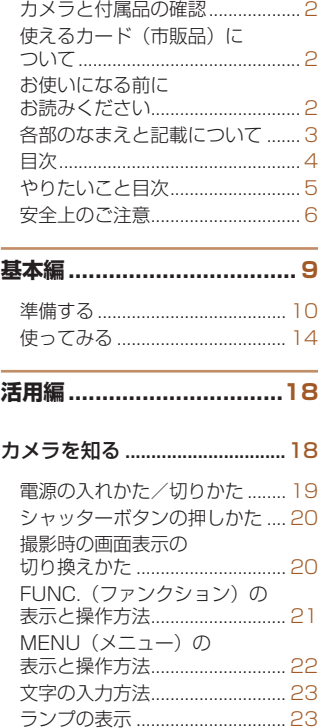

時計機能 [.......................................](#page-23-0) 24

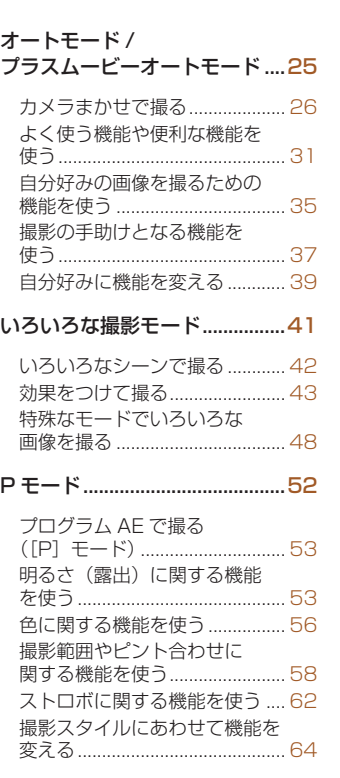

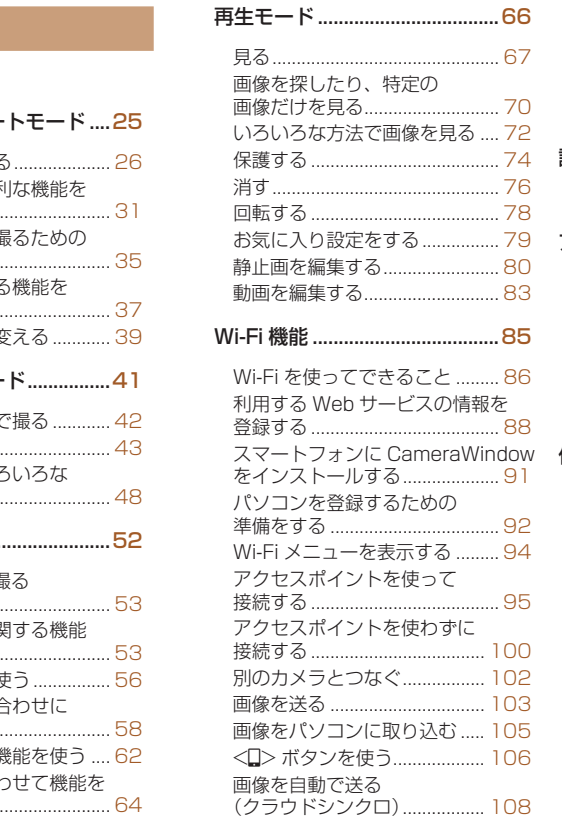

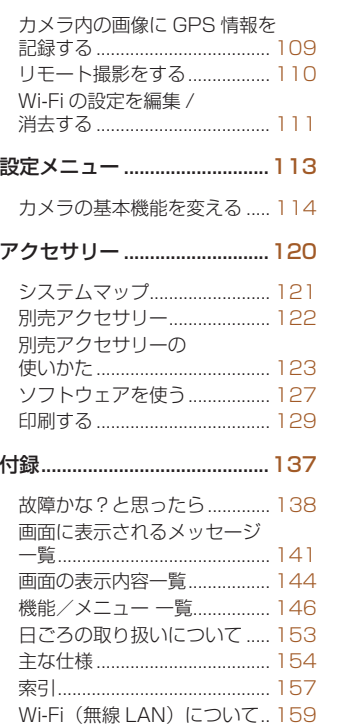

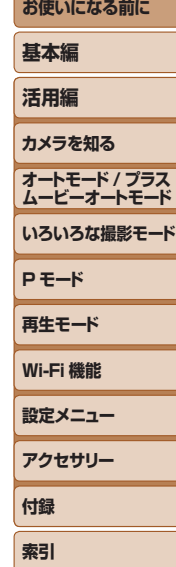

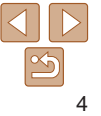

# <span id="page-4-0"></span>**やりたいこと目次**

# ■ 撮 る

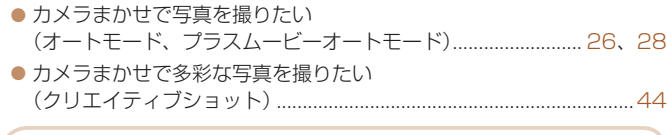

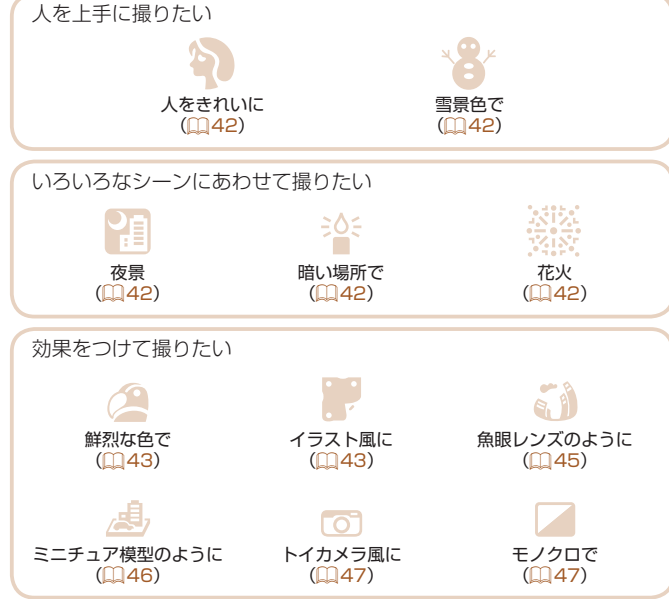

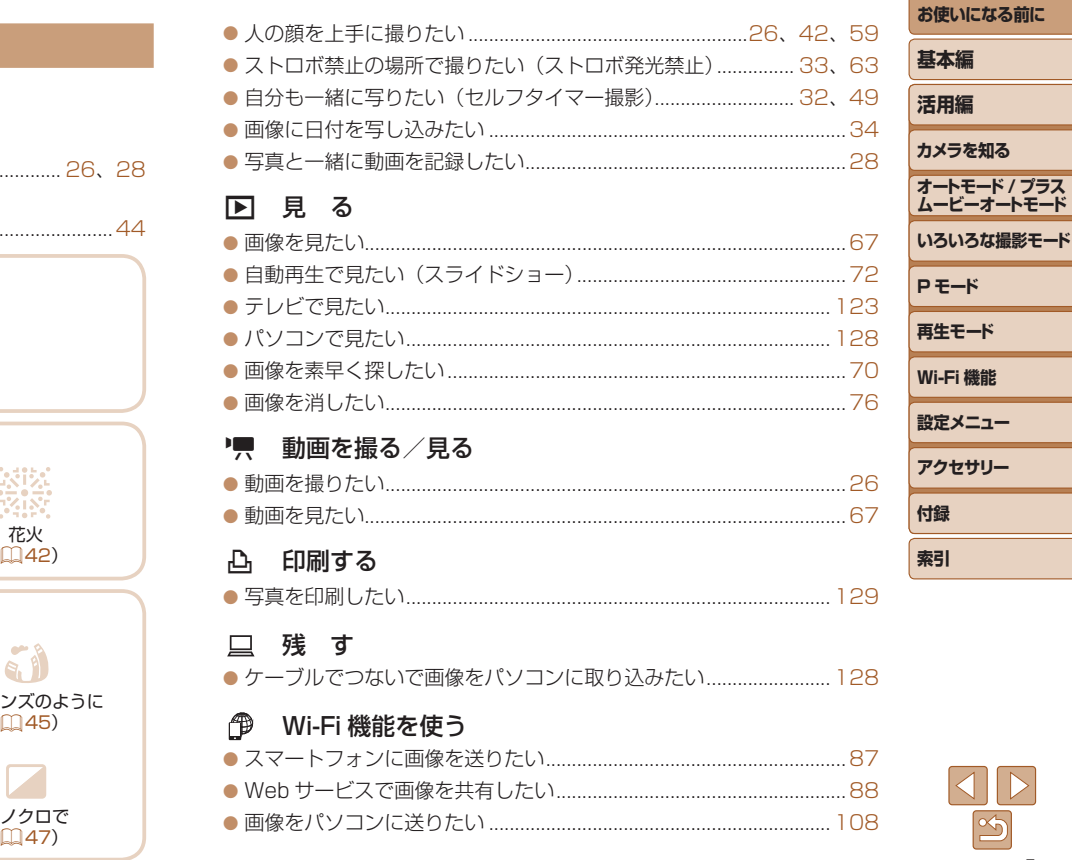

 $\triangleright$ 

# <span id="page-5-0"></span>**安全上のご注意**

- ご使用の前に「安全上のご注意」をよくお読みの上、製品を正しくお使 いください。
- ここに示した注意事項は、あなたや他の人々への危害や損害を未然に防 ぐためのものです。
- 別売アクセサリーをお持ちのときは、付属の使用説明書もあわせて参照 してください。

### **警告 | 死亡または重傷を負う可能性がある内容です。**  $\blacktriangle$

### • ストロボを人の目に近づけて発光しない。

視力障害の原因となります。特に、乳幼児を撮影するときは 1m 以上離れ てください。

### ● お子様や幼児の手の届くところで保管しない。

ストラップを誤って首に巻き付けると、窒息することがあります。 電源コードを使用する製品では、電源コードを誤って首に巻き付けると、 窒息することがあります。

- • 指定外の電源は使わない。
- • 分解、改造したり、加熱しない。
- 落とすなどして強い衝撃を与えない。
- 落下などで破損したときは、内部には触れない。
- • 煙が出ている、異臭がするなどの異常が発生したときは使わない。
- アルコール、ベンジン、シンナーなどの有機溶剤で手入れしない。
- • 液体で濡らしたり、内部に液体や異物を入れない。

感電、火災の原因となります。

液体で濡れたり、内部に液体や異物が入ったときは、バッテリーや電池を 使用する製品では、それらを取り外し、家庭用電源を使用する製品では、 コンセントから抜いてください。

● ファインダーがある製品では、ファインダーで強い光源 (晴天時の太陽 や人工的な強い光源など)を見ない。 視力障害の原因となることがあります。

- 家庭用電源を使用する製品では、雷が鳴り出したら製品に触れない。 感電、火災の原因となります。すぐに使用をやめ、製品から離れてください。
- • 指定外のバッテリーや電池は使わない。
- • バッテリーや電池は火に近づけたり、火の中に投げ込まない。

バッテリーや電池が破裂や液漏れし、感電、けが、火災の原因となること があります。漏れた電解液が、衣服、皮膚、目、口についたときは、ただ ちに洗い流してください。 COPY

- バッテリーチャージャーを使用する製品では、次のことに注意する。
	- 電源プラグを定期的に抜き、その周辺およびコンセントにたまったホ コリや汚れを乾いた布で拭き取る。
	- 濡れた手で電源プラグを抜き差ししない。
	- コンセントや配線器具の定格を超える使いかたをしない。また、電源 プラグが傷んでいたり、差し込みが不十分なまま使わない。
	- 電源プラグや端子に金属製のピンやゴミを付着させない。
- 電源コードを使用する製品では、電源コードに重いものをのせたり、 傷つけたり、破損させたり、加工しない。 感電、火災の原因となります。

• カメラの使用が禁止されている場所では、カメラの電源を切る。

カメラが発生する電磁波により、計器や機器に影響を与える恐れがありま す。特に飛行機内や医療機関など、電子機器の使用が制限されている場所 では十分注意してください。

### • 長時間、身体の同じ部位に触れたまま使わない。

熱いと感じなくても、皮膚が赤くなったり、水ぶくれができたりするなど、 低温やけどの原因となることがあります。気温の高い場所で使うときや、 血行の悪い方や皮膚感覚の弱い方などが使うときは、三脚などを使ってく ださい。

**カメラを知る オートモード / プラス ムービーオートモード いろいろな撮影モード P モード 再生モード Wi-Fi 機能 設定メニュー アクセサリー 付録 索引**

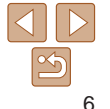

**基本編 活用編**

### **注意** 傷害を負う可能性がある内容です。  $\boldsymbol{\Lambda}$

- ストラップで下げているときは、他のものに引っ掛けたり、強い衝撃や 振動を与えない。
- • レンズを強く押したり、ぶつけたりしない。

けがやカメラの故障の原因となることがあります。

• 液晶モニターに強い衝撃を与えない。

液晶モニターが割れると、破片でけがをすることがあります。

● ストロボを指や布などで覆ったまま、発光させない。 やけどや故障の原因となることがあります。

- • 次の場所で使用・保管しない。
	- 直射日光のあたるところ
	- 40℃を超える高温になるところ
	- 湿気やホコリの多いところ

バッテリーや電池の液漏れ、発熱、破裂により、感電、やけど、けが、火 災の原因となることがあります。

発熱、破損により、感電、やけど、けが、火災の原因となることがあります。

- 長時間画面を見ていると、不快感を感じることがありますのでご注意く ださい。
- • 別売のオプションレンズ、レンズフィルター、フィルターアダプターを 使用する製品では、確実に取り付ける。

緩んで脱落して割れると、ガラスの破片でけがをすることがあります。

● ストロボが自動昇降する製品では、ストロボが下がるときに指をはさま ないようにする。

けがの原因となることがあります。

- おきまいしい ● カメラを強い光源 (晴天時の太陽や人工的な強い光源など)に向けない。 撮像素子やカメラの内部が損傷することがあります。 ● 砂浜や風の強い場所で使用するときは、カメラの内部にホコリや砂が入 らないようにする。
- ストロボが自動昇降する製品では、ストロボを押し込んだり、つまみ上 げたりしない。

故障の原因となることがあります。

● ストロボに汚れやホコリなどの異物がついたときは、綿棒などで取り除 く。 そのまま発光させると、発光熱により、付着物の発煙や故障の原因となる COPY

ことがあります。

- 使用しないときは、製品からバッテリーや電池を取り外して保管する。 液漏れにより故障の原因となることがあります。
- バッテリーや電池を廃却するときは、接点にテープを貼るなどして絶縁 する。

他の金属と接触すると、発火、破裂の原因となることがあります。

● バッテリーチャージャーを使用する製品では、使用しないときはコンセ ントから外す。また、布などをかけたまま使用しない。

長時間接続しておくと、発熱、変形して火災の原因となることがあります。

● 専用バッテリーを使用する製品では、ペットの近くにバッテリーを置か ない。

バッテリーに噛みついたとき、バッテリーの液漏れ、発熱、破裂により、 故障や火災の原因となることがあります。

**活用編 カメラを知る オートモード / プラス ムービーオートモード いろいろな撮影モード P モード 再生モード Wi-Fi 機能 設定メニュー アクセサリー 付録**

**索引**

**お使いになる前に**

**基本編**

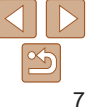

• 複数の電池を使用する製品では、充電状態の異なる電池、購入時期の異 なる電池を混ぜて使用しない。また、電池の「+」「-」端子を逆にして 入れない。 故障の原因となることがあります。

- ズボンのポケットにカメラを入れたまま椅子などに座らない。 液晶モニターの破損の原因となります。
- かばんにカメラを入れるときは、硬いものが液晶モニターにあたらない ようにする。また、液晶モニターが閉じられる製品では、液晶モニター を内側に向けて閉じる。
- ストラップにアクセサリーを付けない。

硬いものが液晶モニターにあたると破損の原因になります。

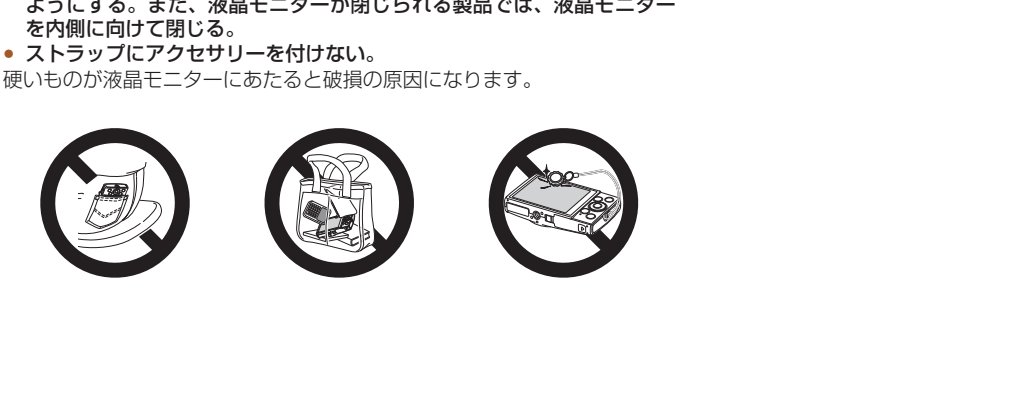

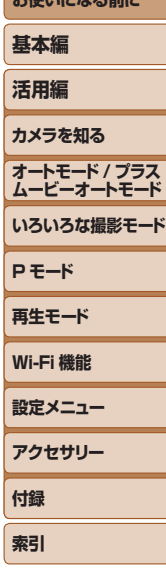

*SAN FOR A FOR SHOP* 

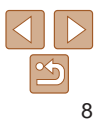

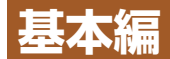

### 準備から、撮影、再生までの説明や、各種の基本情報を掲載しています。

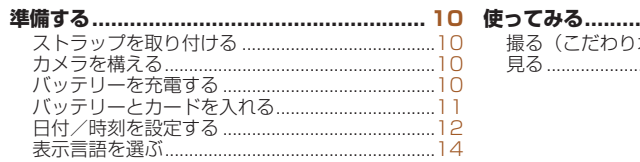

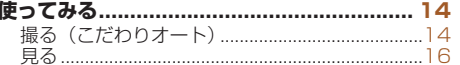

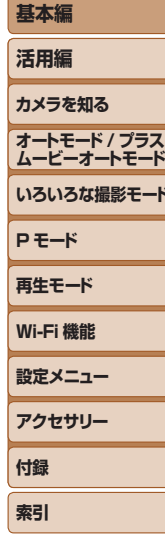

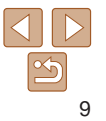

<span id="page-9-0"></span>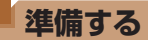

ここでは、撮影前の準備について説明します。

### **ストラップを取り付ける**

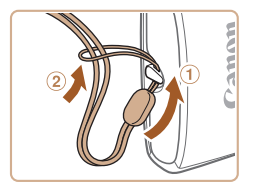

●①ストラップの先端を取り付け部に通し て、 通した先端にストラップを通しま す。

### **カメラを構える**

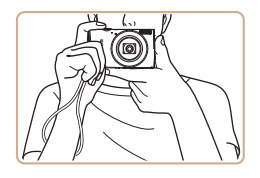

● ストラップを手首に通します。 ●撮影するときは、脇をしめてカメラが動 かないようにしっかりと構え、ストロボ に指がかからないようにしてください。

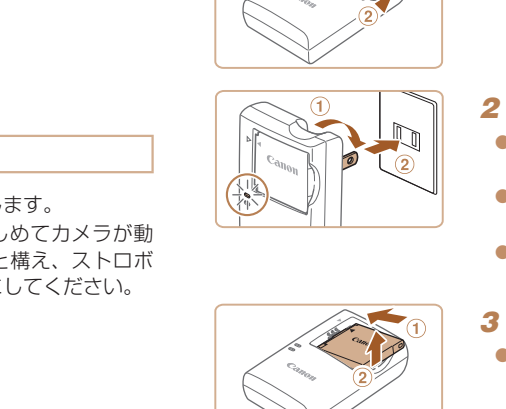

### *1* バッテリーを取り付ける

●バッテリーチャージャーの ▲ をあわせて、①の方向へ押しながら、 の方向へ取り付けます。

### *2* 充電する

- プラグを①の方向へおこして、 2コンヤ ントに差し込みます。
- 充電がはじまり、ランプがオレンジ色に 点灯します。
- 充電が完了すると、ランプが緑色に点灯 します。
- *3* バッテリーを取り外す
- バッテリーチャージャーをコンヤントか ら抜き、①の方向へ押しながら、2の方 向へ取り外します。
- ●バッテリーを保護し、性能の劣化を防ぐため、24 時間以上連続し て充電しないでください。

# **バッテリーを充電する**

カメラに付属のバッテリーチャージャー(充電器)を使って、付属のバッ テリーを充電します。お買い上げ時はバッテリーが充電されていませんの で、必ず充電してからお使いください。

**オートモード / プラス ムービーオートモード いろいろな撮影モード P モード 再生モード Wi-Fi 機能 設定メニュー アクセサリー 付録 索引**

**お使いになる前に**

**基本編 活用編 カメラを知る**

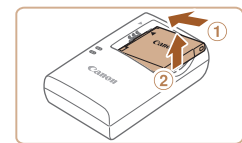

- <span id="page-10-0"></span>● 充電に必要な時間、フル充電したバッテリーで撮影できる枚数と時間につい ては、[「撮影できる枚数・時間、再生できる時間」\(](#page-154-0)00155)を参照してくだ さい。
- 充雷したバッテリーは、使わなくても自然放雷によって少しずつ残量が減る ため、充電は使う前日か当日にしてください。
- バッテリーチャージャーは、AC100 240 V 50/60 Hz の地域で使えま す。プラグの形状があわないときは、市販の電源プラグ変換アダプターを使っ てください。海外旅行用の電子式変圧器は故障の原因になりますので絶対に 使わないでください。

# **バッテリーとカードを入れる**

付属のバッテリーとカード(市販品)をカメラに入れます。 なお、新しく買ったカードや他のカメラやパソコンで初期化したカードは、 このカメラで初期化 (フォーマット) (□[117\)](#page-116-0) することをおすすめしま す。

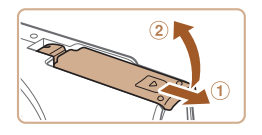

### *1* ふたを開ける

● のの方向にふたを動かして、 2の方向へ ふたを開けます。

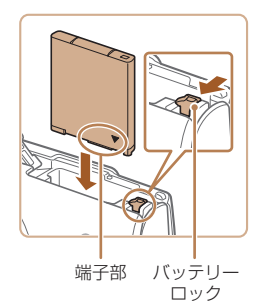

### *2* バッテリーを入れる

● バッテリーを図の向きにして、バッテリ ロックを矢印の方向へ動かし、「カチッ と音がしてロックされるまで差し込み す。

*3* カードのスイッチを確認して、

ん。スイッチを解除側に動かします。

カードを入れる

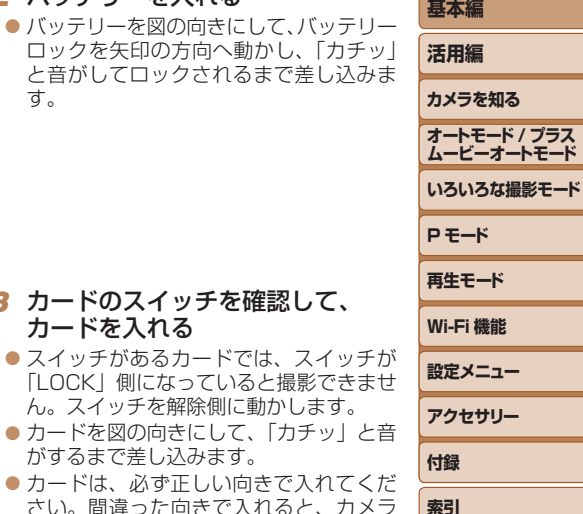

**お使いになる前に**

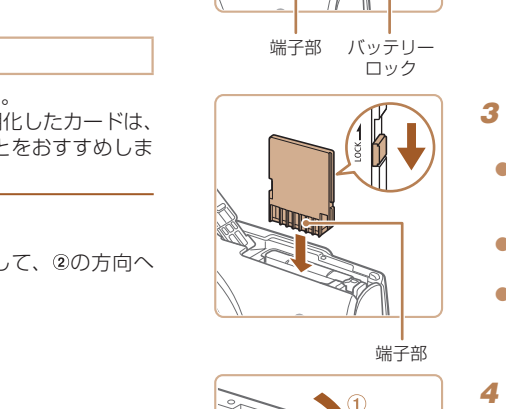

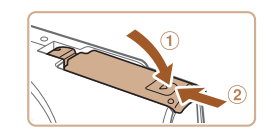

*4* ふたを閉める ● ふたを①の方向にたおして押さえたまま、

がするまで差し込みます。

の故障の原因となります。

- の方向へ「カチッ」と音がするまで動 かして閉めます。
- ふたが閉まらないときは、手順 2 でバッ テリーを正しい向きで入れたか確認して ください。

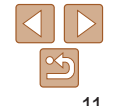

● 1 枚のカードに撮影できる枚数や時間については、[「1 枚のカードに撮影でき](#page-154-1) [る枚数\(縦横比 4:3 のとき\)」\(](#page-154-1)□155)を参照してください。

### <span id="page-11-0"></span>バッテリーとカードを取り出す

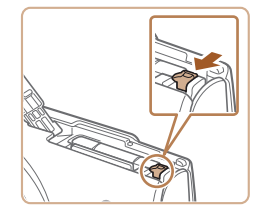

### バッテリーを取り出す

● ふたを開け、バッテリーロックを矢印の 方向に動かします。

●バッテリーが出てきます。

**日付/時刻を設定する**

電源を入れたときに[日付 / 時刻]画面が表示されたときは、現在の日時 に正しく設定してください。ここで設定した情報は撮影する画像に記録さ れ、撮影日による管理や、日付を入れて印刷するときなどに使用できます。 なお、撮影した日時を画像に写し込むこともできます(日[34](#page-33-0))。

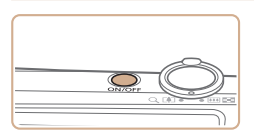

*1* 電源を入れる ● 雷源ボタンを押します。

● [日付 / 時刻] 画面が表示されます。

# <span id="page-11-1"></span>*2* 日付/時刻を設定する

- $\bullet$  <<>  $\bullet$   $\triangleright$   $\triangleright$   $\triangleright$   $\star$  押 $\cup$   $\tau$  面目を選びます。
- $\bullet$ < $\blacktriangle$ > か< $\blacktriangledown$  を押して設定します。
- ●すべての項目を設定したら、<(響)>を押 します。

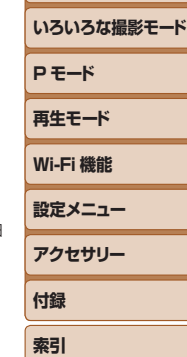

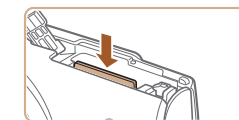

### カードを取り出す

●「カチッ」と音がするまでカードを押し込 み、ゆっくり指を離します。

● カードが出てきます。

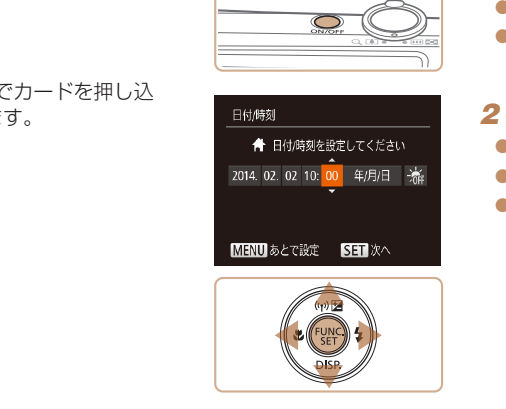

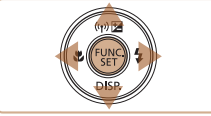

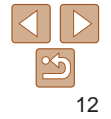

**お使いになる前に**

### **基本編**

**活用編 カメラを知る**

**オートモード / プラス ムービーオートモード**

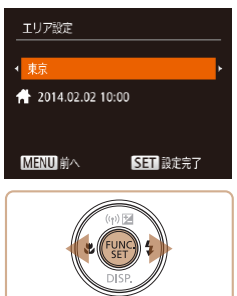

### *3* 自宅のエリアを設定する

●<<> か< > > を押して自宅のあるエリ アを選びます。

### *4* 設定を終える

- ●<(響)>を押すと設定されて、確認画面が 表示されたあと、設定画面が消えます。
- 電源ボタンを押すと電源が切れます。

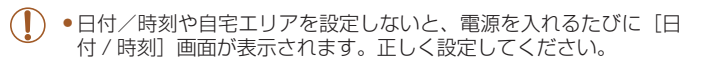

<span id="page-12-0"></span>•手順2で[流]を選び、<▲>か<▼>を押して[泳]にすると、サマー タイム(1 時間プラスされます)に設定されます。

### 日付/時刻を変える

日付/時刻を、現在の設定から変えられます。

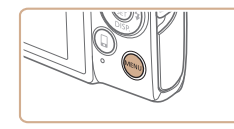

# *1* メニューを表示する

●<MENU>ボタンを押します。

 $O[T]$ 消音 Little 来最 機能ガイド 1付/時刻.. 114.02.02.10:00 Tリア設定 A.

### 2 「日付 / 時刻】を選ぶ

- ズームレバーを動かして、[11] タブを 選びます。
- ●<▲>か<v>を押して「日付 / 時刻] を選び、<(響)> を押します。

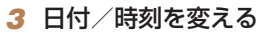

- ●「日付/時刻を設定する」の手順2 (=[12\)](#page-11-1)の操作で設定します。
- ●<MENU>ボタンを押すと、メニュー画 面が消えます。
- カメラには日付/時刻用雷池 (バックアップ雷池) が内蔵されています。バッ テリーを取り出してから約 3 週間は、設定した日付/時刻が保持されます。 ● 日付/時刻用雷池は、充電したバッテリーをカメラに入れるか、AC アダプター キット(別売)(□122)を使うと、カメラの電源を入れなくても約4時間 で充電されます。 COPY
	- 日付/時刻用電池がなくなると、カメラの電源を入れたときに「日付 / 時刻] 画面が表示されます。「日付/時刻を設定する」(□12)の操作で正しく設 定してください。

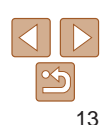

**お使いになる前に**

**基本編 活用編 カメラを知る オートモード / プラス ムービーオートモード いろいろな撮影モード**

**P モード 再生モード Wi-Fi 機能 設定メニュー アクセサリー 付録 索引**

<span id="page-13-0"></span>**表示言語を選ぶ**

画面に表示される言語を変えられます。

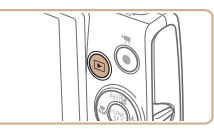

*1* 再生モードにする  $\bullet$ < $\overline{P}$ > ボタンを押します。

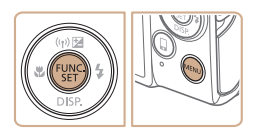

*2* 設定画面を表示する  $\bullet$ <(() > を押したまま、すぐに<MENU> ボタンを押します。

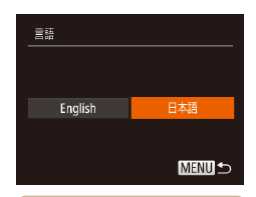

# *3* 言語を設定する

- $\bullet$  < $\blacklozenge$   $>$   $\triangleright$   $\triangleright$   $\star$  押  $\downarrow$   $\tau$  言語 を 選 び、 <()の)>を押します。
- 表示言語が設定され、設定画面が消えま す。

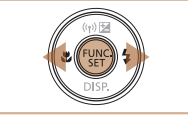

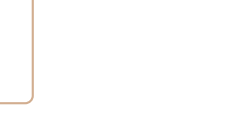

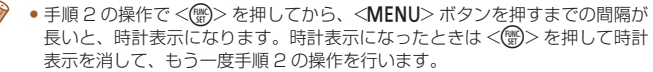

• 言語設定は、<MENU> ボタンを押すと表示されるメニュー画面で、「『1 タ ブの[言語 別 を選んで設定することもできます。

**基本編 活用編 カメラを知る オートモード / プラス ムービーオートモード いろいろな撮影モード P モード 再生モード Wi-Fi 機能 設定メニュー アクセサリー 付録 索引** 静止画 動画 **使ってみる** ここでは、電源を入れてから静止画や動画を撮影し、その画像を見るまで の手順について説明しています。 **撮る(こだわりオート)** カメラが被写体や撮影状況を判別するため、シーンに最適な設定でカメラ まかせの全自動撮影ができます。 *1* 電源を入れる ● 電源ボタンを押します。 ● 起動画面が表示されます。 *2* [ ]モードにする  $\bullet$  モードスイッチを[ch]にします。  $\bullet$  <(\\\\\\\) > を押したあと、< $\blacktriangle$ > か< $\blacktriangledown$ > を 押して「AUTO」を選び、もう一度<()> を押します。 ●<▲>か<v>を押して[AUTO]を選び、 <m> を押します。 ● カメラを被写体に向けると、シーンを判 別するため動作音(カチカチ)がします。 ● 画面の右上にカメラが判別したシーンと 手ブレ補正のアイコンが表示されます。 ● 被写体が検出されたときは、枠が表示さ れてピントを合わせます。 COPY

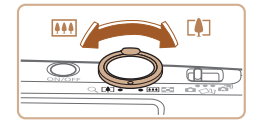

### *3* 撮りたいものの大きさを決める

● ズームレバーを <Fい> 側に押すと撮りた いものが大きくなり、<< !! > 側に押すと 小さくなります。

### *4* 撮影する 静止画を撮る

### ピントを合わせる

● シャッターボタンを浅く押して、ピント が合うと電子音が「ピピッ」と 2 回鳴り、 ピントが合った位置に AF フレームが表 示されます。

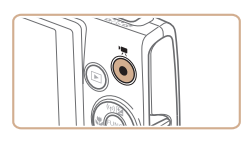

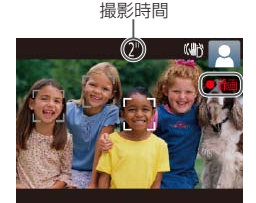

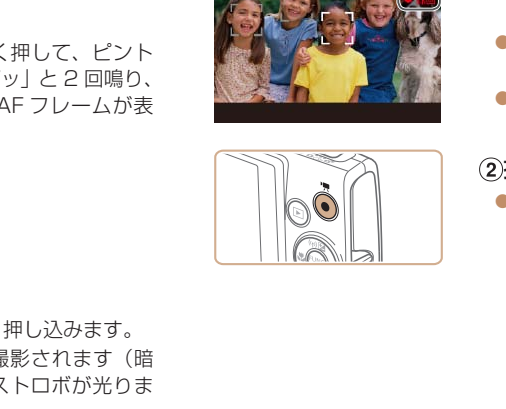

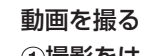

# 撮影をはじめる

- 動画ボタンを押すと、雷子音が「ピッ と 1 回鳴って撮影がはじまり、「●録画 と撮影時間が表示されます。
- ●画面上下に黒い帯が表示され、被写体た 少し大きく表示されます。なお、黒い帯 の部分は撮影できません。
- 人の顔が検出されているときは、枠がま 示されてピントを合わせます。
- ●撮影が始まったら動画ボタンから指を翻 します。

### ②撮影を終える

● もう一度動画ボタンを押すと、電子音が 「ピピッ」と2回鳴り、撮影が終わります

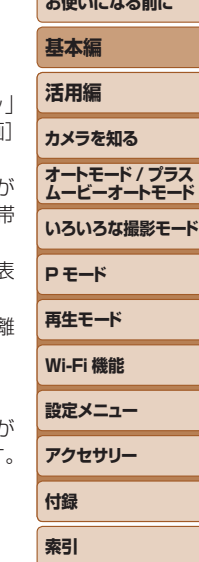

**お使いになる前に**

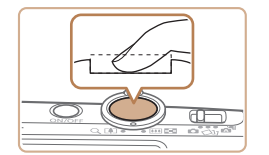

### 撮影する

- シャッターボタンを深く押し込みます。
- シャッター音が鳴り、撮影されます(暗 いところでは自動的にストロボが光りま す)。
- シャッター音が鳴っている間はカメラを しっかり持ってください。
- ●撮影した画像が表示されたあと、撮影画 面に戻ります。

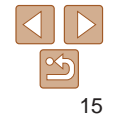

<span id="page-15-0"></span>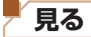

撮影した画像を画面で見ることができます。

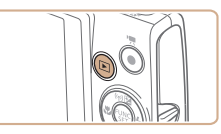

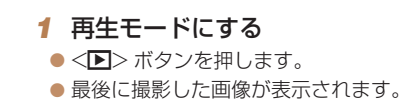

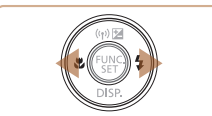

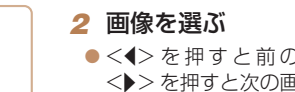

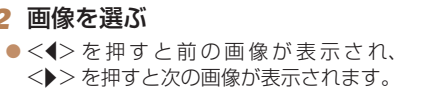

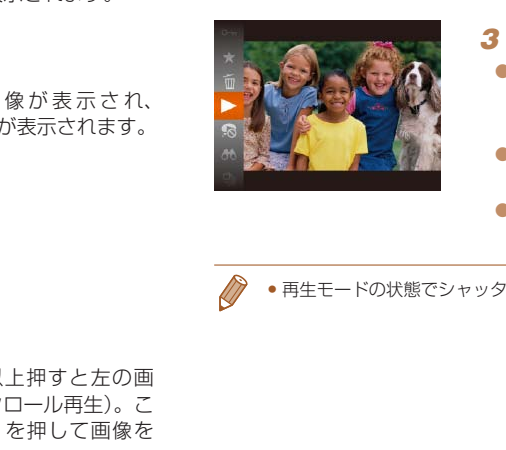

 $[SET 2]$ 

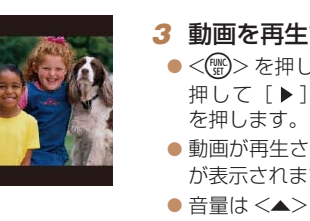

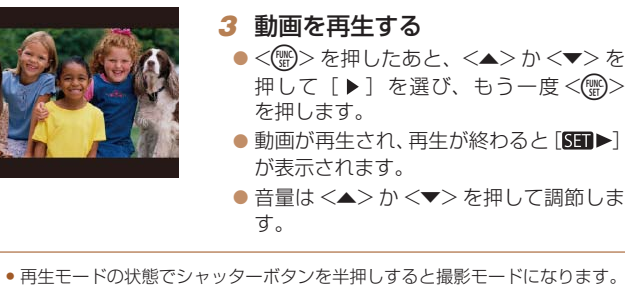

 $\bullet$  動画では、[STH>]が表示されます。動 画を再生するときは手順 3 に進みます。

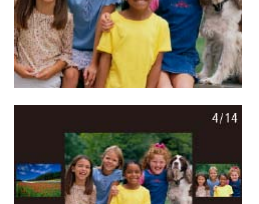

 $14/02/02$ 

图

- zz <q>か<r> を 1 秒以上押すと左の画 面が表示されます(スクロール再生)。こ の状態で <<> > か< >> を押して画像を 選びます。
- ●<(※)>を押すと 1 枚表示に戻ります。

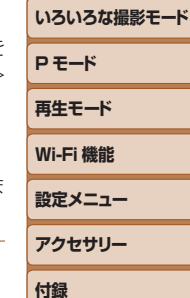

**索引**

**お使いになる前に**

**基本編 活用編 カメラを知る オートモード / プラス ムービーオートモード**

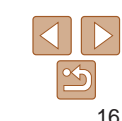

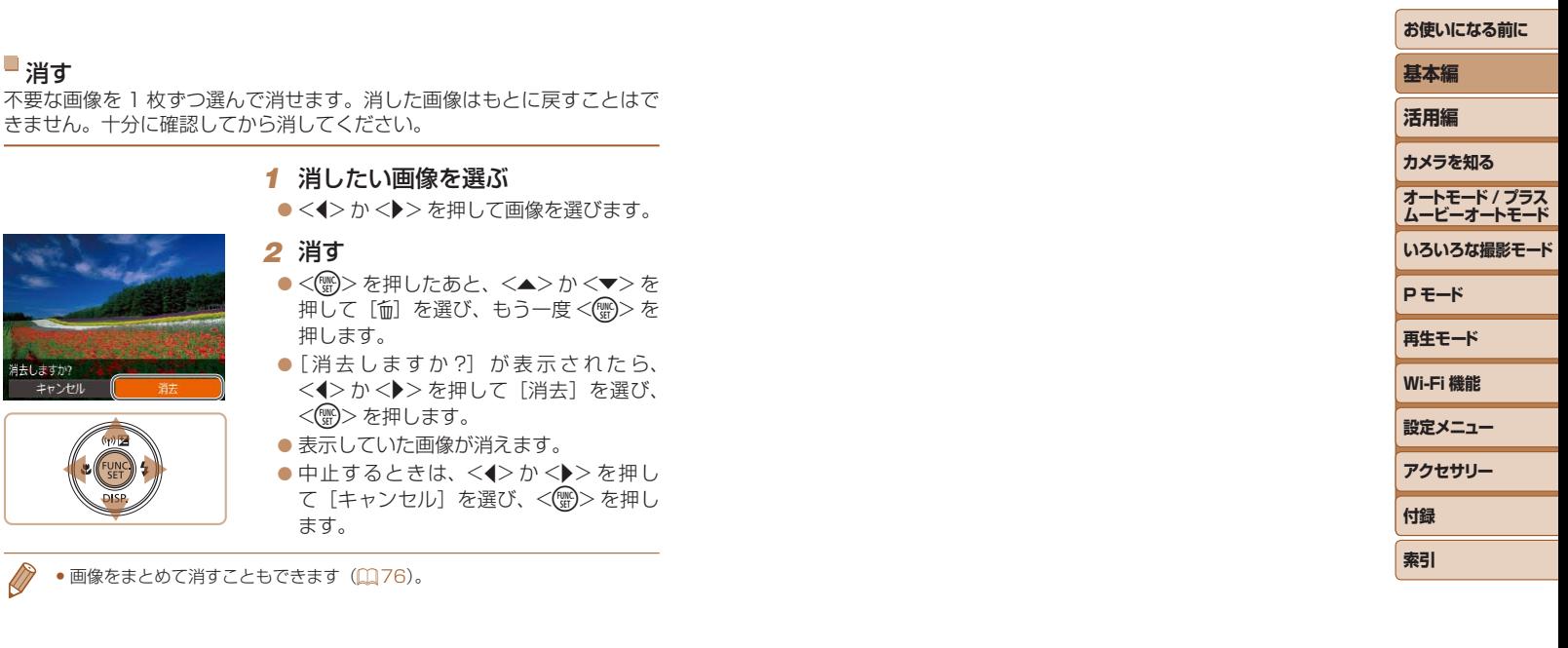

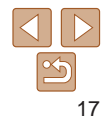

<span id="page-17-0"></span>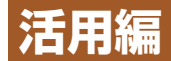

# **カメラを知る**

カメラの基本操作をはじめ各種の撮影や再生の他、カメラを活用するための情報などを内容ごとに章分けして説明し ています。

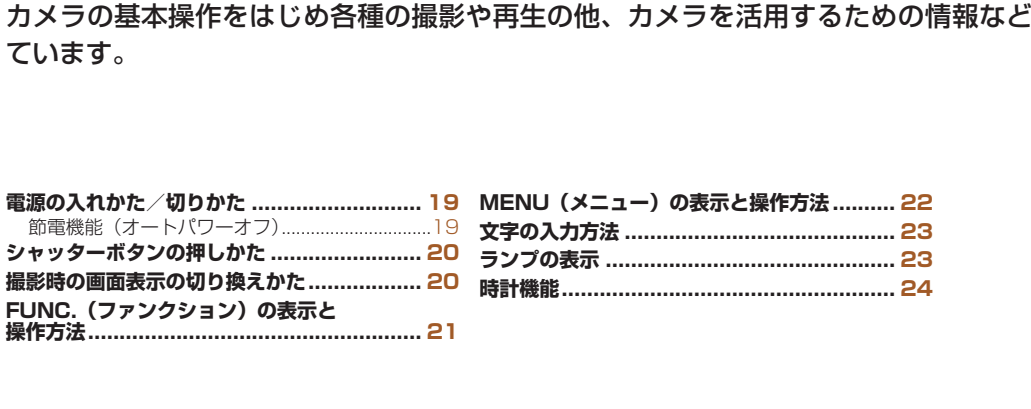

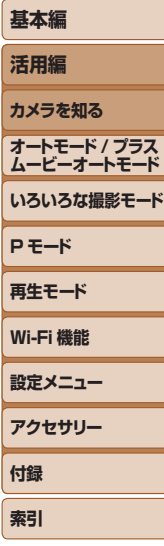

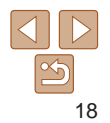

### 19

# **索引**

## <span id="page-18-1"></span>**節電機能(オートパワーオフ)**

バッテリーの消耗を防ぐため、カメラを操作しない状態で一定の時間がた つと、自動的に画面を消したり(ディスプレイオフ)、電源を切ったりする 機能です。

### 撮影モードでの節電機能

約1分間カメラを操作しないと画面が消え、さらに約2分たつとレンズが 収納されて電源が切れます。画面が消えた状態でもレンズが出ているとき は、シャッターボタンを半押し(00[20\)](#page-19-1)すると画面が表示され、撮影 できます。 CO[PY](#page-115-0)

### 再生モードでの節電機能

約 5 分間カメラを操作しないと、電源が切れます。

- 節電機能を切ったり、画面が消えるまでの時間を変えたりすることができま  $\sigma$  ( $\Box$ 116).
	- ●Wi-Fi でほかの機器と接続しているとき (□[85\)](#page-84-0)、パソコンとつないでい るとき (□128) は、節電機能は働きません。

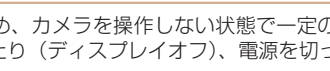

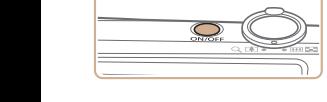

 $\circ$ 

### 撮影モード

<span id="page-18-0"></span>**電源の入れかた/切りかた**

- 電源ボタンを押すと電源が入り、撮影で きます。
- 電源ボタンをもう一度押すと、電源が切 れます。

### 再生モード

- $\bullet$ < $\overline{P}$ > ボタンを押すと電源が入り、撮影 した画像を見ることができます。
- ●<
> ボタンをもう一度押すと、電源が 切れます。

●撮影モードの状態で<■>ボタンを押すと、再生モードになります。

- 再生モードの状態でシャッターボタンを半押し(□[20](#page-19-1))すると、撮影モー ドになります。
- 再生モードでは、約 1 分経過するとレンズが収納されます。レンズが収納さ れているときは、<1> ボタンを押すと電源が切れます。

**ムービーオートモード いろいろな撮影モード P モード 再生モード Wi-Fi 機能 設定メニュー アクセサリー 付録**

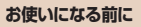

**基本編 活用編 カメラを知る オートモード / プラス**

# <span id="page-19-1"></span><span id="page-19-0"></span>**シャッターボタンの押しかた**

ピントが合った画像を撮るために、必ずシャッターボタンを浅く押す「半 押し」をしてピントを合わせてから、そのまま深く押す「全押し」をして 撮影します。

なお、シャッターボタンの操作に関する記載は以降「半押し」、「全押し」 と表記しています。

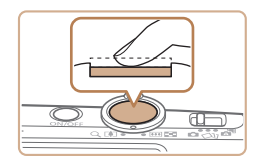

### *1* 半押し(浅く押してピントを合わ せる)

- 電子音が「ピピッ」と2回鳴り、ピント が合った位置に枠が表示されるまで、浅 く押します。
- ਗਿ⊟ਜ
- *2* 全押し(そのまま深く押して撮影 する)
- シャッター音が鳴り、撮影されます。

● シャッター音が鳴っている間は撮影中の ため、カメラを動かさないように注意し てください。

●シャッターボタンを半押ししないで撮影すると、ピントが合わない 画像になることがあります。

●シャッター音は撮影にかかる時間に応じて長さが変わります。その ため、撮影シーンによってはシャッター音が長くなり、シャッター 音が鳴っている間にカメラを動かしたり、被写体が動いたりすると、 ブレの原因になりますので注意してください。

## **撮影時の画面表示の切り換えかた**

画面表示は、<▼> を押して切り換えます。画面に表示される情報の詳細 については、[「画面の表示内容一覧」\(](#page-143-1)00144) を参照してください。

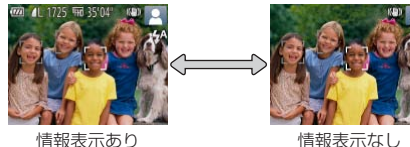

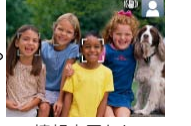

- 暗い場所では、自動的に画面が明るくなって構図を確認しやすくなります(ナ イトビュー機能)。ただし、撮影される画像の明るさとは異なるほか、粗い感じ、 またはややぎこちない表示になることがあります(記録される画像に影響は ありません)。 **ヒントを台わ**<br>2回鳴り、ピント 情報表示あり 情報表示あり 情報表示あり 情報表示あり (これるまで、浅 イトピュー機能)。ただし、撮 またはややぎこちない表示にはない。<br>そ**押して撮影** ありません)。<br>います。 ありません)。 たさい。 たさい。 ださい。 ださい。 ださい。 ださい。<br>いように注意し ださい。 ださい。<br>ビントが合わない
	- ●再生時の画面表示については[、「表示を切り換える」\(](#page-67-0)□68)を参照してく ださい。

**オートモード / プラス ムービーオートモード いろいろな撮影モード P モード 再生モード Wi-Fi 機能 設定メニュー アクセサリー 付録 索引**

**お使いになる前に**

**基本編 活用編 カメラを知る**

# <span id="page-20-1"></span><span id="page-20-0"></span>**FUNC.(ファンクション)の表示と操作方法**

よく使う機能は、FUNC. で設定できます。 なお、表示されるメニュー項目や項目は、選んでいる撮影モード(四[147](#page-146-0) ~ [148](#page-147-0)) や再生モード (00[153\)](#page-152-1) によって変わります。

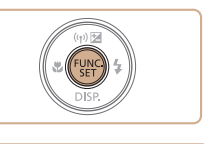

# *4* 設定を終える

●設定を誤って変えてしまったときは、初期状態に戻せます(□[119\)](#page-118-0)。

- $\bullet$ <(())>を押します。
- $\bullet$  手順 1 で <( ) > を押す前の画面に 設定した項目が画面に表示されます。

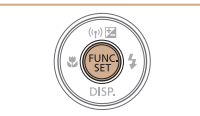

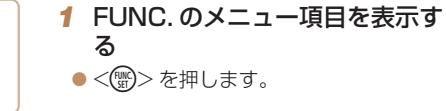

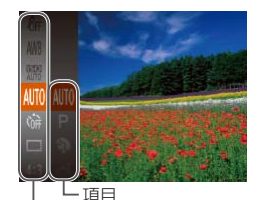

### *2* メニュー項目を選ぶ

●<▲>か<▼>を押してメニュー項目を 選び、<(()>か<▶>を押します。  $\bullet$  メニュー項目によっては、<(\\\\\)>や <▶> を押すだけで設定される機能や画 面が切り換わる機能もあります。 [メニュー項目を<br>h押します。<br>ては、<(霊)> や<br>iされる機能や画<br>ります。<br>ります。<br>「項目を選びます。<br>すは <MFNI>

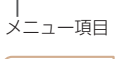

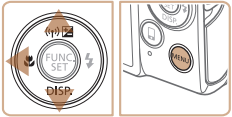

### *3* 項目を選ぶ

- ●<▲>か<v>を押して項目を選びます。
- [MMM] が表示される項目では、<MENU> ボタンを押して設定することができます。
- $\bullet$  メニュー項目に戻るときは、<<> を押 します。

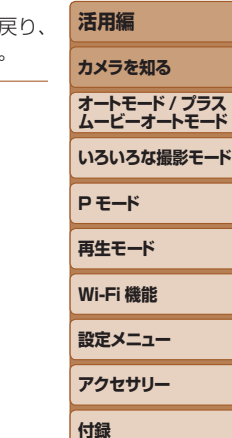

**お使いになる前に**

**基本編**

**索引**

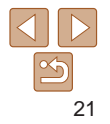

# <span id="page-21-1"></span><span id="page-21-0"></span>**MENU(メニュー)の表示と操作方法**

カメラの各種機能をメニューで設定できます。メニュー項目はタブで撮影 [△]や再生[▶]などの系統に分けられています。なお、表示される項目は、 選んでいる撮影モードや再生モード(1[149](#page-148-0)~[152](#page-151-0))によって変わり ます。

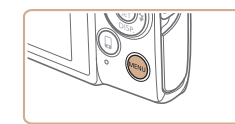

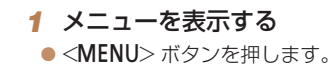

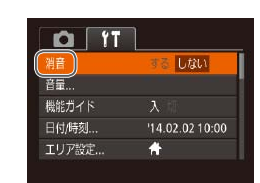

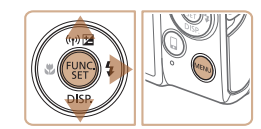

### $\Omega$ 强音  $L$ tau 音量... 機能ガイド 日付時刻  $1402021000$ エリア設定...  $\left| \cdot \right|$

### 2 タブを選ぶ

- ズームレバーを動かして、タブを選びま す。
- $\bullet$ < $\blacktriangle$ > か< $\blacktriangledown$ > を押してタブが選ばれて いる状態にしたあと、<<→か<▶>を 押してタブを選ぶこともできます。

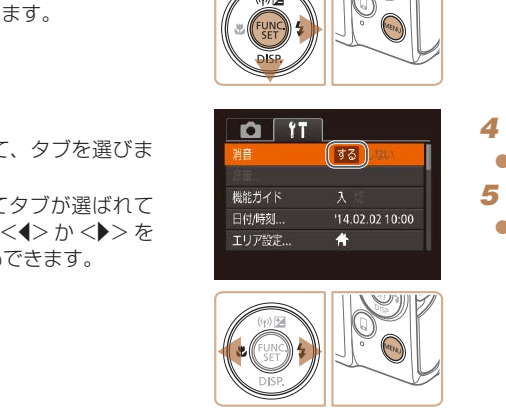

●設定を誤って変えてしまったときは、初期状態に戻せます(□[119\)](#page-118-0)。

ます。

<span id="page-21-2"></span>*3* 項目を選ぶ

*4* 内容を選ぶ

*5* 設定を終える

項目を選びます。

の画面に戻ります。

 $\bullet$  <<>  $\bullet$   $\triangleright$   $\triangleright$   $\triangleright$   $\star$  押 $\cup$   $\tau$   $\circ$   $\star$   $\preccurlyeq$   $\star$   $\preccurlyeq$   $\cdot$   $\preccurlyeq$ 

### **お使いになる前に 基本編 活用編 カメラを知る オートモード / プラス ムービーオートモード いろいろな撮影モード P モード 再生モード Wi-Fi 機能 設定メニュー アクセサリー 付録 索引** ●<▲>か<v>を押して項目を選びます。 ● 内容が表示されていない頂目では. <(需)>か<▶>を押して画面を切り換え たあと、さらに <▲> か <▼> を押して ●<MENU>ボタンを押すと切り換える前 ●<MENU>ボタンを押すと、手順1で <MENU>ボタンを押す前の画面に戻り

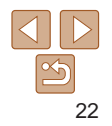

# <span id="page-22-0"></span>**文字の入力方法**

入力できる文字数

Wi-Fi 機能(10[94\)](#page-93-0)で文字を入力するときはキーボード画面を使います。 入力できる文字数や文字の種類は、機能によって異なります。

ーックネームの登録 abcl  $\sqrt{216}$  $. @ - . :: : ?() [] < 0123456789$ abcdefghijklmnopqrstuvwxyz<br>ABCDEFGHIJKLMNOPQRSTUVWXYZ  $\frac{1}{2}$   $\frac{1}{2}$  **MENU S** 

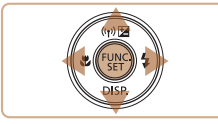

## 文字を入力する

●<▲><▼><<<>> > > を押して文字を選 び、<(鹽)> を押して入力します。

● 文字数は機能によって異なります。

### 入力位置を移動する

● [←]か[→]を選んで<(※)>を押します。 文字を消す

● [俭] を選んで<(※)>を押すと、前の 1 文字が消去されます。

文字を確定してもとの画面に戻る

●<MENU>ボタンを押します。

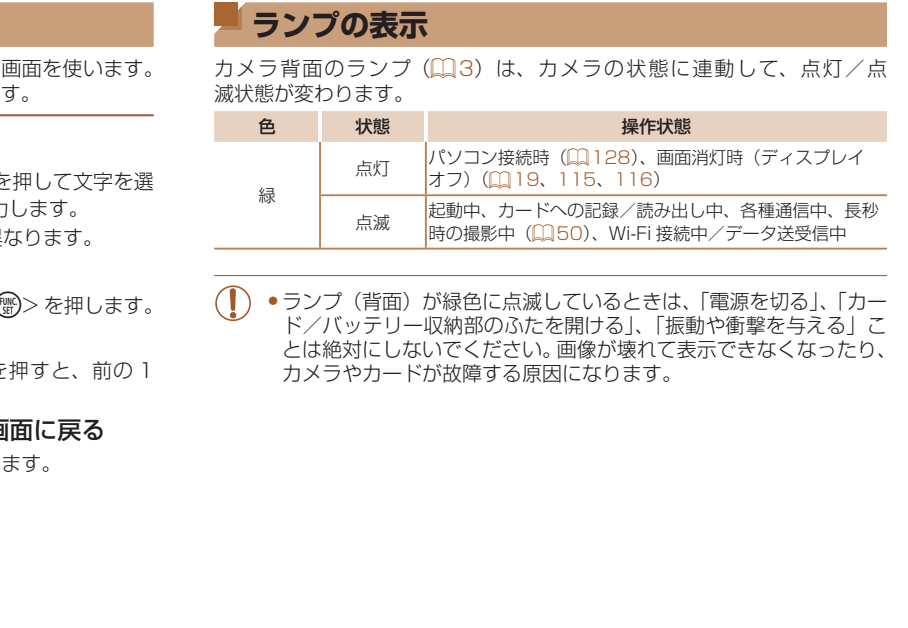

**付録 索引**

**お使いになる前に**

**基本編 活用編 カメラを知る オートモード / プラス ムービーオートモード いろいろな撮影モード**

**P モード 再生モード Wi-Fi 機能 設定メニュー アクセサリー**

<span id="page-23-0"></span>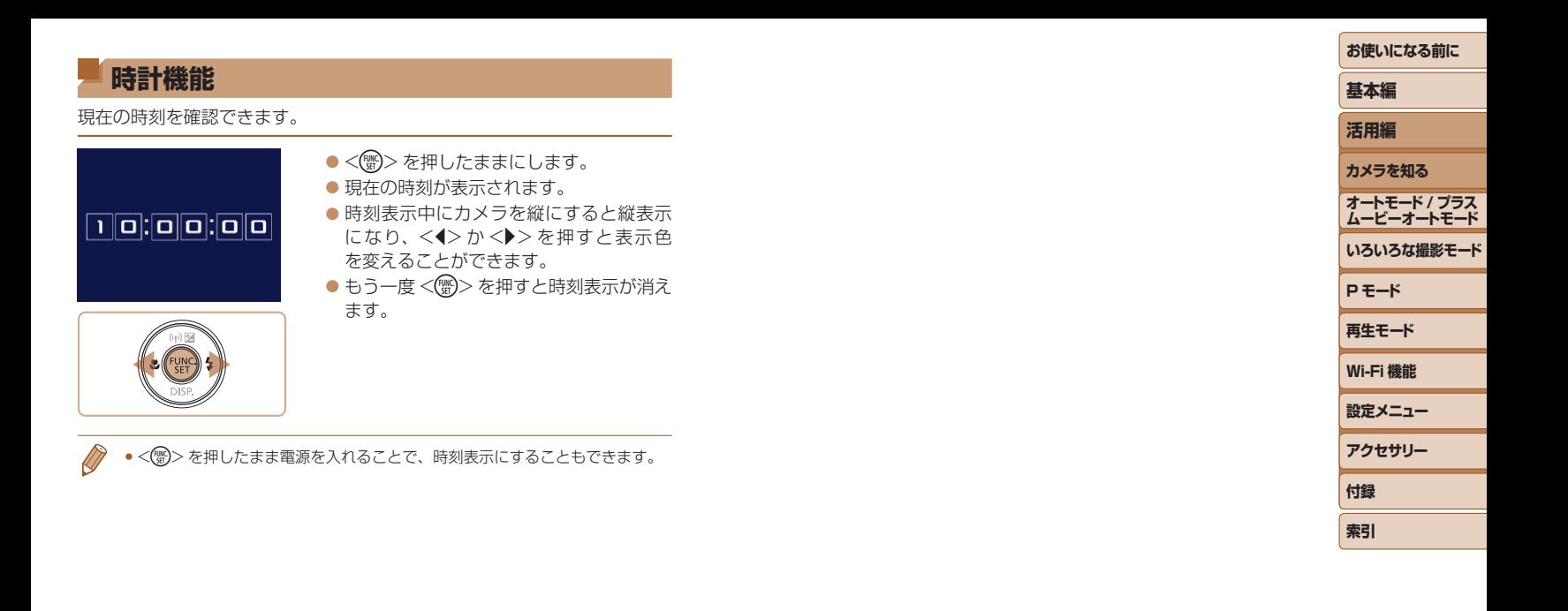

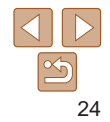

# <span id="page-24-0"></span>**オートモード / プラスムービーオートモード**

かんたん操作で手軽に撮ったり、いろいろな機能を使ってもう少しこだわった画像を撮る

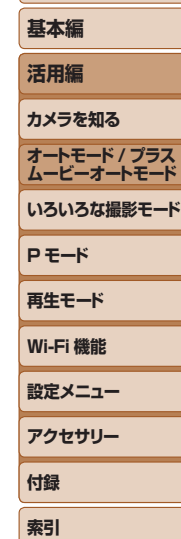

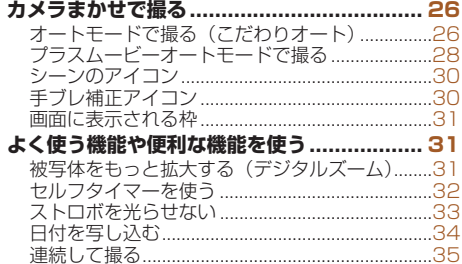

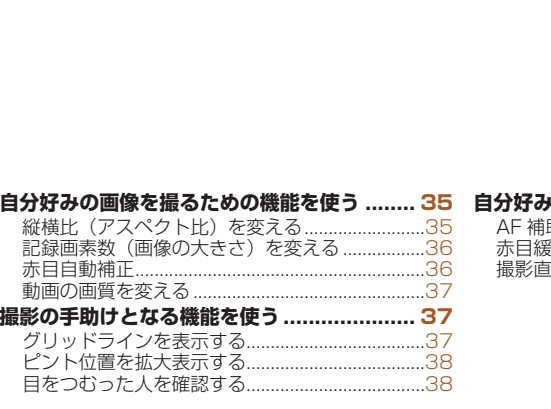

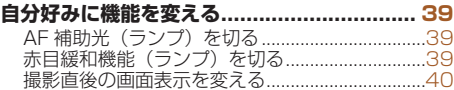

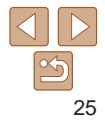

# <span id="page-25-1"></span><span id="page-25-0"></span>**カメラまかせで撮る**

カメラが被写体や撮影状況を判別するため、シーンに最適な設定でカメラ まかせの全自動撮影ができます。

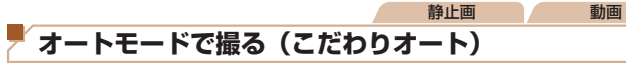

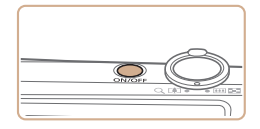

### *1* 電源を入れる ● 電源ボタンを押します。

● 起動画面が表示されます。

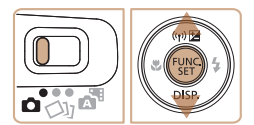

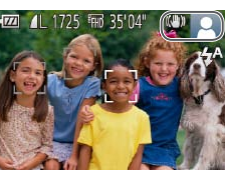

# 2 「AUTO] モードにする

- モードスイッチを[□]にします。
- ●<(\\\\\\)> を押したあと、<<> > か<▼> を 押して [AUTO] を選び、もう一度<( )> を押します。
- $\bullet$ < $\blacktriangle$ >  $\triangleright$   $\land$   $\blacktriangleright$   $\blacktriangleright$   $\kappa$   $\#$   $\sqcap$   $\triangleright$   $\mathbb{Z}$   $\uparrow$   $\mathbb{Z}$   $\uparrow$   $\mathbb{Z}$   $\uparrow$   $\mathbb{Z}$   $\uparrow$   $\mathbb{Z}$   $\uparrow$   $\mathbb{Z}$   $\uparrow$   $\uparrow$   $\mathbb{Z}$   $\uparrow$   $\uparrow$   $\mathbb{Z}$   $\uparrow$   $\uparrow$   $\uparrow$   $\uparrow$   $\uparrow$  <(())>を押します。
- カメラを被写体に向けると、シーンを判 別するため動作音(カチカチ)がします。
- 画面の右上にカメラが判別したシーンと 手ブレ補正のアイコンが表示されます  $(m30)$  $(m30)$ <sub>。</sub>
- 被写体が検出されたときは、枠が表示さ れてピントを合わせます。

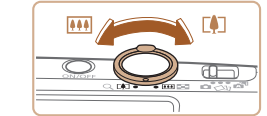

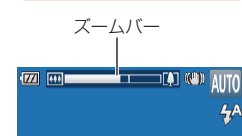

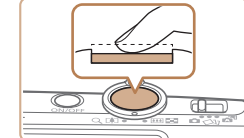

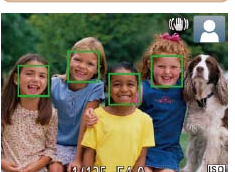

### <span id="page-25-2"></span>*3* 撮りたいものの大きさを決める

<span id="page-25-3"></span>*4* 撮影する 静止画を撮る ピントを合わせる

示されます。

トが合っています。

● ズームレバーを <Fい> 側に押すと撮りた いものが大きくなり、<< +> 側に押すと 小さくなります(ズームの位置を示す) ムバーが表示されます)。

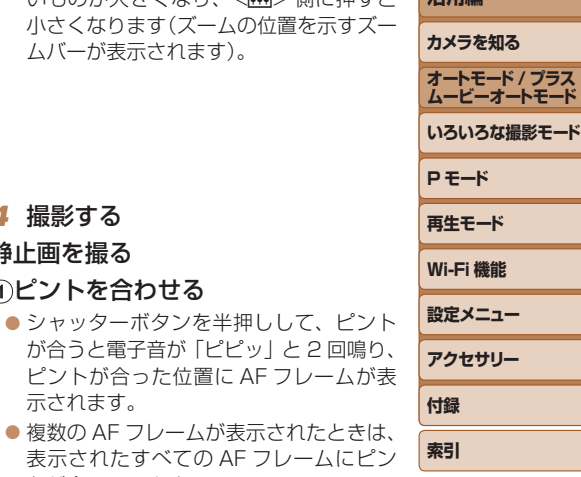

**お使いになる前に**

**基本編 活用編**

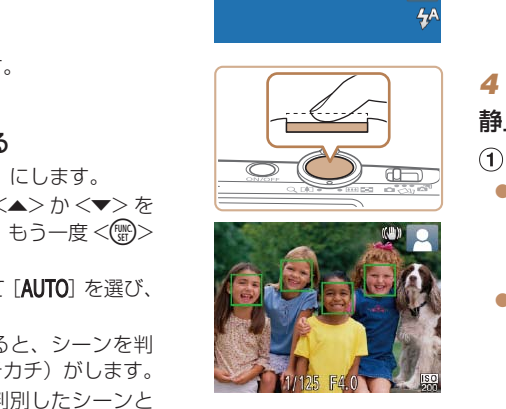

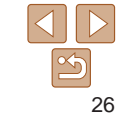

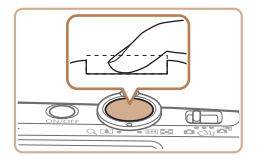

### 撮影する

- シャッターボタンを全押しします。
- シャッター音が鳴り、撮影されます(暗 いところでは自動的にストロボが光りま す)。
- シャッター音が鳴っている間はカメラを しっかり持ってください。
- ●撮影した画像が表示されたあと、撮影画 面に戻ります。

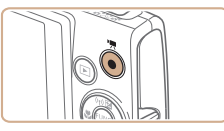

撮影時間

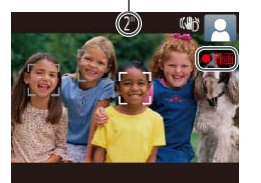

# 動画を撮る

### 撮影をはじめる

- 動画ボタンを押すと、電子音が「ピッ」 と 1回鳴って撮影がはじまり、「●録画1 と撮影時間が表示されます。
- ●画面上下に黒い帯が表示され、被写体が 少し大きく表示されます。なお、黒い帯 の部分は撮影できません。
- 人の顔が検出されているときは、枠が表 示されてピントを合わせます。
- ●撮影が始まったら動画ボタンから指を離 します。

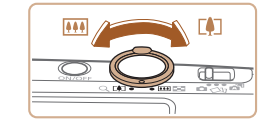

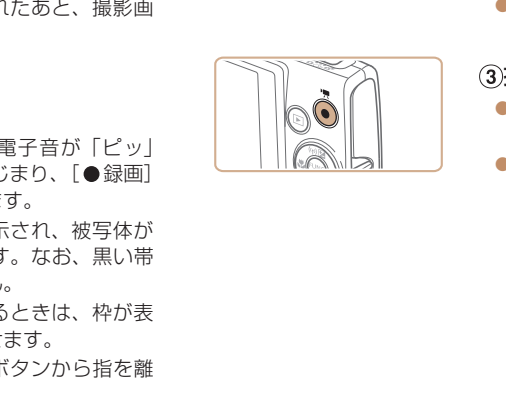

### 撮りたいものの大きさを変えたり、 構図を変える

- ●撮りたいものの大きさを変えるときは手 順3 (00[26\)](#page-25-2) と同じ操作で変えます。 ただし、操作音は録音されます。また、 倍率が青く表示されたときは画像が粗く なります。
- ●撮影中に構図を変えると、ピント位置 明るさ、色あいが自動的に調整されます。

### 撮影を終える

- もう一度動画ボタンを押すと、電子音か 「ピピッ」と2回鳴り、撮影が終わります
- カード容量がいっぱいになると、自動的 に撮影が終わります。

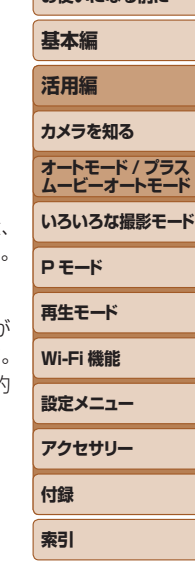

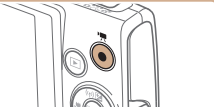

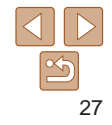

<span id="page-27-1"></span><span id="page-27-0"></span>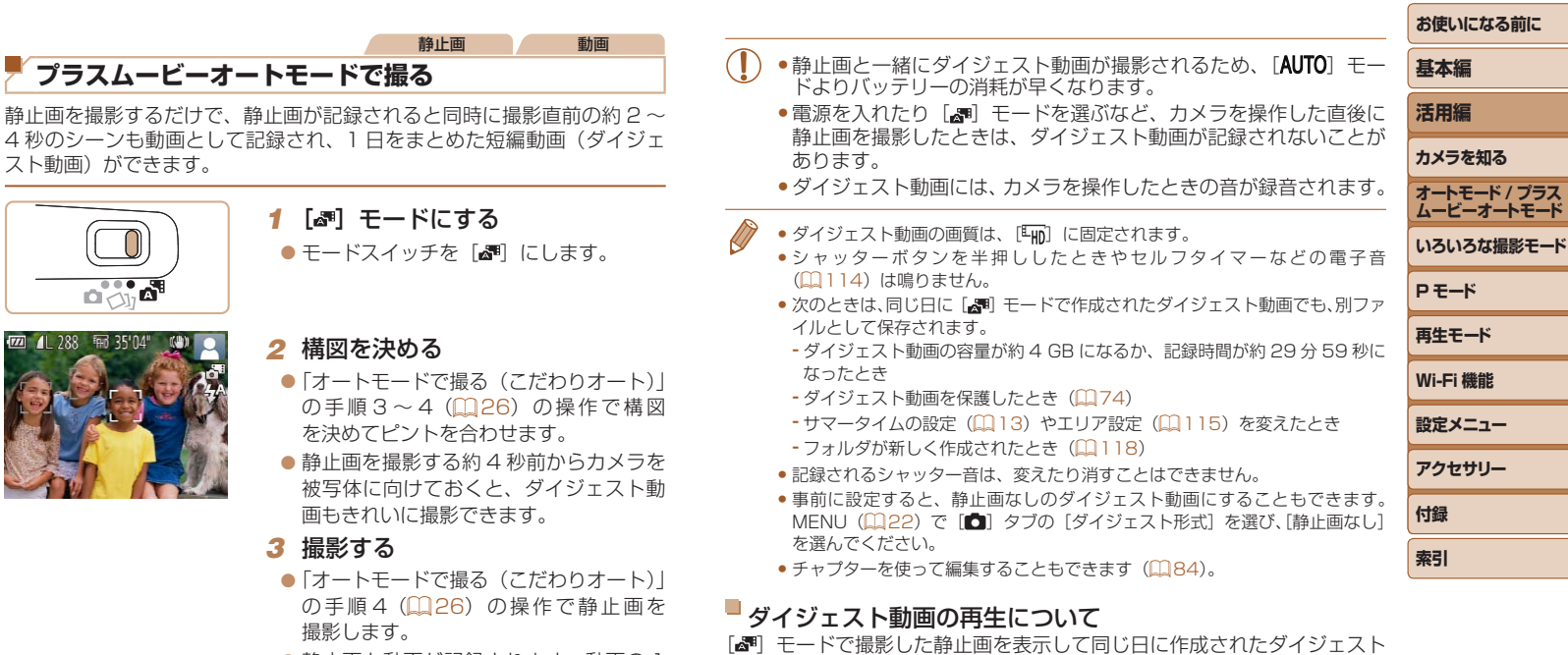

動画を再生したり、日付を選んで再生することができます(10[69](#page-68-0))。

●静止画と動画が記録されます。動画の 1 シーンの最後に撮影した静止画がシャッ ター音と一緒に動画の一部としても記録 され、1 つのチャプターになります。

**ムービーオートモード**

### 静止画/動画

●<▼>を押したまま雷源を入れると音が鳴らなくなります。音が鳴 るようにするには、<MENU>ボタンを押して、[<sup>9</sup>1] タブの「消音] を選び、<√>か<▶>を押して「しない〕を選びます。

## ■静止画

- [.Q.] が点滅表示したときは手ブレしやすいため、カメラが動かな いように三脚などでカメラを固定してください。
	- ストロボが光ったのに暗い画像になるときは、被写体までの距離が 遠すぎます。ストロボ撮影できる範囲については、「ストロボ調光 [範囲」\(](#page-154-2)=155)を参照してください。
	- ●シャッターボタンを半押ししたときに、電子音が「ピッ」と 1 回鳴 るときは、撮りたいものが近すぎる可能性があります。ピントが合 う範囲(撮影範囲)は[、「撮影距離」\(](#page-154-3)□155)を参照してください。
	- ●暗いところでシャッターボタンを半押しすると、ピント合わせのた めや人の目が赤く写るのを緩和するため、ランプ(前面)が点灯す ることがあります。
	- ●撮影しようとしたときに「4〕が点滅表示したときは、ストロボ 充電中のため撮影できません。充電が終わると撮影できますので、 シャッターボタンを全押ししたまま待つか、一度シャッターボタン を離してもう一度押してください。
	- ●撮影画面に戻る前でも次の撮影はできますが、ピント、明るさ、色 あいは、直前の撮影に固定されることがあります。
	- ●撮影直後に画像が表示される時間を変えることができます (□[40\)](#page-39-1)。

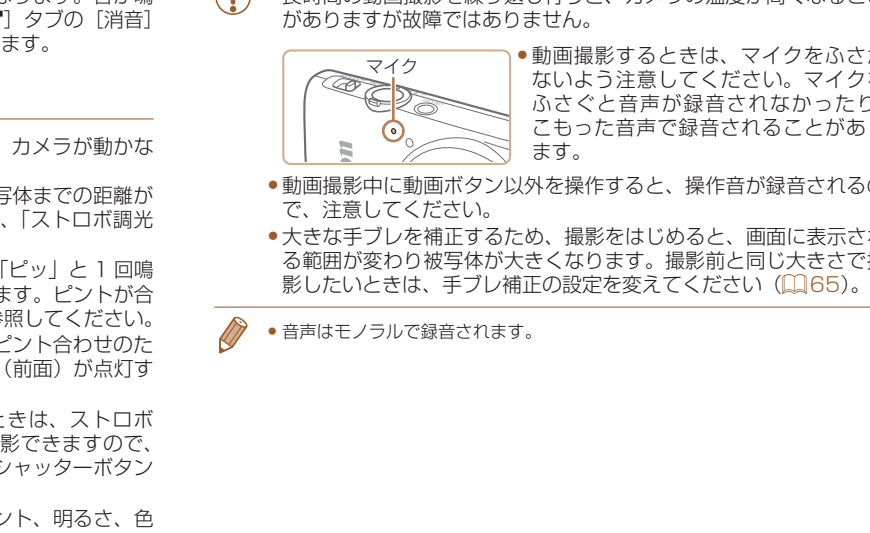

● 音声はモノラルで緑音されます。

動画

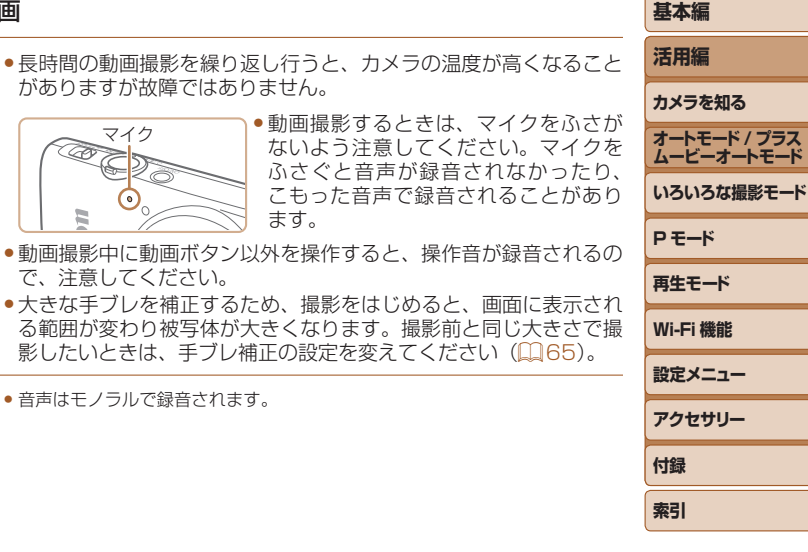

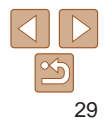

### <span id="page-29-1"></span><span id="page-29-0"></span>**シーンのアイコン**

[a ][ AUTO] モードでは、カメラが判別したシーンを示すアイコンが表示 され、ピント合わせや被写体の明るさ、色あいが最適になるよう自動設定 されます。

静止画 動画

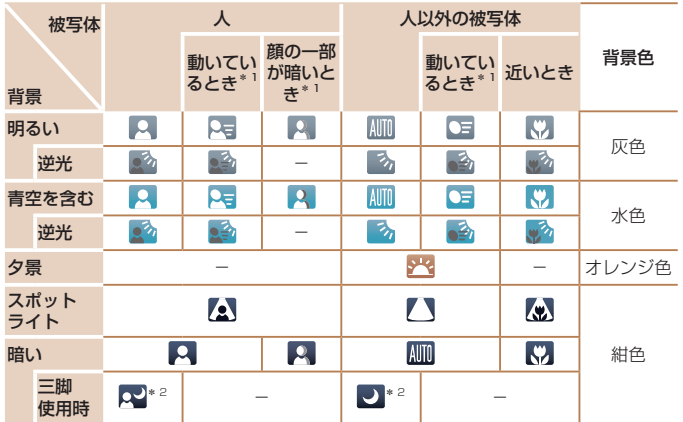

\*1 動画撮影では表示されません。

\*2 撮影シーンが暗いときに、三脚などでカメラを固定すると表示されます。

●撮影シーンによっては、実際のシーンと異なるシーンのアイコンが 表示されたり、思いどおりの効果、色あい、明るさで撮影できない ことがあります。そのときは、[P] モード(00[52](#page-51-0))で撮影す ることをおすすめします。

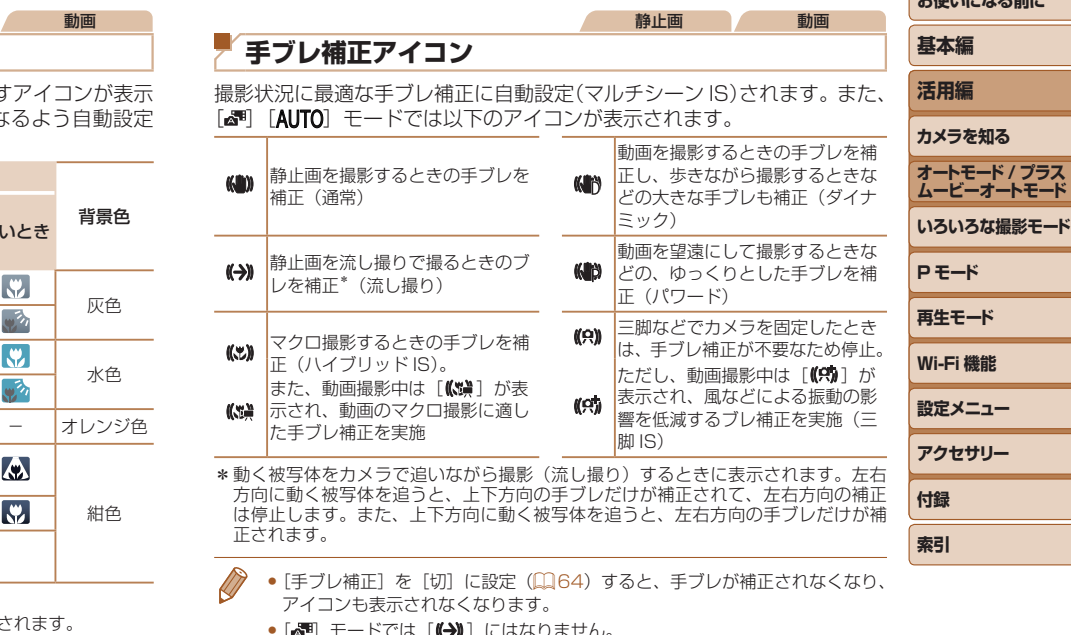

 $\bullet$   $\blacksquare$  モードでは  $\blacksquare$ ) にはなりません。

### 静止画 動画

### <span id="page-30-0"></span>**画面に表示される枠**

- [AUTO] モードでは、カメラを被写体に向けて被写体を検出すると、画面 上にいろいろな枠が表示されます。
- カメラを被写体に向けると主被写体として検出された顔やものには白の 枠、その他の顔には灰色の枠が表示されて、一定の範囲で追尾しピント を合わせ続けます。

ただし、被写体が動いていると判別したときは、灰色の枠が消えて、白 の枠だけになります。

- シャッターボタンを半押しした状態で被写体が動いていると判別したと きは、青色の枠が表示されて、ピントと明るさを合わせ続けます(サー ボ AF)。
- ●撮影シーンや被写体によっては、「枠が表示されない」、「撮りたい 被写体に枠が表示されない」、「背景などに枠が表示される」ことが あります。そのときは、[P] モード (11[52\)](#page-51-0) で撮影すること をおすすめします。

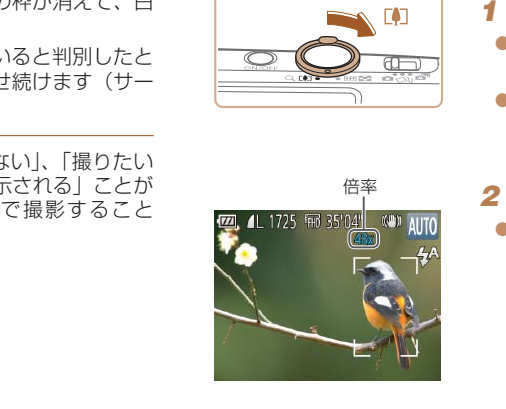

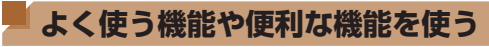

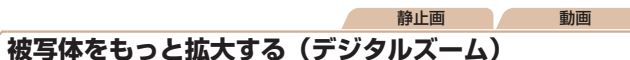

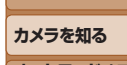

**基本編 活用編**

**お使いになる前に**

光学ズームで被写体が大きく撮れないときは、デジタルズームを使って最 大約 48 倍まで拡大できます。

- **1** ズームレバーを <厂♪コ> 側に押す
	- ●ズームできるところまでレバーを押した ままにします。
	- 画像の粗さが目立たない最大の倍率にな るとズームが止まり、ズーム倍率が表示 されます。
	- 2 もう一度 <[1]> 側に押す
	- さらにズームして、被写体が拡大されま す。

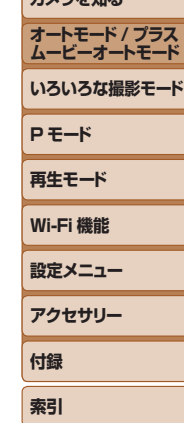

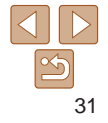

- <span id="page-31-1"></span>●ズームレバーを操作するとズーム位置を示すズームバーが表示され て、バーの色はズーム領域によって変わります。
	- -白の領域:画像が粗くならない光学ズーム領域
	- -黄色の領域:画像の粗さが目立たないデジタルズーム領域(プロ グレッシブファインズーム)

-青色の領域:画像が粗くなるデジタルズーム領域 また、設定した記録画素数 (□[36\)](#page-35-1) によっては青色の領域がな いため、手順 1 の操作で最大倍率までズームできます。

- 
- デジタルズームを使わないようにするには、MENU (0022) で「■ タ ブの[デジタルズーム]を選び、[切]を選びます。

### <span id="page-31-0"></span>**セルフタイマーを使う**

集合写真などで撮影する人も一緒に写るときは、シャッターボタンを押し てから約 10 秒後に撮影されるセルフタイマーを使って撮影します。

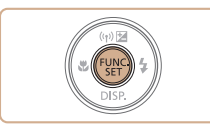

### <span id="page-31-3"></span>*1* 設定する

●<(\;;;;;;;;;)> を押して、メニュー項目の [ \;;;;;] を選んだあと、項目の[07] を選びます  $(D21)$  $(D21)$ <sub>c</sub>

静止画 動画

●設定されると [Ga] が表示されます。

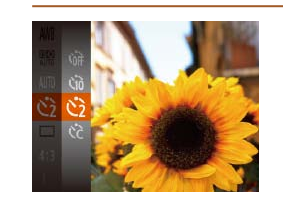

す。 ● 戻すときは、手順 1 の操作で「 いい を選 びます。

音が速くなります。

点滅して、電子音が鳴ります。

せ、シャッターボタンを全押しします。

### ■ ヤルフタイマーを使って手ブレを防ぐ

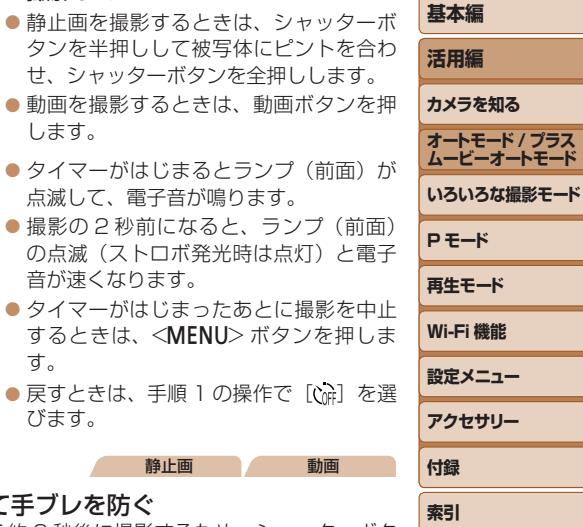

<span id="page-31-2"></span>**お使いになる前に**

シャッターボタンを押してから約 2 秒後に撮影するため、シャッターボタ ンを押すときのカメラのブレを防ぐことができます。 COPY

**2 撮影する** 

します。

●「ヤルフタイマーを使う」の手順1 (□[32\)](#page-31-0) の操作で [c3] を選びます。 ●設定されると [c3] が表示されます。 ● 「セルフタイマーを使う | の手順2 (=[32\)](#page-31-2)の操作で撮影します。

静止画 動画

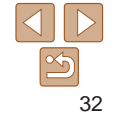

### 静止画 動画

### <span id="page-32-1"></span>- ヤルフタイマーの時間と撮影枚数を変える

撮影されるまでのタイマー時間 (0 - 30 秒) と、撮影枚数 (1 - 10 枚) を設定できます。

### *1* [\$]を選ぶ

- ●「ヤルフタイマーを使う」の手順1 (□[32\)](#page-31-3) の操作で[ce] を選び、 <MFNU>ボタンを押します。
- -
- 
- *2* 設定する
- ●<▲>か<v>を押して[時間]または「枚 数]を選びます。
- $\bullet$ < $\leftarrow$   $\rightarrow$   $\rightarrow$   $\leftarrow$   $\leftarrow$  <(FUNC)> を押します。
	- ●設定されると [62] が表示されます。
	- ●「セルフタイマーを使う| の手順2 (=[32\)](#page-31-2)の操作で撮影します。

ストロボを光らせないで撮影することができます。

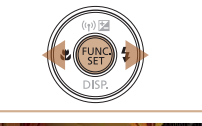

<span id="page-32-0"></span>**ストロボを光らせない**

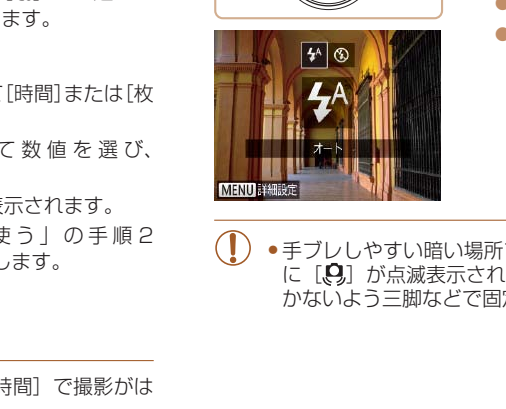

•手ブレしやすい暗い場所でシャッターボタンを半押しする に「!!! が点滅表示されることがあります。そのときはカ かないよう三脚などで固定してください。

ます。

● ストロボが光らなくなります。

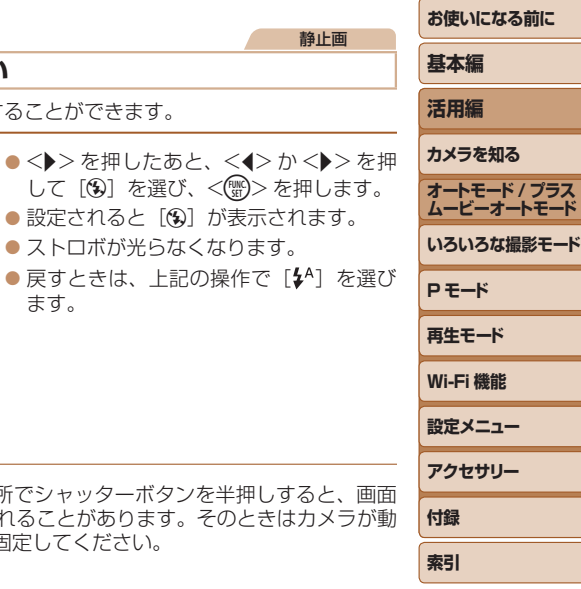

静止画

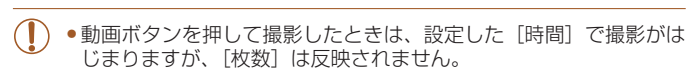

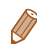

●撮影枚数を 2 枚以上にしたときは、明るさや色あいは 1 枚目の撮影で固定さ れます。また、ストロボが光るときや撮影枚数が多いときは撮影間隔が長く なったり、カード容量がいっぱいになると自動的に撮影が終わります。

● タイマー時間を 2 秒以上にしたときは、撮影の 2 秒前にランプの点滅(スト ロボ発光時は点灯)と電子音が速くなります。

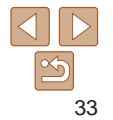

### 静止画

### <span id="page-33-1"></span><span id="page-33-0"></span>**日付を写し込む**

画像の右下に撮影したときの日付を写し込むことができます。 なお、写し込まれた日付を消したり、修正することはできませんので、 あらかじめ日付/時刻が正しく設定されていることを確認してください  $(D12)$ 

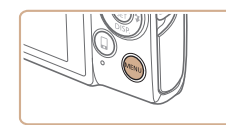

 $O<sup>11</sup>$ 撮影直後のレビュー表示 目つむり検出 グリッドライン 手ブレ補正設定 日付写し込みを確 · 日付のみ

### *1* 設定する

- ●<MENU>ボタンを押して、[□]タブ の「日付写し込み 5引 を選び、目的の項 日を選びます (0[22\)](#page-21-1)。 <sub>レ</sub>て、[●] タブ<br>WE選び、目的の項<br>WE<br>WEST<br>WESTER FOR FOR THE ASS<br>-。<br>-。
- ●設定されると「8引 が表示されます。

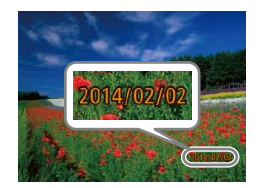

### *2* 撮影する

- ●撮影した画像の右下に、撮影日または撮 影日時が写し込まれます。
- ●戻すときは、手順 1 の操作で「切]を選 びます。

• 写し込まれた日付を消したり、修正することはできません。

●日付を写し込まなかった画像でも、次の方法で画像に撮影日を入れて印刷す ることができます。

ただし、日付を写し込んだ画像を同じ方法で印刷すると、日付が二重に印刷 されることがあります。

- プリンターの機能を使って印刷する (D) [129\)](#page-128-1)
- 印刷指定 (DPOF) 機能を使って印刷する (□[133](#page-132-0))
- 弊社 Web サイトからダウンロードしたソフトウェア (QQ[127\)](#page-126-1) を使って 印刷する

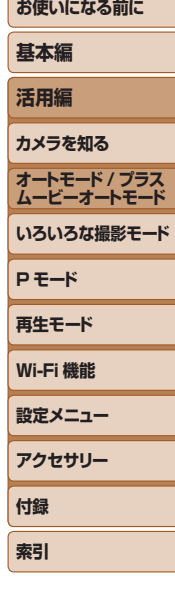

**CONTRACTOR** 

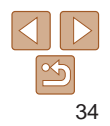

### 静止画

### <span id="page-34-0"></span>**連続して撮る**

[AUTO] モードでは、シャッターボタンを全押ししたままにすると、連続 撮影ができます。

連続撮影の速度は[「連続撮影の速さ」\(](#page-155-0)00156)を参照してください。

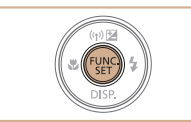

# *1* 設定する

- ●<((※)>を押して、メニュー項目の[□] を選んだあと、項目の[1] を選びます  $(m21)$  $(m21)$
- $\bullet$  設定されると「 $\Box$ 」が表示されます。

*2* 撮影する

● シャッターボタンを全押ししている間、 連続撮影されます。

- 連続撮影中はシャッターボタンを半押ししたときのピント位置と露 出で固定されます。
	- ●セルフタイマー (□[32](#page-31-0)) とは一緒に使えません。
	- ●撮影シーン、カメラの設定、ズーム位置によっては、一定の間隔で 撮影されなかったり、連続撮影の速度が遅くなることがあります。
	- ●撮影枚数が多くなると、連続撮影の速度が遅くなることがあります。
	- ●ストロボが発光するときは、連続撮影の速度が遅くなることがあり ます。

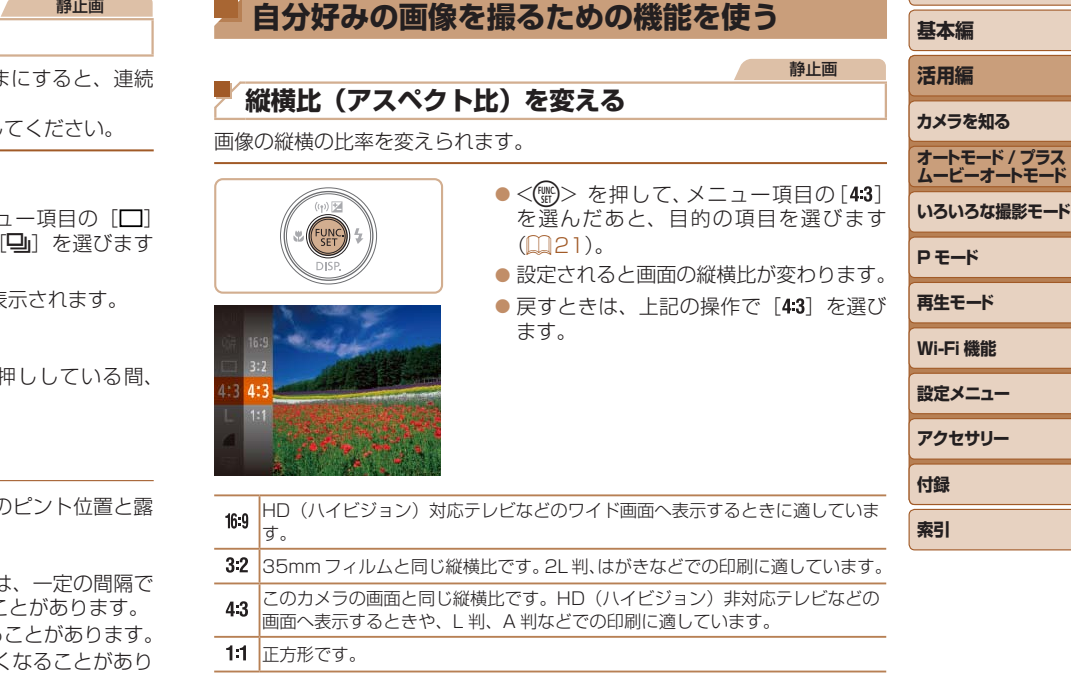

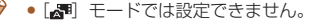

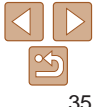

### 静止画

### <span id="page-35-1"></span><span id="page-35-0"></span>**記録画素数(画像の大きさ)を変える**

画像の記録画素数を 4 種類から選べます。それぞれの記録画素数で 1 枚の カードに撮影できる枚数については「1枚のカードに撮影できる枚数(縦 [横比 4:3 のとき\)」\(](#page-154-1)=155)を参照してください。

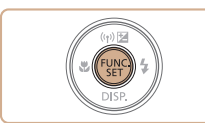

- ●<(\\\\\\) を押して、メニュー項目の「L]を 選び、目的の項目を選びます( $\Box$ [21](#page-20-1))。 ●設定した項目が表示されます。
- 戻すときは、上記の操作で「L]を選び ます。

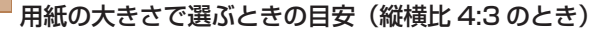

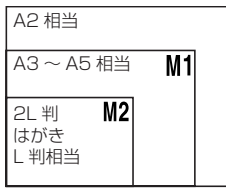

- [S] は、 電子メールで画像を送るとき などに適しています。
- **お使いになる前に 基本編 活用編 カメラを知る オートモード / プラス ムービーオートモード いろいろな撮影モード P モード 再生モード Wi-Fi 機能 設定メニュー アクセサリー 付録 索引** 静止画 **赤目自動補正** ストロボ撮影時に目が赤く写る現象を、自動補正して撮影できます。 *1* [ストロボ設定]画面を表示する ●<MENU>ボタンを押して、[□]タブ の「ストロボ設定」を選び、<(響)>を押 します (0[22\)](#page-21-1)。 2 設定する ● [赤目自動補正] を選んだあと、[入] を 選びます (□[22](#page-21-2))。  $\bullet$  設定されると[◎]が表示されます。 ●戻すときは、上記の操作で「切〕を選び ます。 COPY
	- 化粧などで目の周りが赤いときは、目以外を補正することがありま す。
	- •撮影した画像を補正することもできます (QQ[82\)](#page-81-0)。

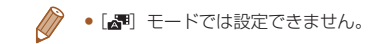

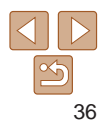
# **動画の画質を変える**

3種類の画質から選べます。それぞれの画質で 1 枚のカードに撮影できる 時間については「1枚のカードに撮影できる時間1(00155)を参照して ください。

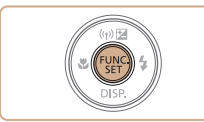

●<( )> を押して、メニュー項目の[ 『 | | ] を選んだあと、目的の項目を選びます  $(m21)$  $(m21)$ <sub>2</sub>

動画

●設定した項目が表示されます。 ● 戻すときは、上記の操作で [ ] を選び ます。

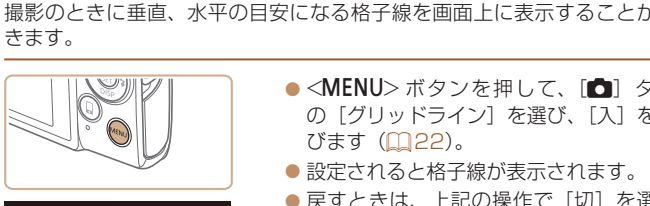

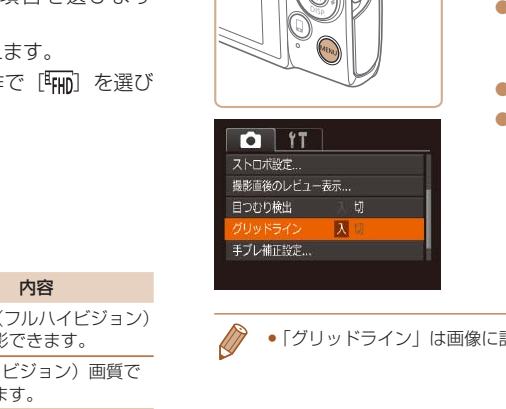

• 「グリッドライン」は画像に記録されません。

**撮影の手助けとなる機能を使う**

**グリッドラインを表示する**

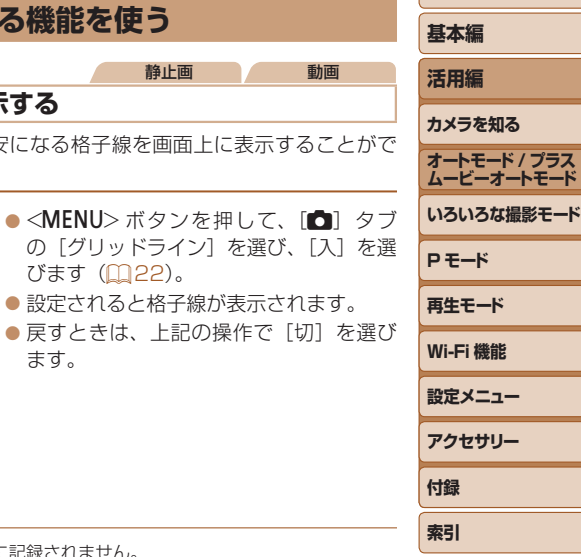

**お使いになる前に**

静止画 動画

びます (00[22\)](#page-21-0)。

ます。

●設定されると格子線が表示されます。

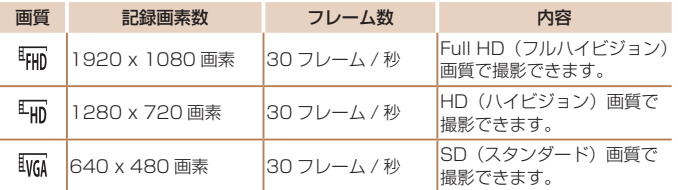

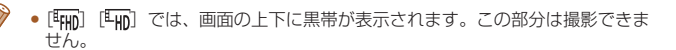

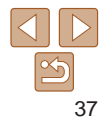

#### 静止画

# <span id="page-37-1"></span>**ピント位置を拡大表示する**

シャッターボタンを半押ししたときに、AF フレーム(ピント合わせの枠) の位置を拡大表示してピントを確認することができます。

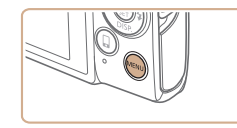

 $\overline{a}$  it デジタルズーム へ入 シト位置拡大

AF補助光 ストロボ設定 撮影直後のレビュー表示...

# *1* 設定する

●<MENU>ボタンを押して、[□]タブ の[ピント位置拡大]を選び、[入]を選 びます (0[22](#page-21-0))。

<span id="page-37-0"></span>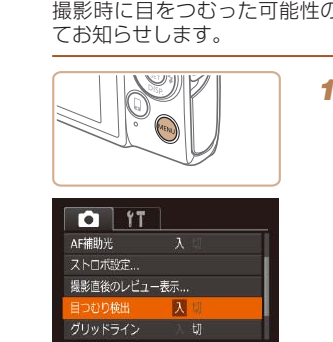

 $\overline{\mathbf{A}}$  t

## *2* ピントを確認する

- シャッターボタンを半押しすると、主被 写体として検出された顔が、拡大表示さ れます。
- ●戻すときは、手順 1 の操作で「切]を選 びます。

• 次のときはシャッターボタンを半押ししても拡大表示されません。

- 顔が検出できないとき、顔がカメラに近すぎて画面に対して大きく表示され ているとき、顔が動いていると判別されたとき
- デジタルズーム (□[31](#page-30-0)) をしているとき
- キャッチ AF (ロ[59\)](#page-58-0) をしているとき
- テレビに表示しているとき (日[123\)](#page-122-0)
- [週] モードでは設定できません。

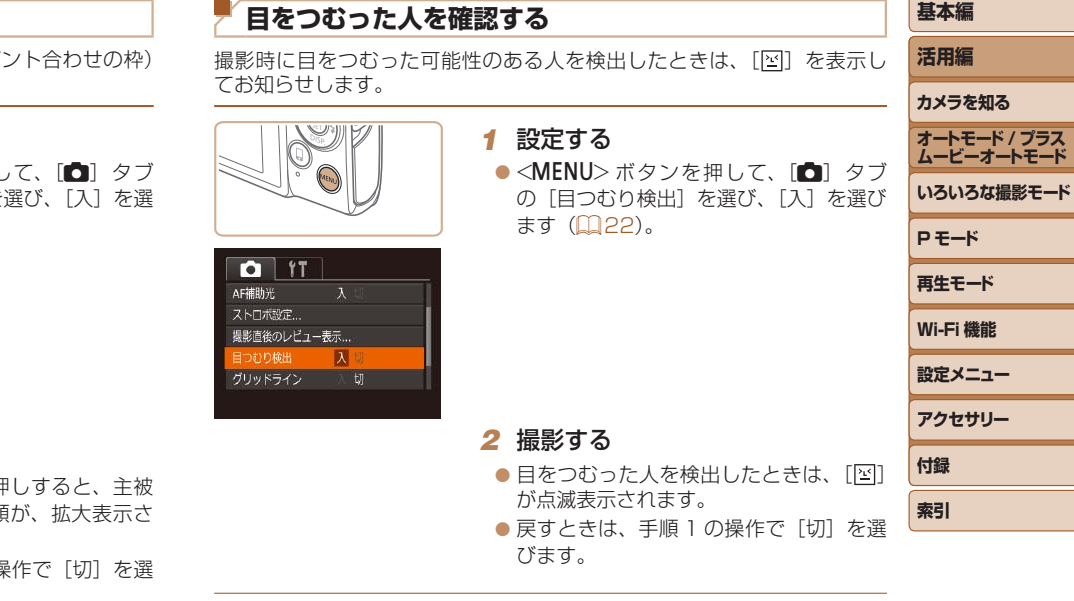

- [c͡ɛ] で撮影枚数を 2 枚以上に設定したときは、最後に撮影した画像でのみ動 作します。
	- [表示時間] を [2 秒]、[4 秒]、[8 秒]、または [ホールド] にしていると き(11[40](#page-39-0))は、目をつむった人の顔に枠が表示されます。
	- 連続撮影 (11[35\)](#page-34-0) を設定すると「切」固定になります。

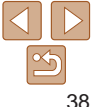

**お使いになる前に**

**基本編**

静止画

# **自分好みに機能を変える**

MENUの「■】タブで、カメラの撮影機能を好みの設定に変えることが できます。

なお、メニュー機能の操作方法は[、「MENU\(メニュー\)の表示と操作方法」](#page-21-0) (=[22\)を](#page-21-0)参照してください。

# **AF 補助光(ランプ)を切る**

暗いところでシャッターボタンを半押しすると、ピントを合わせるために ランプ(前面)が点灯します。このランプを点灯しないようにすることが できます。

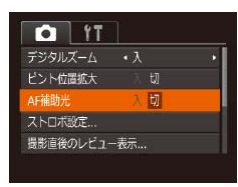

## ●<MENU>ボタンを押して、[□]タブ の[AF 補助光]を選び、[切]を選びま す (日[22](#page-21-0))。

静止画

● 戻すときは、上記の操作で「入〕を選び ます。

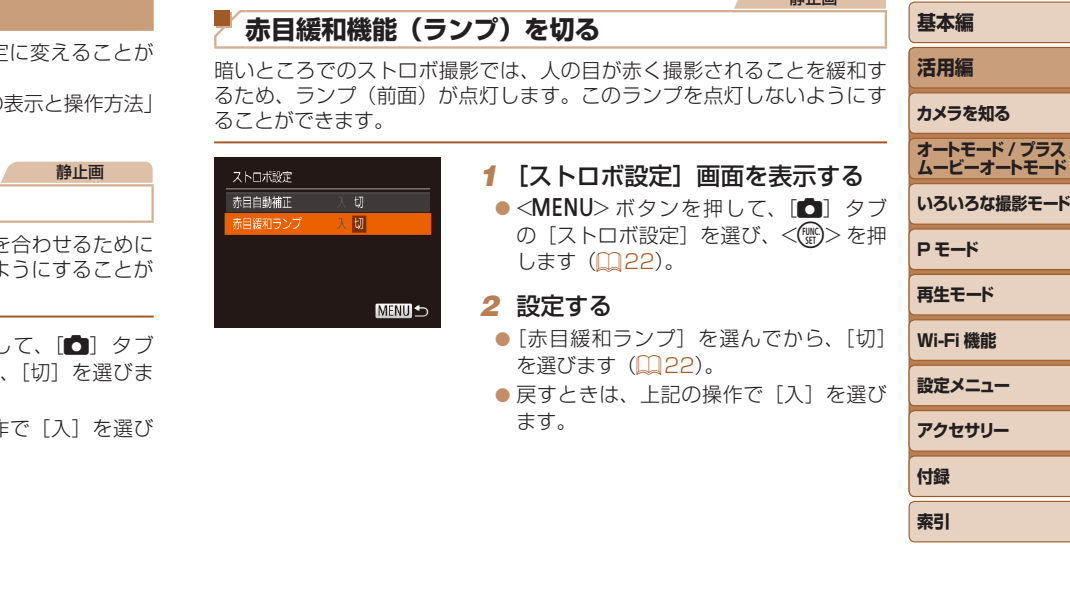

**ムービーオートモード Sな撮影モード P モード 再生モード Wi-Fi 機能 設定メニュー アクセサリー 付録 索引**

**お使いになる前に**

静止画

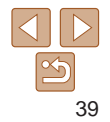

#### 静止画

## <span id="page-39-0"></span>**撮影直後の画面表示を変える**

撮影直後に画像が表示される時間を変えたり、画面の表示を変えることが できます。

## <span id="page-39-1"></span>撮影直後の画像表示時間を変える

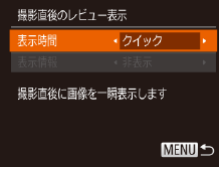

## *1* [撮影直後のレビュー表示]画面 を表示する

●<MENU>ボタンを押して、[■]タブ の「撮影直後のレビュー表示]を選び、 <(()>を押します (1[22\)](#page-21-0)。

#### *2* 設定する

- $\bullet$ <<>  $\bullet$  < $\bullet$ >  $\land$   $\bullet$   $\leftarrow$   $\bullet$   $\bullet$   $\leftarrow$   $\bullet$   $\circ$   $\bullet$   $\leftarrow$   $\bullet$   $\bullet$   $\leftarrow$   $\bullet$   $\circ$   $\bullet$   $\leftarrow$   $\bullet$   $\circ$   $\bullet$   $\leftarrow$   $\circ$   $\bullet$   $\circ$   $\bullet$   $\circ$   $\bullet$   $\circ$   $\bullet$   $\circ$   $\bullet$   $\circ$   $\bullet$   $\circ$   $\bullet$   $\bullet$   $\circ$   $\bullet$   $\circ$ 選び、 << >
か< >
>
を押して、目的の 項目を選びます。
- ●戻すときは、上記の操作で「クイック] を選びます。

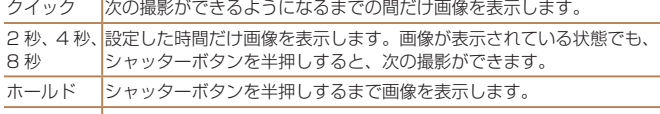

切 画像は表示されません。

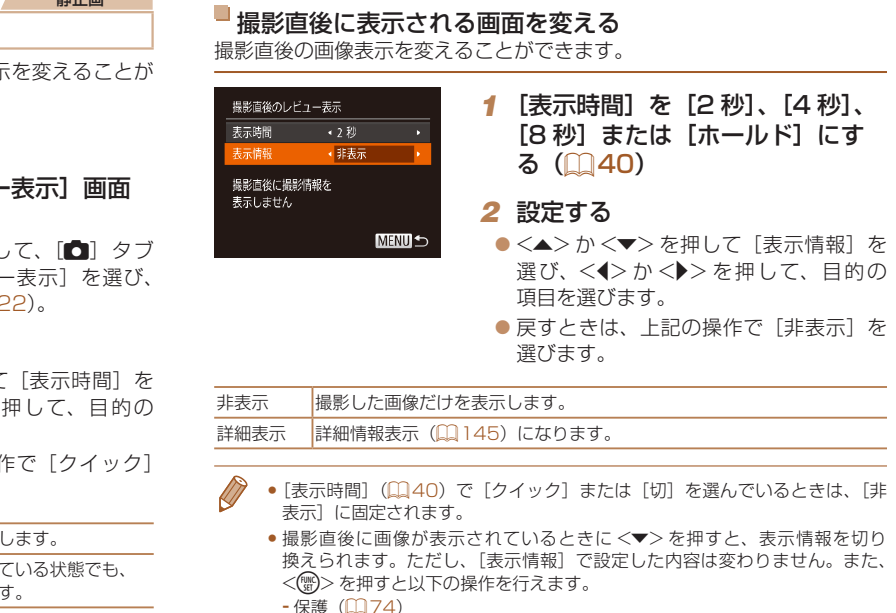

- 保護(ロフ4)

- お気に入り (口[79](#page-78-0))
- -消去(□[76\)](#page-75-0)

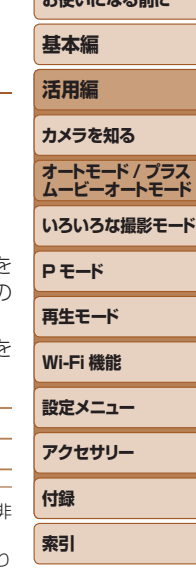

**およびやく ストールス マーナー** 

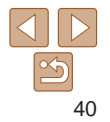

# **いろいろな撮影モード**

いろいろなシーンをより効果的に撮ったり、ユニークな効果や特殊な機能で演出された画像を撮る

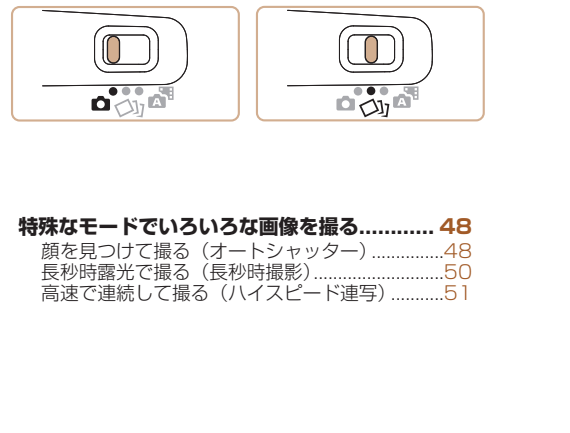

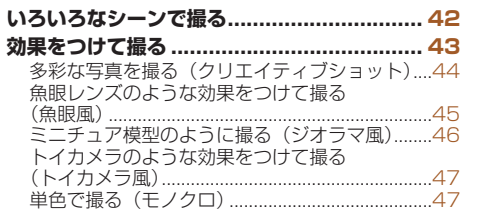

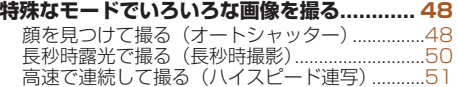

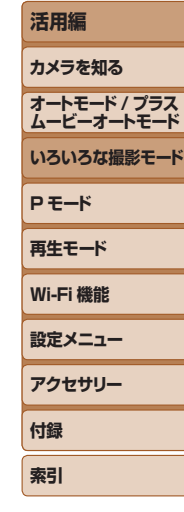

**お使いになる前に**

**基本編**

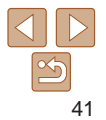

# <span id="page-41-1"></span><span id="page-41-0"></span>**いろいろなシーンで撮る**

撮影シーンにあったモードを選ぶと、最適な撮影ができるようにカメラが 自動的に設定を行います。

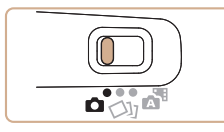

<span id="page-41-2"></span>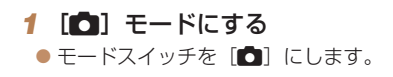

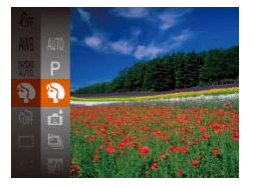

#### *2* 撮影モードを選ぶ zz <m>を押してメニュー項目の [AUTO] を選び、撮影モードを選びます  $(D21)$  $(D21)$ <sub>s</sub>

3 人を撮る (ポートレート) ● 人をやわらかい感じで撮影できます。

静止画 動画

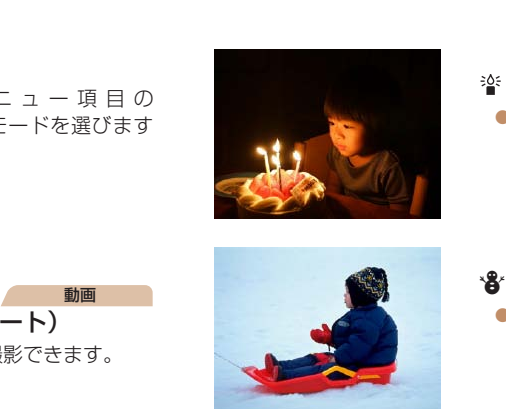

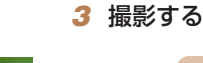

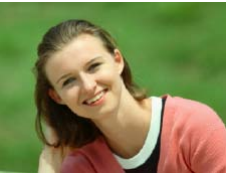

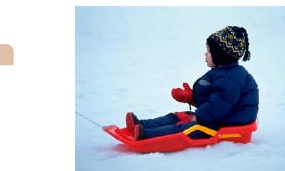

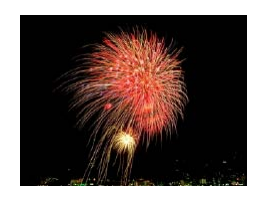

## 静止画 三脚を使わずに夜景を撮る (手持ち夜景)

- 三脚などでカメラを固定しなくても夜景 や夜景を背景にした人をきれいに撮影で きます。
- 連続撮影した画像を 1 枚に合成すること で、手ブレやノイズが軽減されます。

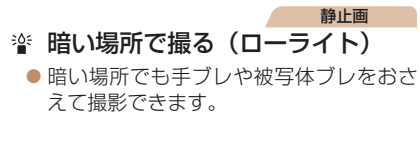

静止画 動画 P 雪景色で撮る(スノー) ● 雪景色を背景に、人を明るく自然な色あ いで撮影できます。

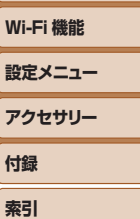

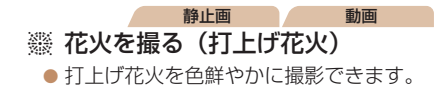

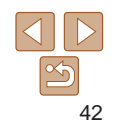

**お使いになる前に**

**基本編**

**オートモード / プラス ムービーオートモード いろいろな撮影モード**

**活用編 カメラを知る**

**P モード 再生モード**

- <span id="page-42-0"></span>•「■ モードでは、他のモードに比べて被写体が大きく表示されます。 • [1] モードでは、撮影シーンによっては ISO 感度 (00[55\)](#page-54-0) が 高くなるため、画像が粗くなることがあります。
- [2] モードでは連続撮影するため、撮影中はカメラをしっかり構 え続けてください。
- [ ] モードでは、ブレが大きすぎるときや撮影シーンによっては、 思いどおりの効果が得られない画像が保存されることがあります。
- [鬱] モードでは手ブレを防ぐため、三脚などでカメラが動かない ように固定してください。また、三脚などでカメラを固定するとき は、「手ブレ補正]を「切〕にして撮影することをおすすめします  $(m64)$  $(m64)$
- 三脚を使って夜景を撮影するときは、「 !! モードではなく、「AUTO」モード で撮影することをおすすめします (日[26](#page-25-0))。
	- 「塗] モードでは、記録画素数は 「M] (2304 x 1728 画素) に固定されます。
	- 「磯] モードでは、最適なピント位置に設定されますが、シャッターボタンを 半押ししても枠は表示されません。

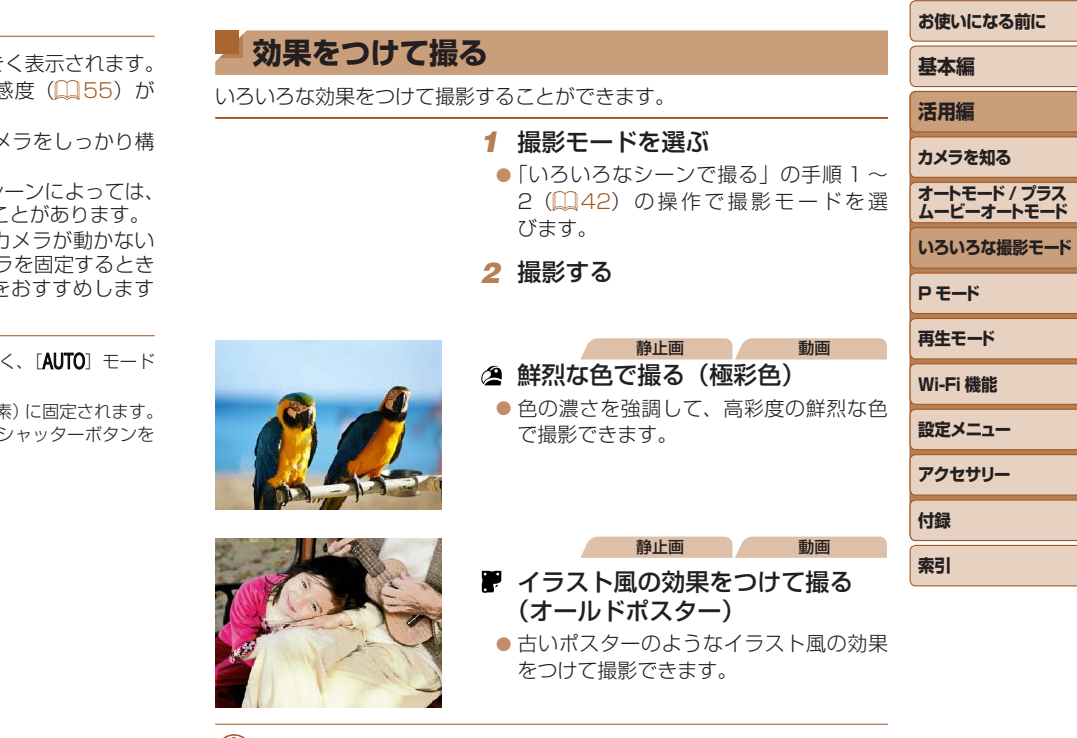

● [ 2 ] [ | | ] モードでは、撮影シーンによっては思いどおりの効果 が得られないことがありますので、事前に試し撮りすることをおす すめします。

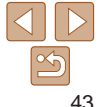

# <span id="page-43-2"></span><span id="page-43-0"></span>**多彩な写真を撮る(クリエイティブショット)**

カメラが被写体や撮影状況を判別して、自動で効果をつけたり被写体を切 り出して、1 回の撮影で 6 枚の静止画を記録します。カメラまかせで多彩 な静止画を撮ることができます。

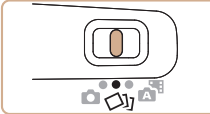

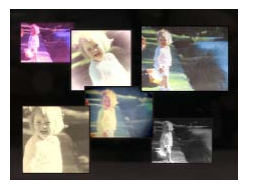

- *1* [ ]モードにする ● モードスイッチを「◇」にします。 *2* 撮影する
	- シャッターボタンを全押しすると、シャッ ター音が 3 回鳴って撮影されます。

<span id="page-43-1"></span>静止画

- <span id="page-43-3"></span>● 6 枚の画像が順番に表示されたあと、す べての画像が約 2 秒間表示されます。
- ●画像の表示中に <( )>を押すと、シャッ ターボタンを半押しするまで画像が表 示されるようになります。この状態で <▲><▼><<<>> ><> を押して画像を選 び<(物)>を押すと、選んだ画像が画面 いっぱいに表示されます。
- ●<MENU>ボタンを押すともとの表示に 戻ります。

● ストロボが発光するときは撮影に時間がかかりますが、3回シャッター音が 鳴るまでカメラを構え続けてください。

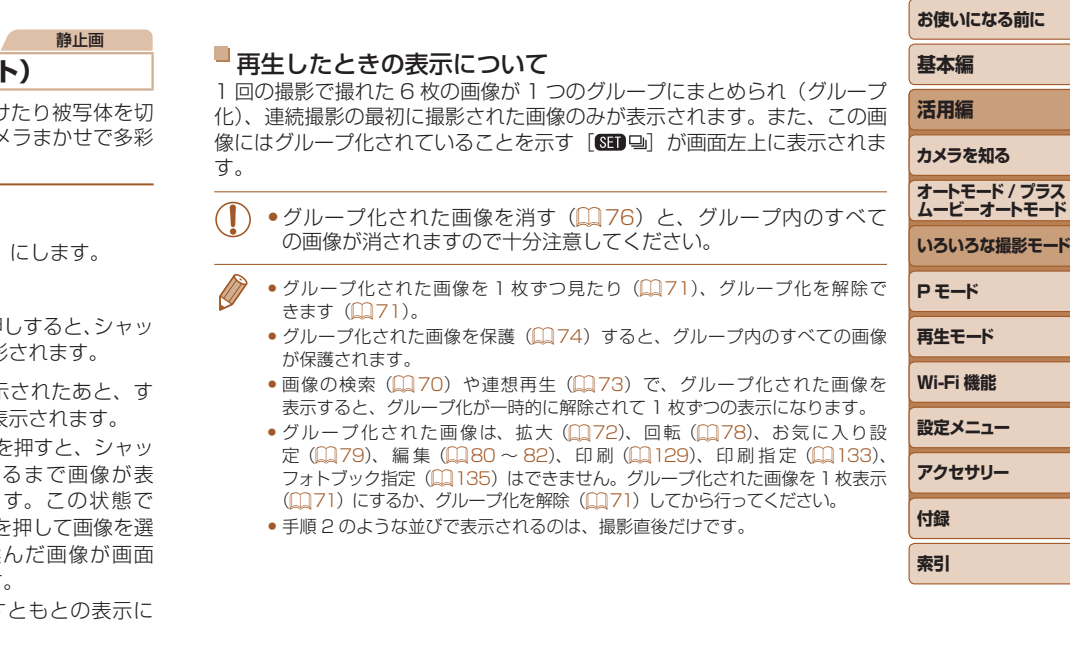

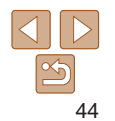

**ブラス** 

#### 静止画

#### 静止画

# **お使いになる前に 基本編**

**活用編**

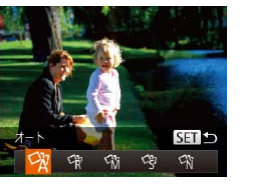

<span id="page-44-0"></span>効果を選ぶ

- [〇] モードを選んだあと、<v>を押 します。
- $\bullet$ < $\leftarrow$   $\rightarrow$   $\rightarrow$   $\leftarrow$   $\leftarrow$  <(WC)> を押します。

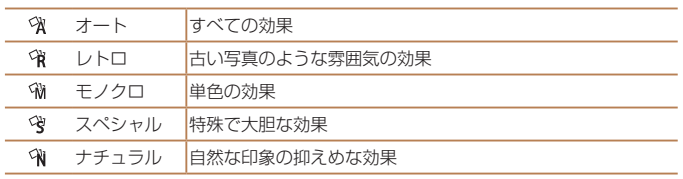

「〇」「モードで記録する画像の効果を選ぶことができます。

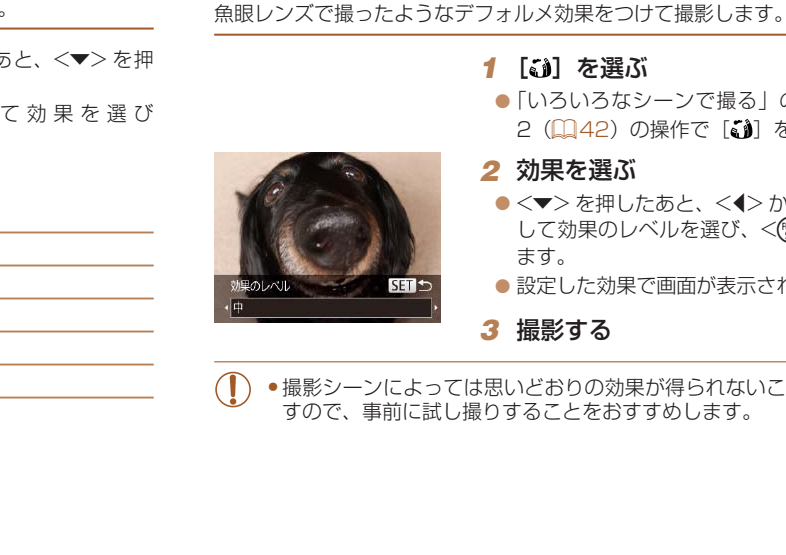

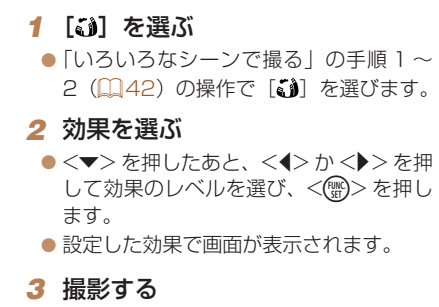

●撮影シーンによっては思いどおりの効果が得られないことがありま すので、事前に試し撮りすることをおすすめします。

**魚眼レンズのような効果をつけて撮る(魚眼風)**

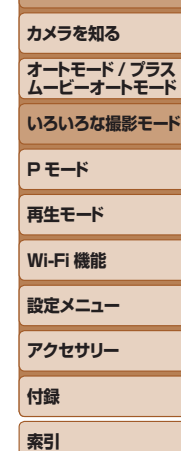

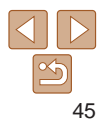

**お使いになる前に**

# <span id="page-45-0"></span>**ミニチュア模型のように撮る(ジオラマ風)**

指定した範囲の上下をぼかして撮ることで、ミニチュア模型のような効果 をつけて撮影します。

また、「再生時の速さ」を選んで動画を撮影すると、再生時には風景の中の 人やものが早送りで動くので、ミニチュア模型のように見えます。なお、 音声は録音されません。

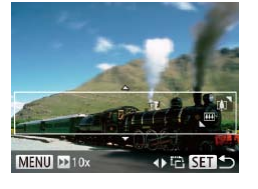

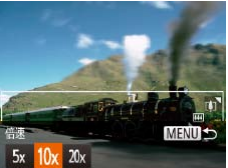

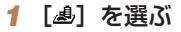

 $\bullet$ 「いろいろなシーンで撮る」の手順 1~ 2 (□[42](#page-41-1)) の操作で「▲】を選びます。

静止画 動画

●画面に白い枠(ぼかさない範囲)が表示 されます。

#### *2* ピントが合う位置と範囲を指定す る

- $\bullet$  < $\blacktriangledown$  を押します。
- ●ズームレバーを動かして枠の大きさを変 えたり、<▲>か<▼> を押して枠の位 置を変えます。
- *3* 動画を撮るときは再生時の速さを 選ぶ
- ●<MENU>ボタンを押したあと、<<> か <▶> を押して倍速 (速さ) を選びます。

#### *4* 撮影画面に戻り、撮影する

●<MENU>ボタンを押して撮影画面に戻 り、撮影します。

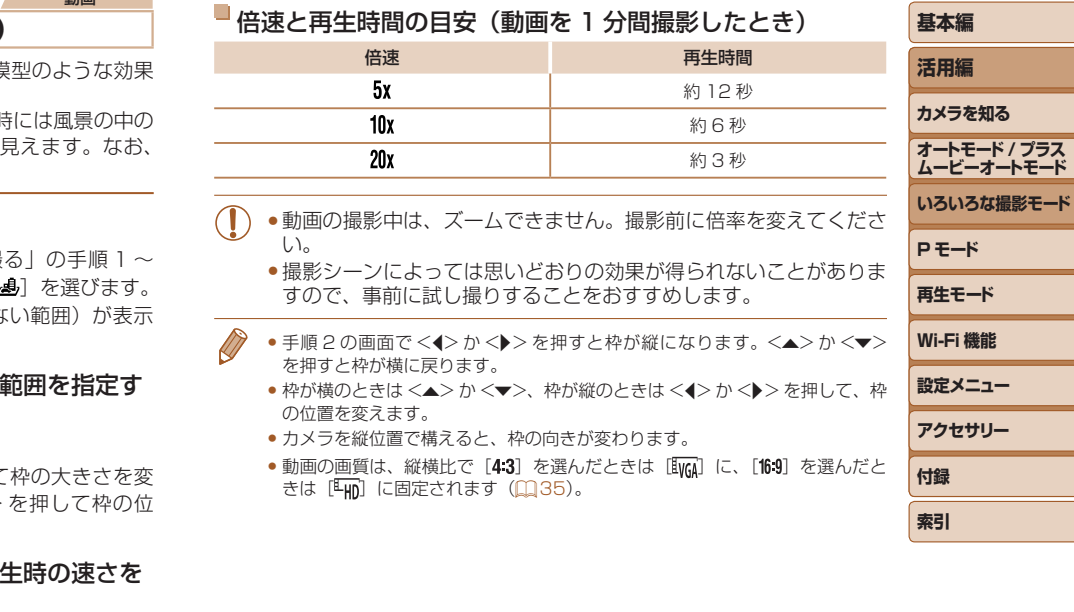

•動画の画質は、縦横比で [4:3] を選んだときは [Evra] に、[16:9] を選んだと きは [編] に固定されます (1[35\)](#page-34-1)。

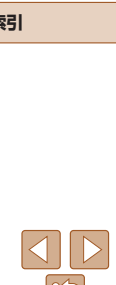

**付録 索引**

<span id="page-46-0"></span>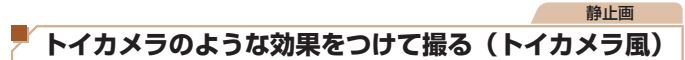

画像の四隅を暗くぼかして、全体の色調を変えることで、トイカメラ 影したような効果をつけて撮影できます。

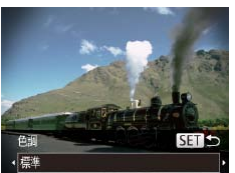

#### *1* [ ]を選ぶ

●「いろいろなシーンで撮る」の手順 2 (2[42](#page-41-1)) の操作で [ ] を選び

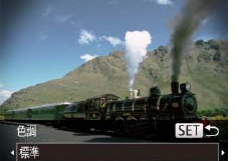

# *2* 色調を選ぶ

- ●<v>を押したあと、<<> か< > して色調を選び、<(※)>を押します
- ●設定した色調で画面が表示されます

## *3* 撮影する

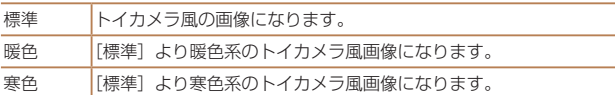

●撮影シーンによっては思いどおりの効果が得られないことがありま すので、事前に試し撮りすることをおすすめします。

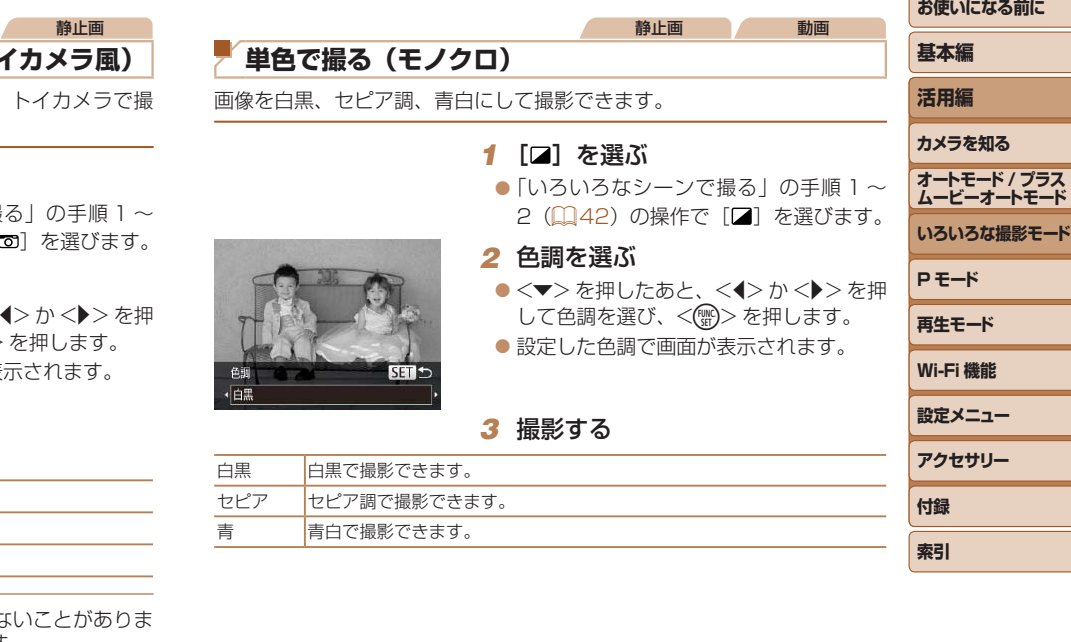

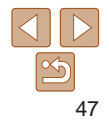

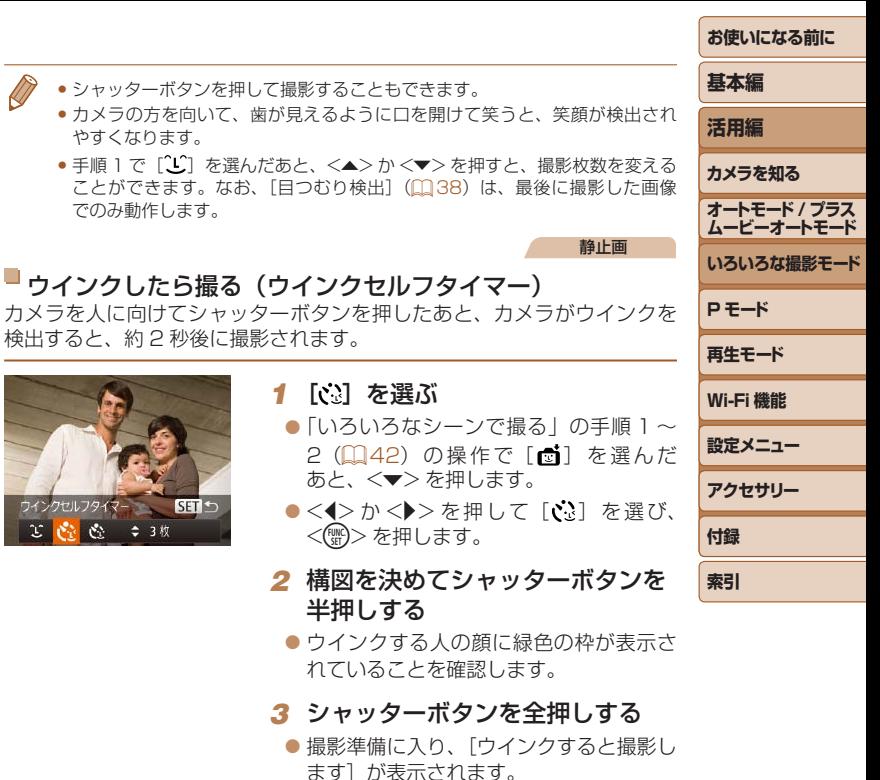

● ランプ (前面) が点滅し、電子音が鳴り ます。

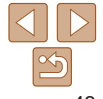

● シャッターボタンを押して撮影することもできます。

#### ● カメラの方を向いて、歯が見えるように口を開けて笑うと、笑顔が検出され やすくなります。

● 手順 1 で「[L] を選んだあと、<▲> か <▼> を押すと、撮影枚数を変える ことができます。なお、「目つむり検出] (00[38\)](#page-37-0)は、最後に撮影した画像 でのみ動作します。

# ■ウインクしたら撮る (ウインクセルフタイマー)

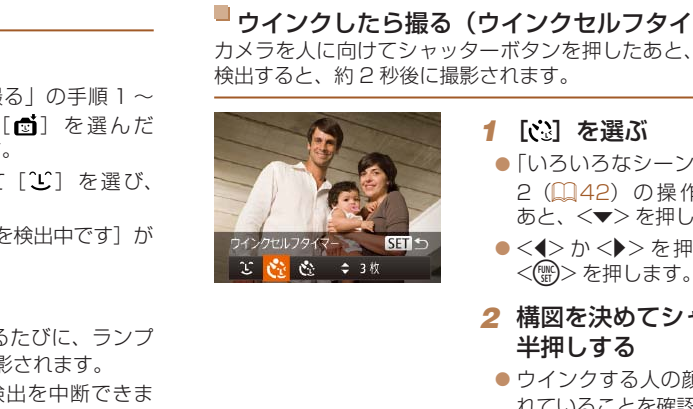

#### **1** 【 心】 を選ぶ

- $\bullet$ 「いろいろなシーンで撮る」の手順 1~
- 
- *2* 構図を決めてシャッターボタンを
- ウインクする人の顔に緑色の枠が表示さ
- *3* シャッターボタンを全押しする
	-
- 

# シャッターボタンを押さなくても、カメラが笑顔を検出するたびに、自動

<span id="page-47-0"></span>**特殊なモードでいろいろな画像を撮る**

**顔を見つけて撮る (オートシャッター)** 

■ 笑顔を見つけて撮る (スマイル)

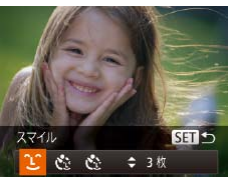

で撮影します。

# *1* [ ]を選ぶ

 $\bullet$ 「いろいろなシーンで撮る」の手順 1~ 2 (00[42](#page-41-1)) の操作で「奇] を選んだ あと、 <▼> を押します。

静止画

- $\bullet$ < $\bullet$ > $\star$   $\star$   $\star$   $\star$   $\star$   $\sharp$   $\star$   $\star$   $\sharp$   $\star$   $\sharp$   $\star$   $\star$   $\sharp$   $\star$   $\star$   $\sharp$   $\star$   $\star$   $\sharp$   $\star$   $\star$   $\sharp$   $\star$   $\star$   $\sharp$   $\star$   $\star$   $\sharp$   $\star$   $\sharp$   $\star$   $\sharp$   $\star$   $\sharp$   $\star$   $\sharp$   $\star$   $\sharp$   $\star$   $\sharp$   $\star$  <(kwc)> を押します。
- ●撮影準備に入り、「笑顔を検出中です]が 表示されます。

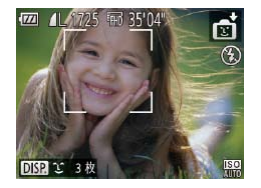

## *2* カメラを人に向ける

- カメラが笑顔を検出するたびに、ランプ (前面)が光ったあと撮影されます。
- ●<<> を押すと笑顔の検出を中断できま す。もう一度 <<→ を押すと笑顔の検出 を再開します。

●笑顔を検出するたびに撮影し続けるので、撮影が終わったら、他の 撮影モードに変えることをおすすめします。

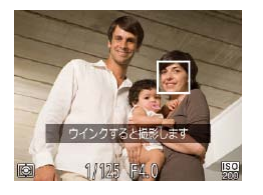

## *4* カメラに向かってウインクする

- 枠が表示された人のウインクが検出され ると、約 2 秒後に撮影されます。
- タイマーがはじまったあとに撮影を中止 するときは、<MENU> ボタンを押しま す。
- ●ウインクが検出されないときは、少し長めに、しっかりとウインクしてくだ さい。
- ●帽子や髪で目が隠れていたり、眼鏡をかけていたりすると、ウインクが検出 されないことがあります。
- • 両目をつむってもウインクとして検出されます。
- ●ウインクが検出されないときは、約15秒後に撮影されます。
- 手順 1 で [  $\ddot{\Omega}$ ] を選んだあと、<▲> か <▼> を押すと、撮影枚数を変える ことができます。なお、「目つむり検出] (1[38\)](#page-37-0) は、最後に撮影した画像 でのみ動作します。
- 人がいない構図でシャッターボタンを全押ししたときは、あとから構図に入っ た人のウインクで撮影がはじまります。

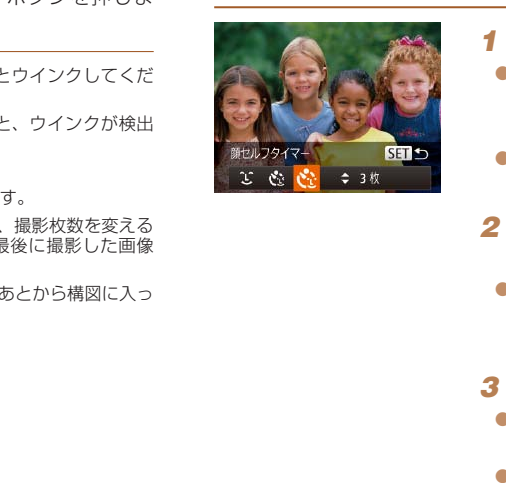

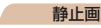

# ■人が増えたら撮る(顔ヤルフタイマー)

シャッターボタンを押した人が構図に入って顔が検出(00[59\)](#page-58-1)される と、約 2 秒後に撮影されます。集合写真などで撮影する人も一緒に写りた いときにおすすめです。

> **1 [ 心] を選ぶ**  $\bullet$ 「いろいろなシーンで撮る」の手順 1~ 2 (□[42](#page-41-1)) の操作で「 刮 を選んだ あと、 <▼> を押します。

- $\bullet$ < $\bullet$ > $\triangleright$   $\triangleright$   $\triangleright$   $\geq$   $\frac{1}{2}$   $\frac{1}{2}$   $\frac{1}{2}$   $\frac{1}{2}$   $\frac{1}{2}$   $\frac{1}{2}$   $\frac{1}{2}$   $\frac{1}{2}$   $\frac{1}{2}$   $\frac{1}{2}$   $\frac{1}{2}$   $\frac{1}{2}$   $\frac{1}{2}$   $\frac{1}{2}$   $\frac{1}{2}$   $\frac{1}{2}$   $\frac{1}{2}$   $\frac{1}{2}$   $\frac{$ <(())>を押します。
- *2* 構図を決めてシャッターボタンを 半押しする
	- ●ピントが合った顔には緑色、それ以外の 顔には白の枠が表示されていることを確 認します。

#### **3** シャッターボタンを全押しする

- ●撮影準備に入り「顔が増えたら撮影しま す]が表示されます。
- ランプ (前面) が点滅し、雷子音が鳴り ます。

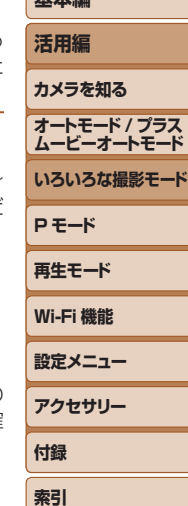

**お使いになる前に 基本編**

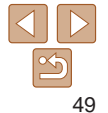

<span id="page-49-0"></span>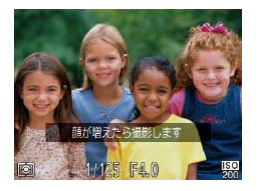

### *4* 一緒に写る人が構図に入り顔をカ メラに向ける

- 新しい顔が検出されると、ランプの占減 (ストロボ発光時は点灯)と電子音が速く なり、約 2 秒後に撮影されます。
- タイマーがはじまったあとに撮影を中止 するときは、<MENU> ボタンを押しま す。
- 一緒に写る人が構図に入っても顔を検出できないときは、約 15 秒後に撮影 されます。
	- 手順 1 で [ ): を選んだあと、<▲> か<▼> を押すと撮影枚数を変えるこ とができます。なお、「目つおり検出] (00[38\)](#page-37-0)は、最後に撮影した画像で のみ動作します。

# **長秒時露光で撮る(長秒時撮影)**

シャッタースピードを 1~ 15 秒の範囲に設定して、長秒時露光撮影が きます。なお、手ブレを防ぐため、三脚などでカメラを固定して撮影します。

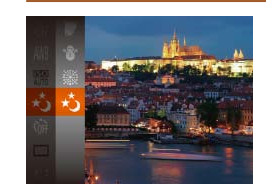

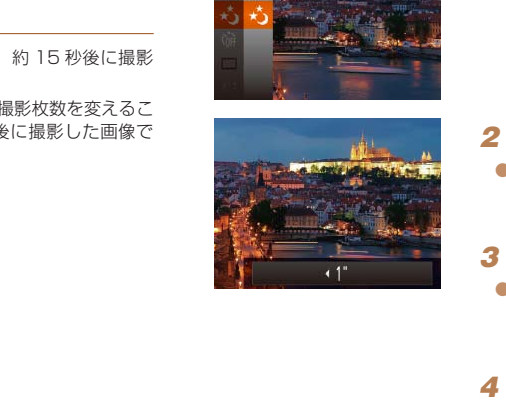

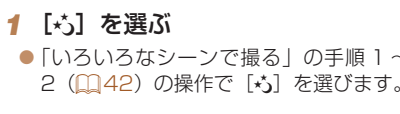

*2* シャッタースピードを選ぶ

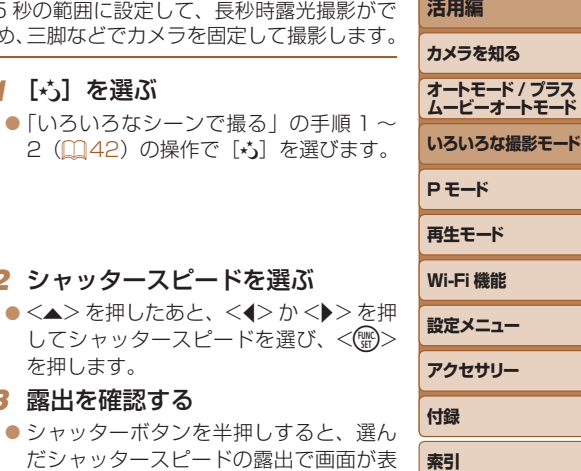

**お使いになる前に**

**基本編**

静止画

*4* 撮影する

を押します。 *3* 露出を確認する

示されます。

- ●手順 3 でシャッターボタンを半押ししたときの画面の明るさは、撮 影される画像と異なることがあります。
	- ●シャッタースピードが 1.3 秒以上のときは、撮影後にノイズ低減処 理を行うため、次の撮影までにしばらく時間がかかります。
	- 三脚などでカメラを固定するときは、「手ブレ補正]を「切]にし て撮影することをおすすめします (日[64](#page-63-0))。

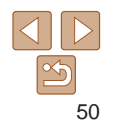

<span id="page-50-0"></span>● ストロボが発光すると、白トビした画像になることがあります。そのときは、 ストロボを[❸]にして撮影します(口[[63\)](#page-62-0)。

静止画

# <span id="page-50-1"></span>**高速で連続して撮る(ハイスピード連写)**

シャッターボタンを全押ししている間、高速で連続撮影ができます。連続 撮影の速度は[「連続撮影の速さ」\(](#page-155-0)① 156) を参照してください。

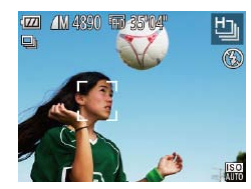

#### *1* [ ]を選ぶ

 $\bullet$ 「いろいろなシーンで撮る」の手順 1~ 2 (① [42](#page-41-1)) の操作で[��]を選びます。

#### *2* 撮影する

- シャッターボタンを全押ししている間、 連続撮影されます。
- 1 回に連続撮影された複数の画像が 1 つ のグループにまとめられ (グループ化)、 連続撮影の最初に撮影された画像のみが 表示されます (口1[44\)](#page-43-1)。 • 撮影枚数が多くなると、連続撮影の速度が遅くなることがあります。COPY
- •記録画素数は [M] (2304 x 1728 画素)に固定されます。
- • ピント、明るさ、色あいは、1 枚目の撮影で固定されます。
- ●撮影シーンやカメラの設定、ズーム位置によっては、一定の間隔で撮影され なかったり、連続撮影の速度が遅くなることがあります。
- 

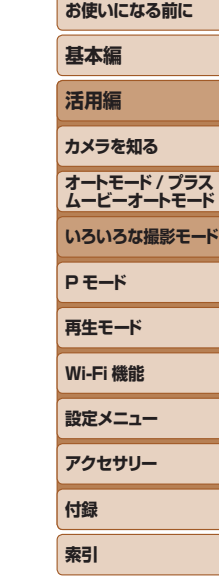

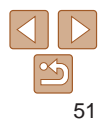

# **P モード**

## 撮影スタイルにあわせた、ワンランク上の画像を撮る

● モードスイッチが「■】で、「P1 モードになっていることを前提に説明しています。

- 「P1 は、Program AE (プログラムエーイー) の略、AE は、Auto Exposure (オートエクスポージャー) の略で自動露出のことです。
- ●この章で説明する機能を「P1 モード以外で使うときは、それぞれの機能がどのモードで使えるか確認してください(□[146](#page-145-0)~[151\)](#page-150-0)

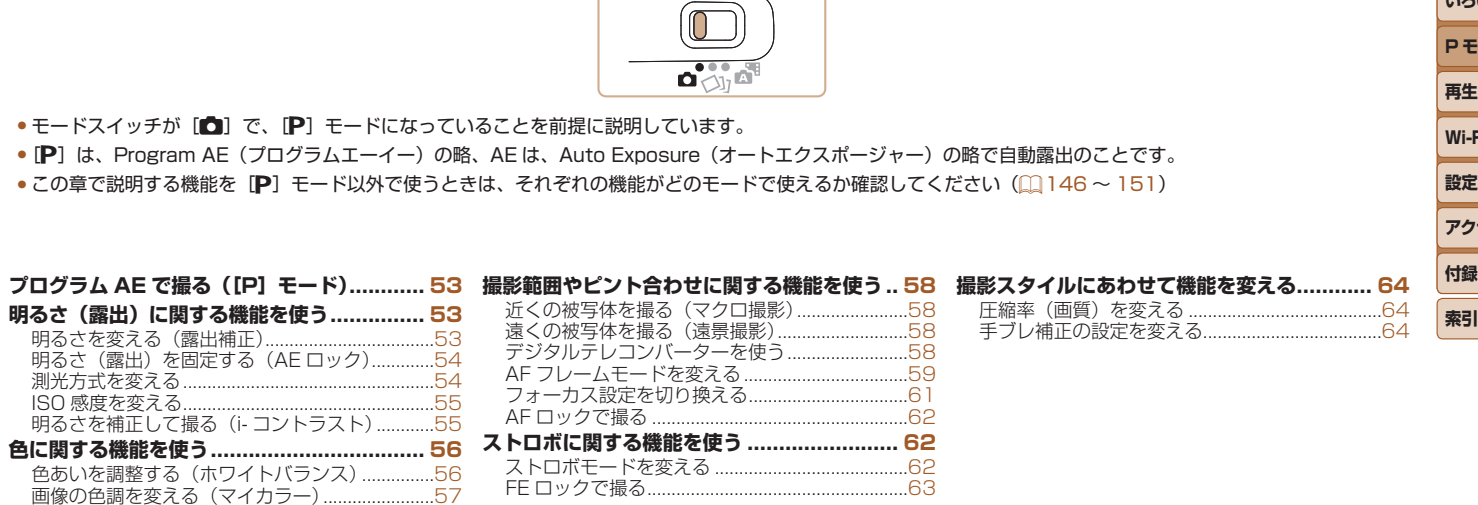

**お使いになる前に**

**基本編 活用編 カメラを知る オートモード / プラス ムービーオートモード いろいろな撮影モード**

**P モード 再生モード Wi-Fi 機能 設定メニュー アクセサリー**

#### <span id="page-52-0"></span>静止画 動画 **明るさ(露出)に関する機能を使う プログラム AE で撮る([P]モード)** いろいろな機能を自分好みに設定して撮影できます。 **明るさを変える(露出補正)** 41 1725 FEB 35'04" *1* [G]モードにする カメラが決めた標準的な露出を 1/3 段ずつ、± 2 段の範囲で補正できます。  $\bullet$ 「いろいろなシーンで撮る」の手順 1~ 2 (22[42](#page-41-2)) の操作で [P] を選びます。

*2* 目的に応じて各機能を設定 (□[53](#page-52-1)~[65](#page-64-0))し、撮影する

- シャッターボタンを半押ししたときに適正露出が得られないと、シャッター スピードと絞り数値がオレンジ色で表示されます。ISO 感度を変えたり (00[55\)](#page-54-0)、被写体が暗いときにストロボを発光させる(0062)と、適 正露出が得られることがあります。 COPY
- P モードでも、動画ボタンを押すと動画が撮影できます。ただし、FUNC. (CD[21\)](#page-20-0) や MENU (CQ[22\)](#page-21-0) の一部が動画撮影の設定にあわせて自動的 に変わることがあります。
- P1 モードでの撮影範囲は[、「撮影距離」\(](#page-154-1)00155) を参照してください。

静止画 動画

正します。

• 静止画では、露出補正バーが表示された状態でも撮影できます。 •動画撮影中は [AEL] が表示され、露出は固定されます。

態で撮影します。

●設定した補正量が表示されます。

正量が表示された状態で撮影します。

<span id="page-52-1"></span>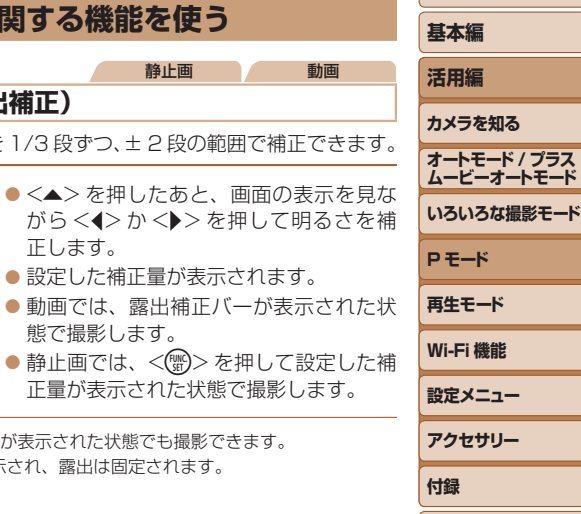

**索引**

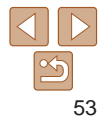

# <span id="page-53-1"></span><span id="page-53-0"></span>**明るさ(露出)を固定する(AE ロック)**

露出を固定して撮影したり、ピントと露出を個別に設定して撮影すること もできます。

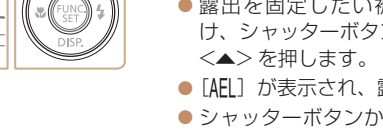

# *1* 露出を固定する

●露出を固定したい被写体にカメラを向 け、シャッターボタンを半押ししたまま、

静止画 動画

 $\bullet$  [AFI] が表示され、露出が固定されます。

● シャッターボタンから指を離してもうー 度 <▲> を押すと、[AEL] が消え解除さ れます。

### *2* 構図を決めて撮影する

● AF は、Auto Exposure (オートエクスポージャー)の略で自動露出のこと です。

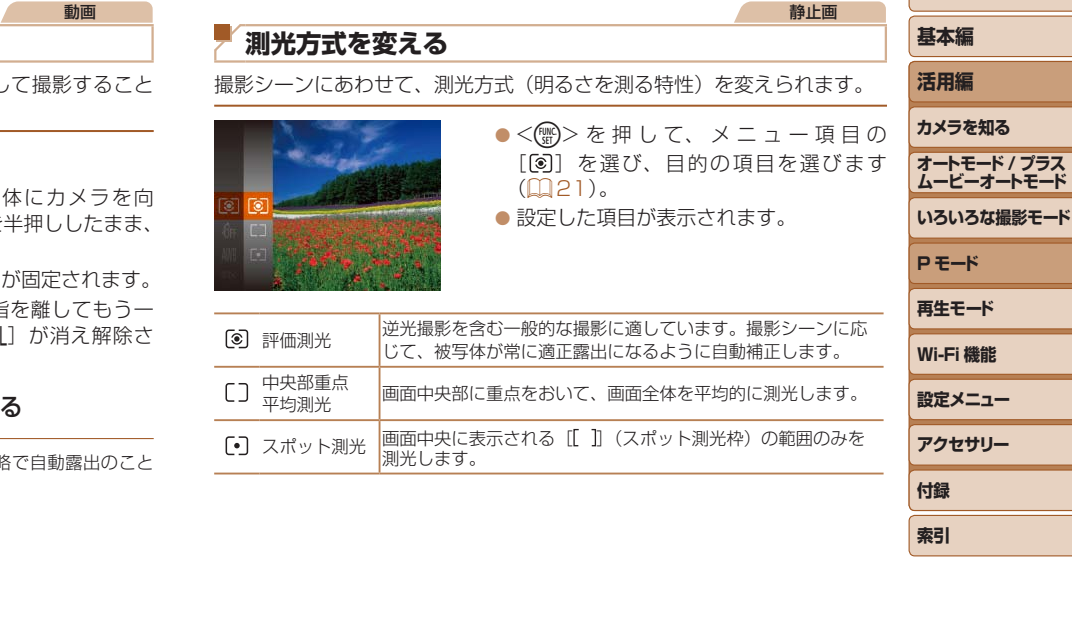

**索引**

# <span id="page-54-1"></span><span id="page-54-0"></span>**ISO 感度を変える**

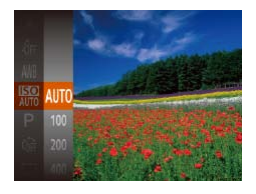

zz <m> を 押 し て、 メ ニ ュ ー 項 目 の [ | | | | を選び、目的の項目を選びます  $(m21)$  $(m21)$ 。

静止画

●設定した項目が表示されます。

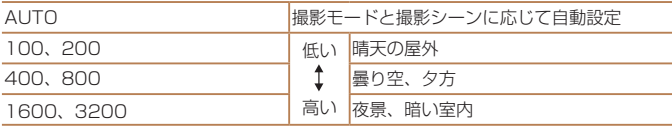

- ISO 感度が [AUTO] のときは、シャッターボタンを半押しすると自動設定 された ISO 感度が画面に表示されます。
	- ISO 感度を低くすると粗さが目立たない画像になりますが、撮影シーンによっ ては被写体ブレや手ブレがおきやすくなることがあります。
	- ISO 感度を高くするとシャッタースピードが速くなるため、被写体ブレや手 ブレが軽減されたり、ストロボの光が遠くの被写体まで届くようになります が、画像が粗くなります。

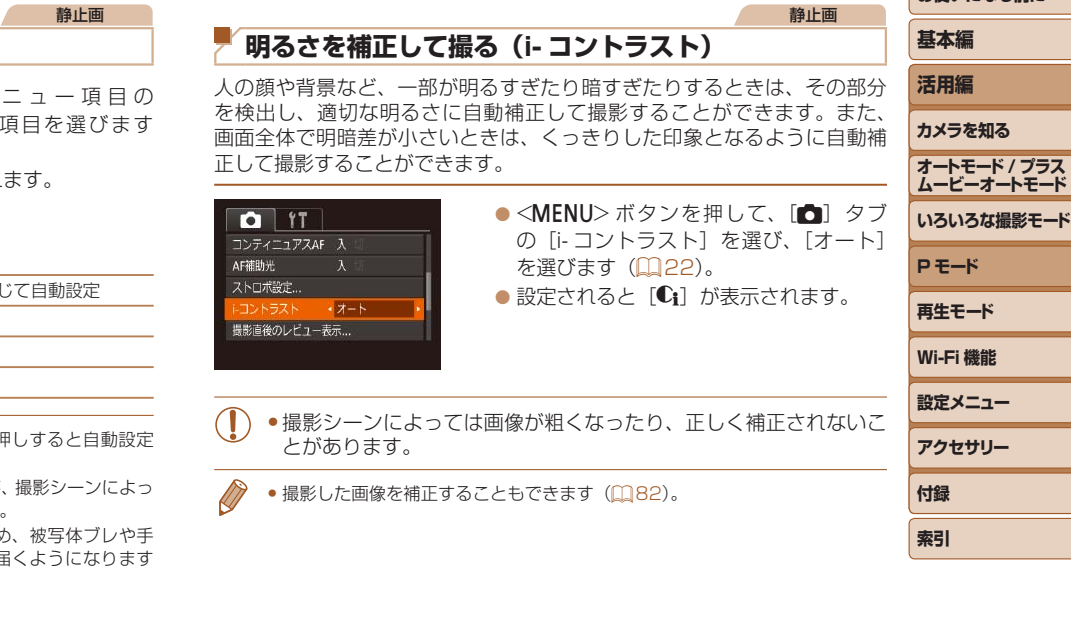

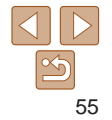

<span id="page-55-2"></span><span id="page-55-1"></span><span id="page-55-0"></span>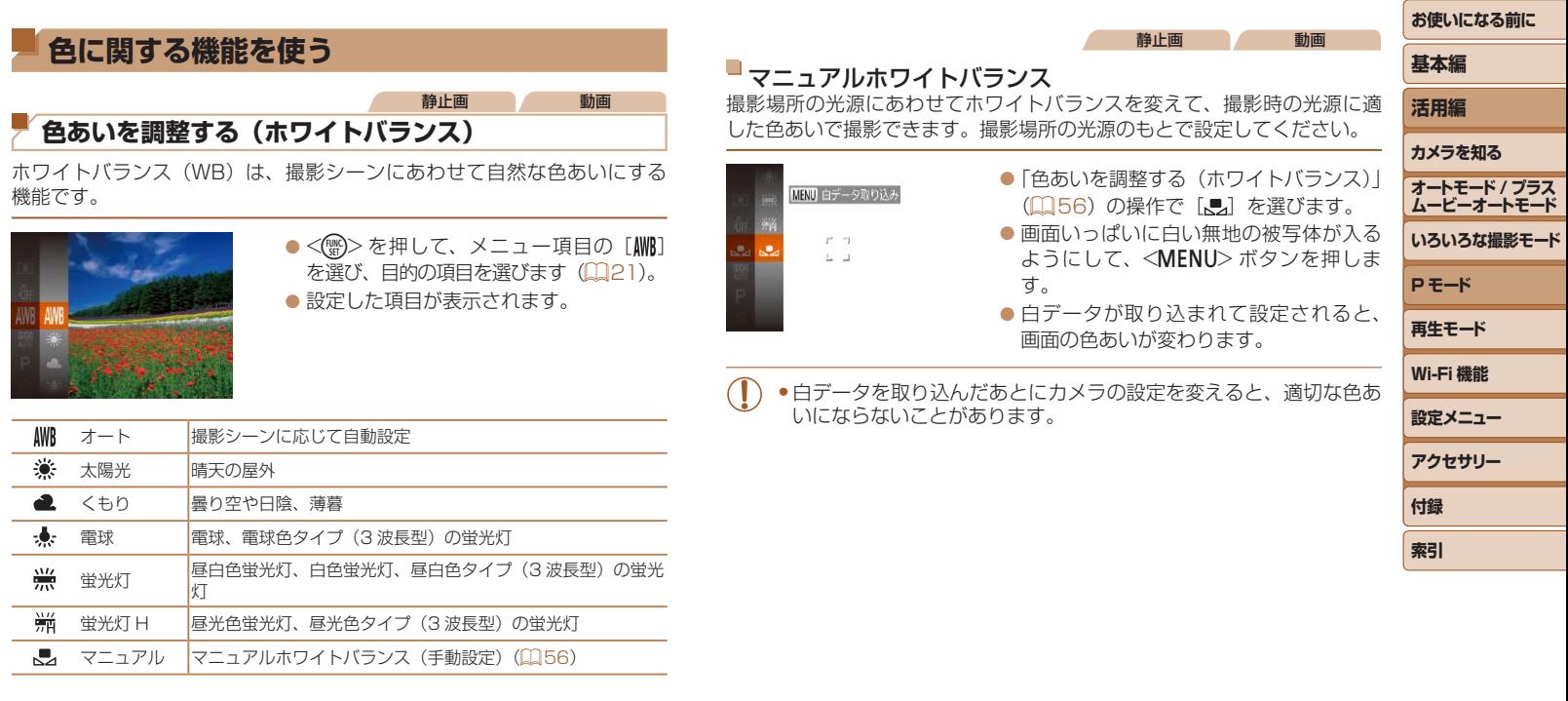

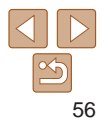

# <span id="page-56-2"></span><span id="page-56-0"></span>**画像の色調を変える(マイカラー)**

通常の撮影画像とは違った印象の画像にしたり、セピア調や白黒画像に えることができます。

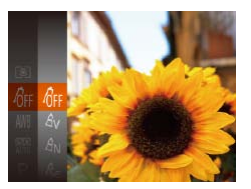

zz <m> を押して、メニュー項目の[ ] を選び、目的の項目を選びます(00[21](#page-20-0))。 ●設定した項目が表示されます。

静止画 動画

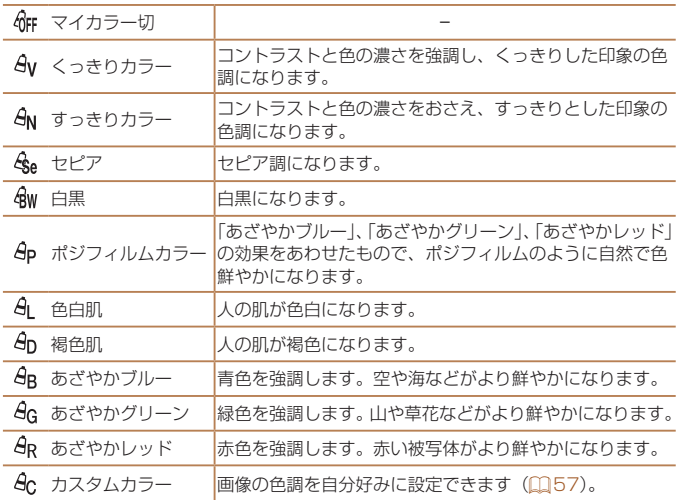

<span id="page-56-1"></span>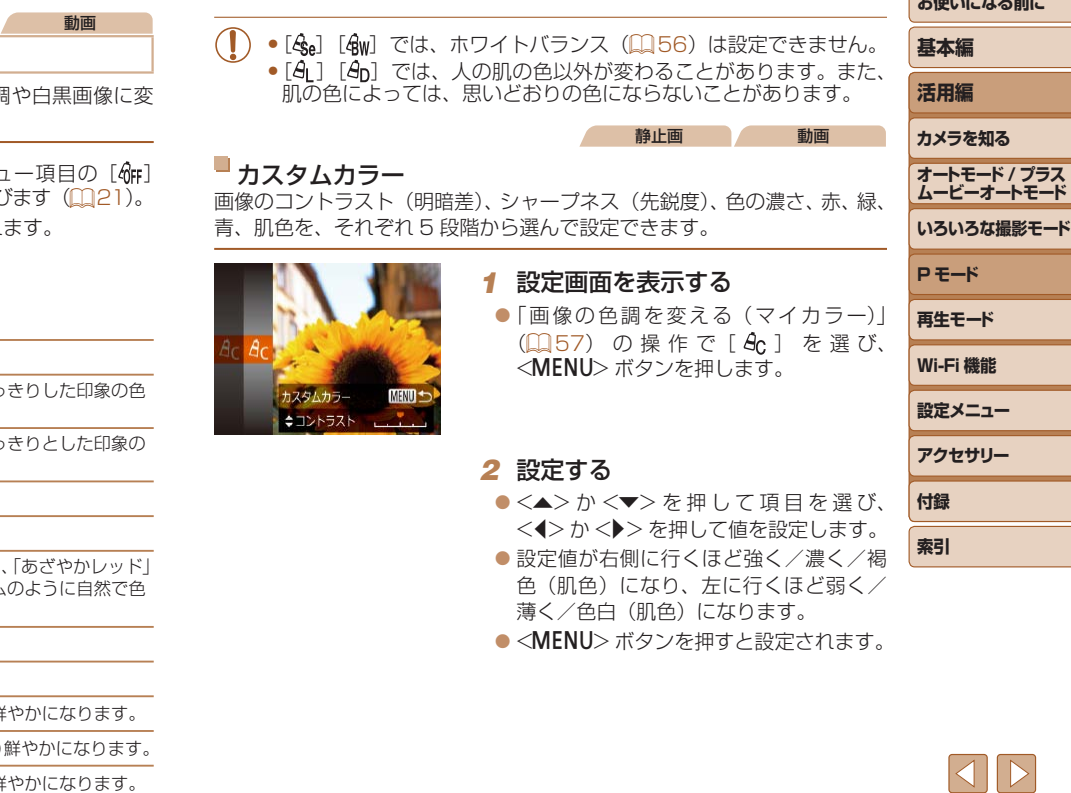

 $\propto$ 

*Barbara de La Barbara de La* **Bar** 

# <span id="page-57-0"></span>**撮影範囲やピント合わせに関する機能を使う**

静止画

# **近くの被写体を撮る(マクロ撮影)**

「出 に設定すると、近いものだけにピントを合わせます。ピントが合う範 囲は[「撮影距離」\(](#page-154-1)=155)を参照してください。

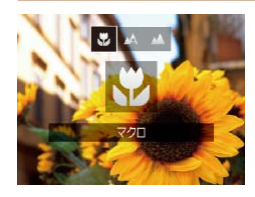

#### $\bullet$  <<> を押したあと、<<>  $\bullet$  >  $\land$   $\bullet$  > を押 して[ツ]を選び、<((\*\*)>を押します。  $\bullet$  設定されると [3] が表示されます。

- • ストロボが発光すると、画像の周辺部が暗くなることがあります。 ●ズームバーの下にある黄色のバー表示の範囲は、[3] が灰色表示 になりピントが合いません。
- 手ブレを防ぐため、三脚などでカメラを固定し、[心] で撮影することをおす すめします (□[32](#page-31-0))。

**遠くの被写体を撮る(遠景撮影)** [u]に設定すると、遠いものだけにピントを合わせます。ピントが合う 範囲[は「撮影距離」\(](#page-154-1)□155)を参照してください。  $\bullet$ < $\blacklozenge$  を押したあと、< $\blacklozenge$  か< $\blacktriangleright$ > を押 して「▲] を選び、<(()> を押します。 ●設定されると「▲】が表示されます。 静止画 動画 **デジタルテレコンバーターを使う** レンズの焦点距離を 1.6 倍 / 2.0 倍にできます。ズーム操作(デジタルズー ム含む)で同じ倍率に拡大したときよりも、シャッタースピードが速くな るため手ブレを軽減できます。 COPY

<span id="page-57-1"></span>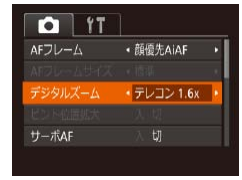

●<MENU>ボタンを押して、[6]タブ の「デジタルズーム]を選んだあと、目 的の項目を選びます (2[22\)](#page-21-0)。

● 画面が拡大表示されて、倍率が表示され ます。

•デジタルズーム (日[31\)](#page-30-0)、ピント位置の拡大表示 (日[38](#page-37-1)) とは、一緒に使えません。

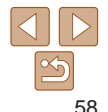

**基本編 活用編 カメラを知る オートモード / プラス ムービーオートモード いろいろな撮影モード**

静止画

**P モード 再生モード Wi-Fi 機能 設定メニュー アクセサリー 付録 索引**

<span id="page-58-3"></span><span id="page-58-2"></span><span id="page-58-1"></span><span id="page-58-0"></span>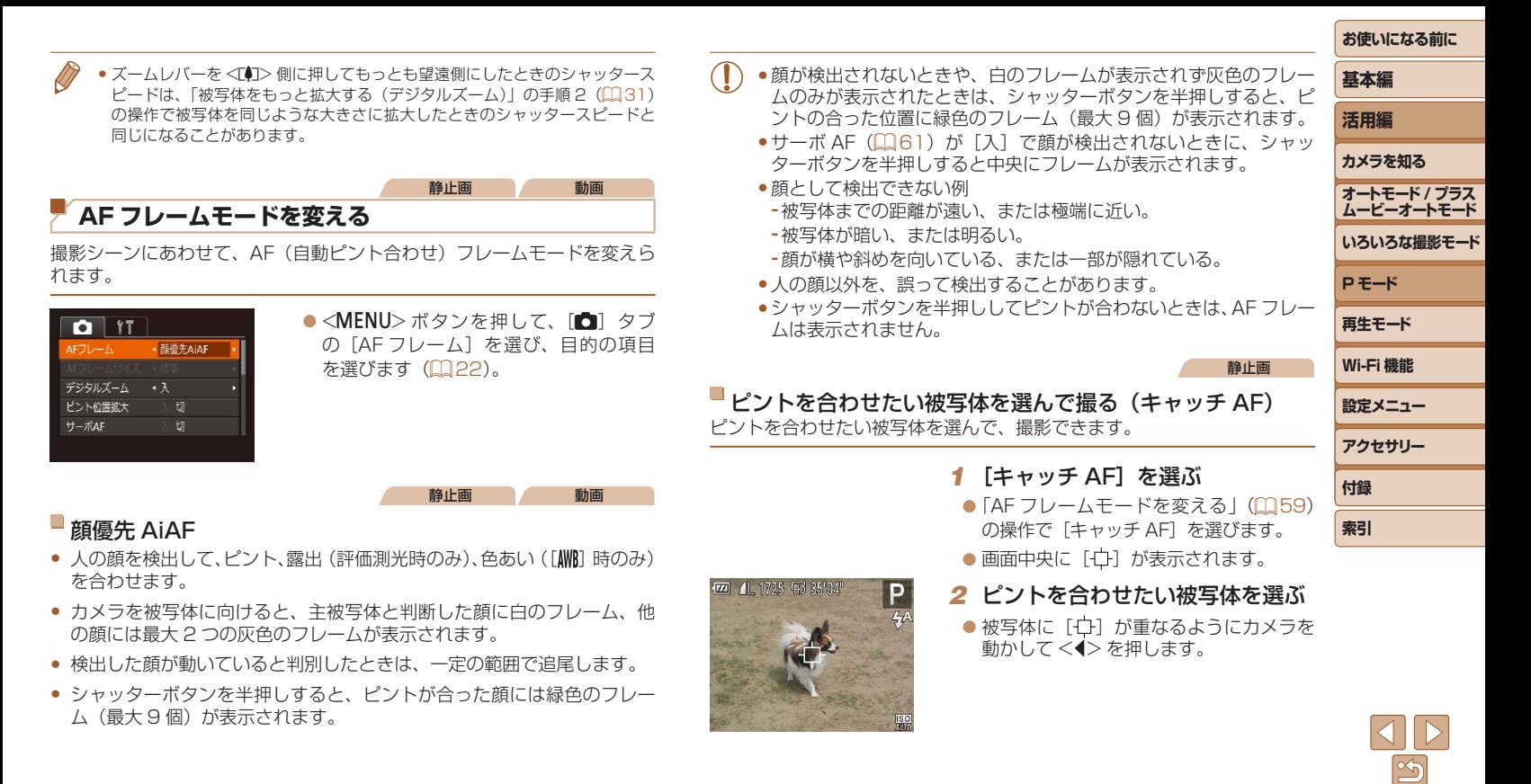

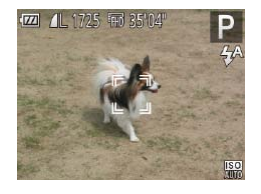

● 被写体が検出されると電子音が鳴り、[ ] が表示されます(動いていても一定の範囲 で追い続けます)。

■中央

AF フレームと

• デジタルズーム

- 被写体が検出できなくなったときは、[十] が表示されます。
- ●解除するときは、もう一度 <<> を押し ます。

#### *3* 撮影する

- シャッターボタンを半押しすると、[ ] が青色の「 」に変わり、被写体を追い 続けながら、ピントと露出を合わせ続け ます (サーボ AF) (口[61\)](#page-60-1)。
- シャッターボタンを全押しして撮影しま す。
- ●撮影後も [ ] が表示され、被写体を追 い続けます。
- 「サーボ AFI (00[61\)](#page-60-1)は「入1に固定されます。
	- ●被写体が小さすぎる、動きが速い、被写体と背景との明暗差や色の 差が小さいときは、追尾できないことがあります。
	- ●メニューの「■】タブの「ピント位置拡大]は設定できません。
	- 【光】[▲] は設定できません。
	- << > を押さずにシャッターボタンを半押ししても被写体を検出できます。撮 影後は、画面中央に [十] が表示されます。

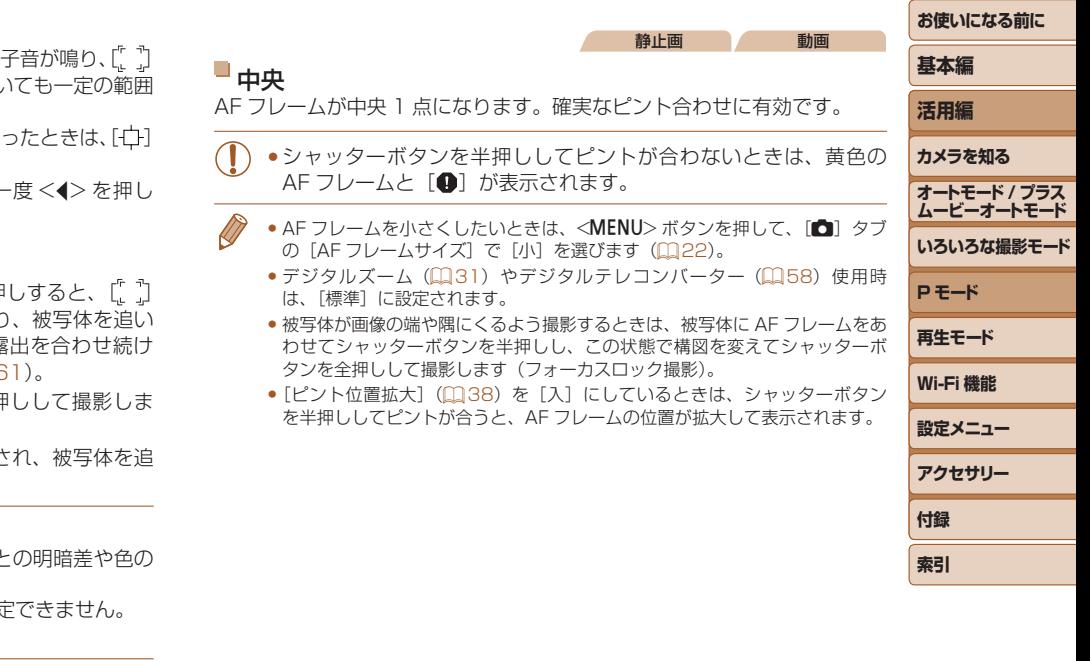

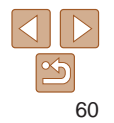

#### 静止画

フォーカス設定を切り換え

へ常にピントを合わせますが、シャ

 $O<sup>1</sup>$  17

## <span id="page-60-1"></span><span id="page-60-0"></span>■ サーボ AF で撮る

シャッターボタンを半押ししている間は被写体にピントと露出を合わせ続 けるため、動いている被写体のシャッターチャンスを逃さずに撮影できま す。

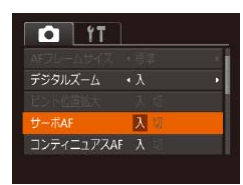

# *1* 設定する

●<MENU>ボタンを押して、[□]タブ の「サーボ AF] を選び、「入] を選びま す (自[22](#page-21-0))。

# *2* ピントを合わせる

- シャッターボタンを半押ししている間、 青色で AF フレームが表示され、ピント と露出を合わせ続けます。 )」と、【▲】シノジッシャーム イメリート (入] を選びま しょう せいをない 入り マンティー・スター スマーク スマーク スマーク インティー・スマーク スマーク スマーク (スマークスを選びす) インティー・スマーク (スマークスを) こうちょう はんじょう はんじょう こうじょう こうじょう こうじょう こうじょう こうじょう こうじょう こうじょう こうじょう こうじょう こうじょう こうしょう こうしょう こうしょう こ
- ●撮影シーンによっては、ピントが合わなくなることがあります。
	- ●暗い場所では、シャッターボタンを半押ししても AF フレームが青 色にならないときがあります。そのときは、設定している AF フレー ムモードでピントと露出を合わせます。
	- 適正露出が得られなくなると、シャッタースピードと絞り数値がオ レンジ色で表示されます。いったんシャッターボタンから指を離し て、もう一度シャッターボタンを半押ししてください。
	- • AF ロック撮影はできません。
	- ●メニューの「■】タブの「ピント位置拡大]は設定できません。
	- ●セルフタイマー(□[32](#page-31-1))使用時は設定できません。

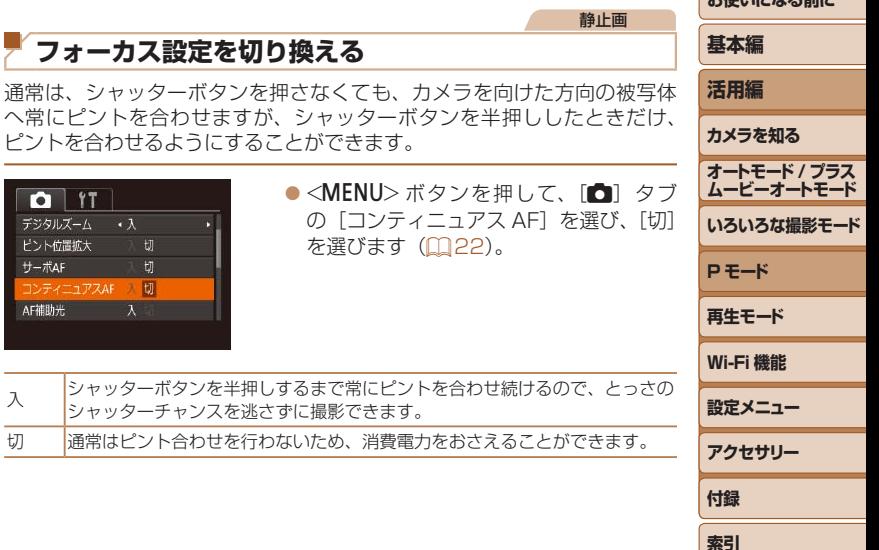

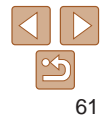

**お使い イントループ かたい** 

#### 静止画 動画

## <span id="page-61-0"></span>**AF ロックで撮る**

ピントを固定できます。固定後はシャッターボタンから指を離しても、ピ ント位置は固定されたままになります。

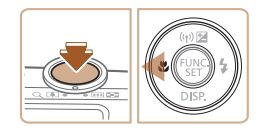

# *1* ピントを合わせて固定する

- シャッターボタンを半押ししたまま、 <◀> を押します。
- ●ピントが固定され、[AFI]が表示されます。
- シャッターボタンから指を離してもうー 度<1>を押すと、[AFI]が消え解除さ れます。
- *2* 構図を決めて撮影する

# **ストロボに関する機能を使う**

#### 静止画

# <span id="page-61-1"></span>**ストロボモードを変える**

撮影シーンにあわせて、ストロボモードを変えられます。ストロボ撮影で きる範囲は、[「ストロボ調光範囲」\(](#page-154-2)00155)を参照してください。

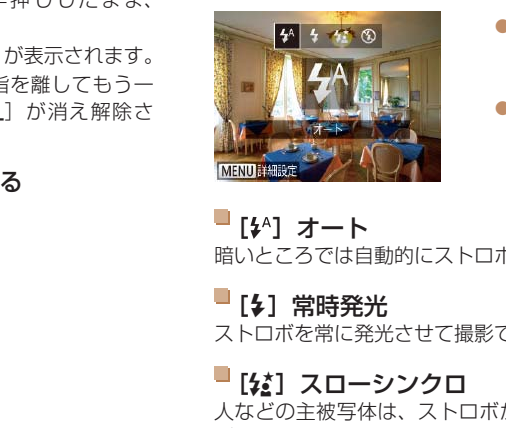

- $\bullet$  < $\bullet$  > を押したあと、< $\bullet$ > か< $\bullet$ > を押 してストロボモードを選び、<(需)> を押 します。
- ●設定した項目が表示されます。

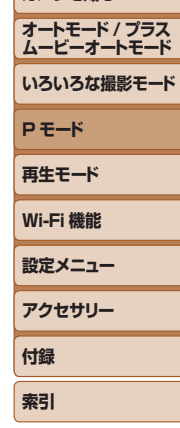

**お使いになる前に**

**基本編 活用編 カメラを知る**

### $\Box$  [  $\sharp$ <sup>A</sup>] オート 暗いところでは自動的にストロボが光ります。

■[4] 常時発光

ストロボを常に発光させて撮影できます。

# ■ [纹] スローシンクロ

人などの主被写体は、ストロボが発光することで明るく撮影され、ストロ ボの光が届かない背景は、シャッタースピードを遅くすることで暗くなる のを軽減することができます。

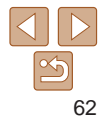

<span id="page-62-1"></span>• [な] では、手ブレを防ぐため、三脚などでカメラが動かないよ うに固定してください。また、三脚などでカメラを固定するとき は、「手ブレ補正]を「切」にして撮影することをおすすめします  $(m64)$  $(m64)$ 

● [な] では、ストロボが光っても、シャッター音が鳴り終わるまで は主被写体が動かないようにしてください。

## <span id="page-62-0"></span>[(6)] 発光禁止

ストロボを光らせないで撮影することができます。

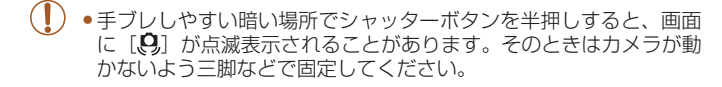

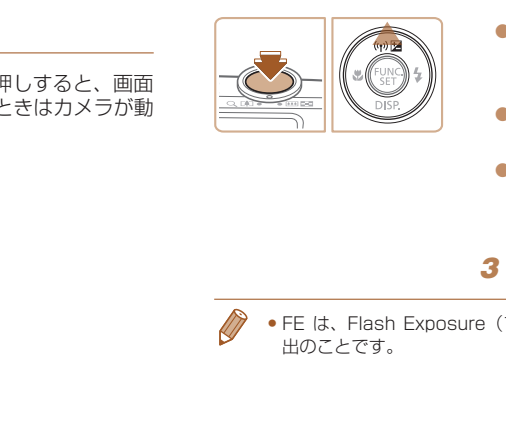

**FE ロックで撮る**

す。

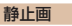

#### **お使いになる前に**

## **基本編**

**活用編**

- **カメラを知る**
	- **オートモード / プラス ムービーオートモード**
	- **いろいろな撮影モード P モード**
- ●ストロボが発光し、[FFI] が表示され、 ストロボ発光量が記憶されます。

●露出を固定したい被写体にカメラを向 け、シャッターボタンを半押ししたまま、

● シャッターボタンから指を離してもうー 度 <▲> を押すと、[FFI] が消え解除さ れます。

*3* 構図を決めて撮影する

1 「\$1 にする(11[62\)](#page-61-1) *2* ストロボ露出を固定する

<▲> を押します。

● FF は、Flash Exposure (フラッシュエクスポージャー)の略でストロボ露 出のことです。

ストロボ撮影時の露出を、AF ロック撮影(00[54](#page-53-1))と同様に固定できま

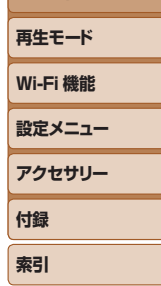

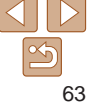

# <span id="page-63-1"></span>**撮影スタイルにあわせて機能を変える**

<span id="page-63-0"></span>静止画

# **圧縮率(画質)を変える**

圧縮率を 2 種類から選べます。高画質から順に[8](スーパーファイン)、 [△](ファイン)となります。それぞれの圧縮率で 1枚のカードに撮影で - ■■<br>きる枚数については「1 枚のカードに撮影できる枚数 (縦横比 4:3 のとき)」 (=[155\)を](#page-154-3)参照してください。

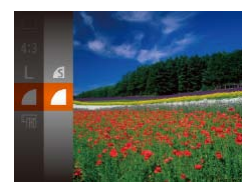

●<( )>を押して、メニュー項目の[ | を選び、目的の項目を選びます(021)。

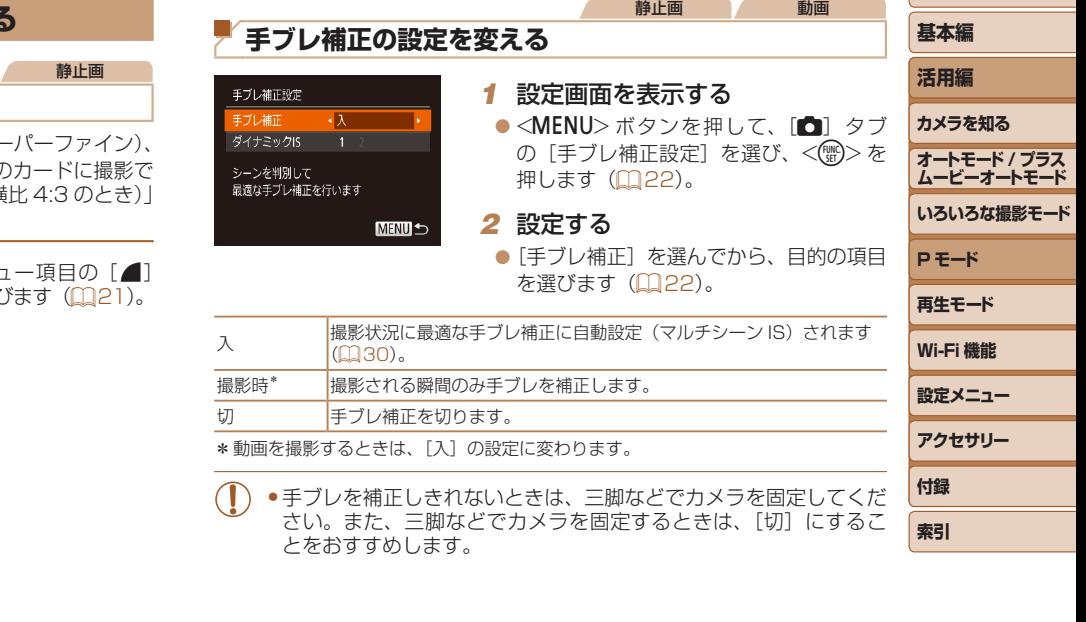

とをおすすめします。

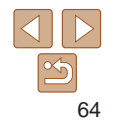

#### <span id="page-64-0"></span>**お使いになる前に** 動画 **基本編** 撮影前の画面と同じ大きさで動画を撮影する 動画撮影では大きな手ブレも補正するため、撮影をはじめると、画面に表 **活用編** 示される範囲が変わり被写体が大きくなります。この大きな手ブレの補正 **カメラを知る** を行わないことで、撮影前の画面と同じ大きさで動画を撮影することがで きます。 **オートモード / プラス ムービーオートモード** ●[「手ブレ補正の設定を変える」\(](#page-63-0)日64) 手ブレ補正設定 **いろいろな撮影モード** g定] 画面を表示<br>異んでから、[2]<br>ささで動画を撮影す の操作で「手ブレ補正設定]画面を表示 手ブレ補正 ダイナミックIS 12 します。 **P モード** 歩きながら動画を撮影するときの  $\bullet$  [ダイナミック IS] を選んでから、[2] 手ブレを補正します **再生モード** を選びます (■[22](#page-21-1))。 MENU<sup>5</sup> **Wi-Fi 機能 設定メニュー** • [手ブレ補正] が [切] のときも、撮影前の画面と同じ大きさで動画を撮影す

ることができます。

**アクセサリー 付録 索引**

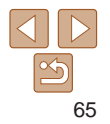

# **再生モード**

撮った画像を見て楽しんだり、いろいろな機能を使って画像の検索や編集をする

● < ■ > ボタンを押して、再生モードにしてから操作してください。

• パソコンで編集した画像やファイル名を変えた画像、このカメラ以外で撮影した画像は、再生や編集ができないことがあります。

[範囲で指定する........................................................75](#page-74-0)

まとめて消す............................................................76

[自動回転機能を切る................................................78](#page-77-1)

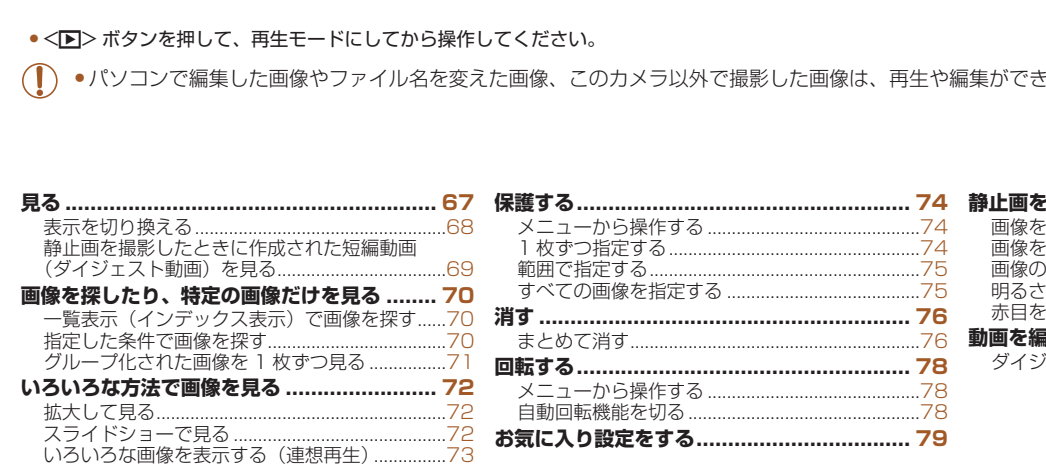

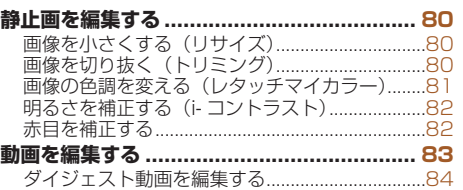

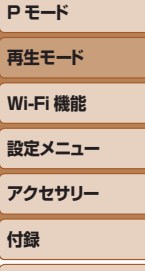

**お使いになる前に**

**基本編 活用編 カメラを知る オートモード / プラス ムービーオートモード いろいろな撮影モード**

**Wi-設定メニュー** アク **付録 索引**

#### **お使いになる前に**

**基本編 活用編 カメラを知る オートモード / プラス ムービーオートモード いろいろな撮影モード**

#### 静止画 動画

<span id="page-66-0"></span>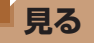

撮影した画像を画面で見ることができます。

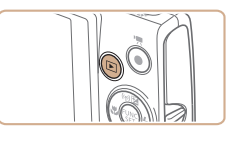

#### *1* 再生モードにする ●<■>ボタンを押します。 ● 最後に撮影した画像が表示されます。

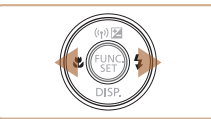

## **2 画像を選ぶ**

 $\bullet$ < $\blacklozenge$ を押すと前の画像が表示され、 <▶> を押すと次の画像が表示されます。

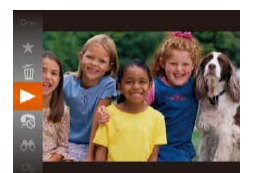

**SET D** 

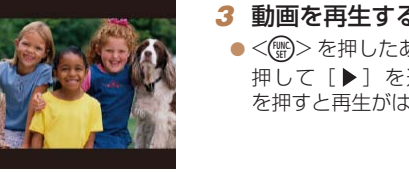

音量バー

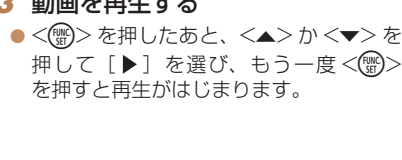

 $\bullet$  動画では、「 $\overline{\text{Sil}}$  ) が表示されます。動 画を再生するときは手順 3 に進みます。

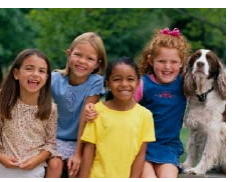

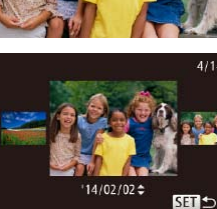

- ●<<> か< >>を 1 秒以上押すと左の画 面が表示されます(スクロール再生)。こ の状態で <<> か <▶> を押して画像を 選びます。
- ●<(※)>を押すと 1 枚表示に戻ります。
- $\bullet$  スクロール再生中に < $\blacktriangle$ > か < $\blacktriangledown$ > を押 すと、日付ごとにジャンプして画像を探 せます。

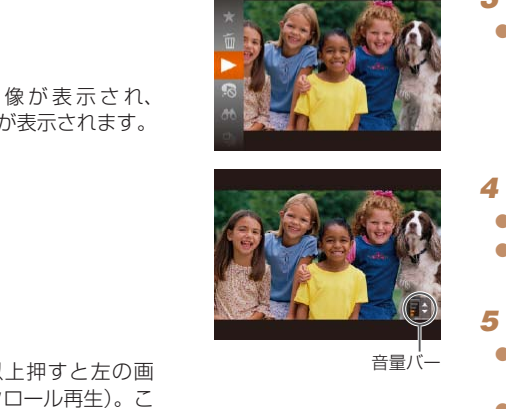

## *4* 音量を調整する  $\bullet$ < $\blacktriangle$ >  $\land$   $\land$   $\blacktriangleright$   $\ltimes$   $\blacktriangleright$   $\ltimes$   $\blacktriangleright$   $\ltimes$   $\blacktriangleright$   $\ltimes$   $\blacktriangleright$   $\ltimes$   $\blacktriangleright$   $\ltimes$   $\blacktriangleright$   $\ltimes$   $\blacktriangleright$   $\ltimes$   $\blacktriangleright$   $\ltimes$   $\blacktriangleright$   $\ltimes$   $\triangleright$   $\ltimes$   $\triangleright$   $\ltimes$   $\succ$   $\land$   $\vdash$   $\vdash$   $\vdash$   $\vdash$ ●音量バーが消えても、< $\blacktriangle$ >か< $\blacktriangledown$ を

- 押して調節することができます。
- *5* 一時停止する
- $\bullet$ <(()>を押すたびに、一時停止/再開で きます。
- $\bullet$  再生が終わると [sm  $\blacktriangleright$ ] が表示されます。

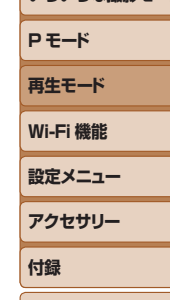

**索引**

<span id="page-67-0"></span>● 再生モードの状態でシャッターボタンを半押しすると撮影モードになります。

- スクロール再生を使わないようにするには、MENU (00[22\)](#page-21-0) で「下] タ ブの「スクロール再生]を選び、「切」を選びます。
- 再生モードにしたときに表示される画像を最新の撮影画像からにしたいとき は、MENU (1[22](#page-21-0)2) で「下] タブの「再生開始位置] を選び、「最新の画像] を選びます。
- 画像を切り換えたときの効果を変えるには、MENU (QQ[22\)](#page-21-0)で [E] タ ブの[再生効果]を選び、目的の効果を選びます。

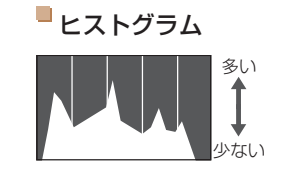

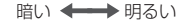

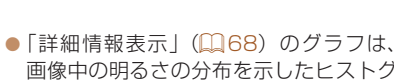

画像中の明るさの分布を示したヒストグ ラムというグラフです。横軸は明るさ、 縦軸は明るさごとの量を示していて、露 出の傾向を確認できます。

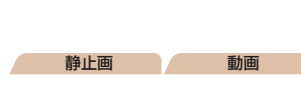

静止画 動画

● カメラとスマートフォンを Wi-Fi でつ なぐと、スマートフォンを操作してカ メラ内の画像に GPS 情報(緯度、経 度、標高など)を記録することができま す (1[109\)](#page-108-0)。「詳細情報表示」では、 GPS情報が記録された画像に「ダ]が 表示され、 <▲> を押すと記録した情報 を確認できます。

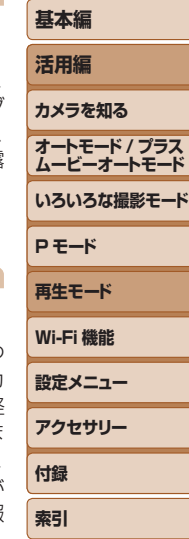

**お使いになる前に**

- 表示内容は上から順に緯度、経度、標高、 [UTC](撮影日時)です。
- もう一度 <▲> を押すと「詳細情報表示」 に戻ります。
- • GPS 情報が記録されていない画像では、「GPS 情報表示」は表示 できません。
	- ●お使いのスマートフォンにない項目や正しく記録できなかった項目 の数値には「---」が表示されます。

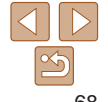

<span id="page-67-1"></span>**表示を切り換える**

画面表示は、<▼>を押して切り換えます。画面に表示される情報の詳細 については、[「再生時\(詳細情報表示\)」\(](#page-144-0)1145)を参照してください。

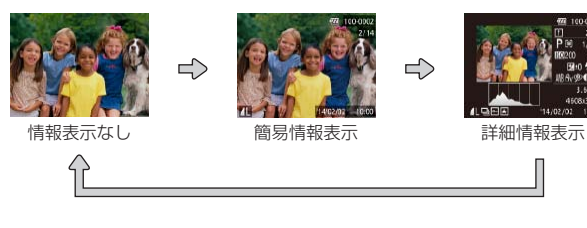

静止画 動画

静止画 動画

高輝度(ハイライト)警告

「詳細情報表示」(00[68](#page-67-1))にすると、画像上の白トビした部分が点滅表 示されます。

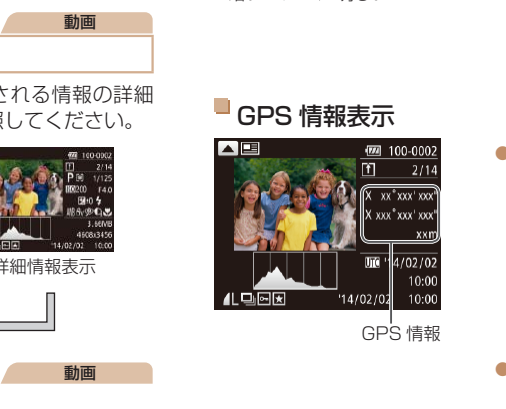

GPS 情報

<span id="page-68-0"></span>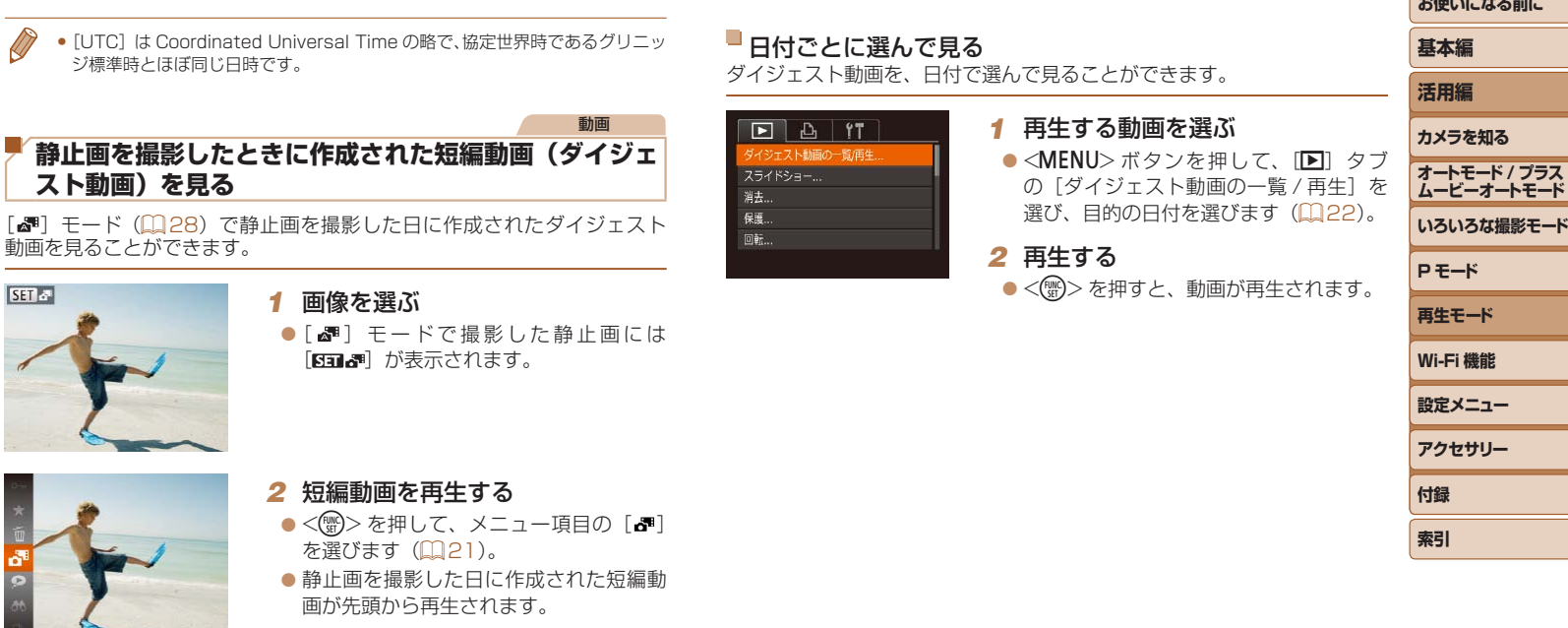

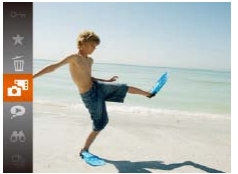

 $\sqrt{2}$ 

 $STa$ 

を選びます (口[21](#page-20-0))。

●静止画を撮影した日に作成された短編動 画が先頭から再生されます。

• 情報表示なし(1[68\)](#page-67-1)にしているときは、一定時間で[ 回動の]が消えます。

*Barbara Company Hotel* 

# <span id="page-69-1"></span>**画像を探したり、特定の画像だけを見る** 静止画 動画

<span id="page-69-2"></span>**一覧表示(インデックス表示)で画像を探す**

複数の画像を一覧で表示して、目的の画像を素早く探せます。

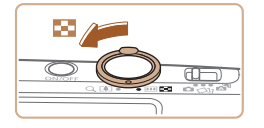

## *1* 一覧表示にする

- ●ズームレバーを<■>側に押すと一覧表 示になり、さらに押すと表示される画像 の数が増えます。
- ズームレバーを <Q> 側に押すごとに、 表示される画像の数が減ります。
- *2* 画像を選ぶ
- ●<▲><▼><<→><>>を押して画像を選 びます。
- 選ばれている画像にはオレンジ色の枠が 表示されます。
- ●<(需)>を押すと選ばれている画像が 1枚 表示になります。

<span id="page-69-0"></span>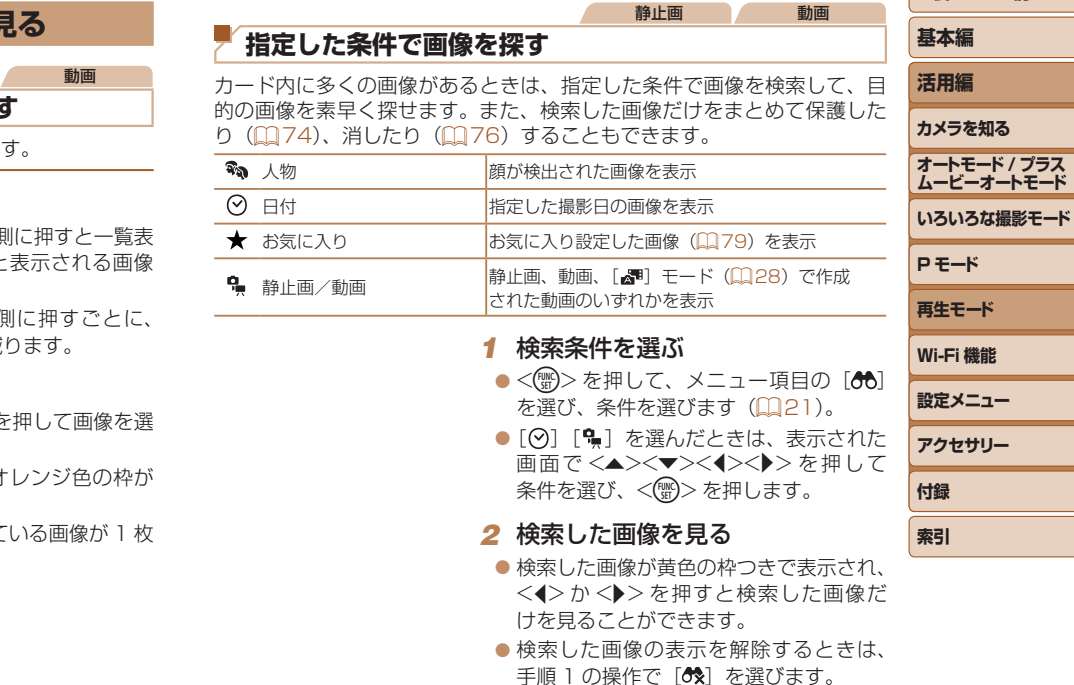

●目的の条件と一致する画像がないときは、条件を選ぶことはできま せん。

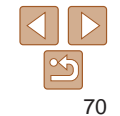

<span id="page-70-2"></span>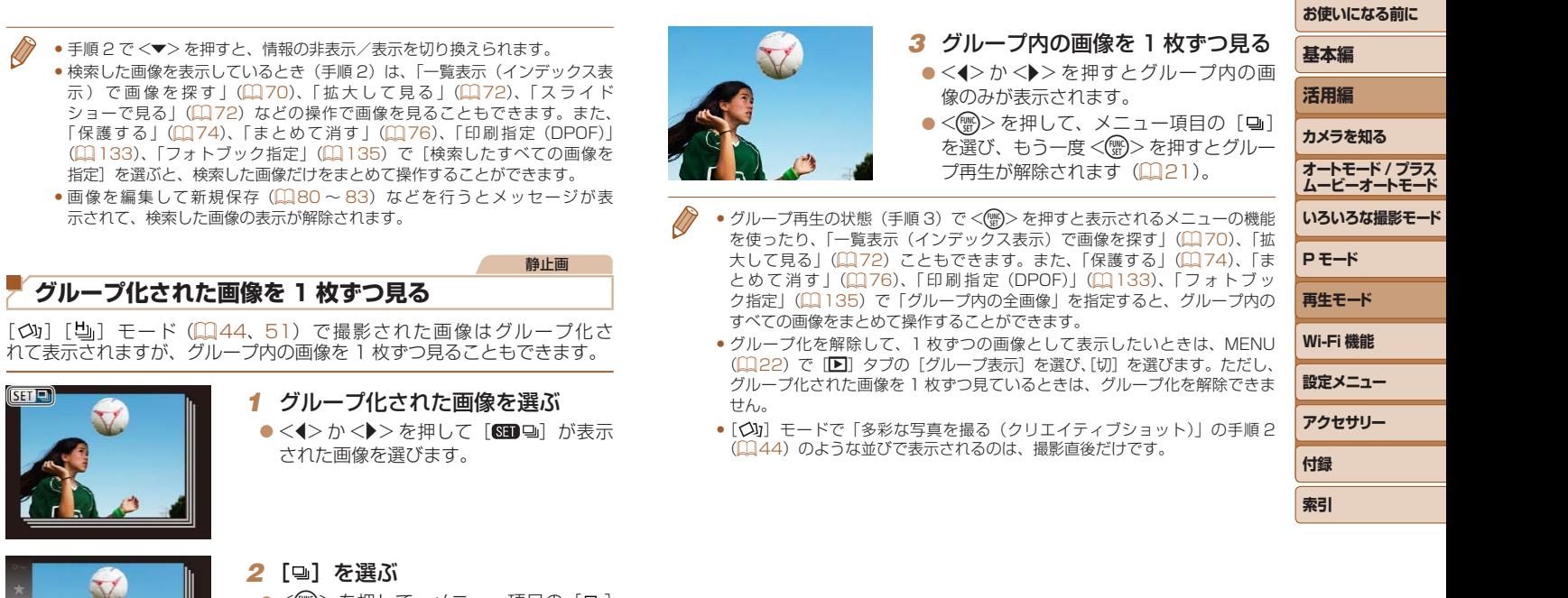

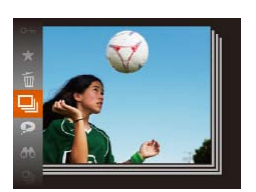

2 [ ] を選ぶ

<span id="page-70-1"></span> $\bullet$ < $\bullet$ > $\gt$   $\star$   $\rightarrow$   $\star$   $\star$   $\downarrow$ された画像を選びます。

●検索した画像を表示しているとき(手順2)は、「一覧表 示) で画像を探す」(□70)、「拡大して見る」(□ ショーで見る| (1172) などの操作で画像を見ること

(00[133\)](#page-132-0)[、「フォトブック指定」\(](#page-134-0)00135)で「検索」

●画像を編集して新規保存(□[80](#page-79-2)~[83\)](#page-82-1)などを行う 示されて、検索した画像の表示が解除されます。

<span id="page-70-0"></span>**グループ化された画像を 1 枚ずつ見る**

●<(()>を押して、メニュー項目の[』] を選びます (1[21](#page-20-0))。

71

# <span id="page-71-1"></span>**いろいろな方法で画像を見る** 静止画

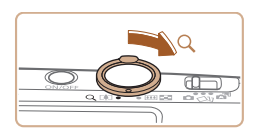

表示位置の目安

 $ST2$ 

MENU S

<span id="page-71-0"></span>**拡大して見る**

#### *1* 拡大する

- ズームレバーを <Q> 側に押すと拡大 表示になり、押したままにすると最大約 10 倍まで拡大できます。
- ●ズームレバーを<■>側に押すと縮小表 示になり、押したままにすると 1枚表示 に戻ります。
- *2* 表示位置を移動したり、画像を切 り換える
- ●<▲><▼><<→<◆>を押すと、表示位 置が移動します。
- [633 12] が表示されている状態で<(()> を押すと「图由」表示に切り換わり、 <<> か<▶> を押すと拡大したまま画 像を切り換えられます。もう一度<()> を押すともとに戻ります。

• 拡大表示のときに<MENU>ボタンを押すと、1枚表示に戻すことができます。

<span id="page-71-2"></span>**基本編 活用編 カメラを知る オートモード / プラス ムービーオートモード いろいろな撮影モード P モード 再生モード Wi-Fi 機能 設定メニュー アクセサリー 付録 索引** 静止画 動画 **スライドショーで見る** カードに記録されている画像を自動的に再生します。画像 1 枚あたりの表 示時間は約 3 秒です。  $\bullet$ <(\\\\\\) を 押 し て、 メ ニ ュ ー 項 目 の [ $\bigcirc$ ] を選び、目的の項目を選びます  $(D21)$  $(D21)$ ● [画像読み込み中] が数秒間表示されたあ と、スライドショーがはじまります。 ●<MENU>ボタンを押すと終わります。 ●スライドショー中に節電機能(□[19](#page-18-0))は働きません。 ● 再生中に <(響)> を押すと一時停止/再開ができます。 ● 再生中に <<> か<>> />
<
 を押すと画像を切り換えられ、<< >
(<
)
か<
 >
を押し たままにすると早送りできます。 ●検索(0070)しているときは、対象の画像のみが再生されます。 設定を変える スライドショーの繰り返しや再生画像 1 枚あたりの表示時間、切り換わる ときの効果(再生効果)を変えられます。 *1* 設定画面を表示する COPY

 $\bullet$ <MENU>ボタンを押して、[F] タ ブの [スライドショー] を選びます  $(m22)$  $(m22)$ 。

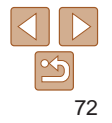
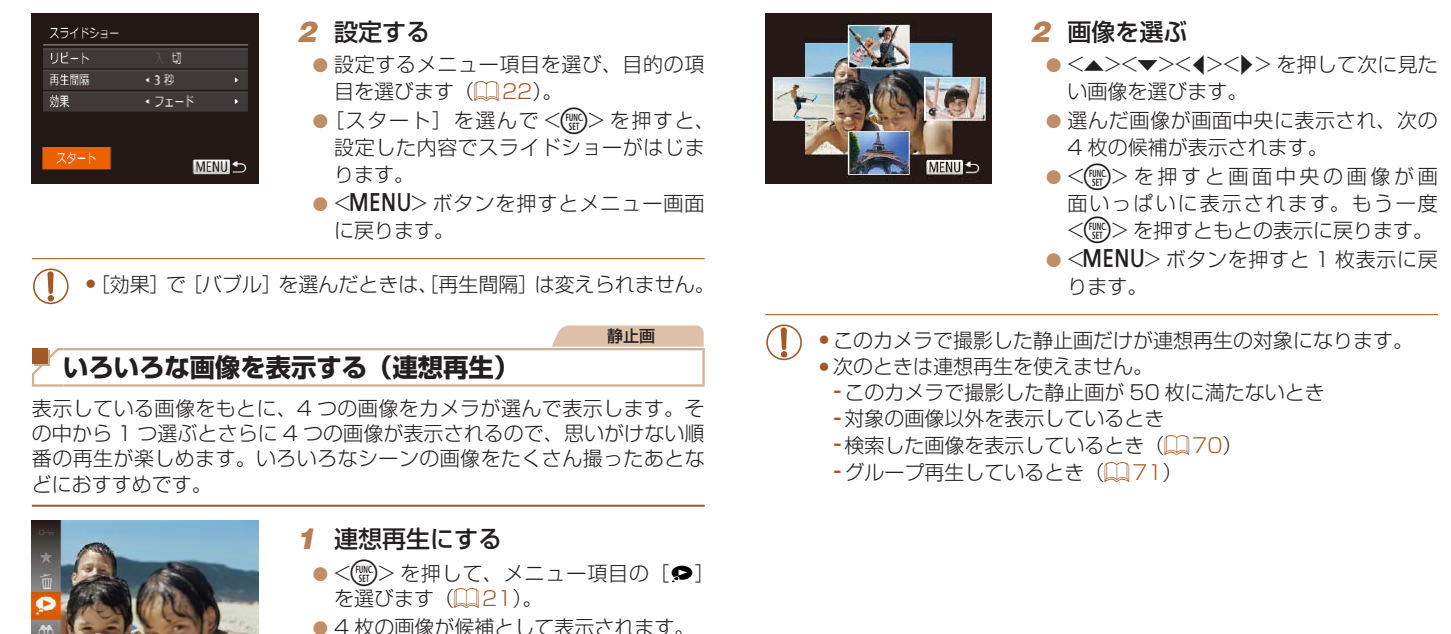

静止画

<span id="page-72-0"></span>**いろいろな画像を表示する(連想再生)**

表示している画像をもとに、4 つの画像をカメラが選んで表示します。そ の中から 1 つ選ぶとさらに 4 つの画像が表示されるので、思いがけない順 番の再生が楽しめます。いろいろなシーンの画像をたくさん撮ったあとな どにおすすめです。

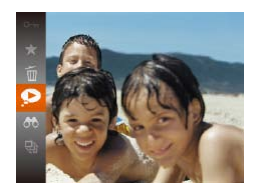

#### *1* 連想再生にする

- $\bullet$ <(\)>を押して、メニュー項目の[ $\bullet$ ] を選びます (00[21](#page-20-0))。
- 4 枚の画像が候補として表示されます。
- このカメラで撮影した静止画だけが連想再生の対象になります。
	- • 次のときは連想再生を使えません。
	- -このカメラで撮影した静止画が 50 枚に満たないとき
	- -対象の画像以外を表示しているとき
	- -検索した画像を表示しているとき(1)[70](#page-69-0))
	- -グループ再生しているとき (D[71\)](#page-70-0)

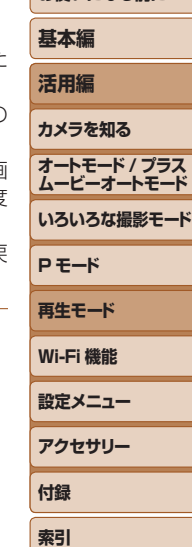

**お使いになる前に**

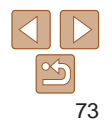

#### <span id="page-73-1"></span>**お使いになる前に** 静止画 動画 *2* 指定方法を選ぶ 保護 **基本編 保護する** 面像指定 ● 目的のメニュー項目を選び、目的の項目 範囲で指定... **活用編** を選びます (00[22\)](#page-21-0)。 大切な画像をカメラの消去機能(00[76\)](#page-75-0)で誤って消さないよう、保護 すべての画像を指定... ●<MENU>ボタンを押すとメニュー画面 することができます。 **カメラを知る** に戻ります。 **MINU 5**  $\bullet$ <(\\\\\\\) を押して、メニュー項目の[Om] **オートモード / プラス ムービーオートモード** を選ぶ(00[21\)](#page-20-0)と、「保護しました] **1 枚ずつ指定する** が表示されます。 **いろいろな撮影モード** COPY●解除するときは、上記の操作でもう一度 *1* [画像指定]を選ぶ **P モード** [Om] を選び、<(需)>を押します。 ●「メニューから操作する」の手順2 **再生モード** (=[74\)](#page-73-0)の操作で[画像指定]を選び、 <(())> を押します。 **Wi-Fi 機能** ●カードを初期化(1[117\)](#page-116-0)すると、保護された画像も消えます。 *2* 画像を選び指定する **設定メニュー**  $\bullet$  < $\bullet$  > か < $\bullet$  > を 押 し て 画 像 を 選 び、 ● 保護された画像は、カメラの消去機能では消えません。画像を消すときは、 <(需)> を押すと[回] が表示されます。 **アクセサリー** 保護を解除してください。 ●もう一度 <(※)>を押すと [o–] が消え、 **付録** 解除されます。 **メニューから操作する** ● 別の画像も指定するときは、上記の操作 **索引** を繰り返します。  $F \cap A$   $f$ *1* 設定画面を表示する <br>ダイジェスト動画の一覧/画生 *3* 保護する ●<MENU>ボタンを押して、[F] タブ スライドショー の「保護」を選びます (□[22\)](#page-21-1)。 ●<MENU>ボタンを押すと確認画面が表 消去... 保護 示されます。 変更内容を保存しますか? 回転 zz <q>か<r> を押して[OK]を選び、 <(())>を押します。 **MENU**S

<span id="page-73-2"></span><span id="page-73-0"></span>●手順 3 の操作をする前に、撮影モードに切り換えたり電源を切った

ときは、保護されません。

74

 $\frac{\infty}{2}$ 

#### **範囲で指定する**

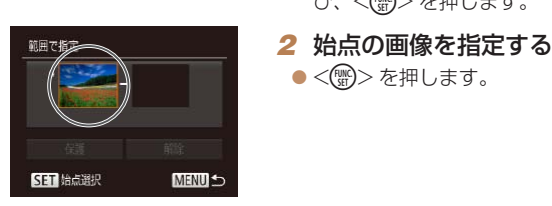

台占径井

<span id="page-74-0"></span>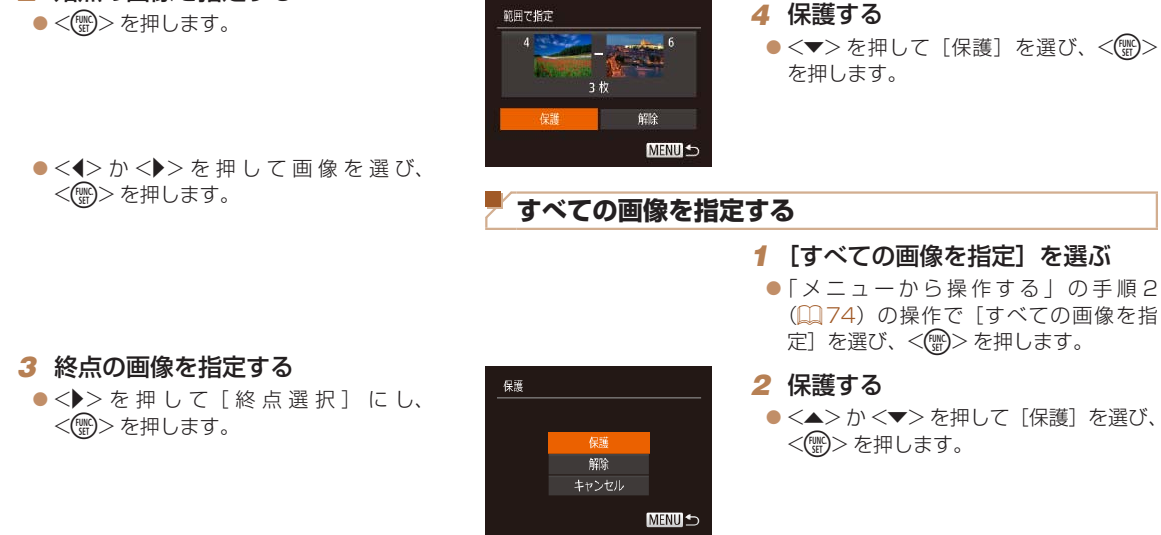

**SET LE MENI** 

終点選択

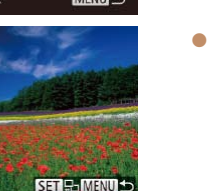

*1* [範囲で指定]を選ぶ

び、<((雷)>を押します。

●「メニューから操作する」の手順2 (=[74\)](#page-73-0)の操作で[範囲で指定]を選

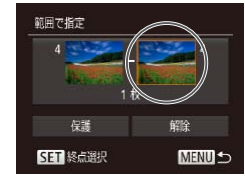

●「範囲で指定する」の手順 4、「すべての画像を指定する」の手順 2 で [解除] を選ぶと、選んだ画像の保護をまとめて解除することができます。

<(FUNC)> を押します。

● 始点より前の画像は選べません。

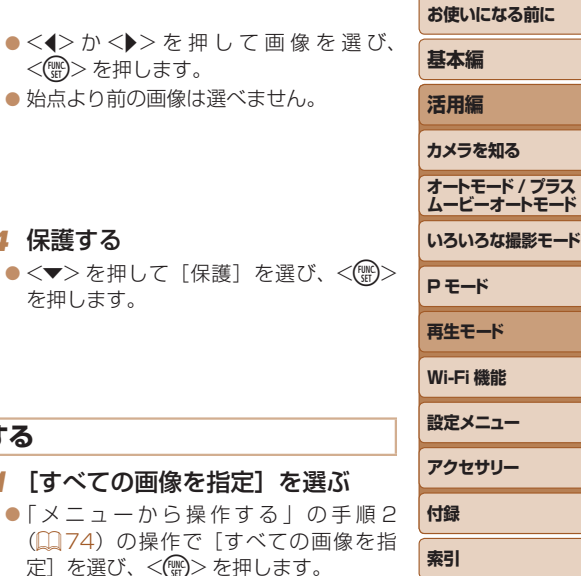

75

 $\frac{\infty}{2}$ 

#### 静止画 動画

<span id="page-75-0"></span>**消す**

不要な画像を 1 枚ずつ選んで消せます。消した画像はもとに戻せないので 十分に確認してから消してください。ただし、保護された画像 (00[74](#page-73-1)) は消えません。

*2* 消す

ます。

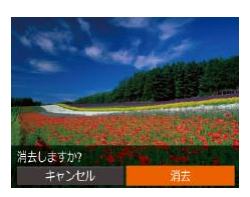

# *1* 消したい画像を選ぶ

を選びます (0[21](#page-20-0))。

<(WG)> を押します。 ● 表示していた画像が消えます。

 $\bullet$  <<>  $\bullet$   $\triangleright$   $\triangleright$   $\triangleright$   $\star$  押 $\cup$   $\tau$  面像を選びます。

●<(<m>を押して、メニュー項目の[mm]

● 「消去しますか ?」が表示されたら、 <<> か< > > を押して「消去]を選び、

 $\bullet$  中止するときは、< $\bullet$ >か< $\bullet$ >を押し て [キャンセル] を選び、<(()> を押し

# $F \cap A$   $f$

**まとめて消す**

(日[74](#page-73-1))は消えません。 指定方法を選ぶ

画像を選んでまとめて消すことができます。消した画像はもと

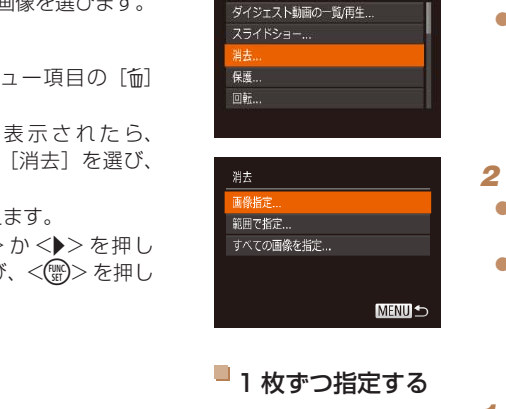

#### ■ 1 枚ずつ指定する

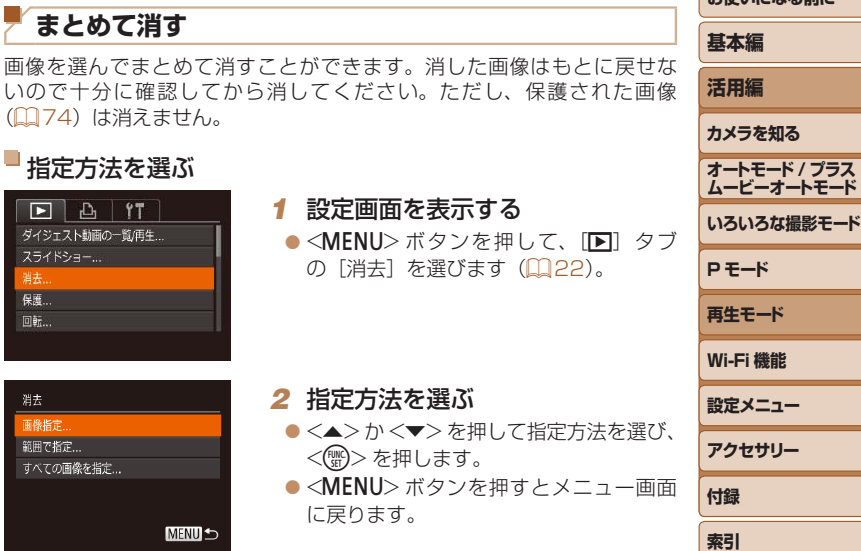

**お使いになる前に**

*1* [画像指定]を選ぶ

*1* 設定画面を表示する

<span id="page-75-1"></span>*2* 指定方法を選ぶ

に戻ります。

<(FUNC)> を押します。 ●<MENU>ボタンを押すとメニ

の「消去]を選びます(□[22](#page-21-1))

●「指定方法を選ぶ」の手順2 (22[76](#page-75-1)) の操作で [画像指定] を選び、<((\*\*)>を 押します。

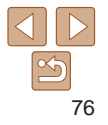

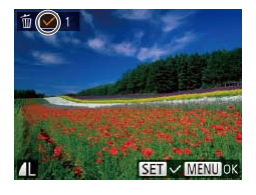

#### *2* 画像を選ぶ

- 「1 枚ずつ指定する」の手順 2 (日[74](#page-73-2)) の操作で画像を選ぶと、「ノ]が表示さ れます。
- ●もう一度 <( )>を押すと [v] が消え、 解除されます。
- 別の画像も指定するときは、上記の操作 を繰り返します。

# *3* 消す

- ●<MENU>ボタンを押すと確認画面が表 示されます。
- $\bullet$ < $\bullet$ > $\triangleright$ か< $\bullet$ >を押して[OK]を選び、 <(WC)>を押します。

#### 範囲で指定する

中止

消去しますか?

**MENUS** 

消去

- *1* [範囲で指定]を選ぶ
- ●「指定方法を選ぶ」の手順2 (QQ76) の操作で[範囲で指定]を選び、<(()> を押します。

#### *2* 画像を指定する

 $\bullet$ 「範囲で指定する」の手順2~3 (=[75\)](#page-74-0)の操作で指定します。

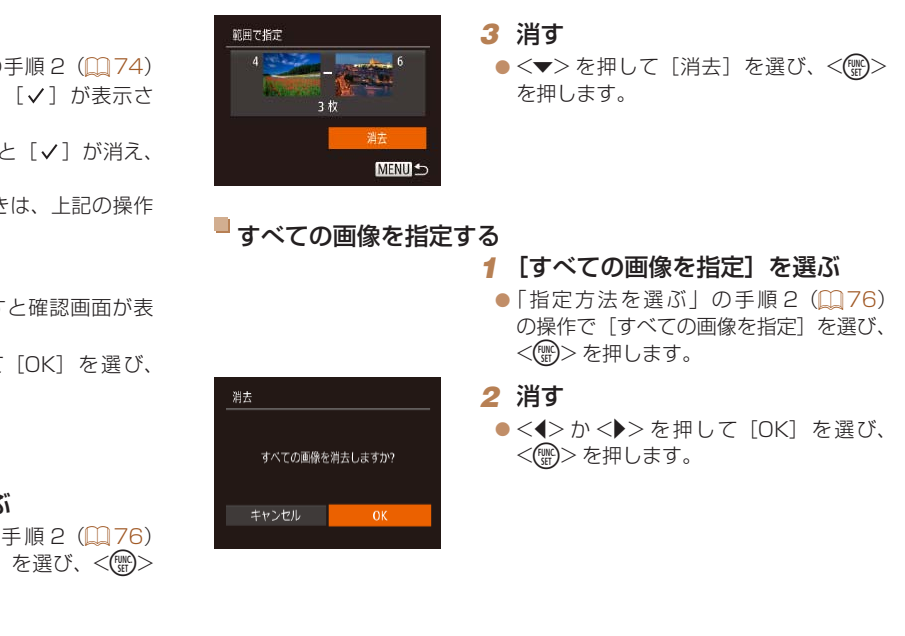

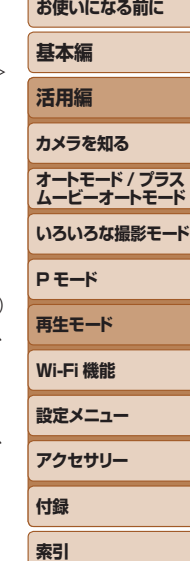

**CONTRACTOR** 

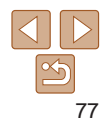

#### <span id="page-77-1"></span>**回転する**

#### 画像の向きを変えて保存することができます。

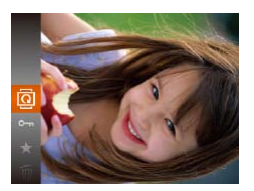

#### *1* [\]を選ぶ ●<(\)>を押して、メニュー項目の[@] を選びます (0[21](#page-20-0))。

静止画

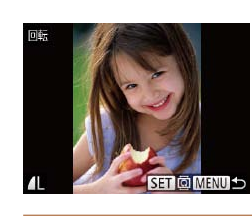

#### *2* 回転する

- zz <q>か<r> を押して画像を選びます。
- ●<((需)>を押すたびに 90 度単位で回転し ます。
- ●<MFNU>ボタンを押すとメニュー画面 に戻ります。
- 「縦横自動回転] が「切」のときは回転できません(日[78](#page-77-0))。

カメラの向きに応じて画像を自動回転する機能を使わないようにすること

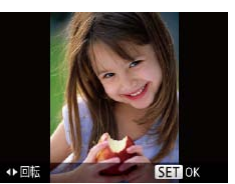

#### *2* 回転する

 $\bullet$ < $\bullet$   $\triangleright$   $\uparrow$   $\triangleright$   $\triangleright$   $\uparrow$   $\uparrow$   $\up$ 90 度単位で回転し、<(()>を押すと設 定されます。

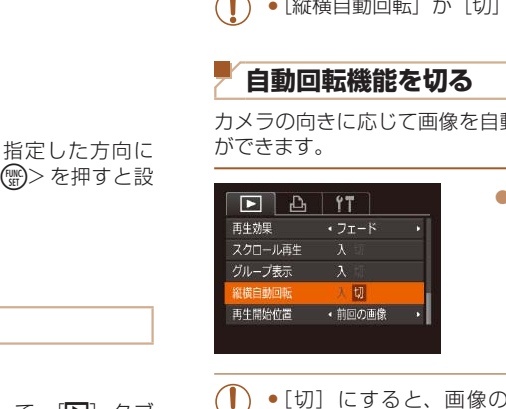

ができます。

<span id="page-77-0"></span>**自動回転機能を切る**

●<MENU>ボタンを押して、[E] タブ の「縦横自動回転] を選び、項目の「切] を選びます (□[22\)](#page-21-1)。

#### **メニューから操作する**

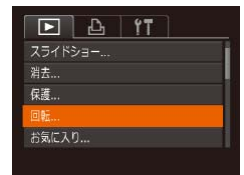

#### *1* [回転]を選ぶ

●<MENU>ボタンを押して、[F] タブ の「回転」を選びます(日[22\)](#page-21-1)。

- [切]にすると、画像の回転(□[78\)](#page-77-1)はできません。また、す でに回転させていた画像も、もとの向きで表示されます。
	- ●連想再生(10[73\)](#page-72-0)では、[切]に設定しても、縦位置で撮影さ れた画像は縦位置で、撮影後に回転させた画像は回転した状態で表 示されます。

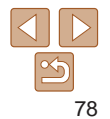

**お使いになる前に**

**基本編 活用編 カメラを知る オートモード / プラス ムービーオートモード いろいろな撮影モード**

**P モード 再生モード Wi-Fi 機能 設定メニュー アクセサリー 付録 索引**

## **お気に入り設定をする**

お気に入りを設定して、撮影した画像を分類できます。設定した画像だけ を検索して、次の操作をすることができます。

• 見る (日67)、スライドショーで見る (日72)、保護する (日74)、 消す(0076)、 印刷指定(DPOF)(00133)、 フォトブック指定  $(1135)$  $(1135)$ 

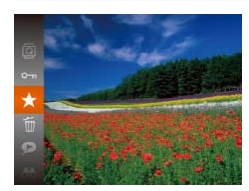

 $\bullet$ <(\\\\\\\) を押して、メニュー項目の「★] を選びます (Ⅲ[21](#page-20-0))。

静止画 動画

- [お気に入り指定しました] が表示されま す。
- ●解除するときは、上記の操作でもう一度 [★] を選び、<(()> を押します。

#### メニューから操作する

 $F \cap A$   $f$ 消去 保護 ... 回転 フォトブック指定...

#### *1* [お気に入り]を選ぶ

●<MENU>ボタンを押して、[D]タブ の[お気に入り]を選びます(ロ22)。

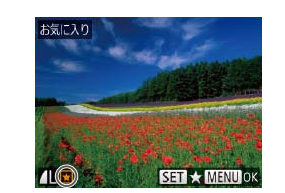

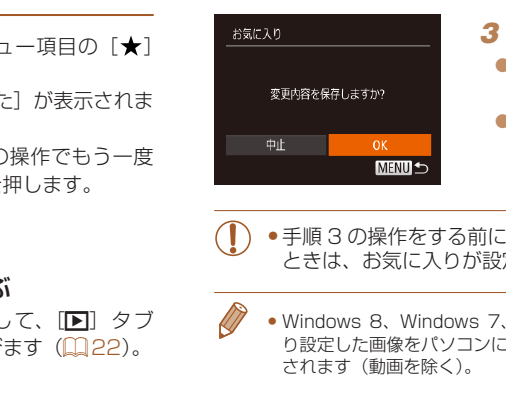

#### *2* 画像を選ぶ

- $\bullet$  <<>  $\bullet$   $\triangleright$   $\triangleright$   $\geq$  押  $\cup$   $\tau$  画 像 を 選 び、 <(※)>を押すと[K] が表示されます。
- ●もう一度 <(※)>を押すと[K]) が消え、 解除されます。
- 別の画像も選ぶときは、上記の操作を繰 り返します。

#### *3* 設定する

- ●<MENU>ボタンを押すと確認画面が表 示されます。
- ●<<> か< > > を押して [OK] を選び、 <(!) > を押します。
- ●手順 3 の操作をする前に、撮影モードに切り換えたり電源を切った ときは、お気に入りが設定されません。
- • Windows 8、Windows 7、Windows Vista をお使いのときは、お気に入 り設定した画像をパソコンに取り込むと、評価が3(★★★☆☆)に設定 されます(動画を除く)。

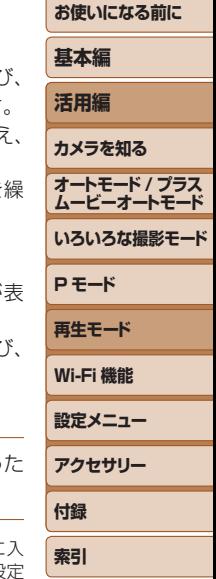

#### <span id="page-79-0"></span>**静止画を編集する**

 $\bullet$ 静止画の編集機能 $($  $\Box$ [80](#page-79-0)~[82](#page-81-0))は、カードに空き容量がな いと使えません。

#### <span id="page-79-2"></span>**画像を小さくする(リサイズ)**

撮影した画像を小さな記録画素数にして、別画像として保存できます。

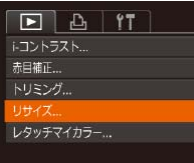

## MENU = 2048x1536  $2s$  $STC$

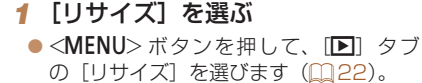

#### *2* 画像を選ぶ

 $\bullet$  < $\blacklozenge$   $>$   $\triangleright$   $\triangleright$   $\triangleright$   $\#$   $\shortparallel$ ,  $\tau$  画 像 を 選 び、 <(())>を押します。

静止画

- *3* 大きさを選ぶ
- $\bullet$ < $\blacklozenge$   $\triangleright$   $\triangleright$   $\triangleright$   $\forall$   $\#$   $\cup$   $\tau$   $\star$   $\Rightarrow$   $\forall$   $\in$   $\mathbb{R}$   $\in$   $\mathbb{R}$   $\in$   $\mathbb{R}$   $\in$   $\mathbb{R}$   $\in$   $\mathbb{R}$   $\in$   $\mathbb{R}$   $\in$   $\mathbb{R}$   $\in$   $\mathbb{R}$   $\in$   $\mathbb{R}$   $\in$   $\mathbb{R}$   $\in$   $\mathbb{R}$ <(kwc)> を押します。
- [新規保存しますか ?] が表示されます。

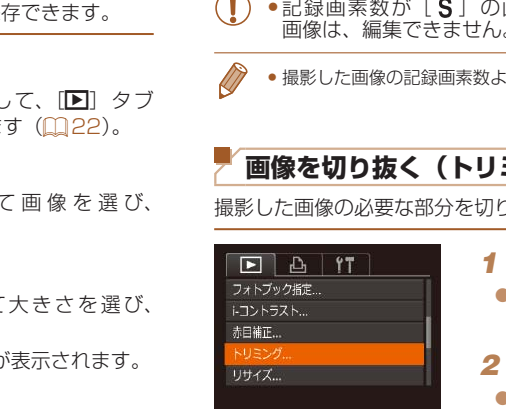

#### <span id="page-79-3"></span>*5* 画像を確認する **基本編** ●<MENU>ボタンを押すと「保存した画 保存した画像を表示します **活用編** 像を表示します]が表示されます。 zz <q>か<r> を押して[はい]を選び、 **カメラを知る** <(())>を押します。 **オートモード / プラス** ● 保存した画像が表示されます。 **ムービーオートモード いろいろな撮影モード** •記録画素数が「SIの画像(1[36\)](#page-35-0)や手順 3 で「SIにした 画像は、編集できません。 **P モード** ●撮影した画像の記録画素数よりも大きくはできません。 **再生モード** 静止画 **Wi-Fi 機能 画像を切り抜く(トリミング) 設定メニュー** 撮影した画像の必要な部分を切り抜き、別画像として保存できます。 **アクセサリー** *1* [トリミング]を選ぶ **付録** ●<MENU>ボタンを押して、[D]タブ

#### *2* 画像を選ぶ

 $\bullet$  < $\blacklozenge$   $>$   $\triangleright$   $\triangleright$   $\triangleright$   $\kappa$  押  $\cup$   $\tau$  画 像 を 選 び、 <(FUNC)> を押します。

の「トリミング」を選びます(日[22\)](#page-21-1)。

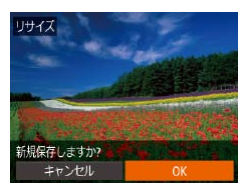

#### <span id="page-79-1"></span>*4* 新規保存する

- ●<<> か< > > を押して [OK] を選び、 <(FUNC)> を押します。
- 別画像として保存されます。

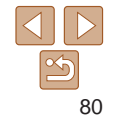

**索引**

**お使いになる前に**

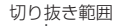

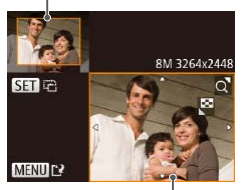

切り抜き範囲の表示

切り抜き後の記録画素数

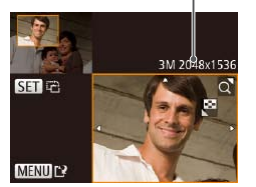

- 画像を切り抜く範囲が枠で表示されます。
- ●左上にもと画像、右下に切り抜き後の画 像が表示されます。
- ●ズームレバーを動かすと枠の大きさが変 えられます。
- ●<▲><▼><<<>> ><> を押すと枠の位置 が移動できます。
- ●<(\)>を押すと枠の縦横が変えられま す。
- ●<MENU>ボタンを押します。

#### *4* 新規保存して画像を確認する

●「画像を小さくする(リサイズ)」の手順 4~5 (□[80](#page-79-1))の操作を行います。

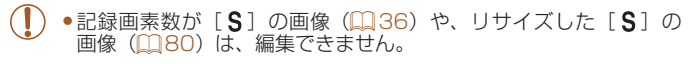

• トリミングできる画像の縦横比率は編集前と同じです。

● トリミングした画像の記録画素数は、トリミング前の画像より小さくなりま す。

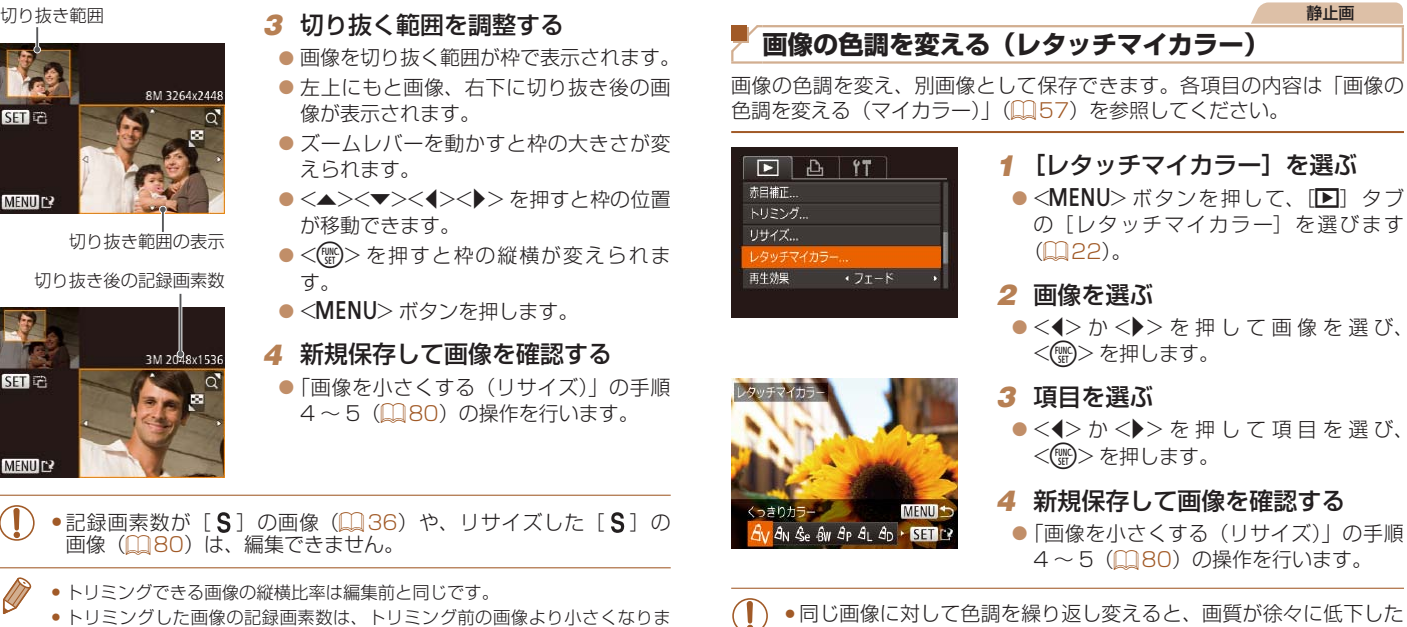

- $\bullet$  < $\bullet$  > か < $\bullet$  > を 押 し て 項 目 を 選 び、 <(())> を押します。
- *4* 新規保存して画像を確認する
- ●「画像を小さくする(リサイズ)」の手順 4~5 (□[80](#page-79-1))の操作を行います。
- **●同じ画像に対して色調を繰り返し変えると、画質が徐々に低下した** り、思いどおりの色にならないことがあります。
- ●撮影時のマイカラー(11[57](#page-56-0))と色調が若干異なることがあります。

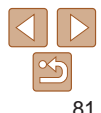

#### **お使いになる前に**

**基本編**

**活用編**

**カメラを知る オートモード / プラス ムービーオートモード**

**いろいろな撮影モード P モード 再生モード Wi-Fi 機能 設定メニュー**

**アクセサリー 付録 索引**

#### 静止画

#### **明るさを補正する(i- コントラスト)**

**MENULE SET** 

人の顔や背景など、一部が暗く撮影された画像は、その部分を検出し、最 適な明るさに自動補正します。また、画像全体で明暗差が小さい画像は、くっ きりした印象となるように自動補正します。補正方法は 4 種類から選べ、 別画像として保存できます。

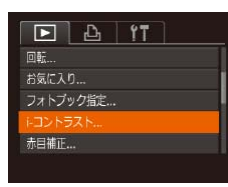

1シトラス1

## *1* [i- コントラスト]を選ぶ

 $\bullet$ <MENU>ボタンを押して、[F] タ ブの [i- コン トラス ト] を選びます  $(M22)$  $(M22)$ 

#### *2* 画像を選ぶ

 $\bullet$  < $\blacklozenge$   $>$   $\triangleright$   $\triangleright$   $\triangleright$   $\kappa$  押  $\cup$   $\tau$  画 像 を 選 び、 <m> を押します。

*3* 項目を選ぶ

 $\bullet$  < $\bullet$  >  $\land$   $\triangleright$   $\triangleright$   $\star$  押  $\downarrow$ ,  $\tau$  項目 を 選 び、 <(WG)> を押します。

#### *4* 新規保存して画像を確認する

- ●「画像を小さくする(リサイズ)」の手順 4~5 (日[80](#page-79-1))の操作を行います。
- ●画像によっては、画像が粗くなったり、正しく補正されないことが あります。
	- **●同じ画像に対して補正を繰り返すと、画像が粗くなることがありま** す。
	- 「オート]で思いどおりに補正されないときは、「弱]「中]「強〕のいずれか を選んで補正します。

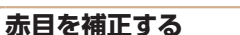

#### 静止画

**活用編** 目が赤く撮影されてしまった画像の赤目部分を自動的に補正して、別画像 として保存できます。

*1* [赤目補正]を選ぶ

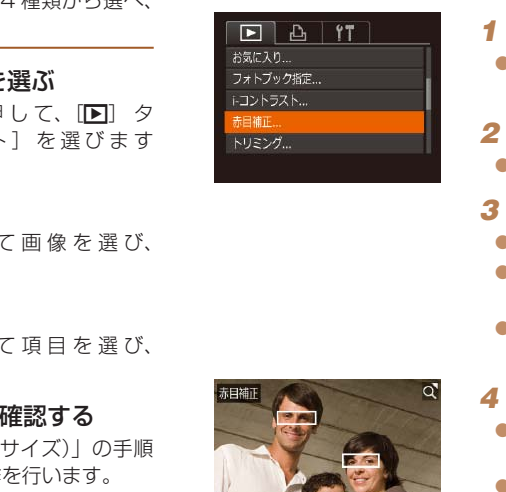

新規提供

キャンセル

上書寺保存

#### ●<MENU>ボタンを押して、[D]タブ の「赤目補正]を選びます(□[22](#page-21-1))。 *2* 画像を選ぶ  $\bullet$ < $\blacklozenge$   $>$   $\land$   $\triangleright$   $\triangleright$   $\star$   $\#$   $\sqcup$   $\tau$   $\#$   $\forall$   $\#$   $\exists$   $\tau$   $\in$ *3* 補正する  $\bullet$ < $(\mathbb{R})$ >を押します。

- 検出された赤目部分が補正され、補正し た部分に枠が表示されます。
- ●[「拡大して見る」\(](#page-71-1)□72)の操作で画 像を拡大/縮小できます。
- *4* 新規保存して画像を確認する
- ●<▲><▼><<<>>><>
を押して「新規保 存]を選び、<(需)>を押します。
- 別画像として保存されます。
- ●「画像を小さくする(リサイズ)」の手順 5 (1[80](#page-79-3)) の操作を行います。
- <span id="page-81-0"></span>●画像によっては、正しく補正されないことがあります。
- ●手順4で「上書き保存」を選んだときは、補正内容で上書きされる ため、補正前の画像は残りません。
- **•保護されている画像は上書き保存できません。**

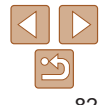

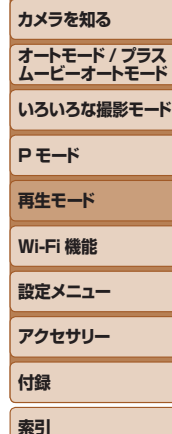

**お使いになる前に**

**基本編**

#### **動画を編集する**

#### 撮影した動画の前後を削除できます。

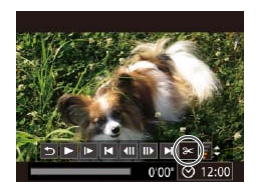

#### *1* [\*]を選ぶ

*2* 編集範囲を指定する

を選びます。

されます。

 $\bullet$  「見る 」の手順 1~5(19[67](#page-66-0))の操 作で[%] を選び、<((\*\*)> を押します。

動画

● 動画編集パネルと動画編集バーが表示さ れます。

 $\bullet$ < $\blacktriangle$ >か< $\blacktriangledown$ >を押して[  $\boxdot$  または[  $\boxdot$  ]

●<<> か< > を押して[ ]を動かすと、 編集できるところで「&]が表示されま す。[ 潭] を選ぶと [ 又] 位置より前部、 [ 以] を選ぶと後部が削除されます。 ● [1] を [X] 以外の位置に指定しても、[ 】 では1つ左側の[&]位置よりも前部、[ 以] では1つ右側の[X]位置よりも後部が削除

#### 動画編集パネル

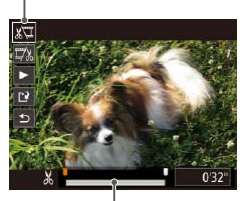

動画編集バー

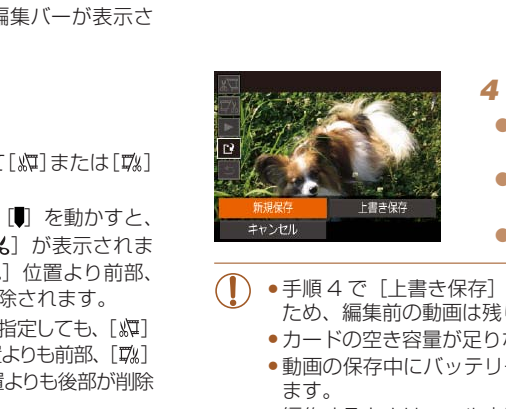

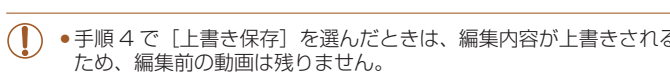

●カードの空き容量が足りないときは、「上書き保存】しか選べません。

*3* 編集した動画を確認する

選び、もう一度<(※)>を押します。

存]を選び、<()>を押します。 ● 別動画として保存されます。

*4* 編集した動画を保存する

<(FUNC)> を押します。

れます。

行います。

- ●動画の保存中にバッテリーがなくなると、保存できないことがあり ます。
- ●編集するときは、フル充電されたバッテリーか AC アダプターキッ ト (別売) (□[122](#page-121-0)) を使うことをおすすめします。

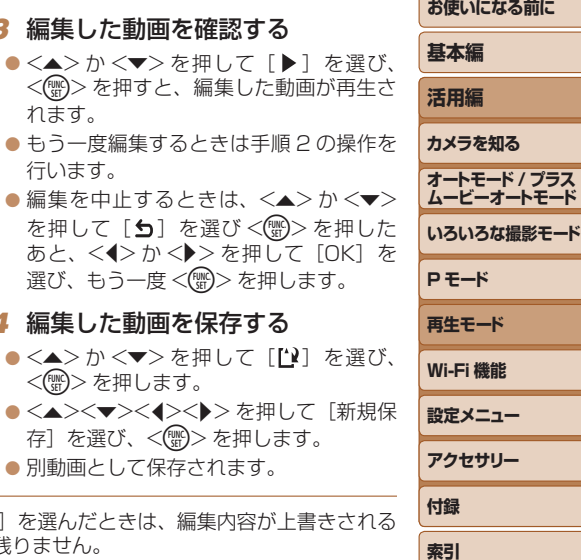

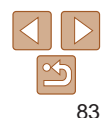

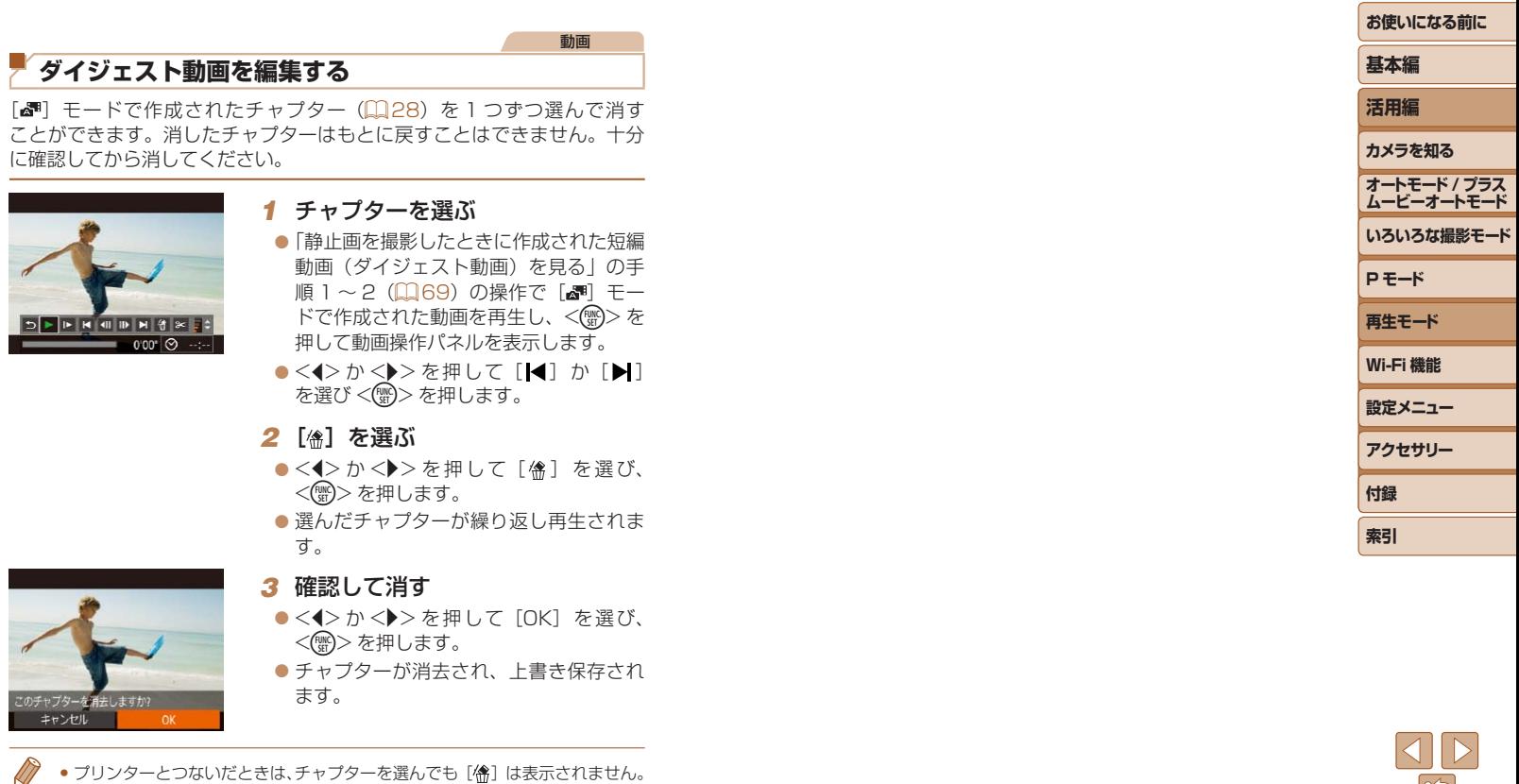

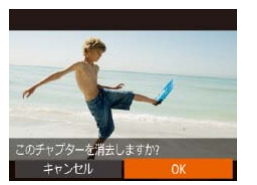

#### **3 確認して消す**

- ●<<>
☆ < >
か< < >
< >
を押して[OK]を選び、 <(FUNC)>を押します。
- チャプターが消去され、上書き保存され ます。

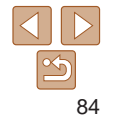

# **Wi-Fi 機能**

カメラで撮影した画像を無線でいろいろな無線対応機器へ送ったり、Web サービスを利用する

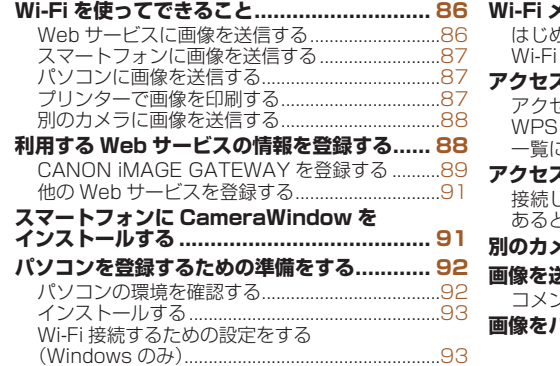

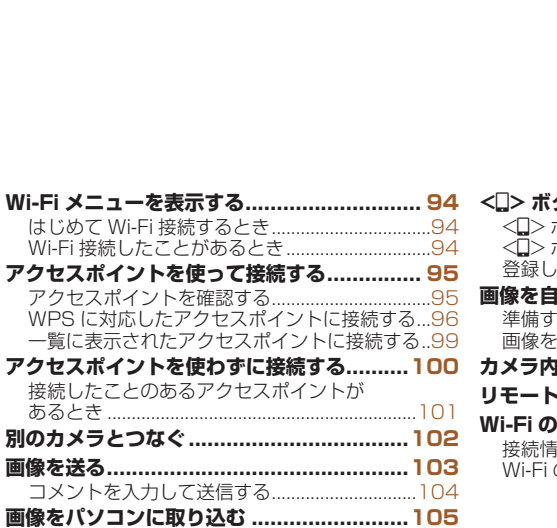

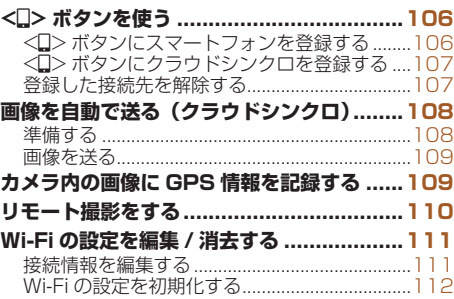

## **基本編 活用編 カメラを知る オートモード / プラス ムービーオートモード いろいろな撮影モード P モード 再生モード Wi-Fi 機能 設定メニュー アクセサリー 付録 索引**

**お使いになる前に**

### <span id="page-85-0"></span>**Wi-Fi を使ってできること**

このカメラは Wi-Fi® (ワイファイ)認定製品です。以下の機器やサービス と Wi-Fi で接続し、画像を送信できます。

なお、本章では、Wi-Fi 以外の無線 LAN 機能も Wi-Fi と記載していること があります。

Wi-Fi 機能を使って画像を送信するには、カメラや接続先の機器の準備が 必要です。準備や送信方法は、接続先によって異なります。

また、はじめて Wi-Fi 機能を使うときはカメラにニックネームを登録する 必要があります (0[94\)](#page-93-1)。

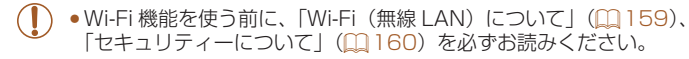

● Wi-Fi とは、相互接続性が認定されたことを示す無線 LAN 機器のブランド名 称です。

#### **Web サービスに画像を送信する**

SNS などのいろいろな Web サービスを、CANON iMAGE GATEWAY \* 経由でご利用いただけます。また、カメラ内の未送信画像を CANON iMAGE GATEWAY 経由でパソコンや Web サービスに自動で送ることも できます。

- \*CANON iMAGE GATEWAY は、本製品を購入された方がご利用いただけるオン ラインフォトサービスです。
- 画像を送信する手順 SNS、動画投稿 サイト、メール アクセスポイント カメラ ファイン パソコンやスマートフォン などの Web ブラウザー CANON iMAGE GATEWAY COPY
	- (1) 利用する Web サービスの情報を登録する (日[88\)](#page-87-1)
	- ②アクヤスポイントを使って接続する(□[95\)](#page-94-1)

(3) 画像を送る (11103) \*

\* パソコンや Web サービスに送信することができます。

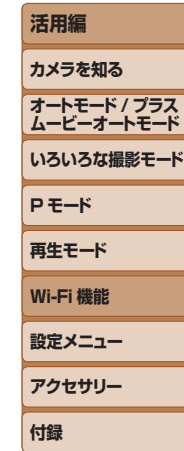

**索引**

**お使いになる前に**

**基本編**

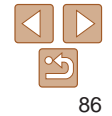

#### <span id="page-86-0"></span>**スマートフォンに画像を送信する**

Wi-Fi 機能を持つスマートフォンやタブレット端末に画像を送信できます。 また、スマートフォンやタブレット端末を使ってリモート撮影したり、カ メラで撮影した画像に位置情報を記録することができます。 なお、以降、スマートフォンとタブレット端末をあわせて「スマートフォン」 と記載しています。

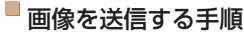

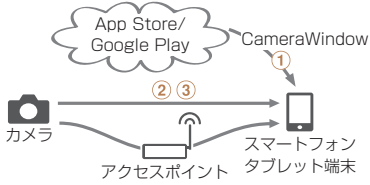

スマートフォンに CameraWindow をインストールする(=91) (2) アクセスポイントを使わずに接続する(四[100](#page-99-1))またはアクセスポイ

ントを使って接続する (日[95](#page-94-1))

3 画像を送る (11[103](#page-102-1))

#### **パソコンに画像を送信する**

ソフトウェアを使って、カメラで撮影した画像をWi-Fiでパソコンに送信できます。

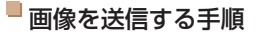

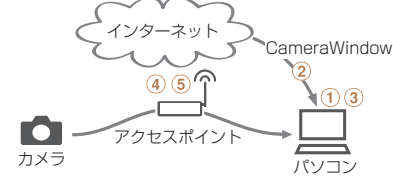

(1) パソコンの環境を確認する (00[92\)](#page-91-1)

2) ソフトウェアをダウンロードしてインストールする (Q[93](#page-92-1)) 3 Wi-Fi 接続するための設定をする (Windows のみ) (QQ[93\)](#page-92-2) (4) アクヤスポイントを使って接続する (□[95\)](#page-94-1) [C](#page-90-1)OPY

(5) 画像をパソコンに取り込む(1[105\)](#page-104-1)

#### **プリンターで画像を印刷する**

Wi-Fi で使える PictBridge (DPS over IP) に対応したプリンターに画像 を送って印刷できます。

画像を印刷する手順

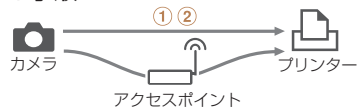

(1) アクセスポイントを使わずに接続する(■[100](#page-99-1))またはアクセスポイ ントを使って接続する (□[95\)](#page-94-1) (2) 画像を印刷する (11[129](#page-128-0))

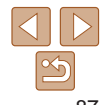

#### **お使いになる前に**

**基本編**

**活用編**

**カメラを知る**

**オートモード / プラス ムービーオートモード**

**いろいろな撮影モード**

**P モード**

**再生モード**

**Wi-Fi 機能**

**設定メニュー**

**アクセサリー**

**索引**

**付録**

#### <span id="page-87-0"></span>**別のカメラに画像を送信する**

Wi-Fi 機能を持つキヤノン製のカメラ同士で画像を送信できます。

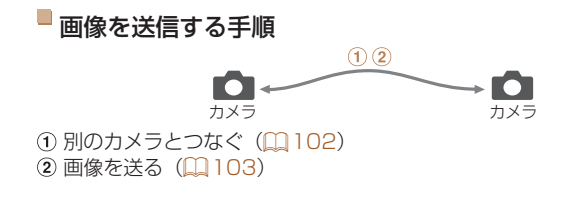

## <span id="page-87-1"></span>**利用する Web サービスの情報を登録する**

パソコンまたはスマートフォンを使って、利用する Web サービスの情報 をカメラに登録します。

- CANON iMAGE GATEWAY をはじめとする各種 Web サービスの設 定には、インターネットに接続できるパソコンまたはスマートフォンお よびブラウザーが必要です。
- • CANON iMAGE GATEWAY に接続する際にお使いいただくブラウ ザー(Microsoft Internet Explorer など)のバージョンや設定条件に ついては、CANON iMAGE GATEWAY のサイトで確認してください。
- CANON iMAGE GATEWAY のサービスに対応している国 / 地域の情 報は、弊社 Web サイト[\(http://www.canon.com/cig/](http://www.canon.com/cig/))で確認して ください。
- CANON iMAGE GATEWAY 以外の Web サービスも利用するときは、 その Web サービスのアカウントが必要です。詳しくは、各 Web サービ スの Web サイトを確認してください。 ザー(Microsoft Internet E<br>ついては、CANON iMAGE(<br>• CANON iMAGE GATEWAY<br>報は、弊社 Web サイト(htt<br>ください。<br>• CANON iMAGE GATEWAY<br>その Web サービスのアカウン<br>スの Web サイトを確認してく<br>• プロバイダーとの接続料金、。<br>の通信料金は、別途かかります
	- プロバイダーとの接続料金、およびプロバイダーのアクセスポイントへ の通信料金は、別途かかります。

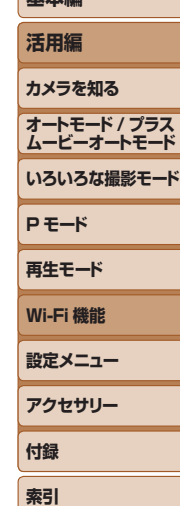

**お使いになる前に 基本編**

#### <span id="page-88-1"></span><span id="page-88-0"></span>**CANON iMAGE GATEWAY を登録する**

CANON iMAGE GATEWAY とカメラを連携できるようにした上で、 CANON iMAGE GATEWAY をカメラに登録します。

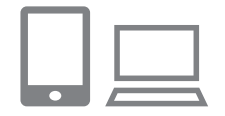

- *1* CANON iMAGE GATEWAY に アクセスして、カメラ設定のペー ジを表示する
- パソコンまたはスマートフォンを操作し て、 イ ン タ ー ネ ッ ト で「http://www. [canon.com/cig/」](http://www.canon.com/cig/)へ接続し、お住まい の地域の CANON iMAGE GATEWAY のサイトへアクセスします。
- ログイン画面が表示されたら、ユーザー 名とパスワードを入力してログインし て く だ さ い。 ま た、CANON iMAGE GATEWAY のアカウントをお持ちでな いときは、画面の指示にしたがって会員 登録(無料)を行ってください。

● カメラ設定のページを表示します。

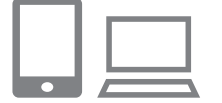

#### *2* カメラの機種を選ぶ

- このカメラは、Wi-Fi メニューに[●】 が表示される機種です。
- ●機種を選ぶと、認証コード入力画面が表 示されます。この画面には、手順 3 ~ 8 でカメラを操作して表示される認証コー ドを入力するので、手順 9 までそのまま

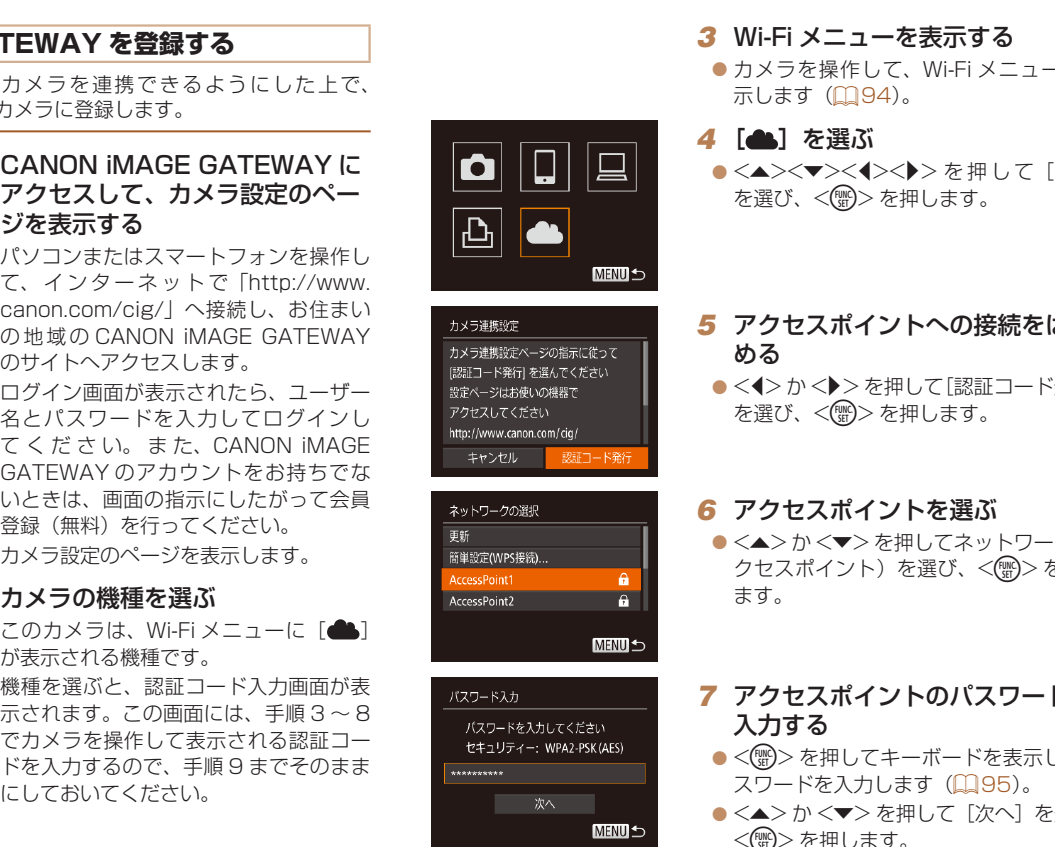

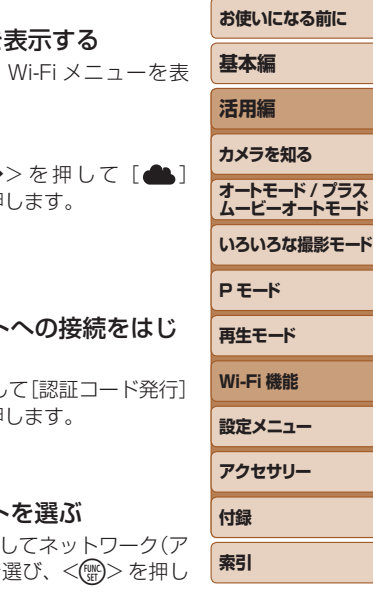

- トを選ぶ
- してネットワー クセスポイント)を選び、<(\\\\\\\\\\) を押し
- *7* アクセスポイントのパスワードを
- ボードを表示し、パ スワードを入力します (口 [95](#page-94-2))。
- p> を押して[次へ]を選び、  $\,<$ (FUNC)>を押します。

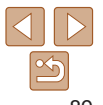

**お使いになる前に**

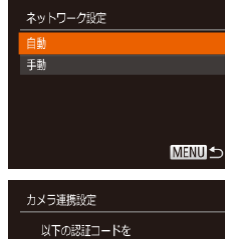

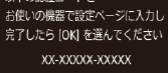

キャンセル

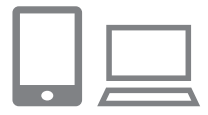

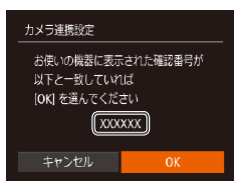

#### *8* [自動]を選んで接続をはじめる ●<▲>か<v>を押して「自動]を選び、 <(哪)>を押します。

● カメラがアクセスポイントを経由して CANON iMAGE GATEWAY に接続す ると、認証コードが表示されます。

*9* 認証コードを入力する

力し、次へ進みます。

<m> を押します。

● 数字 6 桁の確認番号が表示されます。 *<sup>10</sup>* 確認番号を確認して設定を終える ● 画面表示された確認番号が、パソコンま たはスマートフォンに表示された確認番 号と一致していることを確認します。  $\bullet$ < $\bullet$ > $\triangleright$ か< $\bullet$ >を押して [OK] を選び、

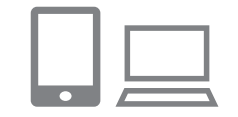

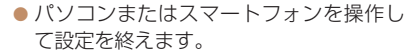

- $\bullet$  [ $\Xi$ ] ( $\Box$ [108\)](#page-107-1)  $\angle$  CANON iMAGE GATEWAY が送信先として追加され、  $[\bullet]$   $\uparrow$   $[\bullet]$   $[\circ$   $\uparrow$   $\uparrow$   $\circ$   $[\bullet]$
- パソコンまたはスマートフォンには、完 了画面が表示されます。続けて Web サー ビスを追加することもできます。このと きは、「他の Web サービスを登録する」 の手順2 (0[91](#page-90-2)) から操作してくだ さい。

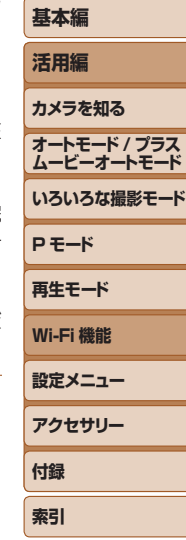

●パソコンまたはスマートフォンを操作し て、カメラに表示された認証コードを入 ● WPS に対応したアクヤスポイントでは、手順 6 で「簡単設定(WPS 接続)] を選んで接続することもできます。詳細は、「WPS に対応したアクセスポイ ントに接続する」の手順 5 ~ 7(=[97](#page-96-0))を参照してください。 EWAY に接続す<br>これます。<br>これます。<br>こえなどの様にしているのではないたアクセスポ<br>こうないこともできることもできるので接続することもできました。<br>こうないます。<br>うが、パソコンました確認番号が、パソコンましたのは<br>それだ確認番号が、パソコンましたのは、<br>それだ確認番号が、パソコンま

口

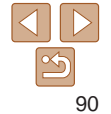

#### <span id="page-90-4"></span><span id="page-90-0"></span>**他の Web サービスを登録する**

CANON iMAGE GATEWAY以外のWebサービスをカメラに登録します。 なお、事前に、CANON iMAGE GATEWAY をカメラに登録する必要が あります (自[89](#page-88-1))。

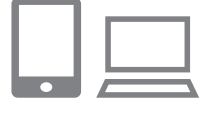

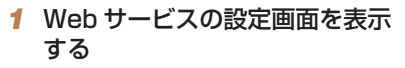

● 「CANON IMAGE GATEWAY を 登 録 する|(139)の手順1の操作で CANON iMAGE GATEWAY にログイ ンし、Web サービスの設定画面を表示し ます。

#### <span id="page-90-2"></span>*2* 利用する Web サービスの設定を する

● パソコンまたはスマートフォンを操作し、 画面の指示にしたがって、利用する Web サービスの設定をします。

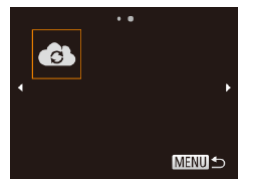

- **3** [ @ ] を選ぶ
- Wi-Fi メ ニュ ー を 表 示 (□94) して、 <△><▼><</><< > を押して[4) を選び、<(需)>を押します。 ● Web サービスの設定が更新されます。

• 一度設定した内容を変更するときも同じ操作でカメラの設定を更新してくだ さい。

#### <span id="page-90-1"></span>**スマートフォンに CameraWindow をインス トールする**

カメラと接続する前に、お使いのスマートフォンに専用のアプリケーショ ン「CameraWindow」(無料)をインストールします。

#### <span id="page-90-3"></span>*1* スマートフォンをネットワークに 接続する

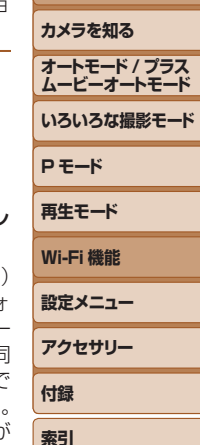

**お使いになる前に**

**基本編 活用編**

- EWAY を 録<br>順 1 の操作で<br>EWAY にログイ<br>EWAY にログイ<br>EWAY にログイ<br>EWAY にログイ<br>EWAY にログイ<br>EWAY を 録<br>ことはアプリカラスト エリスト エリストリスト エリスト エリスト (ロ) コンティー エリスト エリスト コンピューター コンピューター エリスト コンピューター エリスト エリスト エリスト エリット こうしょう
	- *2* CameraWindow をインストール する
	- $\bullet$  Android (OS バージョン 4.0 以 ト) で NFC に対応しているスマートフォ ンでは、NFC 機能を有効にしてスマー トフォンとカメラのN (N マーク) 同 士をタッチすると、スマートフォンで Google Play が自動的に起動します。 CameraWindow のダウンロード画面が 表示されたら、ダウンロードしてインス トールします。
	- その他のAndroidのスマートフォンでは、 Google PlayからCameraWindowを検索 してダウンロードし、インストールします。
	- iPhone や iPad では、App Store から CameraWindow を検索してダウンロー ドし、インストールします。
	- ●インストール後に、カメラを操作して、 カメラとスマートフォンを接続してくだ さい (日[95](#page-94-1), [100](#page-99-1))。

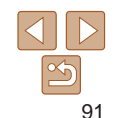

<span id="page-91-0"></span>• NFC 機能をお使いになるときは、次のことに注意してください。

- -スマートフォンをカメラに強く当てないでください。スマートフォ ンやカメラに傷がつくことがあります。
- -スマートフォンによっては、認識されにくいことがあるので、位 置をずらすなどしてゆっくりタッチしてください。
- -カメラとスマートフォンの間にものを置かないでください。また、 カメラやスマートフォンにケースなどをつけていると、通信でき ないことがあります。
- アプリケーションの詳細(対応するスマートフォンや機能など)については、 弊社 Web サイトで確認してください。
	- NFC に対応したスマートフォンでも■がないものがあります。詳しくは、ス マートフォンの使用説明書を参照してください。

#### **パソコンを登録するための準備をする**

パソコンを登録するための準備を行います。パソコンでカメラの画像を取 り込むために、CameraWindow をインストールする必要があります。

#### <span id="page-91-1"></span>**パソコンの環境を確認する**

カメラと Wi-Fi 接続できるパソコンは以下のとおりです。詳細なシステム 構成や最新の OS を含む対応状況については、弊社 Web サイトを確認し てください。

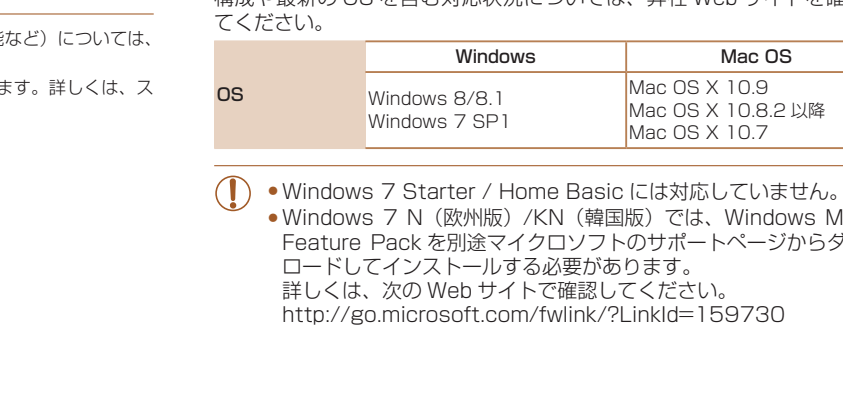

- • Windows 7 Starter / Home Basic には対応していません。
- • Windows 7 N(欧州版)/KN(韓国版)では、Windows Media Feature Pack を別途マイクロソフトのサポートページからダウン ロードしてインストールする必要があります。 詳しくは、次の Web サイトで確認してください。 <http://go.microsoft.com/fwlink/?LinkId=159730>

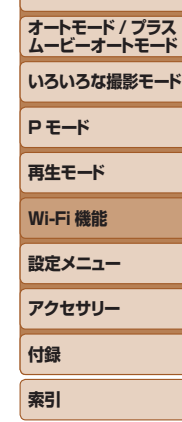

**お使いになる前に**

**基本編 活用編 カメラを知る**

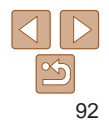

#### <span id="page-92-1"></span><span id="page-92-0"></span>**インストールする**

ここでは、Windows 7 と Mac OS X 10.8 を使って説明をしています。

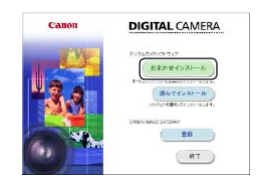

**CONTRACTOR** 先生

 $-687$ 

#### *2* インストールする

● [おまかせインストール]をクリックし、 表示される画面にしたがって操作を進め ます。

*1* ソフトウェアをダウンロードする ●パソコンからインターネットへ接続し、 「[http://cweb.canon.jp/e-support/](http://cweb.canon.jp/e-support/software/index.html) [software/index.html](http://cweb.canon.jp/e-support/software/index.html)」に接続します。 ● ソフトウェアをダウンロードします。

- お使いのパソコンやインターネット環境 によってはインストールに時間がかかる ことがあります。
- インストールを終えると表示される画面 の「完了]または「再起動]をクリック します。

<span id="page-92-2"></span>**お使いになる前に 基本編 活用編 カメラを知る Wi-Fi 接続するための設定をする(Windows のみ)** お使いのパソコンがWindowsのときは、カメラとWi-Fiで接続するために、 次の手順で Windows の設定を行ってください。

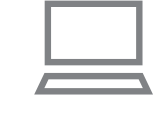

#### *1* パソコンがアクセスポイントに接 続していることを確認する ●確認方法はパソコンの使用説明書を参照 してください。

#### *2* 設定する

- $\bullet$  [スタート] メニュー▶ [すべてのプ ログラム]►[Canon Utilities]► [CameraWindow]►[Wi-Fi 接続のた めの設定]の順にクリックします。
- 起動したアプリケーションの画面にした がって、設定してください。
- 手順2のアプリケーションを実行すると、Windows に次の設定が行われます。 - メディアストリーミングを有効にする Wi-Fi で接続するパソコンをカメラが参照(検索)できるようになります。 - ネットワーク探索を有効にする |ードします。|<br>|-<br>|クライキット環境<br>|インターネット環境<br>|こま示される画面|<br>|こま示される画面|<br>|こま示される画面|<br>|- インティアストリーションを称するのだプラン<br>|- インコンがカメラを参照(<br>|- インコンがカメラを参照(パンコンな)<br>|- インコンがカメラを参照(<br>|- インコンがカメラを参照(<br>|- インコンがカメラを参照(
	- パソコンがカメラを参照(検索)できるようになります。
	- ICMP (Internet Control Message Protocol) を有効にする ネットワーク接続の通信状態を確認できるようになります。
	- UPnP (Universal Plug & Play) を有効にする ネットワーク機器を自動認識できるようになります。
	- パソコンにインストールされているセキュリティーソフトによっては、上記 の操作を行っても設定できないことがあります。セキュリティーソフトの設 定を確認してください。

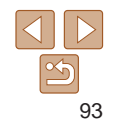

**オートモード / プラス ムービーオートモード いろいろな撮影モード**

**P モード 再生モード Wi-Fi 機能 設定メニュー アクセサリー**

**付録 索引**

# ● パソコン以外の機器と Wi-Fi で接続するときは、カメラにカードが入ってい る必要があります。また、Web サービス、プリンターと Wi-Fi で接続すると きは、カードに画像が保存されている必要があります。 • MENU (00[22](#page-21-1)) の [11 タブにある [Wi-Fi 設定] の [ニックネームの変更] を選ぶとニックネームを変更できます。 ●詳細情報表示(10[68](#page-67-0))で <▲> を押したときに情報が切り換わるだけで Wi-Fi メニューが表示されないときは、<▼> を押して表示を切り換えてから

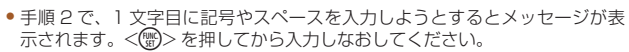

#### **Wi-Fi 接続したことがあるとき**

操作してください。

- • Wi-Fi 接続した機器があるときは、Wi-Fi メニューを表示するために <▲> を押すと、最近接続した接続先名が最初に表示され、<▲> か <▼> を押して項目を選び <(\\\\\\)> を押すだけでかんたんに接続すること ができます。 [C](#page-22-0)OPY
	- 新しく接続先を登録するときは <<> か< ▶> で機器の選択画面を表示 して設定します。
		- MENU (0022) の「竹 タブにある「Wi-Fi 設定]の「接続先履歴の表示] で[切]を選ぶと、最近接続した機器は表示されなくなります。

#### <span id="page-93-2"></span><span id="page-93-0"></span>**Wi-Fi メニューを表示する**

#### <span id="page-93-1"></span>**はじめて Wi-Fi 接続するとき**

はじめに、カメラにニックネームを登録します。 このニックネームは、Wi-Fi で他の機器と接続するときに、接続先の機器 で表示されます。

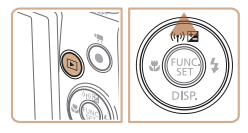

# ニックネームの登録 このカメラのニックネームを 入力してください **MENU**S

H

旦

**MENU S** 

 $\mathbf{a}$ 

凸

#### *2* ニックネームを入力する

*1* Wi-Fi メニューを表示する ●< $\overline{P}$ > ボタンを押して電源を入れます。

 $\bullet$  < $\blacktriangle$ > を押します。

- ●<(※)>を押して表示されたキーボードで ニックネームを入力します (□23)。
- 最大 16 文字まで入力できます。 ●<▲>か<▼>を押して「OK]を選び <(())>を押します。

● Wi-Fi メニューが表示されます。

**カメラを知る オートモード / プラス ムービーオートモード いろいろな撮影モード P モード 再生モード Wi-Fi 機能 設定メニュー アクセサリー 付録 索引**

**お使いになる前に**

**基本編 活用編**

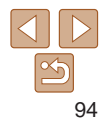

## <span id="page-94-1"></span><span id="page-94-0"></span>**アクセスポイントを使って接続する**

既存のアクセスポイントにカメラを Wi-Fi 接続します。 お使いのアクセスポイントの使用説明書もあわせて参照してください。

#### **アクセスポイントを確認する**

アクセスポイントとなる Wi-Fi 親機(Wi-Fi ルーターなど)は[、「Wi-Fi」](#page-153-0) (20154) に記載している Wi-Fi 規格に対応しているものをお使いくださ い。

すでに Wi-Fi を使っているときは、次の項目を確認してください。設定の 確認方法については、アクセスポイントの使用説明書を参照してください。

- **•**システム管理者がいるネットワーク内で設定するときは、ネット ワーク管理者にネットワーク設定の詳細をお問いあわせください。
	- これらの情報はヤキュリティー上大変重要なものです。お取り扱い には十分ご注意ください。

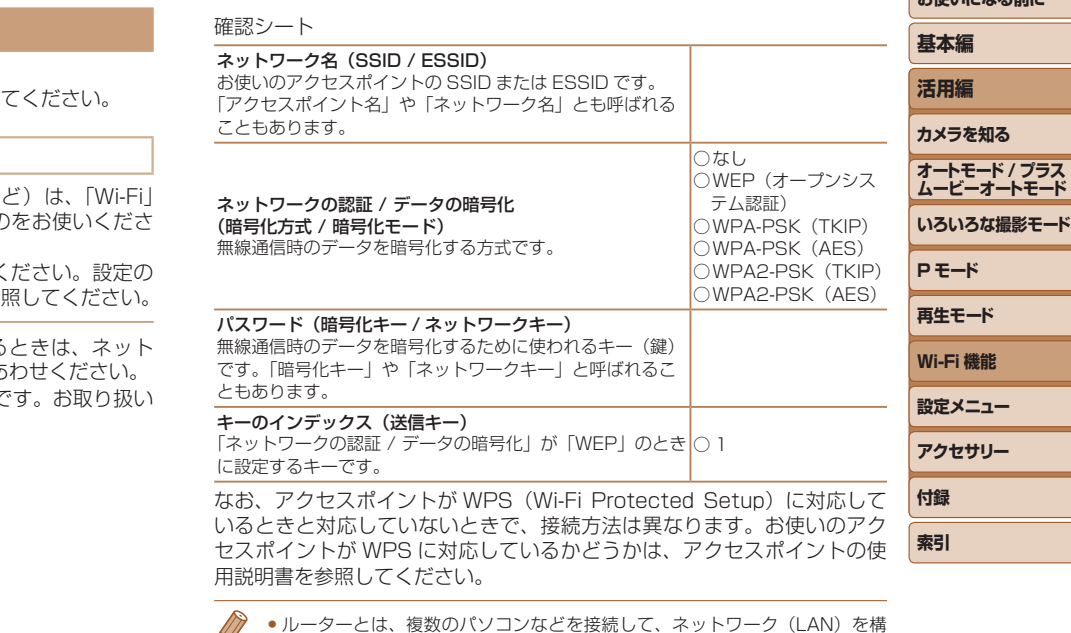

●ルーターとは、複数のパソコンなどを接続して、ネットワーク (LAN) を構 築するときに使われる機器です。さらに、Wi-Fi 機能を内蔵しているルーター を「Wi-Fi ルーター」と呼びます。

に設定するキーです。

<span id="page-94-2"></span> $\overline{\phantom{a}}$ 

- 本書では、Wi-Fi ルーターなどの Wi-Fi 親機すべてを「アクセスポイント」と 呼びます。
- ●お使いの Wi-Fi で MAC アドレスをフィルタリングしているときは、アクセス ポイントにカメラの MAC アドレスを登録してください。カメラの MAC アド レスは、MENU (ロ[22](#page-21-1))の「竹 タブにある「Wi-Fi 設定]の「MAC ア ドレスの確認]を選ぶと確認できます。

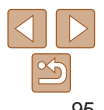

お使いになる前に

#### <span id="page-95-0"></span>**WPS に対応したアクセスポイントに接続する**

WPS とは、Wi-Fi 機器同士を接続する際の各種設定を簡単に行う仕組み です。WPS に対応した機器では、設定方式としてプッシュボタン方式と PIN コード方式を使用できます。

- *1* 接続先の機器がアクセスポイント に接続されていることを確認する
- Web サービスに接続するときは不要で す。
- ●確認方法はそれぞれの機器およびアクセ スポイントの使用説明書を参照してくだ さい。

**2** Wi-Fi メニューを表示する  $(m94)$  $(m94)$ 

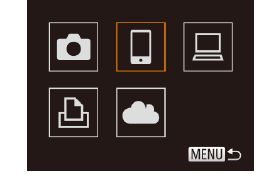

#### *3* 接続先の機器を選ぶ

- ●<▲><>><<<<>> を押して接続先の 機器を選び、<(需)>を押します。
- スマートフォンに接続するときは、[□] を選びます。
- ●パソコンに接続するときは、[ 口 】を選 びます。
- プリンターに接続するときは、[凸]を 選びます。
- <span id="page-95-1"></span>● Web サービスに接続するときは、接続先 の Web サービスのアイコンを選びます。 同じ Web サービスに複数の送信先や公 開範囲などがあるときは、[送信先の選択] 画面が表示されるので、<▲>か く▼> を押して項目を選び <(※)> を押します。
- <span id="page-95-2"></span>-るときは不要で<br><sub>襲器およびアクセ<br>-<br>- 最ものになる<br>- <sub>最後の構図の説</sub><br>- <sub>最後の構図の説</sup><br>- MEND<br>- MEND</sub></sub>
	- *4* [接続先の機器の登録]を選ぶ
	- $\bullet$ <<>  $\phi$  <  $\bullet$   $\triangleright$   $\star$   $\triangleright$   $\star$   $\star$   $\downarrow$   $\star$   $\downarrow$   $\star$   $\downarrow$   $\star$   $\downarrow$   $\star$   $\downarrow$   $\star$   $\downarrow$   $\star$   $\downarrow$   $\star$   $\downarrow$   $\star$   $\downarrow$   $\star$   $\downarrow$   $\star$   $\downarrow$   $\star$   $\downarrow$   $\star$   $\downarrow$   $\star$   $\star$   $\star$   $\star$   $\star$   $\star$   $\star$ の登録]を選び、<(((\*\*))>を押します。
	- ●スマートフォンまたはプリンターに接 続するときは、[接続待機中]の画面 (□[100\)](#page-99-2)が表示されるので、<◆ か <▶> を押して「ネットワーク変更]を 選び、<(()>を押します。
	- ●検索されたアクセスポイントの一覧が表 示されます。

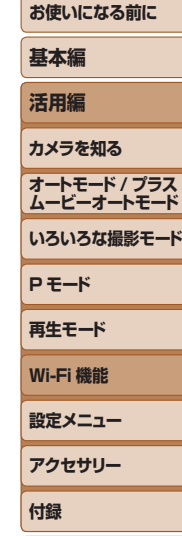

**索引**

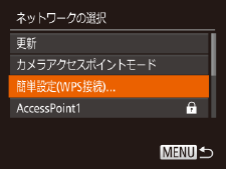

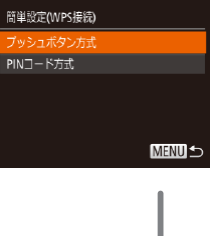

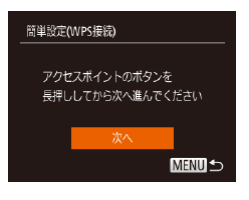

# <span id="page-96-0"></span>*5* [簡単設定(WPS 接続)]を選ぶ ● <▲> か <▼> を押して[簡単設定(WPS 接続)] を選び、<(\\\\\\\\)> を押します。

*6* [プッシュボタン方式]を選ぶ ● <▲>か <▼>を押して[プッシュボタ ン方式]を選び、<(\\\\\\\\\\)> を押します。

#### *7* 接続をはじめる

- アクヤスポイントにある WPS 接続用の ボタンを数秒間押したままにします。
- カメラの <(\\\\\\\\)> を押して次に進みます。
- カメラがアクセスポイントに接続します。
- 手順 3 で [[]] [凸] [口] を選んだときは、 そのアクセスポイントに接続している機 器の一覧が「接続先の機器の選択」画面 に表示されます。
- 手順 3 で Web サービスを選んだときは、 手順 12 に進みます。

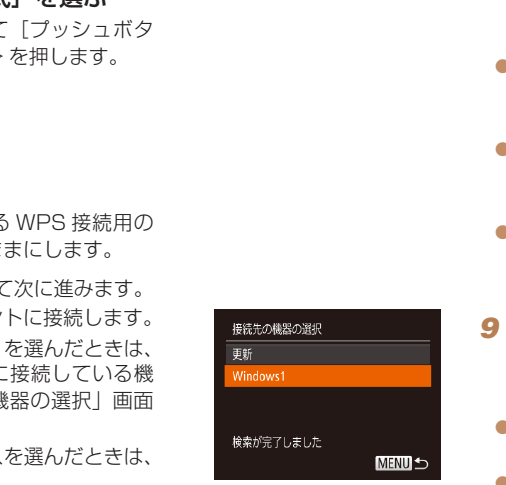

#### **お使いになる前に 基本編 活用編 カメラを知る オートモード / プラス ムービーオートモード いろいろな撮影モード P モード 再生モード Wi-Fi 機能 設定メニュー アクセサリー 付録 索引** *8* スマートフォンに接続するとき CameraWindow を起動する ● Android (OS バージョン 4.0 以上)で NFC に対応しているスマートフォンで は、NFC 機能を有効にしてスマートフォ ンとカメラのN (N マーク) 同十をタッ チする (口[91\)](#page-90-3) と、スマートフォン で CameraWindow が自動的に起動しま す。 ● その他のスマートフォンでは、スマート フォンを操作して CameraWindow を起 動します。 ● はじめて CameraWindow を起動したと きは、カメラに表示するスマートフォン の名称を登録してください。 ● カメラがスマートフォンを認識すると、 接続する機器を選択する画面がカメラに 表示されます。 *9* スマートフォン、プリンターまた

<span id="page-96-1"></span>はパソコンに接続するとき 接続先の機器を選ぶ

- ●<▲>か<▼>を押して接続先の機器の 名前を選び、<(\\\\\)> を押します。
- ●スマートフォンを選んだときは、手順 11 に進みます。
- プリンター、パソコン (Mac OS) を選 んだときは、手順 12 に進みます。

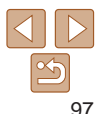

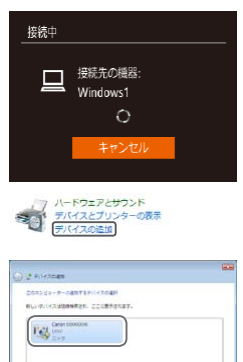

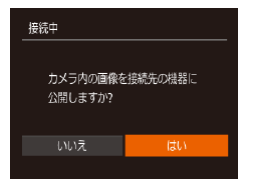

 $200 - 400$ 

**Modest TRICES SATISFIEL MARTINE** 

#### *<sup>10</sup>* 手順 9 でパソコン(Windows) を初めて選んだとき

ドライバーをインストールする ● カメラに左の画面が表示されたら、パソ コンのスタートメニューから[コントロー ルパネル]をクリックし、「デバイスの追 加] をクリックします。

- 接続したカメラのアイコンをダブルク リックします。
- ドライバーのインストールがはじまりま す。
- ドライバーのインストールが終わってカ メラとパソコンの接続が完了すると、「自 動再生」画面が表示されます。このとき、 カメラの液晶画面には何も表示されなく なります。
- *<sup>11</sup>* スマートフォンに接続するとき 公開設定する
- zz <q>か<r> を押して[はい]を選び、 <()>を押します。
- スマートフォンの操作で、カメラ内の画 像の閲覧や取り込み、GPS 情報の記録 (=[109\)](#page-108-1)、 リ モ ー ト 撮 影(=[110](#page-109-1)) ができるようになります。

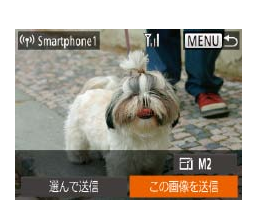

#### *<sup>12</sup>* 画像を送ったり印刷したりする

- ●接続が完了したときに表示される画面は、 接続先の機器によって異なります。
- スマートフォン、Web サービスに接続し たときは、画像を送信する画面が表示さ れます。
- 画 像 の 送 信 方 法 は、[「 画 像 を 送 る 」](#page-102-1) (=[103\)を](#page-102-1)参照してください。
- パソコンに接続したときは、カメラの画 面には何も表示されません。[「画像をパソ](#page-104-1) コンに取り込む| (00105) の操作でパ ソコンに画像を取り込んでください。
- プリンターに接続したときは、USB ケーブルでプリンターとつないだとき と同じ手順で印刷できます[。「印刷する」](#page-128-0) (=[129\)を](#page-128-0)参照してください。
- ●手順 11 で「はい〕を選ぶと、接続したスマートフォンから、カメ ラ内のすべての画像を見ることができるようになります。スマート フォンにカメラ内の画像を表示したくないときは、手順 11 の操作 で「いいえ]を選んでください。 コンをダブルク<br>-ルがはじまります。<br>-ルが終わってカインのようなので、このとき、<br>デアすると、「自己さればくいいで、手順 11で[はい]を選び、<br>もま示されなくのも、デアカのすべての画像を見<br>アラウォンにカメラ内の画像を見<br>アラカオンにカメラ内の画像を見<br>アラカオンにカメラ内の画像を見<br>で[いいえ]を選び、<br>- 登録済みのスマートフォ<br>は、手順4で[接続先の
	- ●登録済みのスマートフォンに対する画像の公開設定を変更するに は、手順4で「接続先の機器の編集]から設定を変更したいスマー トフォンを選択し、[画像の公開設定]を選びます。
	- ●手順 6 で[PIN コード方式]を選択したときは、画面に表示された PIN コー ドをアクセスポイントに設定します。次に「接続先の機器の選択」画面で接 続する機器を選びます。詳しくは、お使いのアクセスポイントの使用説明書 を参照してください。
		- 複数の接続先を登録するには、手順 1 からの操作を繰り返します。

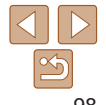

#### <span id="page-97-0"></span>**お使いになる前に 基本編**

**ムービーオートモード いろいろな撮影モード**

**P モード 再生モード Wi-Fi 機能 設定メニュー アクセサリー 付録 索引**

#### <span id="page-98-0"></span>接続したことのあるアクセスポイントがあるとき

接続したことのあるアクセスポイントがあるときは、「WPS に対応したア クセスポイントに接続する|の手順4 (□[96\)](#page-95-1)の操作で、カメラが自 動でそのアクセスポイントに接続します。

- そのアクヤスポイントを使って接続するときは、接続先の機器がそのア クセスポイントに接続されていることを確認し、手順 9 から操作してく ださい。なお、Web サービスに接続するときは、操作は不要です。
- • 別のアクセスポイントを使うときは、接続の最中に表示される画面の [ネットワーク変更]を選んだあと、手順 5 から操作してください。

#### **一覧に表示されたアクセスポイントに接続する**

- *1* アクセスポイントの一覧を表示する
- ●「WPS に対応したアクセスポイントに接 続する| の手順 1~4 (日96) の操 作でネットワーク(アクセスポイント) の一覧を表示します。

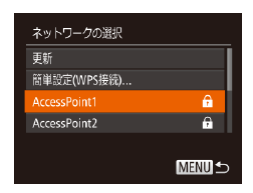

#### **2** アクセスポイントを選ぶ

 $\bullet$ < $\blacktriangle$ > $\triangleright$   $\uparrow$   $\ltimes$  $\blacktriangleright$  $\triangleright$  $\uparrow$  $\preceq$  $\downarrow$  $\triangleright$  $\preceq$  $\perp$  $\triangleright$  $\preceq$  $\preceq$  $\preceq$  $\preceq$  $\preceq$  $\preceq$  $\preceq$  $\preceq$  $\preceq$  $\preceq$  $\preceq$  $\preceq$  $\preceq$  $\preceq$  $\preceq$  $\preceq$  $\preceq$  $\preceq$  $\preceq$  $\preceq$  $\preceq$  $\preceq$  $\preceq$  $\$ クセスポイント)を選び、<(()>を押し ます。

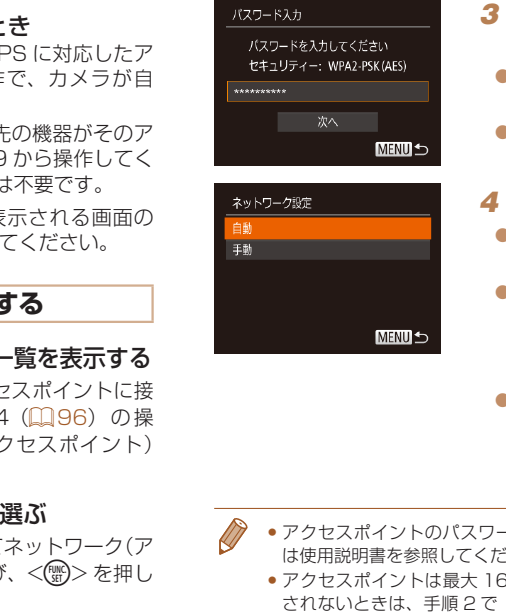

#### **基本編 活用編 カメラを知る オートモード / プラス ムービーオートモード いろいろな撮影モード P モード 再生モード Wi-Fi 機能 設定メニュー** *3* アクセスポイントのパスワードを 入力する ● <(()> を押してキーボードを表示し、パ スワードを入力します (日[95](#page-94-2))。 zz <o>か<p> を押して[次へ]を選び、 <(())>を押します。 **4 「白動] を選ぶ**  $\bullet$ < $\blacktriangle$ > か< $\blacktriangledown$ > を押して「自動]を選び、 <(\\\\\\\\)> を押します。 ● 接続先の機器で [□] [凸] [ \_] を選ん だときは、「WPS に対応したアクセスポ イントに接続する| の手順9(日[97](#page-96-1)) 以降を参照してください。

- ●接続先の機器で Web サービスを選んだ ときは、「WPS に対応したアクセスポイ ントに接続する| の手順 12 (□[98](#page-97-0)) を参照してください。
- アクセスポイントのパスワードについては、アクセスポイントの本体あるい は使用説明書を参照してください。
- ●アクセスポイントは最大 16個まで表示されます。アクセスポイントが検出 されないときは、手順 2 で[手動設定]を選ぶと、アクセスポイントを手動 で設定できます。画面の指示にしたがって SSID の入力、セキュリティー設定、 パスワードの入力を行ってください。
- ●接続したことのあるアクセスポイントを使って他の機器に接続するときは、 手順 3 でパスワードが「\*」で表示されます。同じパスワードを使うときは、 そのまま、<▲>か<▼>を押して[次へ]を選び、<(※)>を押します。

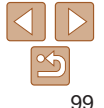

**アクセサリー**

**付録 索引**

**お使いになる前に**

**お使いになる前に**

### <span id="page-99-1"></span><span id="page-99-0"></span>**アクセスポイントを使わずに接続する**

スマートフォン、プリンターと Wi-Fi 接続するときは、このカメラをアク セスポイントにすることで、ほかのアクセスポイントを使わずに相手の機 器と直接接続できます(カメラアクセスポイントモード)。 なお、カメラとカメラを接続するときもアクセスポイントは使いません  $(m102)$  $(m102)$  $(m102)$ <sub>。</sub>

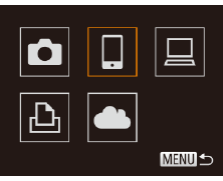

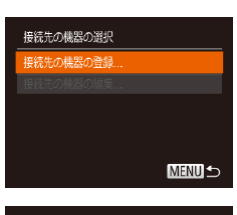

#### 接続待機中

相手先から次のアクセスポイントに 接続し専用アプリを起動してください SSID: XXXX\_XXXXX\_XXXX

ネットワーク変更

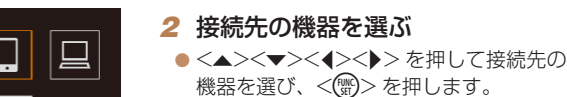

● スマートフォンに接続するときは、[□] を選びます。

**1 Wi-Fiメニューを表示する(1194)** 

- プリンターに接続するときは、[Ah] を 選びます。
- <span id="page-99-3"></span>*3* [接続先の機器の登録]を選ぶ

●<▲>か<v>を押して「接続先の機器 の登録]を選び、<(()>を押します。 する(LLTD4)<br><sub>を押して接続先の<br><sub>甲します。</sub><br>するときは、[<u>LL</u>] を<br>さきは、[<u>LL]</u> を<br>**え選ぶ**<br>【[接続先の機器<br>て[接続先の機器」</sub>

<span id="page-99-2"></span>● 画面にカメラの SSID が表示されます。

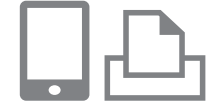

<span id="page-99-4"></span>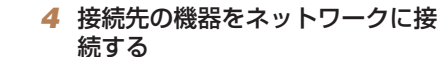

●接続先の機器(スマートフォンまたはプ リンター)の Wi-Fi に関する設定メニュー から、カメラに表示された SSID(ネッ トワーク名) を選択して接続します。

#### *5* スマートフォンに接続するとき CameraWindow を起動する

- $\bullet$  Android (OS バージョン 4.0 以上)で NFC に対応しているスマートフォンで は、NFC 機能を有効にしてスマートフォ ンとカメラのN (N マーク) 同士をタッ チする(00[91\)](#page-90-3)と、スマートフォン で CameraWindow が自動的に起動しま す。
- その他のスマートフォンでは、スマート フォンを操作して CameraWindow を起 動します。
- はじめて CameraWindow を起動したと きは、カメラに表示するスマートフォン の名称を登録してください。
- カメラがスマートフォンを認識すると、 接続する機器を選択する画面がカメラに 表示されます。

**基本編 活用編 カメラを知る オートモード / プラス ムービーオートモード いろいろな撮影モード P モード 再生モード Wi-Fi 機能 設定メニュー アクセサリー 付録 索引**

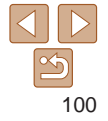

<span id="page-100-1"></span>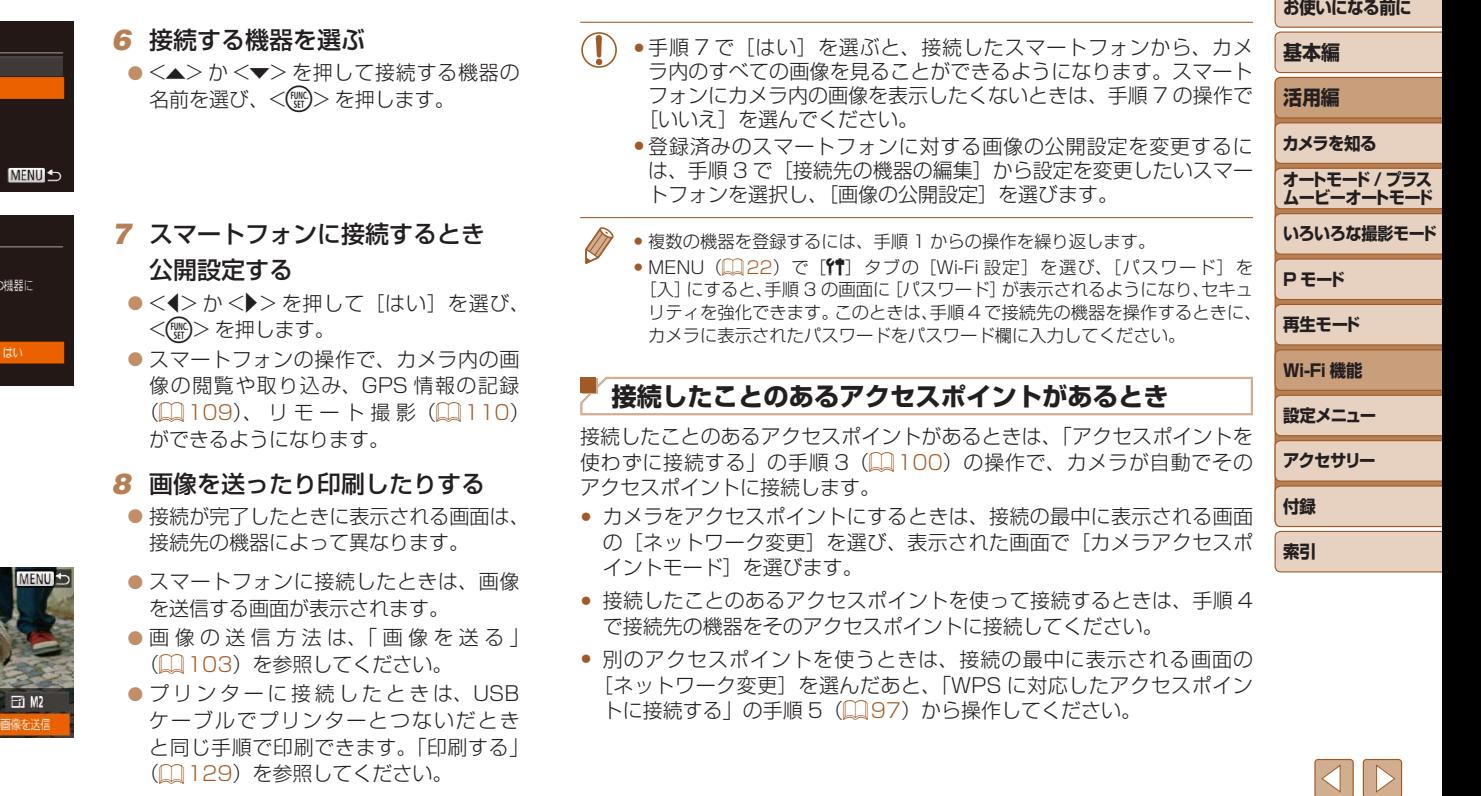

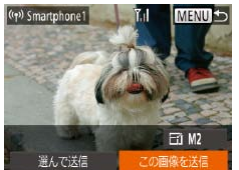

<span id="page-100-0"></span>接続先の機器の選択 更新

検索が完了しました

カメラ内の画像を接続先の機器に 公開しますか?

接続中

 $\propto$ 

#### <span id="page-101-1"></span><span id="page-101-0"></span>**別のカメラとつなぐ**

2 台のカメラ同士で Wi-Fi 接続して画像を送信できます。

● Wi-Fi 接続できるのは、キヤノン製の Wi-Fi 対応カメラのみです。Eve-Fi カー ドに対応していても Wi-Fi に対応していないキヤノン製カメラへは接続でき ません。また、IXY DIGITAL WIRELESS とは Wi-Fi 接続できません。

> *1* Wi-Fi メニューを表示する  $(m94)$  $(m94)$

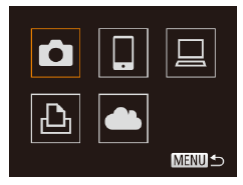

*2* カメラを選ぶ **●<▲><▼><<>> <>
<>
を 押 し て [0]** を選び、<(需)>を押します。 ♪♪ • 複数のカメラを登録するには<br>• カメラを登録すると、そのカメラを登録すると、そのカメラを登録すると、そのカメラを登録すると、そのカメラを登録すると、そのカメラを登録すると、そのカメラを登録すると、そのカメラを登録するには<br>- おります。<br>Fす。<br>- 3を行います。<br>- 3を行います。<br>のカメギミーキャップ

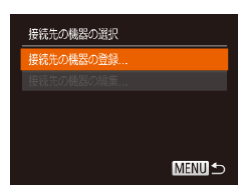

#### *3* [接続先の機器の登録]を選ぶ

- zz <o>か<p> を押して[接続先の機器 の登録]を選び、<()>を押します。
- $\bullet$  相手のカメラも手順 1 ~ 3 を行います。
- 両方のカメラで「接続先のカメラでも通 信を開始してください」画面が表示され ると登録がはじまります。

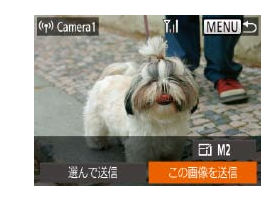

● 相手のカメラが登録されると、画像を 信する画面が表示されます[。「画像を送る」](#page-102-1) (=[103\)に](#page-102-1)進んでください。

● 複数のカメラを登録するには、手順 1 からの操作を繰り返します。 ● カメラを登録すると、そのカメラの名前が手順 3 の画面に表示されるよう なります。2 回目以降はカメラの名前を選んで接続してください。

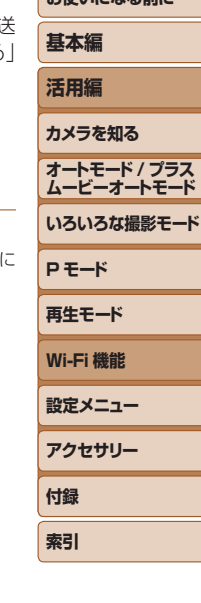

お使いになる前に

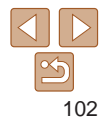

#### <span id="page-102-1"></span><span id="page-102-0"></span>**画像を送る**

カメラに登録した接続先へカメラから Wi-Fi で画像を送信する方法につい て説明します。

なお、パソコンに送信するときは、画像を送信する操作はカメラではなく パソコンを使います (日[105](#page-104-1))。

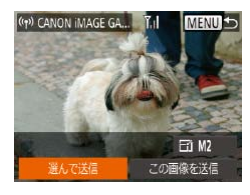

#### *1* [選んで送信]を選ぶ

●<▲><▼><<<>> <<> を押して「選んで 送信]を選び、<(()>を押します。

*2* 画像を選ぶ

- ●<▲><▼><<<>> > を押して送信した い画像を選び、<((※)>を押すと[√]が 表示されます。 を押して[選んで<br>E押します。<br>モ押して送信した<br>E押すと[ノ]が<br>と[ノ]が消え、<br>と[ノ]が消え、<br>上記の操作を繰
- ●もう一度 <(※)>を押すと[√]が消え、 解除されます。
- 別の画像も選ぶときは、上記の操作を繰 り返します。
- ●画像の選択が終わったら、<MENU>ボ タンを押します。

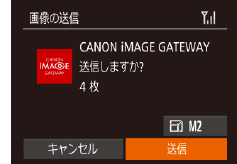

#### *3* 送信する

- ●<▲><▼><<>>> > を押して Fril を 選んだあと、<(\)>を押します。<▲> か <▼> を押して送信する画像の記録画 素数(画像の大きさ)を選び、<MENU> ボタンを押します。
- ●<▲><v><<<>>を押して「送信] を選び、<(\)>を押します。
- YouTube へ送信するときは、続いて表 示される利用規約を読み [同意する] を 選んで<(\\\\\\) > を押します。
- 画像の送信が開始されます。画像の送信 中は画面が暗くなります。
- 画像を Web サービスに送信したときは、 送信が完了すると「OKI が表示され、 <(()> を押すと再生モードの画面に戻り ます。
- 画像をカメラまたはスマートフォンに送 信したときは、[送信が完了しました]と 表示されたあと、画像を送信する画面に 戻ります。

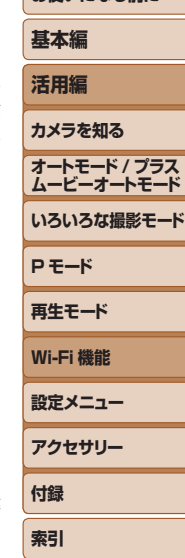

**お使いになる前に** 

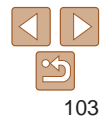

- <span id="page-103-0"></span>● Wi-Fi 通信部(1)3) を手や物で覆わないでください。画像の送受信が遅 くなることがあります。
- ●お使いの通信環境によっては、動画の送信に非常に時間がかかります。バッ テリー残量にご注意ください。
- スマートフォンに送信するとき、スマートフォンによっては、送信できる動 画の画質に制限があります。詳しくは、お使いのスマートフォンの使用説明 書などを参照してください。
- カメラとの接続を切断するには、<MENU> ボタンを押して、表示される切断 .<br> の確認画面で << > か < > を押して [OK] を選び <( ;> を押します。また、 スマートフォンを操作して接続を切断することもできます。
- 1 回の送信操作で画像を 50 個までまとめて送信できます。動画は、再生時 間の合計が 2 分以内であれば、まとめて送信できます。ただし、Web サービ スによっては送信できる画像の数が少なくなったり、動画の時間が短くなる ことがあります。詳しくは、お使いの Web サービスで確認してください。
- • 画面には電波の状態を示す以下のアイコンが表示されます。 [ **] ] ]** 強、[ **] ]** 中、[ **]** ] 弱、[ **]** ] 微弱
- 手順 3 で選んだ記録画素数より大きい画像のみリサイズされます。
- • 動画はリサイズできません。
- 表示している画像 1 つだけを送信したいときは、手順 1 の画面で「リサイズ] を選んで画像の大きさを変えたあとに[この画像を送信]を選んで送信する こともできます。
- • Web サービスに送信するとき、一度、送信したことがある画像では、 CANON iMAGE GATEWAY のサーバーにある画像が再利用されるので送信 時間は短くなります。

#### **コメントを入力して送信する**

SNS やメールなどに画像を送信するときに、カメラでコメントを入力する ことができます。なお、送信先の Web サービスによって入力できる文字 数は異なります。

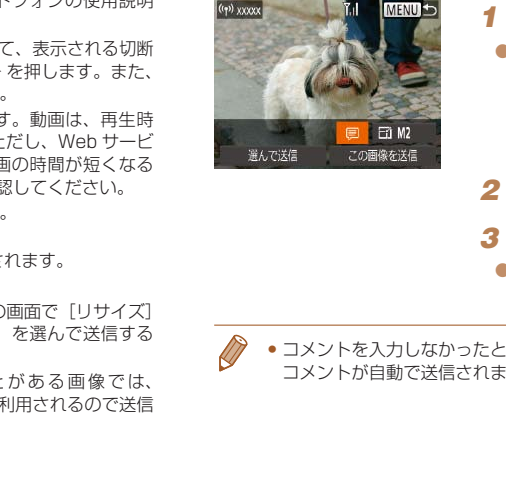

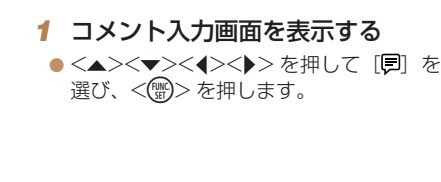

- 2 コメントを入力する ([1[23](#page-22-0))
- *3* 送信する
- [「画像を送る」\(](#page-102-1)11103)の操作で画像 を送信します。
- コメントを入力しなかったときは、CANON iMAGE GATEWAY で設定した コメントが自動で送信されます。

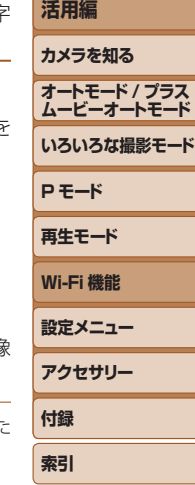

**お使いになる前に**

**基本編**

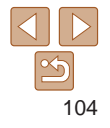

#### <span id="page-104-1"></span><span id="page-104-0"></span>**画像をパソコンに取り込む**

パソコンに画像を送信するときは、パソコンを使います。 ここでは、Windows 7 と Mac OS X 10.8 を使って説明をしています。 その他の機能については、各ソフトウェアのヘルプ機能から参照すること ができます(一部のソフトウェアは除く)。

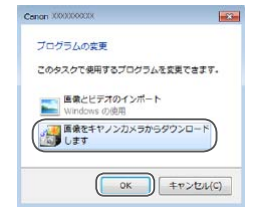

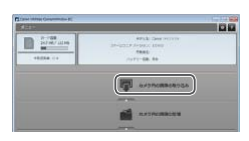

#### *1* CameraWindow(カメラウィン ドウ)を表示する

- Windows では 「画像をキヤノンカメラ からダウンロードします] をクリックす ると、CameraWindow が表示されます。
- Mac OS で は、 カ メ ラ と パ ソ コ ン が Wi-Fi で 通 信 で き る 状 態 に な る と、 CameraWindow が自動的に表示されま す。

#### *2* 画像を取り込む

- [カメラ内の画像の取り込み] なクリック したあと、[未転送画像を取り込む]をク リックします。
- ●画像がパソコンに取り込まれて、「ピク チャ」フォルダ内に撮影日ごとのフォル ダに分けられて保存されます。
- ●取り込みの完了画面で、「OKI をクリッ クします。パソコンで画像を見る操作は、 [「ソフトウェアの使用説明書」\(](#page-126-0)0127) を参照してください。
- **お使いになる前に 基本編 活用編 カメラを知る オートモード / プラス ムービーオートモード いろいろな撮影モード P モード 再生モード Wi-Fi 機能 設定メニュー アクセサリー 付録 索引** ● 動画はファイルサイズが大きいため、取り込みに時間がかかることがありま  $\overline{a}$ ● カメラとの接続を切断するには、カメラの電源を切ってください。 ● すべての画像や選んだ画像だけをパソコンに取り込んだり、保存先フォルダー を変えることもできます。詳しくは[、「ソフトウェアの使用説明書」\(](#page-126-0)=127) を参照してください。 • Windows 7 で手順 2 の画面が表示されないときは、タスクバーの「■】を クリックします。 • Mac OS で CameraWindow が表示されないときは、Dock(デスクトップ 下部に表示されるバー)の「CameraWindowl アイコンをクリックします。 ● ソフトウェアの画像取り込み機能を使わなくても、カメラとパソコンを接続 するだけで画像を取り込むことができますが、次のような制限事項がありま す。 - カメラとパソコンをつないでから操作できるようになるまで、数分かかるこ とがあります。 - 縦位置で撮影した画像が横位置になって取り込まれることがあります。 - 保護した画像が、パソコン側で解除されることがあります。 - OS のバージョンや使用するソフトウェア、ファイルサイズによっては、画 像や画像に付属する情報が正しく取り込まれないことがあります。 - 動画編集など、ソフトウェアの機能が一部使えなくなることがあります。 COPY

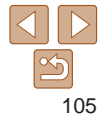

## <span id="page-105-0"></span>**<**{**> ボタンを使う**

<(I)> ボタンにスマートフォンまたはクラウドシンクロ (00[108\)](#page-107-1) を登録 すると、<□>ボタンを押すだけで登録した接続先に接続できるようになり ます。

#### **<**{**> ボタンにスマートフォンを登録する**

<<
コ> ボタンを押してスマートフォンといったん Wi-Fi 接続すると、次回か らは <□> ボタンを押すだけで、スマートフォンと接続して、カメラ内の 画像を見たり取り込んだりできるようになります。

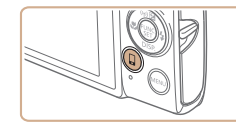

**1** <□> ボタンを押す

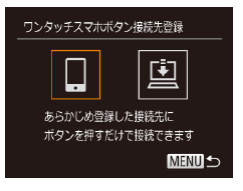

*2* 接続先を選ぶ

●<< > か< ▶> を押して[□] を選び、 <m> を押します。

- **お使いになる前に 基本編 活用編 カメラを知る オートモード / プラス ムービーオートモード いろいろな撮影モード P モード 再生モード Wi-Fi 機能 設定メニュー アクセサリー 付録 索引** *3* 接続する ●「WPS に対応したアクセスポイントに接 続する| の手順 5 ~ 9 (00[97](#page-96-0)) また は「アクセスポイントを使わずに接続す る | の手順  $4 \sim 6$  (日[100](#page-99-4) ~ [101](#page-100-1)) の操作で、スマートフォンに接続します。 ● スマートフォンが接続されると、カメラ の画面にスマートフォンの名前が表示さ れます(約 1 分後に画面は消えます)。 ● スマートフォンを操作してカメラ内の画 像をスマートフォンに取り込みます(カ メラを操作して画像を送ることはできま せん)。 ● スマートフォンを操作して接続を切断す ると、カメラの電源は自動的に切れます。 ● 次回からは <□> ボタンを押すだけで登 録したスマートフォンに接続されるよう になります。 ●接続したことのあるアクセスポイントがあるときは、手順2の操作 でそのアクセスポイントにカメラが自動で接続します。アクセスポ イントを変更したいときは、接続の最中に表示される画面の「ネッ トワーク変更]を選び、「WPS に対応したアクセスポイントに接続 する| の手順 5~9 (0[97](#page-96-0))で設定してください。 ● 接続したスマートフォンから、カメラ内のすべての画像を見ること ができるようになります。なお、<<
ロ> ボタンに登録したときは、「画 像の公開設定] (□[111](#page-110-1))は選べません。 COPY
	- ●<□>ボタンに登録できるスマートフォンは 1 台です。ほかのスマート フォンを<□>ボタンに登録するときは、登録済みのスマートフォンを解除 (=[107](#page-106-1))してから登録してください。

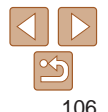

#### <span id="page-106-0"></span>**<**{**> ボタンにクラウドシンクロを登録する**

<(I)> ボタンにクラウドシンクロを登録しておくと、<(I)> ボタンを押すだ けで、カード内の未転送の画像を CANON iMAGE GATEWAY 経由でパ ソコンに送信することができます。クラウドシンクロについては、[「画像を](#page-107-1) [自動で送る\(クラウドシンクロ\)」\(](#page-107-1)ロ108)を参照してください。

- *1* 準備する
- ●「凹]を送信先として登録します  $(m89)$  $(m89)$ 。
- 送信先のパソコンにソフトウェアをイン ストールし、カメラの設定を行います  $($  $\Box$ [93\)](#page-92-1).

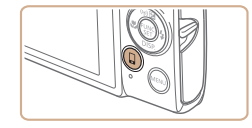

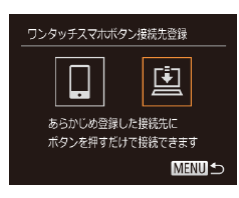

*3* 接続先を選ぶ

*2* <{> ボタンを押す

- ●<<> か< >>を押して[回]を選び、 <(WC)>を押します。
- 接続したことのあるアクセスポイントに 自動で接続され、画像が送信されます  $(m108)$  $(m108)$  $(m108)$ .
- 次回からは <□> ボタンを押すだけで画 像が送信されるようになります。

<span id="page-106-1"></span>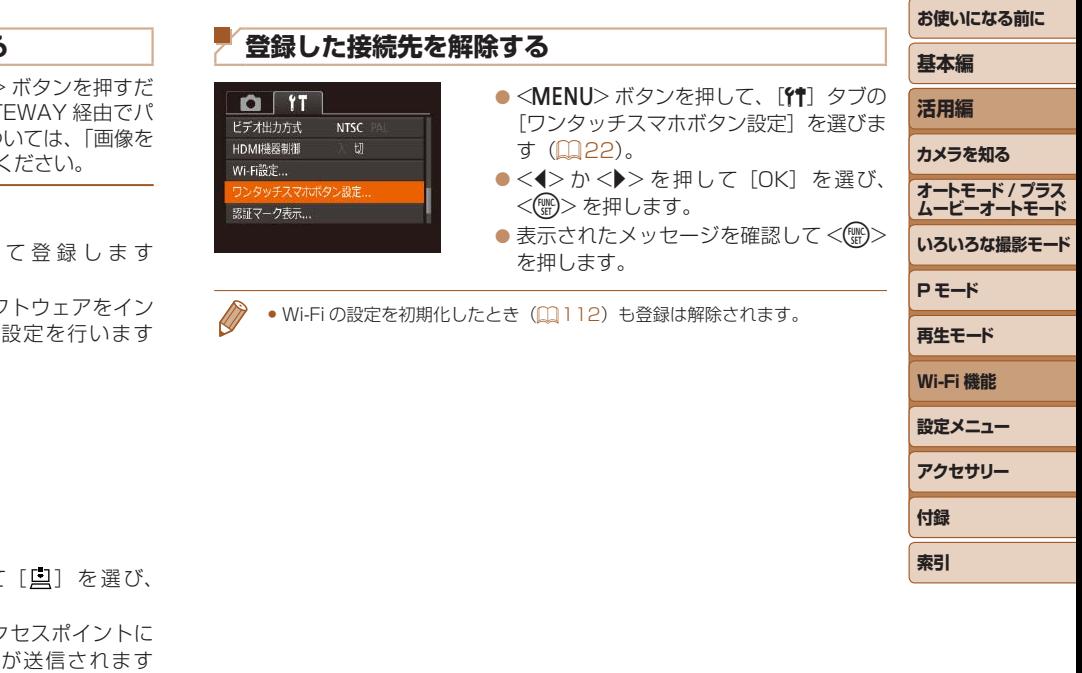

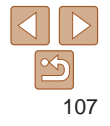

## <span id="page-107-1"></span><span id="page-107-0"></span>**画像を自動で送る(クラウドシンクロ)**

カード内の未転送の画像を CANON iMAGE GATEWAY 経由でパソコン や Web サービスに送信することができます。 なお、Web サービスだけに送信することはできません。

#### **準備する**

送信先のパソコンにソフトウェアをインストールして設定します。

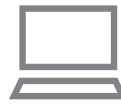

#### *1* ソフトウェアをインストールする ●インターネットに接続したパソコンに

ソフトウェアをインストールします  $(193)$  $(193)$ .

#### 2 カメラを登録する

- Windows では、タスクバー(画面下部 に表示されるバー)で[88] を右クリッ クして「新しいカメラの追加]をクリッ クします。
- Mac OS では、メニューバー(画面上部 に表示されるバー)で [2] をクリック して「新しいカメラの追加] なクリック します。
- CANON iMAGE GATEWAY と連携し ているカメラ (1[89](#page-88-1)) の一覧が表示 されるので、送信元になるカメラを選び ます。
- カメラが登録されて画像を受信できるよ うになると、アイコンが[ ] ます。

**お使いになる前に 基本編 活用編 カメラを知る オートモード / プラス ムービーオートモード いろいろな撮影モード P モード 再生モード Wi-Fi 機能 設定メニュー アクセサリー 付録 索引** *3* 送信する画像の種類を選択する (動画も一緒に送信するときのみ) ●<MENU>ボタンを押して、[11]タブの [Wi-Fi 設定] を選びます (00[22\)](#page-21-1)。 ●<▲>か<▼>を押して「クラウドシン クロ]を選んだあと、<<→ か<▶>を 押して[静止画+動画]を選びます。 • Web サービスを送信先にするときは[、「他の Web サービスを登録する」](#page-90-4) (=91)の操作でカメラの設定を更新してください。 しょり。<br>**ストールする (**GRE) - Web サービスを送信先にする<br>したパソコンに<br>ストールします<br>バー(画面下部<br>P<u>AS</u> を右クリッツ<br>D追加]をクリック<br>- バー(画面上部<br>- マイリック<br><sub>- T</sub>AS とクリック

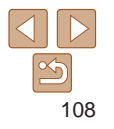
**画像を送る**

カメラを操作して画像を送信すると、パソコンに自動で保存されます。 なお、転送先に設定したパソコンが起動していないときは CANON iMAGE GATEWAY のサーバーに一時的に画像を保存しています。一定期 間で削除されるのでパソコンを起動して画像を保存してください。

- ●[「WPS に対応したアクセスポイントに接](#page-95-0) 続する| (0096) の操作で「ロ]を選 びます。
- 接続が完了すると画像が送信されます。
- $\bullet$  CANON IMAGE GATEWAYのサーバー に画像が転送されると画面に「ロ]が表 示されます。
- ●パソコンを起動すると、自動で画像が保 存されます。
- Web サービスには、パソコンを起動しな く て も、CANON iMAGE GATEWAY のサーバーから画像が自動で転送されま す。

●画像を送信するときは、フル充電されたバッテリーか AC アダプ ターキット (別売) (自[122](#page-121-0)) を使うことをおすすめします。

- 
- 他の方法でパソコンに取り込んだ画像でも、CANON iMAGE GATEWAY 経 由で未転送のときは送信されます。
- カメラと同じネットワークに送信先のパソコンが接続されているときは、 CANON iMAGE GATEWAY を経由しないで、アクセスポイント経由で画像 が送信されるので、送信時間が短くなります。なお、パソコンに保存された 画像は、パソコンから CANON iMAGE GATEWAY に送信されるので、パ ソコンがインターネットに接続している必要があります。

### <span id="page-108-0"></span>**カメラ内の画像に GPS 情報を記録する**

スマートフォンの専用アプリケーション「CameraWindow」(0[91](#page-90-0)) で記録しておいた GPS 情報(緯度、経度、標高など)を、カメラ内の画 像に記録することができます。

- ●撮影前に「日付/時刻を設定する」(□12)で日付/時刻と自 宅エリアが正しく設定されていることを確認してください。また、 旅行先など、自宅エリアと時差のある場所で撮影するときは、[エ リア設定](=115)で訪問先のエリアを設定してください。
	- ●スマートフォンを操作してカメラ内の画像に GPS 情報を記録する ため、操作するスマートフォンに対して画像を公開する設定にして おく必要があります (00[98](#page-97-0)、[101\)](#page-100-0)。
- • GPS 情報を記録した静止画や動画は、個人を特定する情報が含ま れていることがあります。そのため、GPS 情報が記録されている 静止画や動画を他人に渡したり、インターネットなどの複数の人が 閲覧できる環境へ掲載するときは、十分注意してください。 "^"T)"かった」(ロモエング<br>|ECOP[Y](#page-114-0) NAYのサーバー ため、操作するスマートフォンを探していることがあります。<br>|画に[<u>EI</u>]が表 おく必要があります(FII)<br>|画面に[EI]が表 おく必要があります(FII)<br>|自動で画像が保 静止画や動画を他人に渡る<br>|自動で画像が保 静止画や動画を他人に渡る<br>|SOPS情報を記録したます。|<br>|ソコンを起動しな 開覧できる環境へ掲載す。|<br>|サムCOアダプ<br>|サムCアダプ

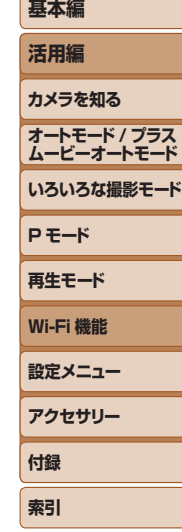

**お使いになる前に**

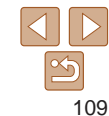

### **リモート撮影をする**

スマートフォンで撮影画面を確認しながら、スマートフォンをリモコン代 わりに操作して撮影することができます。

### *1* カメラを固定する

● リモート撮影をはじめるとカメラのレン ズが出てきます。また、ズーム操作によ るレンズの動きでカメラが傾くことがあ ります。三脚に取り付けるなどしてカメ ラを安定させてください。 ラが傾くことがあるようなので、または環境によっては、スマートはあなどしてカメントンを持続するようなくなることがあります。<br>- キストラリームは表示されません。<br>- キストラリームは表示されません。<br>- キープレームは表示されません。<br>- キープレームは表示されません。<br>- トラリーのはないので、レンズ<br>- トランポタンに登録したスマートフォーム<br>- トランポタンに登録したスマートフォーム<br>- トランポタンに登録したスマートフォーム<br>-

### *2* カメラとスマートフォンを接続す る (日[87](#page-86-0))

●画像の公開設定(□[98、](#page-97-0)101)では 「はい] を選んでください。

### *3* リモート撮影を選ぶ

- ●ス マ ー ト フ ォ ン を 操 作 し て、 CameraWindow (<u>CQ[91](#page-90-0))</u> でリモー ト撮影を選びます。
- カメラのレンズが出てくるので、レンズ 付近を押さえたり、物を置かないように してください。
- ●リモート撮影の進備ができると、スマー トフォンの画面にカメラからの映像が表 示されます。
- カメラの画面にはメッセージが表示され、 電源ボタン以外は操作できなくなります。

**基本編 活用編 カメラを知る オートモード / プラス ムービーオートモード いろいろな撮影モード P モード 再生モード Wi-Fi 機能 設定メニュー アクセサリー 付録** ● スマートフォンを操作して撮影します。 • 「P] モードで撮影されます。ただし、あらかじめ設定した FUNC. ●操作するスマートフォンに対して画像を公開する設定にしておく必 ●接続環境によっては、スマートフォンに表示されるカメラからの映像がやや ぎこちなくなることがありますが、記録される画像に影響はありません。 ● AF フレームは表示されません。撮影した画像でピントを確認してください。 ●撮影した画像はスマートフォンには転送されません。スマートフォンを操作 ● <□> ボタンに登録したスマートフォン (□[106\)](#page-105-0) でも操作できます。

**索引**

**お使いになる前に**

*4* 撮影する

や MENU の一部が、自動的に変わることがあります。

して、カメラ内の画像を表示して保存してください。

• 動画は撮影できません。

要があります (日[98、](#page-97-0)[101](#page-100-0))。

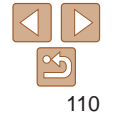

### **Wi-Fi の設定を編集 / 消去する**

Wi-Fi に関する、設定の編集 / 消去方法について説明します。

### <span id="page-110-2"></span>**接続情報を編集する**

- *1* Wi-Fi メニューを表示する  $\mathbb{Q}$ [94\)](#page-93-0)
- $\Box$  $\mathbf{\Omega}$ IJ 凸 **MENU**S

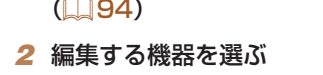

●<▲><▼><<<>><>
>
を押して編集した い機器のアイコンを選び、<(())>を押し ます。

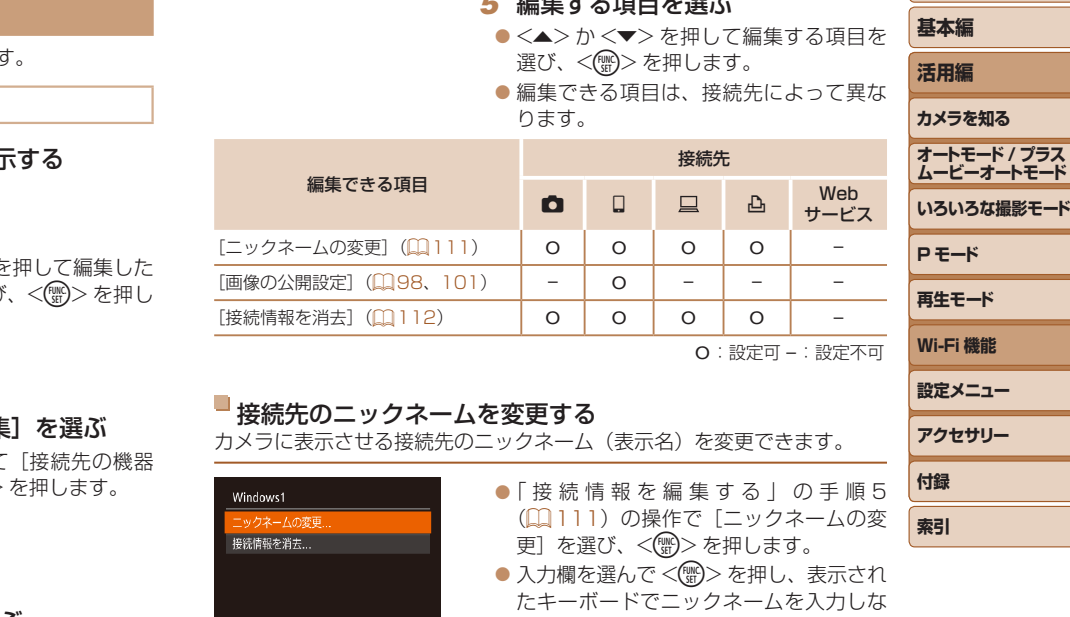

*5* 編集する項目を選ぶ

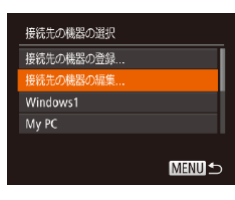

### *3* [接続先の機器の編集]を選ぶ

zz <o>か<p> を押して[接続先の機器 の編集]を選び、<((\*\*)>を押します。

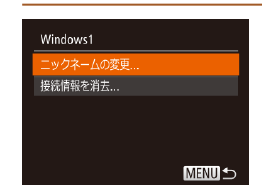

更]を選び、<()>を押します。

<span id="page-110-0"></span>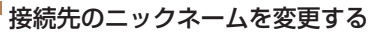

カメラに表示させる接続先のニックネーム(表示名)を変更できます。

- ●「接続情報を編集する」の手順5 (=[111\)](#page-110-1)の操作で[ニックネームの変  $\bullet$  入力欄を選んで<(()>を押し、表示され
- たキーボードでニックネームを入力しな おします (口[23](#page-22-0))。

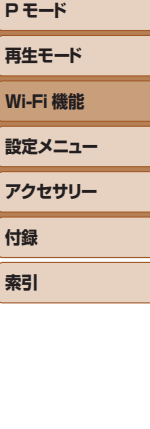

<span id="page-110-1"></span>**お使いになる前に**

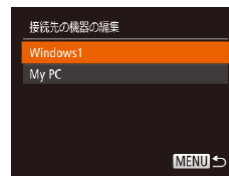

### *4* 編集する接続先を選ぶ

 $\bullet$ < $\blacktriangle$ > か< $\blacktriangledown$  を押して編集したい接続 先を選び、<(()>を押します。

### <span id="page-111-0"></span>接続情報を消去する

接続情報(接続先の機器の情報)を消去できます。

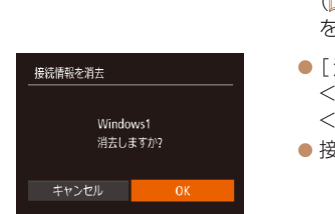

- ●「接続情報を編集する」の手順5 (=[111\)](#page-110-1)の操作で[接続情報を消去] を選び、<(需)>を押します。
- 「消去しますか?」が表示されたら、 <<> か< > > を押して [OK] を選び、 <(FUNC)> を押します。
- 接続情報が消去されます。

<span id="page-111-1"></span>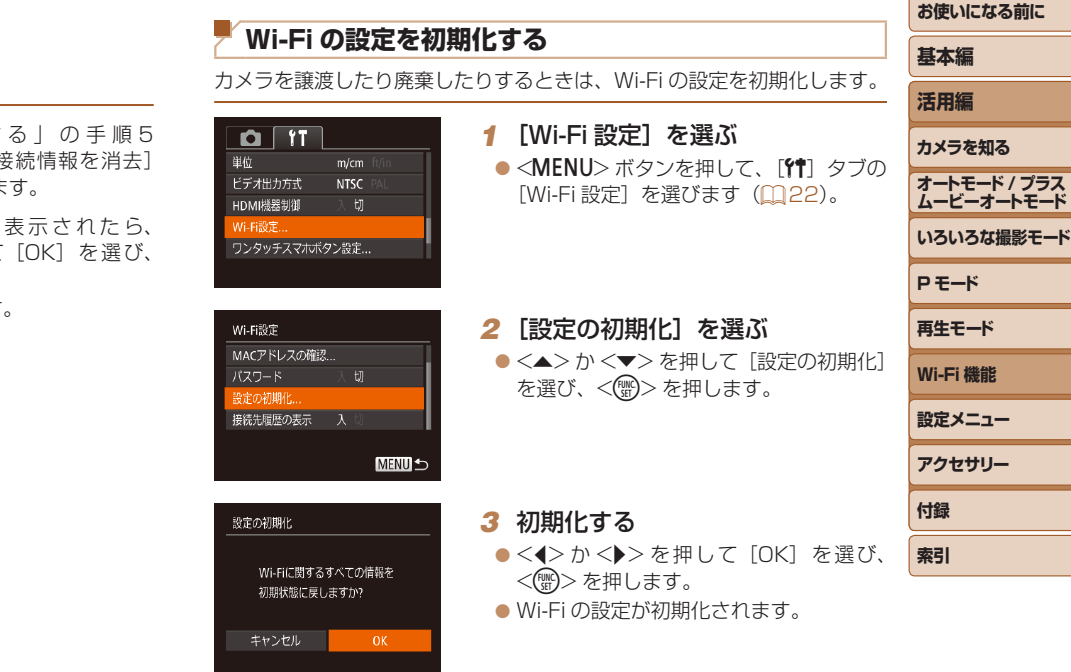

- • Wi-Fi の設定を初期化すると、Web サービスの設定内容もすべて消去されま す。十分に確認してから初期化してください。
- Wi-Fi 以外の設定を初期化するときは、[11] タブの[カメラ設定初期化]を 選びます (□[119\)](#page-118-0)。

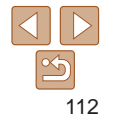

## **設定メニュー**

カメラの基本機能を変えて使いやすくする

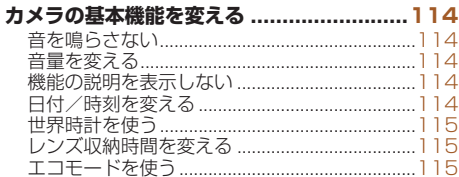

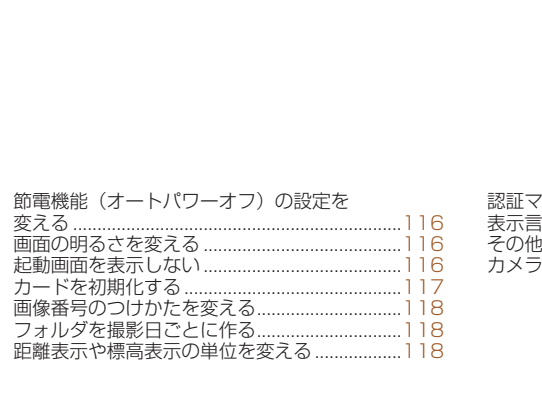

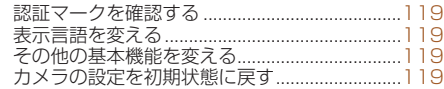

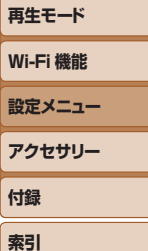

**お使いになる前に**

**基本編 活用編 カメラを知る オートモード / プラス ムービーオートモード いろいろな撮影モード**

**P モード**

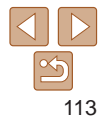

### <span id="page-113-0"></span>**カメラの基本機能を変える**

MENU (00[22\)](#page-21-0) の「STI タブで設定します。ふだん使う上での便利な 機能を自分好みに設定することができます。

### <span id="page-113-2"></span>**音を鳴らさない**

カメラの各種動作音や動画再生時の音声を鳴らさないようにできます。

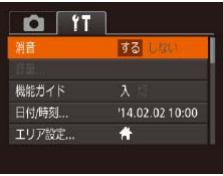

● [消音] を選び、[する] を選びます。

<span id="page-113-1"></span>**機能の説明を表示しない**

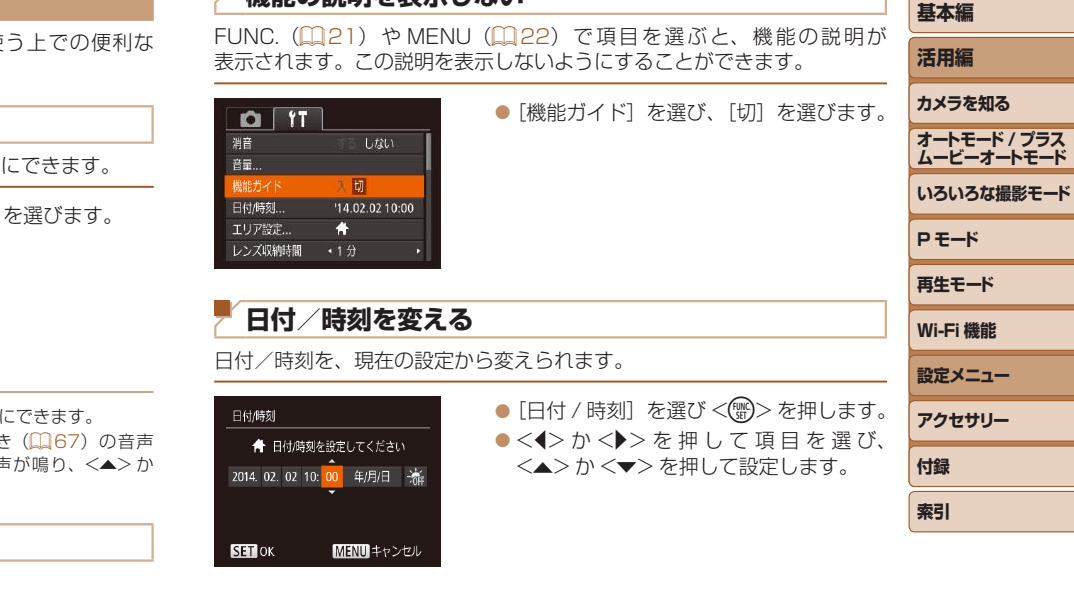

● <▼> を押したまま電源を入れても、音を鳴らさないようにできます。 ●音を鳴らさないようにしたときは、動画を再生したとき(□67)の音声 も鳴らなくなります。動画再生中に <▲> を押すと音声が鳴り、 く▲ > か <▼> を押すと音量を調整できます。

### **音量を変える**

カメラの各種動作音の音量を変えられます。

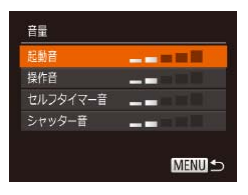

● [音量] を選び、<(需)> を押します。 ● 項目を選び、<<>  $\wedge$  >  $\wedge$   $\wedge$  > を押して音 量を変えます。

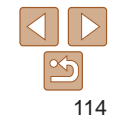

**お使いになる前に**

### <span id="page-114-1"></span><span id="page-114-0"></span>**世界時計を使う**

海外へ旅行するときなど、あらかじめ訪問先(旅行先)のエリアを登録し ておくと、エリアを切り換えるだけで、登録したエリアの日時で記録でき ます。日付/時刻を設定しなおす必要がなく便利です。

なお、世界時計を使うには、あらかじめ「日付/時刻を設定する」(□12) で日付/時刻と自宅エリアを設定してください。

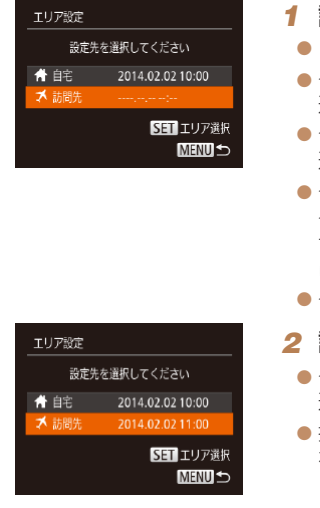

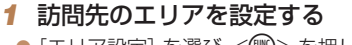

- [エリア設定] を選び、<(※)> を押します。
- ●<▲>か<v>を押して「メ訪問先」を 選び、<(\\\\\\) > を押します。
- ●<<> か< > > を押して訪問先エリアを 選びます。
- ●<▲>か<v>を押して[編]を選び、 <<> か<▶> を押して「※」にすると、 サマータイム(1 時間プラスされます) に設定されます。
- $\bullet$ <(()  $\ll$   $\geq$   $\geq$   $\frac{1}{2}$   $\geq$   $\geq$   $\geq$   $\geq$   $\geq$   $\geq$   $\geq$   $\geq$   $\geq$   $\geq$   $\geq$   $\geq$   $\geq$   $\geq$   $\geq$   $\geq$   $\geq$   $\geq$   $\geq$   $\geq$   $\geq$   $\geq$   $\geq$   $\geq$   $\geq$   $\geq$   $\geq$   $\geq$   $\geq$   $\geq$   $\geq$

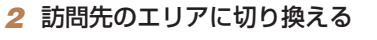

- ●<▲>か<v>を押して[メ訪問先]を 選び、<MENU>ボタンを押します。
- ●撮影画面(□[144\)](#page-143-0)に[メ]が表示さ れます。

● [メ] の状態で日付/時刻を変える(ロ13)と、[4日宅]の日時も自動 的に変わります。

### **レンズ収納時間を変える**

撮影状態から <■> ボタンを押して約 1 分経過すると、安全のためレンズ が収納されます (□[19](#page-18-0))。<■>ボタンを押すとすぐにレンズが収納 されるようにしたいときは、収納時間を[0 秒]に設定します。

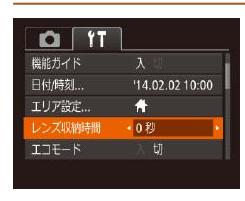

 $\bullet$  [レンズ収納時間] を選び、[0 びます。

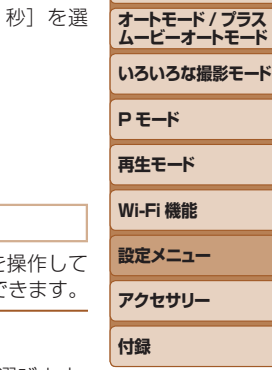

**索引**

**お使いになる前に**

**基本編 活用編 カメラを知る**

### <span id="page-114-2"></span>**エコモードを使う**

撮影モードでのバッテリーの消耗をおさえる機能です。カメラを いないときに、素早く画面を暗くして消費電力をおさえることがて

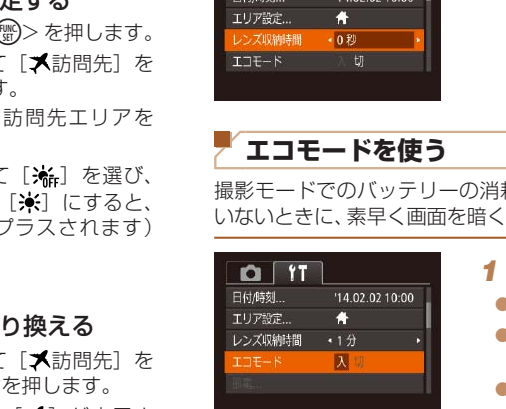

### *1* 設定する

- [エコモード] を選び、[入] を選びます。
- ●撮影画面 (00[144\)](#page-143-1) に [ECO] が表示さ れます。
- カメラを操作しないと約 2 秒後に画面が 暗くなり、その 10 秒後に画面が消えま す。約 3 分後には電源が切れます。

### 2 撮影する

● 画面が消えている状態でもレンズが出て いるときは、シャッターボタンを半押し すると画面が表示され、撮影できます。

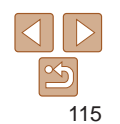

### <span id="page-115-0"></span>**節電機能(オートパワーオフ)の設定を変える**

節電機能(オートパワーオフ)を切ったり、画面が消えるまでの時間(ディ スプレイオフ)を変えたりできます ([1][19](#page-18-1))。

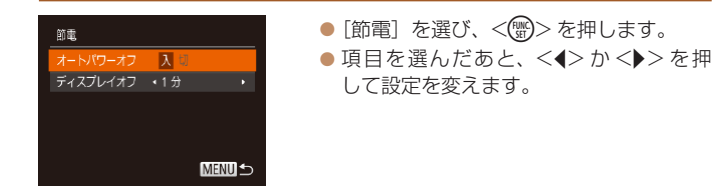

- ●バッテリーの消耗を防ぐため、通常は、[オートパワーオフ]を[入] にし、[ディスプレイオフ]を[1分]以下にすることをおすすめ します。
- $\bigotimes$ • [ディスプレイオフ] は、[オートパワーオフ] が [切] のときも働きます。 ● エコモード (□[115](#page-114-2)) を「入」にしているときは、節電機能は使えません。

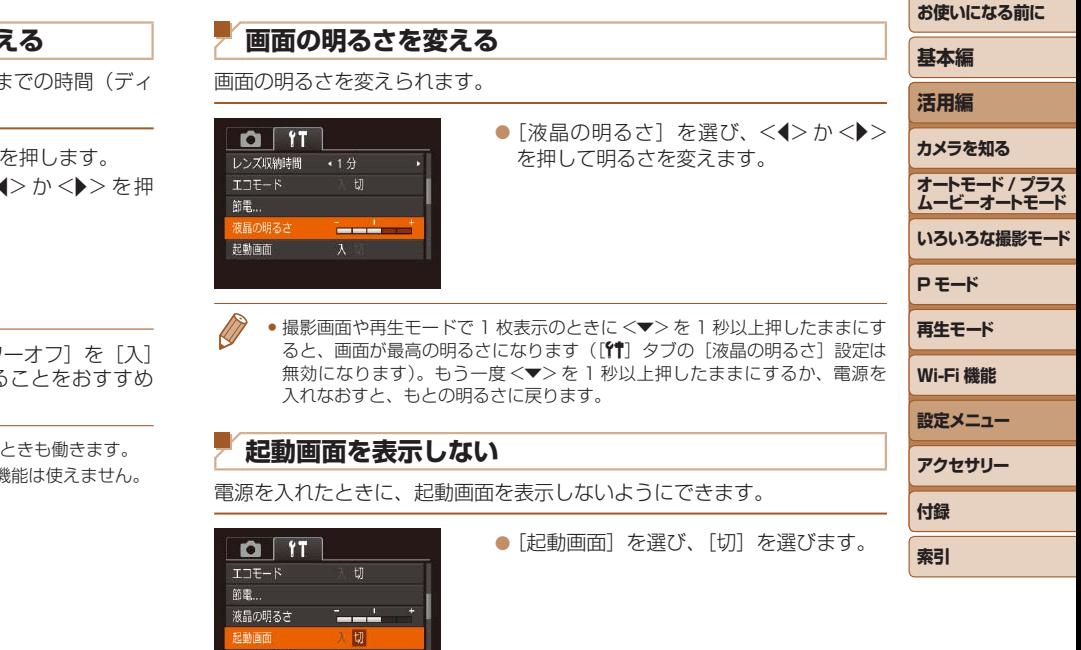

カードの初期化... 7.5GB

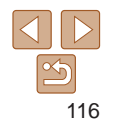

### <span id="page-116-2"></span><span id="page-116-0"></span>**カードを初期化する**

新しく買ったカードや他のカメラやパソコンで初期化したカードは、この カメラで初期化(フォーマット)することをおすすめします。 初期化するとカード内のすべてのデータは消され、もとに戻すことはでき ません。カード内の画像をパソコンにコピーするなどしてから初期化をし てください。

### *1* [カードの初期化]画面を表示す る

- [カードの初期化] を選び <(()> を押し ます。
- <span id="page-116-1"></span>*2* [OK]を選ぶ
- $\bullet$ < $\blacktriangle$ > $\triangleright$   $\uparrow$   $\ltimes$  $\blacktriangleright$   $\triangleright$   $\triangleright$   $\uparrow$   $\uparrow$   $\uparrow$   $\uparrow$   $\uparrow$   $\uparrow$   $\downarrow$   $\uparrow$   $\uparrow$   $\uparrow$   $\uparrow$   $\uparrow$   $\uparrow$   $\uparrow$   $\uparrow$   $\uparrow$   $\uparrow$   $\uparrow$   $\uparrow$   $\uparrow$   $\uparrow$   $\uparrow$   $\uparrow$   $\uparrow$   $\uparrow$   $\uparrow$   $\uparrow$   $\uparrow$   $\$ を選んだあと <<→ か <→> を押して [OK] を選び、<(()> を押します。

• 初期化の画面で表示されるカードの総容量は、カードに表記されている容量 よりも少なくなることがあります。

### <span id="page-116-3"></span>- カードを物理フォーマット (初期化) する

「カードが異常です]のメッヤージが表示されたとき、カメラが正しく動作 しない、カードへの画像記録/再生時の読み出しや連続撮影速度が遅くなっ た、動画撮影が途中で止まるなどのときに行います。物理フォーマットを すると、カード内のすべてのデータは消され、もとに戻すことはできません。 カード内の画像をパソコンにコピーするなどしてから物理フォーマットを してください。

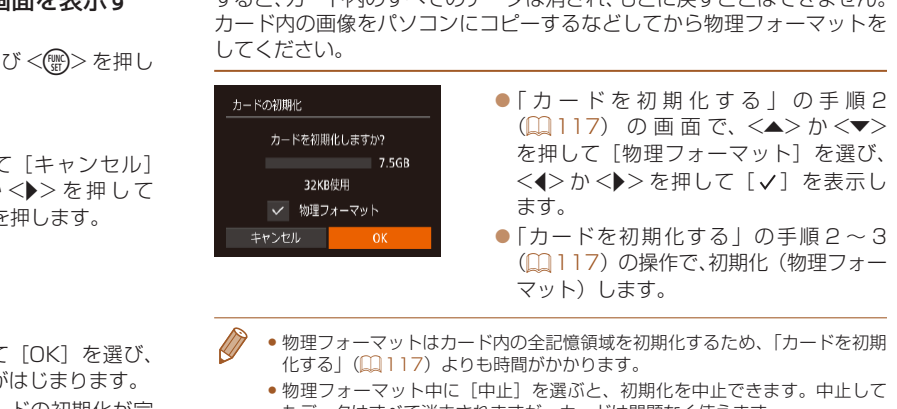

カードの初期化 カードに保存されている すべてのデータが消去されます キャンセル

カードを初期化しますか?

32KR停用 物理フォーマット

7.5GR

カードの初期化

キャンヤル

- *3* 初期化する
	- $\bullet$ < $\blacktriangle$ > か< $\blacktriangledown$ > を押して [OK] を選び、 <()> を押すと初期化がはじまります。 ● 初期化が終わると「カードの初期化が完 了しました]が表示されるので、<()> を押します。
- **•**カード内のデータは、初期化や消去をしてもファイル管理情報が変 わるだけで、完全には消えません。カードを譲渡や廃棄するときは 注意してください。廃棄するときはカードを破壊するなどして、個 人情報の流出を防いでください。
- 物理フォーマットはカード内の全記憶領域を初期化するため[、「カードを初期](#page-116-2) 化する」(1117)よりも時間がかかります。
	- 物理フォーマット中に「中止〕を選ぶと、初期化を中止できます。中止して もデータはすべて消去されますが、カードは問題なく使えます。

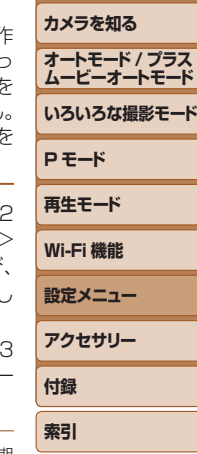

**お使いになる前に**

**基本編 活用編**

### <span id="page-117-1"></span><span id="page-117-0"></span>**画像番号のつけかたを変える**

撮影した画像には、撮影した順に 0001 ~ 9999 の番号がつけられ、1 つ のフォルダに 2000 枚ずつ保存されます。この画像番号のつけかたを変え ることができます。

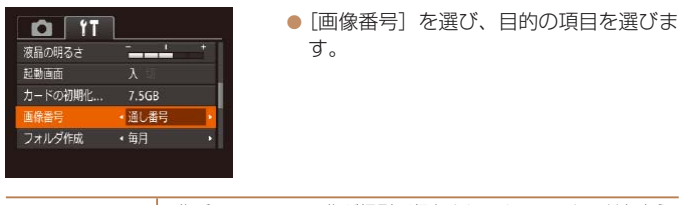

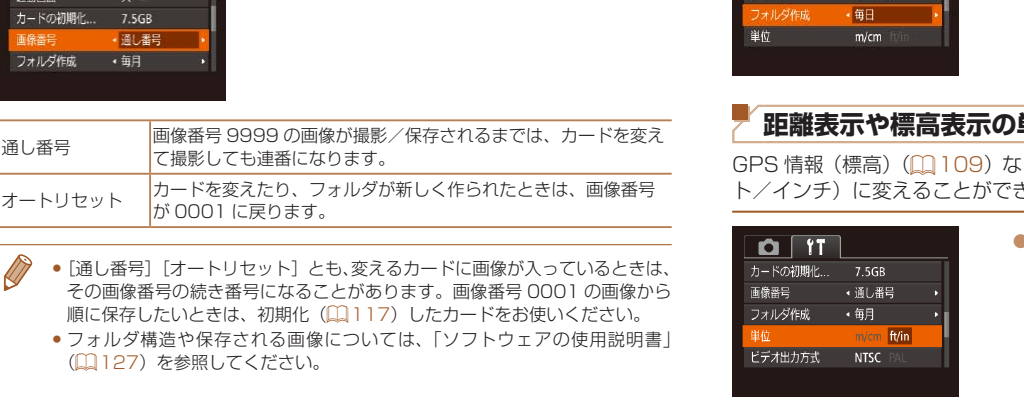

- 「通し番号」「オートリセット」とも、変えるカードに画像が入っているときは、 その画像番号の続き番号になることがあります。画像番号 0001 の画像から 順に保存したいときは、初期化(□[117\)](#page-116-2)したカードをお使いください。
- フォルダ構造や保存される画像については[、「ソフトウェアの使用説明書」](#page-126-0) (=[127\)を](#page-126-0)参照してください。

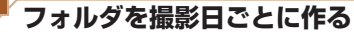

 $Q[T]$ 記載画面 カードの初期化

画像番号

7.5GR

• 通し番号

撮影した画像を保存するフォルダは月ごとに作成されますが、撮影日ご。 に作成することもできます。

- ●「フォルダ作成]を選び、「毎日】を選び ます。 ●撮影日ごとに新しいフォルダが作られ
	- 撮影した画像が保存されます。

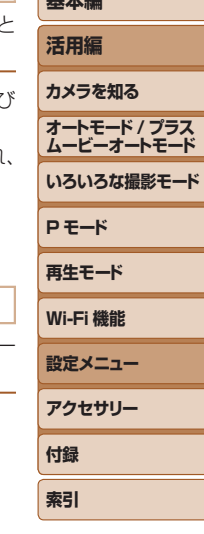

**お使いになる前に 基本編**

### **距離表示や標高表示の単位を変える**

GPS 情報 (標高) (00109) などの表示単位を、m/cm から ft/in (フィー ト/インチ)に変えることができます。

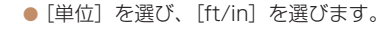

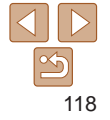

### <span id="page-118-1"></span>**認証マークを確認する**

<span id="page-118-2"></span>**表示言語を変える**

このカメラが対応している認証マークの一部は、画面に表示して確認でき ます。また、その他の認証マークは、本ガイドやカメラ本体、カメラが入っ ていた箱にも表記されています。

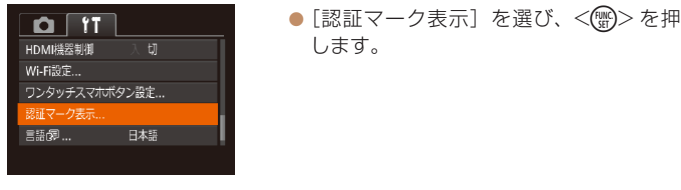

### **その他の基本機能を変える**

次の機能も「11] タブで設定できます。

- [ビデオ出力方式] (00[125](#page-124-0))
- [HDMI 機器制御] (00[124\)](#page-123-0)
- [Wi-Fi 設定] (□[85](#page-84-0))
- <span id="page-118-0"></span>• 「ワンタッチスマホボタン設定] (00[107](#page-106-0))

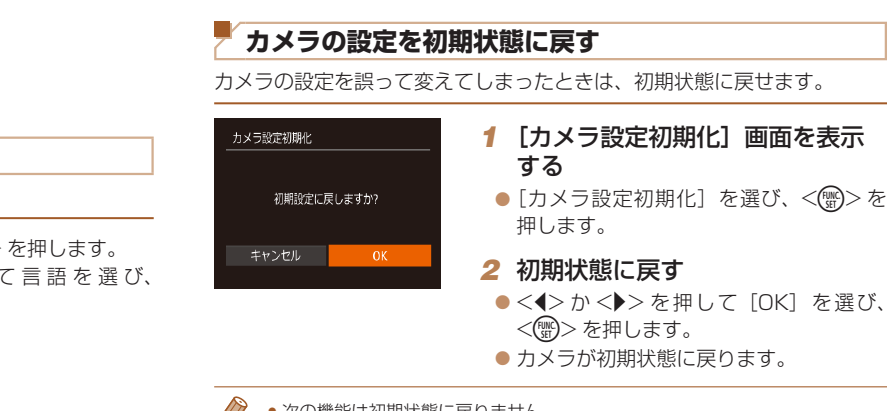

- 画面に表示される言語を変えられます。 ● [言語 図] を選び <(()> を押します。 言語 zz <q>か<r> を 押 し て 言 語 を 選 び、 <(())>を押します。 English 日本語 **MENU 5** 
	- 再生モードにして、<(※)>を押したまま、すぐに<MENU>ボタンを押すこ とでも言語画面を表示できます。
- • 次の機能は初期状態に戻りません。
	- -[1] タブの [日付 / 時刻] ([[114](#page-113-1)), [エリア設定]([[115\)](#page-114-0),
	- [言語 ]([119](#page-118-2))、[ビデオ出力方式]([125](#page-124-0))
	- マニュアルホワイトバランスで記憶した白データ (日[56\)](#page-55-0)

-撮影モード (BQ[42](#page-41-0))

- Wi-Fi 機能で登録した内容 (EQ[85](#page-84-0))

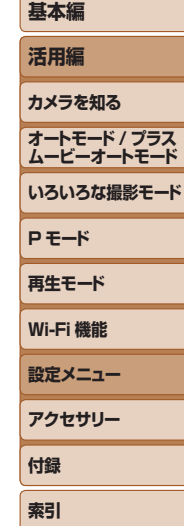

**お使いになる前に**

# アクセサリー

別売アクセサリーや市販の対応機器を使って楽しみかたを広げる

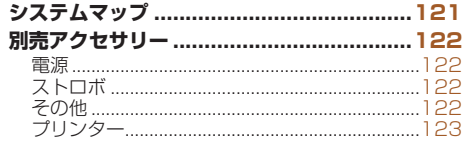

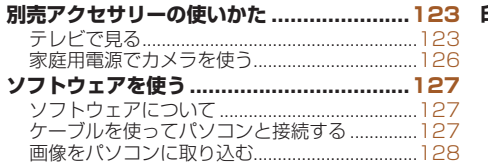

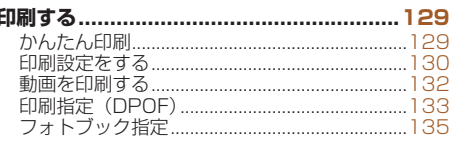

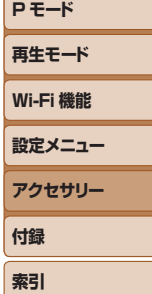

お使いになる前に

基本編 活用編

カメラを知る オートモード / プラス

ムービーオートモード いろいろな撮影モード

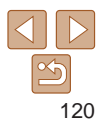

### <span id="page-120-0"></span>**システムマップ**

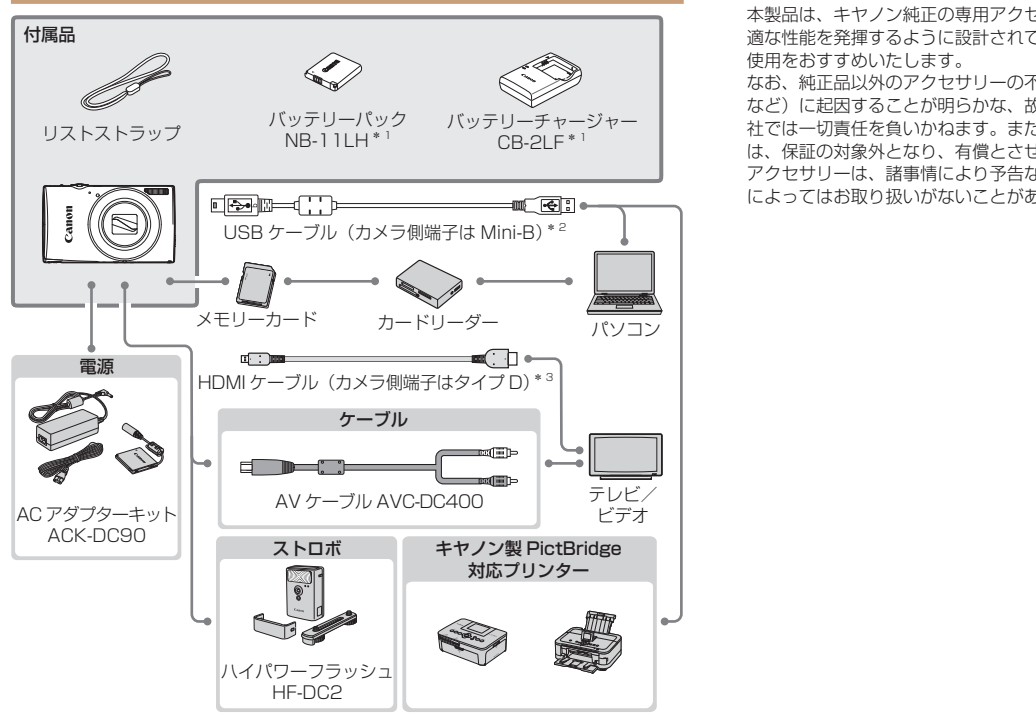

\*1 別売りも用意されています。

\*2キヤノン純正品(インターフェースケーブル IFC-400PCU)もあります。 \*3 長さ 2.5 m 以下の市販品をお使いください。

#### アクセサリーはキヤノン純正品のご使用をおすすめします

本製品は、キヤノン純正の専用アクセサリーと組みあわせてお使いになった場合に最 適な性能を発揮するように設計されておりますので、キヤノン純正アクセサリーのご 使用をおすすめいたします。

なお、純正品以外のアクセサリーの不具合(例えばバッテリーパックの液漏れ、破裂 など)に起因することが明らかな、故障や発火などの事故による損害については、弊 社では一切責任を負いかねます。また、この場合のキヤノン製品の修理につきまして は、保証の対象外となり、有償とさせていただきます。あらかじめご了承ください。 アクセサリーは、諸事情により予告なく販売を終了することがあります。また、地域 によってはお取り扱いがないことがあります。

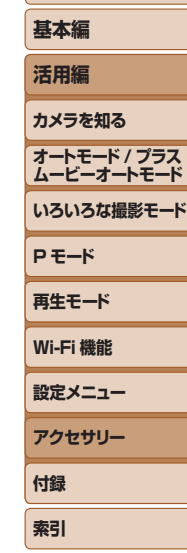

**お使いになる前に**

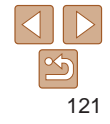

### <span id="page-121-1"></span>**別売アクセサリー**

必要に応じてお買い求めの上、ご利用ください。なお、アクセサリーは、 諸事情により予告なく販売を終了することがあります。また、地域によっ てはお取り扱いがないことがあります。

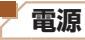

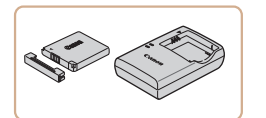

バッテリーパック NB-11LH ● 充電式のリチウムイオン電池です。 バッテリーチャージャー CB-2LF ● バッテリーパック NB-11LH 用のバッテ リーチャージャーです。

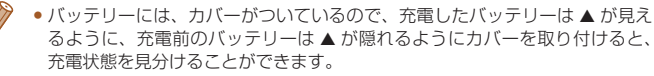

- バッテリーパック NB-11L もお使いになれます。
- バッテリーチャージャー CB-2LD もお使いになれます。

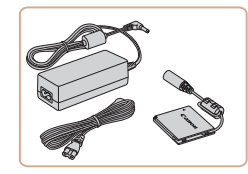

### <span id="page-121-0"></span>AC アダプターキット ACK-DC90 ●家庭用電源でカメラを使えます。カメラ

を長時間連続して使うときや、プリンター やパソコンとつなぐときには、この AC アダプターキットをお使いになることを おすすめします(カメラ内のバッテリー は充電できません)。

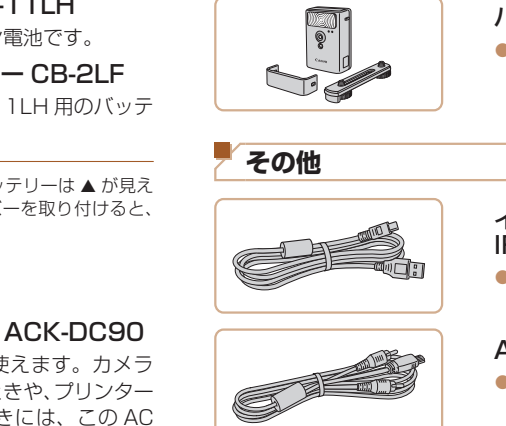

**ストロボ**

**その他**

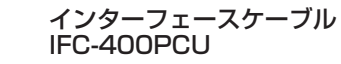

●バッテリーチャージャーや AC アダプターキットは、AC 100

240 V 50/60 Hz の地域で使えます。

になりますので絶対に使わないでください。

● パソコンやプリンターとカメラをつなく ケーブルです。

ハイパワーフラッシュ HF-DC2

かないときに使う外付けストロボです。

### AV ケーブル AVC-DC400

●撮影した画像をテレビに表示して楽しめ ます。

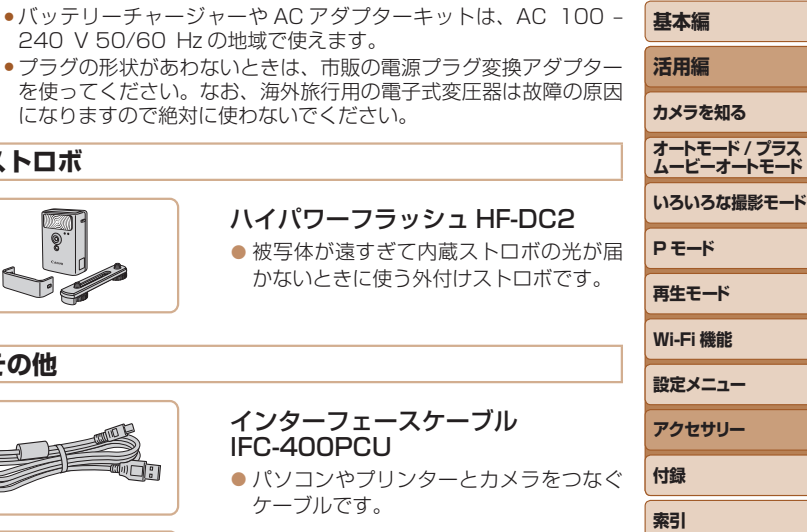

**お使いになる前に**

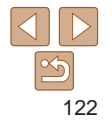

### <span id="page-122-2"></span><span id="page-122-0"></span>**プリンター**

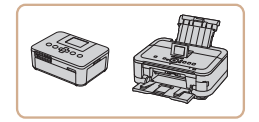

#### キヤノン製 PictBridge 対応プリン ター

● キヤノン製のPictBridge対応プリンター をつなぐと、パソコンを使わずに、撮影 した画像を印刷できます。

製品の詳細については、ホームページや カタログで確認していただくか、お客様 相談センターへお問いあわせください。

#### **お使いになる前に 基本編 活用編 カメラを知る オートモード / プラス ムービーオートモード いろいろな撮影モード P モード 再生モード Wi-Fi 機能 設定メニュー アクセサリー 付録 索引** 静止画 動画 **別売アクセサリーの使いかた** 静止画 動画 **テレビで見る** カメラとテレビをつなぐと、撮影した画像をテレビで見ることができます。 なお、お使いになるテレビとのつなぎかたや入力の切り換えかたについて は、テレビの使用説明書を参照してください。 ●テレビに表示しているときは、一部の情報が表示されないことがあります  $(D145)$ <sub>s</sub> 静止画 動画 ■HD(ハイビジョン)対応テレビで見る 市販の HDMI ケーブル (長さ 2.5 m 以下、カメラ側端子はタイプ D)で カメラと HD 対応テレビをつないでカメラを操作すると、撮影した画像を テレビで見ることができます。また、[mm] [Lm] で撮影した動画は HD (ハ イビジョン)画質で見ることができます。 *1* カメラとテレビの電源を切る CO[PY](#page-144-0)

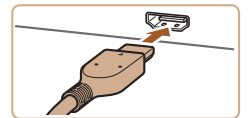

### *2* カメラとテレビをつなぐ

<span id="page-122-1"></span>● ケーブルのプラグを、図のようにテレビ の HDMI 入力端子へしっかりと差し込み ます。

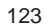

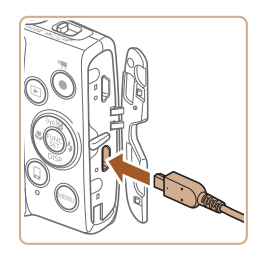

● ふたを開き、ケーブルのプラグをカメラ の端子へしっかりと差し込みます。

- *3* テレビの電源を入れて、外部入力 に切り換える
- <span id="page-123-1"></span>● テレビの入力を、手順 2 の操作でつない だ外部入力に切り換えます。
- $\circledcirc$

### *4* カメラの電源を入れる

- ●<▶>ボタンを押して雷源を入れます。
- 画像がテレビに表示されます(カメラの 画面には何も表示されません)。
- 見終わったらカメラとテレビの電源を 切ってから、ケーブルを抜きます。

• HD 対応テレビにつないだときは、操作音は鳴りません。

<span id="page-123-0"></span>**お使いになる前に 基本編 活用編 カメラを知る オートモード / プラス ムービーオートモード いろいろな撮影モード P モード 再生モード Wi-Fi 機能 設定メニュー アクセサリー 付録 索引** 静止画 動画 テレビのリモコンで操作する HDMI 機器制御機能 (HDMI CEC)対応のテレビとカメラをつなぐと、テ レビのリモコンで画像の切り換えや、スライドショーなどの操作ができま す。 テレビによっては、テレビ側の設定が必要です。詳しくは、テレビの使用 説明書を参照してください。 *1* 設定する ●<MENU>ボタンを押して、[11] タブの [HDMI 機器制御]を選び、[入]を選び ます (1[22](#page-21-0))。 *2* テレビとカメラをつなぐ ● 「HD (ハイビジョン)対応テレビで見る! の手順 1~2 (1[123\)](#page-122-1)の操作でテレ ビとカメラをつなぎます。 *3* 画像を表示する  $\bullet$  テレビの電源を入れ、カメラの< $\overline{P}$ > ボ タンを押します。 ● 画像がテレビに表示されます (カメラの 画面には何も表示されません)。 *4* テレビのリモコンで操作する ● リモコンの <<> か<▶> で画像を選び COPY

ます。

● 決定ボタンを押すとテレビに操作パネル が表示されます。<<→ か<▶ > で項目 を選び、もう一度決定ボタンを押します。

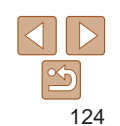

### テレビに表示される操作パネル一覧

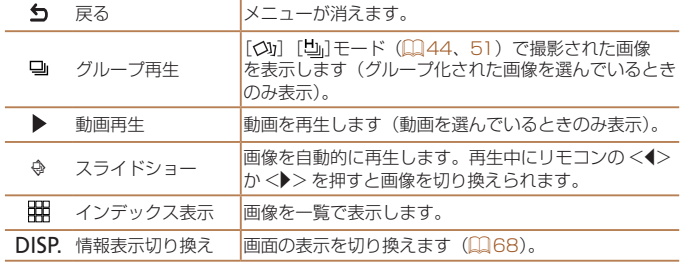

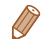

- カメラの<MENU> ボタンを押すなど、カメラを操作して表示を変えたとき は、テレビのリモコンでの操作ができなくなります。カメラで 1 枚表示に戻 してからリモコンで操作してください。
- ズームレバーを操作して表示を変えたときは、テレビのリモコンでの操作が できなくなります。カメラで 1 枚表示に戻してからリモコンで操作してくだ さい。
- HDMI 機器制御機能 (HDMI CEC) に対応したテレビであっても、正しく動 作しないことがあります。

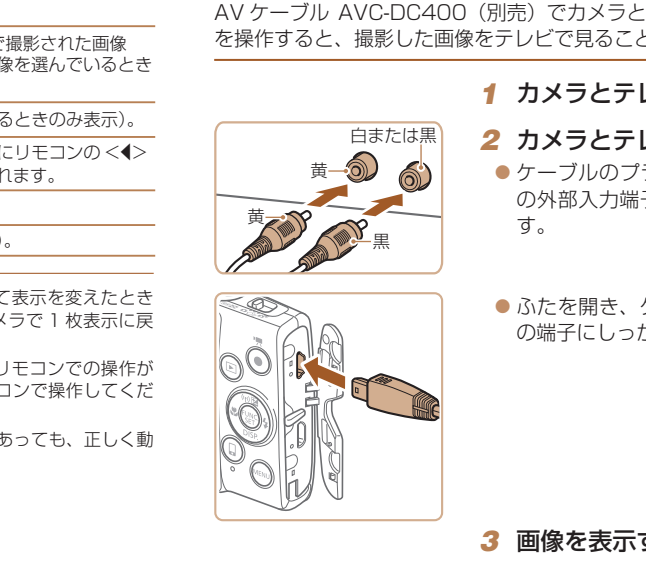

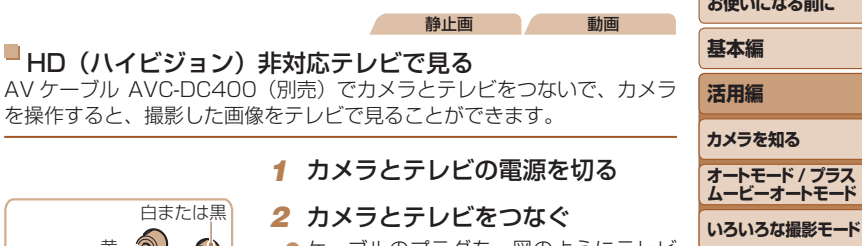

- の外部入力端子へしっかりと差し込みま P**モード** ● ケーブルのプラグを、図のようにテレビ
- ふたを開き、ケーブルのプラグをカメラ の端子にしっかりと差し込みます。

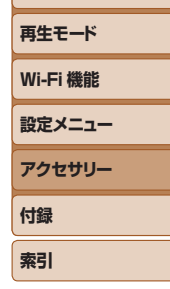

- *3* 画像を表示する
- 「HD (ハイビジョン)対応テレビで見る | の手順 3~4 (□[124\)](#page-123-1)の操作で画像 を表示します。
- <span id="page-124-0"></span>●出力方式 (NTSC/PAL) があわないと、画像が正しく表示されま せん。<<br />
MENU>
ボタンを押して、<br />
[インコン]<br />
<<br />
[ビデオ出力方式] で出力方式を変えてください(日本国内の出力方式は、「NTSC」 です)。

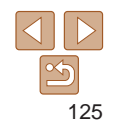

**お使いになる前に**

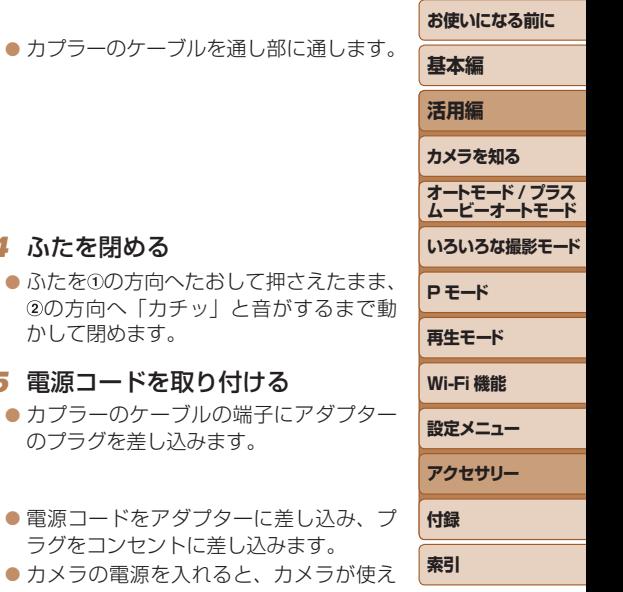

<span id="page-125-0"></span>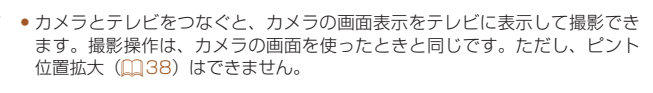

### 静止画 動画

### **家庭用電源でカメラを使う**

AC アダプターキット ACK-DC90(別売)を使うと、バッテリーの残量 を気にせずにカメラを使うことができます。

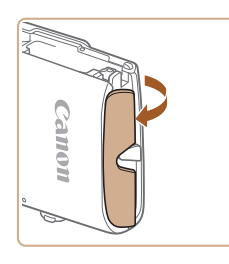

### *2* ふたを開ける

*3* カプラーを入れる

カプラーを入れます。

*1* カメラの電源を切る

●「バッテリーとカードを入れる」の手順 1 (=[11\)](#page-10-0)の操作でカード/バッテリー 収納部のふたを開き、図のように通し部 のふたを開きます。

● カプラーを図の向きにして、「バッテリー とカードを入れる| の手順2 (0011) のバッテリーを入れる方法と同じ操作で

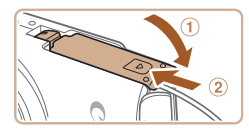

通し部

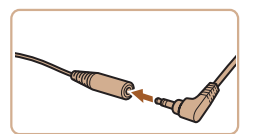

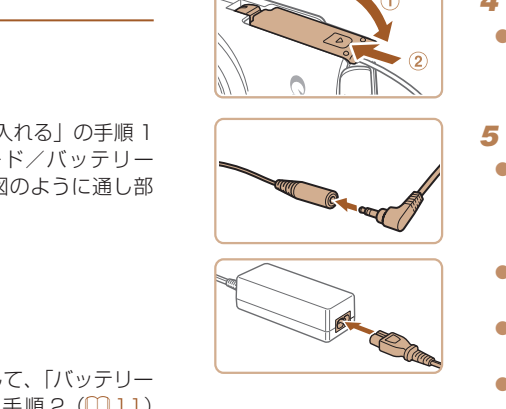

- 電源コードをアダプターに差し込み、プ ラグをコンセントに差し込みます。
- カメラの電源を入れると、カメラが使え ます。
- 使い終わったら、カメラの電源を切って からプラグをコンセントから抜いてくだ さい。
- ●カメラの電源を入れたまま、プラグや電源コードを抜かないでくだ さい。撮影した画像が消えたり、カメラが故障することがあります。 ● 故障の原因となるためアダプターやコードを固定して使わないでく ださい。

*4* ふたを閉める

かして閉めます。

*5* 電源コードを取り付ける

のプラグを差し込みます。

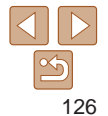

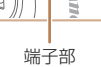

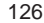

### <span id="page-126-1"></span>**ソフトウェアを使う**

ここでは、弊社 Web サイトからダウンロードするソフトウェアの紹介の ほか、インストール方法、画像をパソコンに取り込む方法について説明し ます。

### **ソフトウェアについて**

ソフトウェアを弊社 Web サイトからダウンロードしてインストールする と、パソコンで次のようなことができます。

### CameraWindow(カメラウィンドウ)

● 画像の取り込みやカメラの各種設定

### ImageBrowser EX(イメージブラウザー イーエックス)

● 画像の閲覧をはじめ、検索や整理などの画像管理

● 画像の印刷や各種の編集

●インターネットに接続できる環境が必要なため、プロバイダーとの 接続料金や通信料金が別途かかります。

### <span id="page-126-0"></span>■ ソフトウェアの使用説明書

ソフトウェアを使うときに参照してください。各ソフトウェアのヘルプ機 能から参照することができます(一部のソフトウェアは除く)。

### **ケーブルを使ってパソコンと接続する**

### パソコンの環境を確認する

ソフトウェアがお使いになれるパソコンは以下のとおりです。詳細なシス テム構成や最新の OS を含む対応状況については弊社 Web サイトを確認 してください。

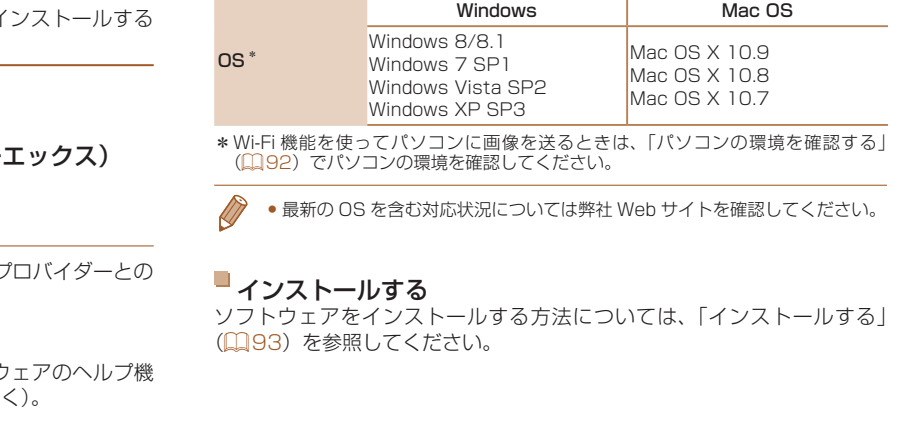

(=93)を参照してください。

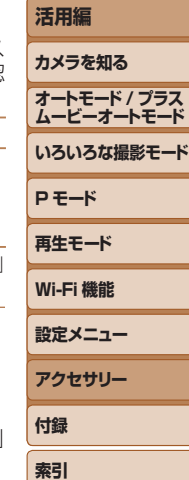

**お使いになる前に**

**基本編**

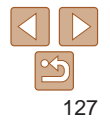

### <span id="page-127-0"></span>**画像をパソコンに取り込む**

ここでは、Windows 7 と Mac OS X 10.8 を使って説明をしています。 その他の機能については、各ソフトウェアのヘルプ機能から参照すること ができます(一部のソフトウェアは除く)。

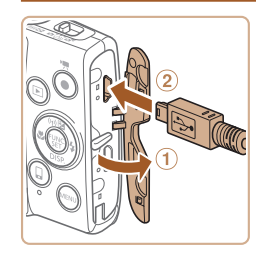

### *1* カメラとパソコンをつなぐ

● カメラの電源が切れた状態でふたを開き (1)、USB ケーブルの小さい方のプラグ を図の向きにして、カメラの端子にしっ かりと差し込みます (2)。

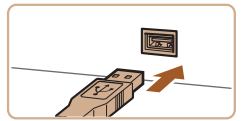

● USB ケーブルの大きい方のプラグをパ ソコンの USB 端子に差し込みます。パ ソコンの USB 端子については、パソコ ンの使用説明書を参照してください。

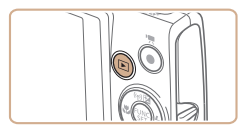

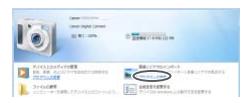

- *2* 電源を入れて CameraWindow (カメラウィンドウ)を表示する ●< $\overline{P}$ > ボタンを押して電源を入れます。
- Mac OS では、カメラとパソコンが通信 できる状態になると、CameraWindow

が表示されます。

● Windows では、以下の操作を行います。 ●表示された画面で [ ]のプログラム を変えるためのリンクをクリックします。 プログラムの変更 。<br>アのタスクで使用するプログラムを変更できます。 ■ 画像とビデオのインボート Windows mite ■画像をキヤノンカメラからダウンロー  $1.77$  $OK$ キャンセル(C)

 $-53 -$ 

Cenne XXXXXXXXX

### CameraWindow

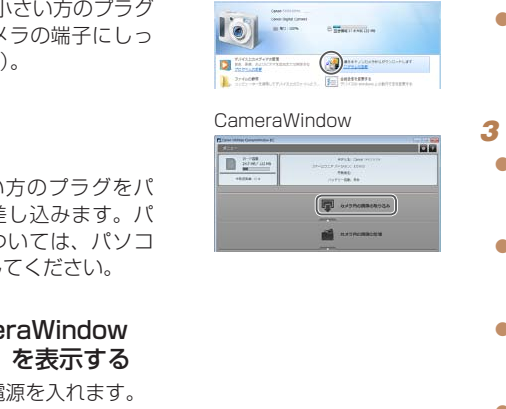

### *3* 画像を取り込む

● [カメラ内の画像の取り込み] をクリック したあと、「未転送画像を取り込む]をク リックします。

● [ 卷] をダブルクリックします。

● [画像をキヤノンカメラからダウンロード します]を選び、[OK]をクリックします。

- 画像がパソコンに取り込まれて、「ピク チャ」フォルダ内に撮影日ごとのフォル ダに分けられて保存されます。
- ●取り込みが完了したら CameraWindow を閉じ、カメラの <1> ボタンを押して 電源を切ってからケーブルを抜きます。
- ●パソコンで画像を見る操作は[、「ソフト](#page-126-0) ウェアの使用説明書| (1127) を参照 してください。

### **お使いになる前に**

### **基本編 活用編 カメラを知る オートモード / プラス ムービーオートモード いろいろな撮影モード P モード 再生モード Wi-Fi 機能 設定メニュー アクセサリー 付録 索引**

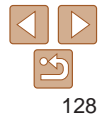

- <span id="page-128-0"></span>• Windows 7 で手順 2 の画面が表示されないときは、タスクバーの[ ] クリックします。
- • Windows Vista または Windows XP をお使いのときは、手順 2 でカメラ の電源を入れるとパソコンに表示される画面で「画像をキヤノンカメラから ダウンロードします] をクリックして、CameraWindow を表示します。こ の操作で画面が表示されないときは、「スタート〕メニュー▶「すべてのプロ グラム]►[Canon Utilities]►[CameraWindow]►[CameraWindow] を選びます。
- • Mac OS で手順 2 の操作をしても CameraWindow が表示されないときは、 Dock (デスクトップ下部に表示されるバー)の [CameraWindow] アイコ ンをクリックします。
- ソフトウェアの画像取り込み機能を使わなくても、カメラとパソコンをつな ぐだけで画像を取り込むことができますが、次のような制限事項があります。
- カメラとパソコンをつないでから操作できるようになるまで、数分かかるこ とがあります。
- 縦位置で撮影した画像が横位置になって取り込まれることがあります。
- 保護した画像が、パソコン側で解除されることがあります。
- OS のバージョンや使用するソフトウェア、ファイルサイズによっては、画 像や画像に付属する情報が正しく取り込まれないことがあります。
- 動画編集など、ソフトウェアの機能が一部使えなくなることがあります。

# <span id="page-128-2"></span>**印刷する**

撮影した画像は、カメラとプリンターをつないで印刷することができ また、カメラで画像を指定しておき、一括印刷、写真店への印刷注文 トブックの注文や印刷をすることができます。

なお、ここでは、キヤノン製コンパクトフォトプリンター SFLPHY シリーズを使って説明しています。プリンターによっては表示される やできることが異なります。プリンターの使用説明書もあわせて参照 ください。

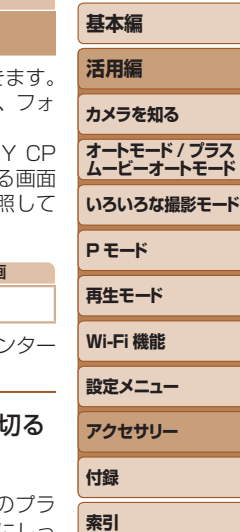

**お使いになる前に**

### **かんたん印刷**

撮影した画像は、カメラと PictRridge (ピクトブリッジ)対応プリン (別売)を USB ケーブルでつないで、かんたんに印刷できます。

#### 1 カメラとプリンターの雷源を

静止画 動画

<span id="page-128-1"></span>静止

### *2* カメラとプリンターをつなぐ

- ふたを開き、ケーブルの小さい方の グを図の向きにして、カメラの端子にしっ かりと差し込みます。
- ●ケーブルの大きい方のプラグをプリン ターに差し込みます。プリンターとのつ なぎかたについては、プリンターの使用 説明書を参照してください。

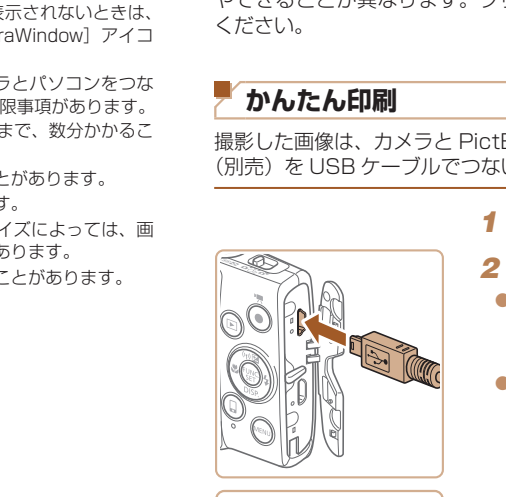

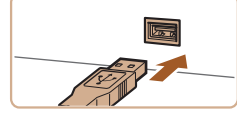

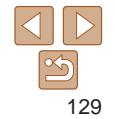

<span id="page-129-0"></span>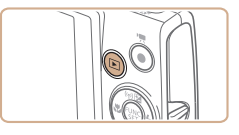

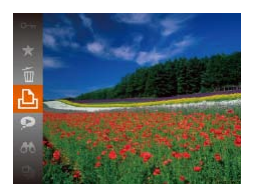

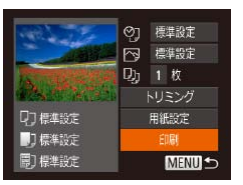

### *3* プリンターの電源を入れる

*4* カメラの電源を入れる

●<■ > ボタンを押して電源を入れます。

### *5* 画像を選ぶ

zz <q>か<r> を押して画像を選びます。

### <span id="page-129-1"></span>*6* 印刷画面を表示する

zz <m> を押したあと、[c]を選び、も う一度 < (()>を押します。

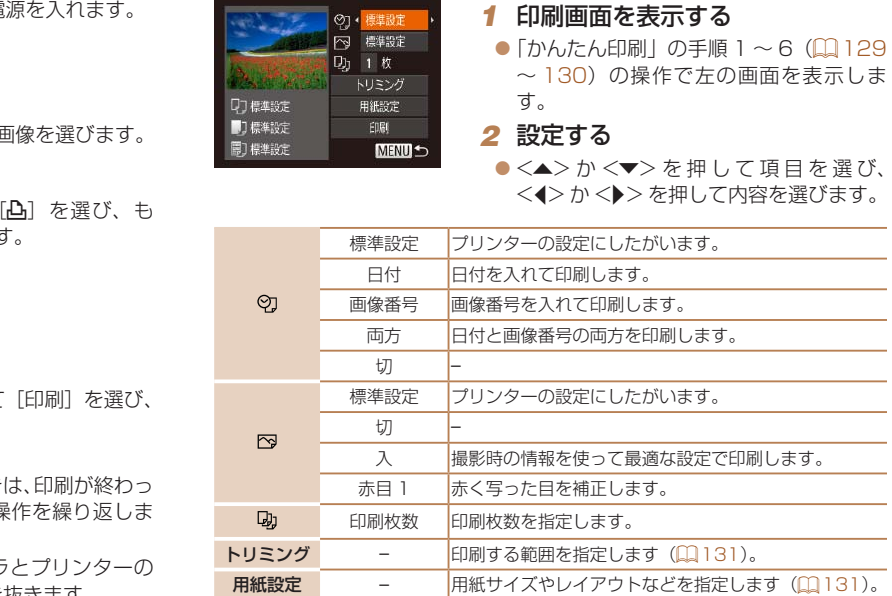

<span id="page-129-2"></span>**印刷設定をする**

### **お使いになる前に 基本編 活用編 カメラを知る オートモード / プラス ムービーオートモード いろいろな撮影モード P モード 再生モード Wi-Fi 機能 設定メニュー アクセサリー 付録**

静止画

**索引**

<span id="page-129-3"></span>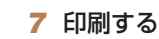

- zz <o>か<p> を押して[印刷]を選び、 <(FUNC)> を押します。
- 印刷がはじまります。

● 別の画像を印刷するときは、印刷が終わっ たあと、手順 5 からの操作を繰り返しま す。

● 印刷が終わったらカメラとプリンターの 電源を切り、ケーブルを抜きます。

●キヤノン製 PictBridge 対応プリンター(別売)については、[「プリンター」](#page-122-2) (=[123\)を](#page-122-2)参照してください。

130

#### <span id="page-130-1"></span>静止画

### **お使いになる前に**

<span id="page-130-2"></span>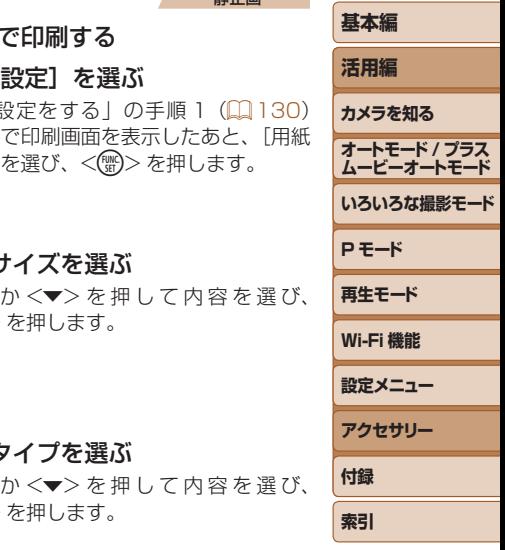

### <span id="page-130-0"></span>画像を切り抜いて印刷する(トリミング) 画像の一部分を切り抜いて印刷することができます。

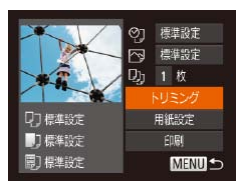

### *1* [トリミング]を選ぶ ● 「印刷設定をする」の手順 1 (1[130](#page-129-2)) の操作で印刷画面を表示したあと、[トリ ミング] を選び、<(()>を押します。

● 切り抜く範囲を示す枠が表示されます。

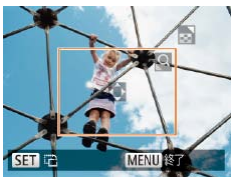

### <span id="page-130-3"></span>*2* 切り抜く範囲を指定する

- ●ズームレバーを動かして枠の大きさを変 えます。
- ●<▲><>><<<<>> を押して枠の位置 を変えます。
- ●<((※)>を押すと枠が回転します。
- ●<MENU>ボタンを押したあと、<▲> か <▼> を押して「領域確定〕を選び、 <(體)>を押して設定します。

### **3 印刷する**

● 「かんたん印刷」の手順 7 (00[130\)](#page-129-3)の 操作で印刷します。

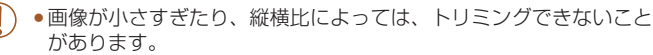

●カメラで「日付写し込み 8引 の指定をして撮影した画像をトリミン グすると、日付が正しく印刷されないことがあります。

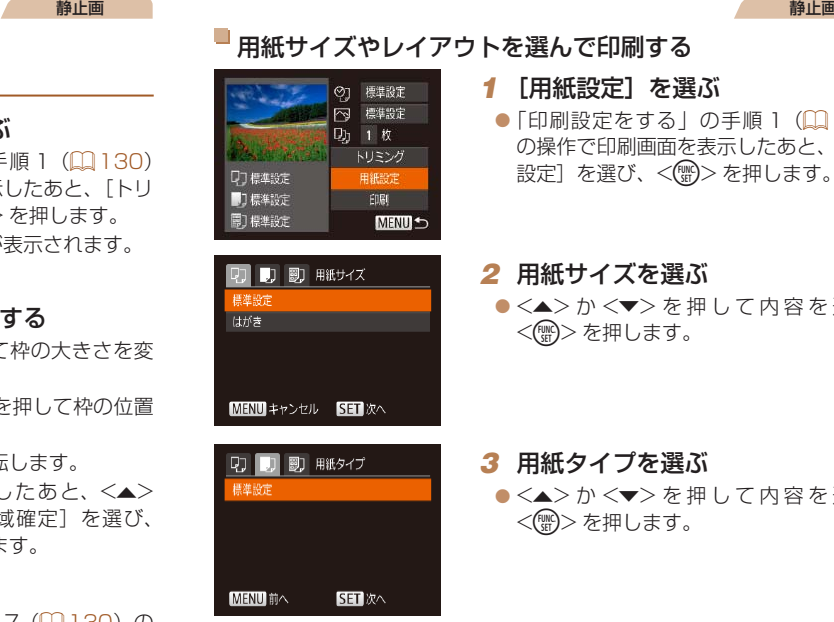

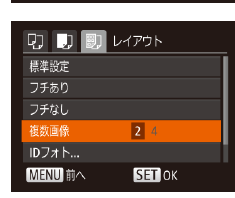

### *4* レイアウトを選ぶ

- $\bullet$ < $\blacktriangle$ >か< $\blacktriangledown$ を押して内容を選びます。
- ●「複数画像]を選んだときは、<<>か
- <▶> を押して印刷枚数を選びます。
- $\bullet$ < $\langle \mathbb{R}^n \rangle$ >を押します。

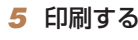

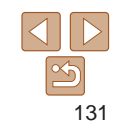

<span id="page-131-0"></span>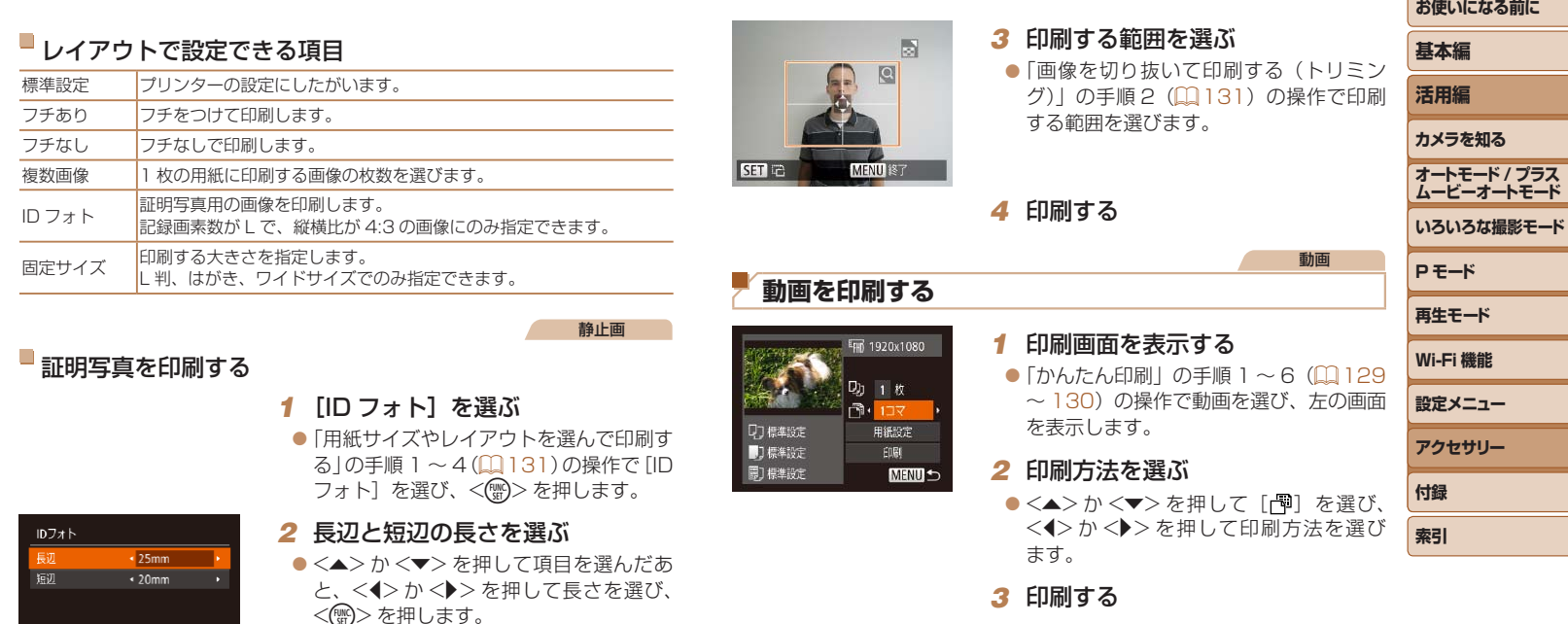

 $IDJxF$  $\sqrt{25}$ mm 短辺  $\cdot$  20mm SET トリミング **MENUS** 

### *2* 長辺と短辺の長さを選ぶ

*1* [ID フォト]を選ぶ

●<▲>か<v>を押して項目を選んだあ と、<<> か< > > > を押して長さを選び、 <(())>を押します。

●「用紙サイズやレイアウトを選んで印刷す る」の手順 1~4(Q[131\)](#page-130-2)の操作で[ID フォト]を選び、<(()>を押します。

● 「かんたん印刷」の手順 1 ~ 6 (口[129](#page-128-1)  $\sim$  [130\)](#page-129-1) の操作で動画を選び、左の画面 を表示します。

### *2* 印刷方法を選ぶ

●<▲>か<▼>を押して[ | ]を選び、 <<> か< ▶> を押して印刷方法を選び ます。

**3 印刷する** 

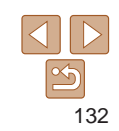

**設定メニュー アクセサリー**

**付録 索引**

### <span id="page-132-0"></span>動画の印刷方法

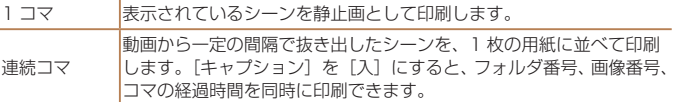

- 印刷中に <( )> を押すと、印刷を中止します。
- CP720 / CP730以前のキヤノン PictBridge 対応プリンターでは、[ID フォ ト]や「連続コマ]は指定できません。

静止画

### <span id="page-132-1"></span>**印刷指定(DPOF)**

カード内の画像から印刷したい画像や印刷枚数などを指定して、一括印刷 (=[135](#page-134-1))や写真店への印刷注文をすることができます(最大 998 画像)。 なお、この指定方法は、DPOF(Digital Print Order Format)規格に準 拠しています。

静止画

### 印刷内容を指定する

印刷タイプや日付、画像番号といった印刷内容を設定できます。この設定は、 印刷指定したすべての画像に共通して適用されます。

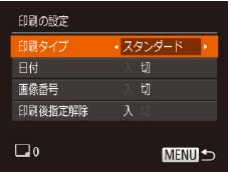

### ●<MENU>ボタンを押して、[凸]タブ の「印刷の設定」を選んだあと、項目を 選び、設定します (□[22\)](#page-21-0)。

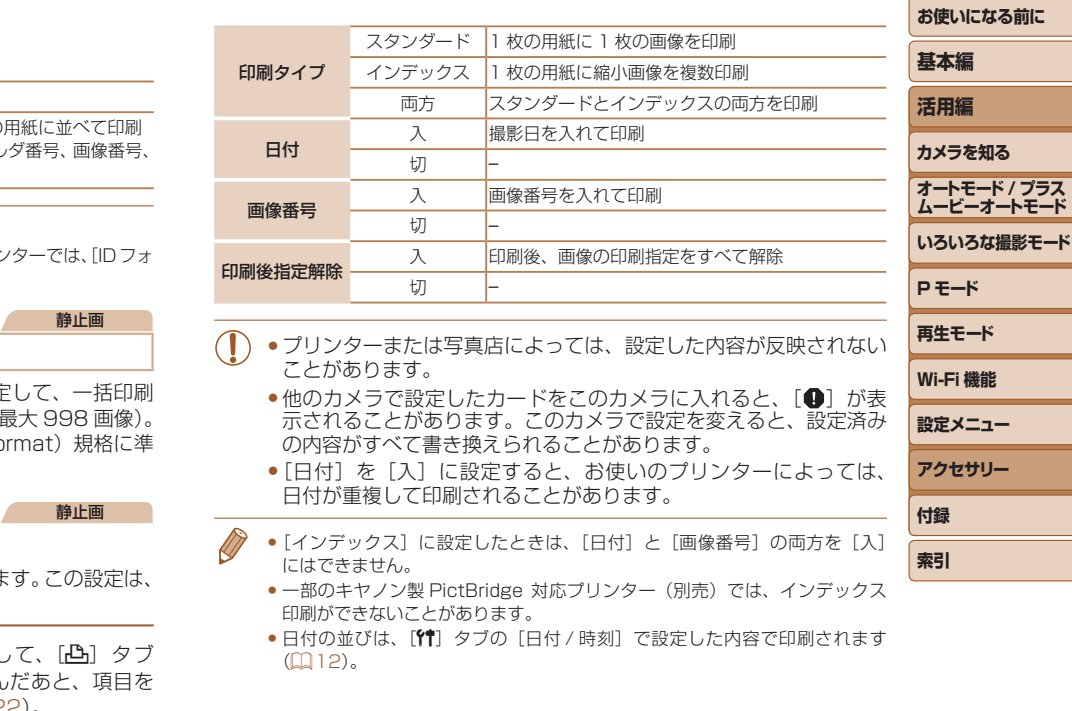

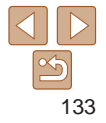

#### <span id="page-133-2"></span><span id="page-133-1"></span>静止画

### <span id="page-133-0"></span>1 枚ずつ枚数を指定する

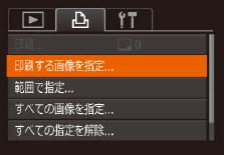

- *1* [印刷する画像を指定]を選ぶ
- ●<MENU>ボタンを押して、[凸]タブの 「印刷する画像を指定]を選び、<()> を押します。

### *2* 画像を選ぶ

- $\bullet$  < $\bullet$  >  $\land$   $\triangleright$   $\triangleright$   $\star$  押  $\downarrow$   $\tau$  画 像 を 選 び、 <(())>を押します。
- ●枚数指定ができるようになります。
- [インデックス] では、指定されると [√] が表示され、もう一度<(※)>を押すと 解除されて [ ノ ] が消えます。
- *3* 枚数を設定する
- $\bullet$ <<>  $\star$   $>$   $\uparrow$   $<$   $\bullet$   $<$   $\bullet$   $\downarrow$   $\downarrow$   $\uparrow$   $\downarrow$   $\uparrow$   $\downarrow$   $\downarrow$   $\uparrow$   $\downarrow$   $\downarrow$ す(最大 99 枚)。
- 手順 2 ~ 3 の操作を繰り返して、画像と 枚数を指定します。
- [インデックス] では枚数の指定ができま せん。手順 2 の操作で画像のみを選んで ください。
- ●<MENU>ボタンを押すと設定され、メ ニュー画面に戻ります。

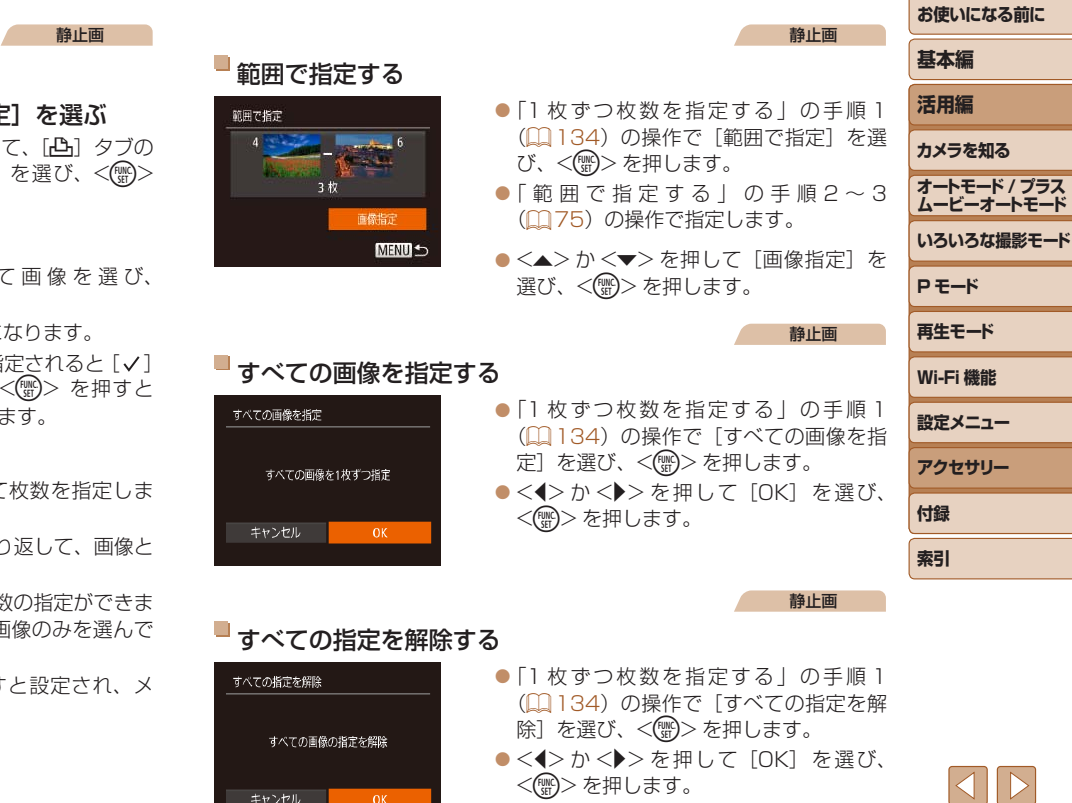

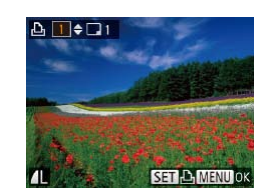

**お使いになる前に**

**基本編 活用編 カメラを知る オートモード / プラス ムービーオートモード**

静止画

#### 静止画

### <span id="page-134-3"></span>**フォトブック指定**

#### <span id="page-134-2"></span>カード内の画像からフォトブックに使いたい画像を指定(最大 998 画像) し、ソフトウェアを使ってパソコンに取り込むと、指定した画像が専用の フォルダにコピーされます。インターネットでフォトブック注文するとき や、お使いのプリンターで印刷するときに便利です。

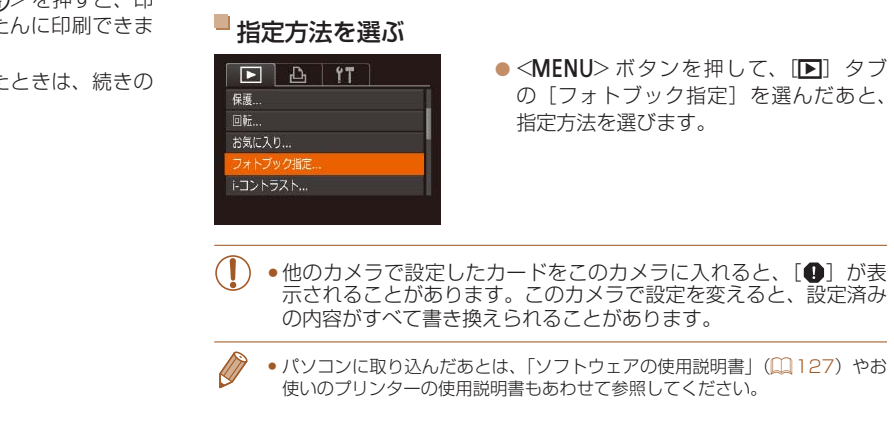

●パソコンに取り込んだあとは、[「ソフトウェアの使用説明書」\(](#page-126-0)□127)やお 使いのプリンターの使用説明書もあわせて参照してください。

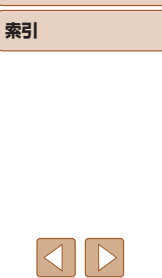

### **いろいろな撮影モード P モード 再生モード Wi-Fi 機能 設定メニュー アクセサリー**

**付録**

### <span id="page-134-1"></span><span id="page-134-0"></span>印刷指定(DPOF)した画像を印刷する

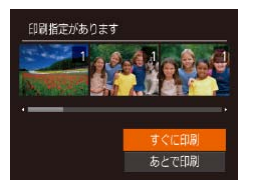

- 印刷指定した画像 (□[133](#page-132-1)~[134](#page-133-1)) があるときは、カメラと PictBridge 対 応プリンターをつなぐと左の画面が表示 されます。 <▲> か <▼> を押して「す ぐに印刷]を選び、<(()>を押すと、印 刷指定した画像をかんたんに印刷できま す。
- 印刷を中断して再開したときは、続きの 画像から印刷されます。

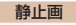

### ■ 1 枚ずつ指定する

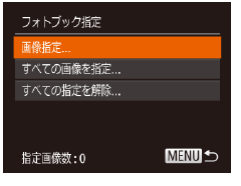

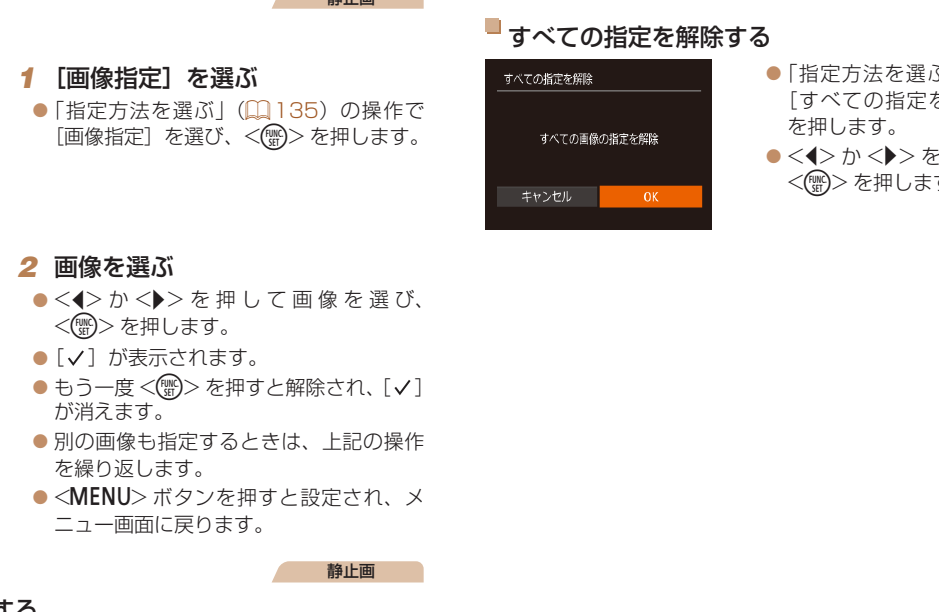

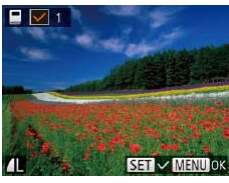

- $\bullet$  < $\bullet$  > か < $\bullet$  > を 押 し て 画 像 を 選 び、 <(FUNC)> を押します。
- $\bullet$  [v] が表示されます。
- $\bullet$  もう一度 < ( ) > を押すと解除され、[  $\vee$  ] が消えます。
- 別の画像も指定するときは、上記の操作 を繰り返します。
- ●<MENU>ボタンを押すと設定され、メ ニュー画面に戻ります。

#### 静止画

### すべての画像を指定する

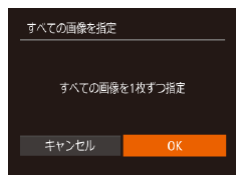

- ●[「指定方法を選ぶ」\(](#page-134-2)□135)の操作で [すべての画像を指定]を選び、<(()> を押します。
	- ●<<> か< >>を押して [OK] を選び、 <(FUNC)> を押します。

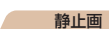

### ぶ」( 23135)の操作で を解除] を選び、<(需)>

·押して「OK] を選び、 す。

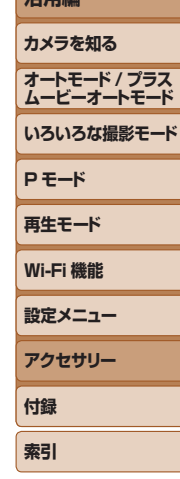

**お使いになる前に**

**基本編 活用編**

# 136

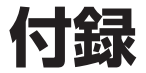

カメラを使うときに役立つ情報

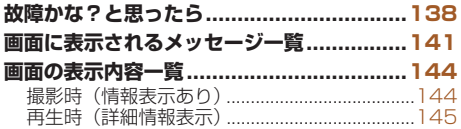

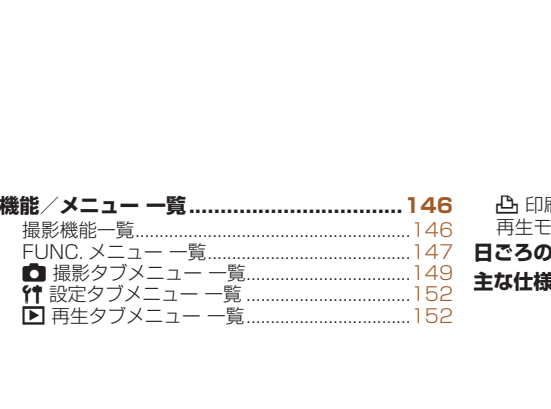

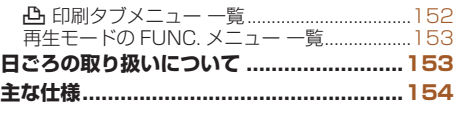

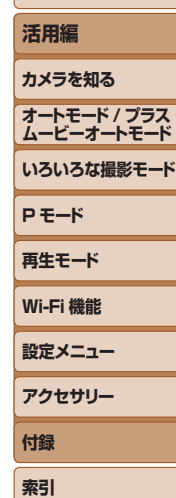

**お使いになる前に**

**基本編**

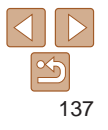

### <span id="page-137-0"></span>**故障かな?と思ったら**

「カメラが故障したのかな?」と考える前に、次の例を参考に確認してくだ さい。ただし、問題が解決しないときは、別紙の修理受付センターへご相 談ください。

### **電源**

#### 電源ボタンを押してもカメラが動作しない

- バッテリーを充電してください(日10)。
- バッテリーが正しい向きで入っているか確認してください(□[11\)](#page-10-1)。
- カード/バッテリー収納部ふたが閉じているか確認してください(Ball)。
- バッテリーの端子が汚れているとバッテリー性能が低下します。綿棒などで端子を 拭き、バッテリーを数回入れなおしてください。

#### バッテリーの消耗が早い

- ●低温下ではバッテリー性能が低下します。バッテリーの端子部が他の金属にふれな いようにして、ポケットなどで温めてからお使いください。
- 上記を確認しても、充電したのにすぐ使えなくなるときはバッテリーの寿命です。新 しいバッテリーをお買い求めください。
- バッテリーの端子が汚れているとバッテリー性能が低下します。綿棒などで端子を 拭き、バッテリーを数回入れなおしてください。

#### レンズが出たままで収納されない

● 電源を入れたまま、カード/バッテリー収納部ふたを開けないでください。ふたを 閉じたあと、電源を入れてからもう一度切ってください(□[11](#page-10-2))。

#### バッテリーがふくらむ

● バッテリー特性のため安全上は問題ありません。ただし、バッテリーがふくらおこ とでカメラに入らなくなったときは、別紙の修理受付センターへご相談ください。

### **テレビ表示**

テレビに表示できない/画面が乱れる(1[125](#page-124-0))

#### **撮影**

#### 撮影できない

• 再生モードのとき (00[66](#page-65-0)) は、シャッターボタンを半押ししてください (00[20](#page-19-0))。

### 暗い場所での画面表示がおかしい(1[20\)](#page-19-1)

#### 撮影中の画面表示がおかしい

次のときは、静止画には記録されませんが、動画には記録されます。注意してください。

● 蛍光灯や LED などの照明下で撮影すると、画面がちらついたり横帯が表示されたり することがあります。

#### 画像に日付が写し込まれない

- [日付 / 時刻] の設定 (0012) だけでは写し込まれませんので、[日付写し込み 园] を設定してください (00[34](#page-33-0))。
- [日付写し込み 园] が設定 (1134) できない撮影モード (11[151\)](#page-150-0) では、写し 込みはされません。

シャッターボタンを押したら、画面に[4]が点滅表示されて撮影できな い (129) " 自分はされました。<br>
" 込みはされません。<br>
([Q] 11)。<br>
シャッター**ボタンを押したら、直接**などで端子を<br>
シャッター**ボタンを半押しした**<br>
ジ他の金属にふれな •ストロボモードを[↓]にてください([Q]<br>
ジャッターボタンを半押ししてください([Q]<br>
ジャッターボタンを半押ししてください([Q]<br>
リーの寿命です。新 •三脚などでカメラを固定してください([Q]<br>
リーの寿命です。新 •三脚などでカ

#### シャッターボタンを半押ししたときに、[Q] が表示される (00[29](#page-28-1))

- 「手ブレ補正] を「入」にしてください(日[64\)](#page-63-0)。
- ストロボモードを「\$1 にしてください(□[62](#page-61-0))。
- ISO 感度を高くしてください(ロ55)。
- 三脚などでカメラを固定してください。また、三脚などでカメラを固定するときは、 「手ブレ補正]を「切」にして撮影することをおすすめします(10[64\)](#page-63-0)。

#### 画像がボケて撮影される

- • シャッターボタンを半押ししてピントを合わせてから、撮影してください  $(220)$
- ●撮影距離範囲内に被写体をおさめて撮影してください(□[155\)](#page-154-0)。
- [AF 補助光] を [入] にしてください (□[39](#page-38-0))。
- 意図しない機能(マクロ撮影など)が設定されていないか確認してください。
- フォーカスロック、AF ロックで撮影してください(BBO[、62](#page-61-1))。

#### シャッターボタンを半押ししても、AF フレームが表示されずピントが合 わない

●被写体の明暗差がある部分を画面中央にしてシャッターボタンを半押しするか、半 押しを何度か繰り返すと AF フレームが表示され、ピントが合うことがあります。

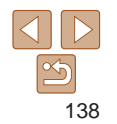

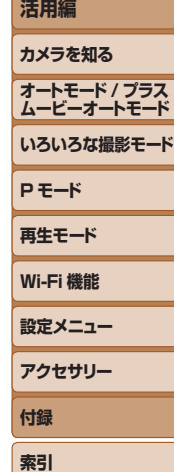

**お使いになる前に**

**基本編**

### 被写体が暗すぎる

- ストロボモードを「纟」にしてください(□[62](#page-61-0))。
- 露出補正で明るさを補正してください(00[53](#page-52-0))。
- ●i- コントラストで補正してください(□[55、](#page-54-1)[82](#page-81-0))。
- AF ロックまたはスポット測光で撮影してください(19[54](#page-53-0))。

### 被写体が明るすぎる(白トビする)

- ストロボモードを「(S) にしてください (QQ[33](#page-32-0))。
- 露出補正で明るさを補正してください(□[53](#page-52-0))。
- AF ロックまたはスポット測光で撮影してください(00[54](#page-53-0))。
- 被写体にあたっている照明を弱めてください。

### ストロボが光ったのに暗い画像になる(1[29\)](#page-28-2)

- ストロボ撮影に適した距離で撮影してください(□[155](#page-154-1))。
- ISO 感度を高くしてください (00[55\)](#page-54-0)。

### ストロボ撮影した画像の被写体が明るすぎる(白トビする)

- ストロボ撮影に適した距離で撮影してください (□[155](#page-154-1))。
- ストロボモードを「(S) にしてください (QQ[33](#page-32-0))。

### ストロボ撮影時、画像に白い点などが写る

● 空気中のちりなどにストロボ光が反射しました。

#### 画像が粗い感じになる

- ISO 感度を低くして撮影してください(日[55\)](#page-54-0)。
- ●撮影モードによっては ISO 感度が高くなるため、粗い感じの画像になることがあり ます (11[43\)](#page-42-0)。

### 日が赤く写る (□[36](#page-35-0))

- 「赤目緩和ランプ」を「入」に設定してください(□[39](#page-38-1))。ストロボ撮影のときは、 ランプ(前面)(□3)が点灯して、約1秒間は赤目現象を緩和するため撮影で きません。また、写される人がランプを見ているときに効果があります。「室内を明 るくする」、「写したい人に近づく」と効果が上がります。
- 赤目補正で補正してください (日[82](#page-81-1))。

### カードへの画像の記録時間が長い、または連続撮影速度が遅くなった

● カードをこのカメラで物理フォーマットしてください(□[117\)](#page-116-3)。

### 撮影機能や FUNC. メニューの設定ができない

●設定できる項目は撮影モードによって変わります。「撮影機能一覧」、「FUNC メニュー —覧| 「撮影タブメニュー —覧| (<u>11</u>[146](#page-145-1) ~ [151\)](#page-150-1) で確認してください。

### **動画撮影**

#### 正しい撮影時間が表示されない、または中断される

● カードをこのカメラで初期化するか、書き込み速度の速いカードを使ってください。 撮影時間が正しく表示されないときも、カードには実際に撮影した時間の動画が記 録されています ([1[117](#page-116-2)、[155\)](#page-154-2)。

#### 画面に「●1 が表示され、撮影が自動的に終わった

カメラの内部メモリーが少なくなりました。次の方法を試してください。

- カードをこのカメラで物理フォーマットする (00[117\)](#page-116-3)。
- 画質を変える (00.37)。
- 書き込み速度の速いカードを使う (QQ[155](#page-154-2))。

#### ズームできない

• [  $\clubsuit$ ] モード(1146)では、動画撮影中にズームできません。

#### 被写体がゆがんで見える

●撮影中に被写体がカメラの前を素早く横切ったときは、ゆがんで見えることがあり ます。これは故障ではありません。

### **再生**

### 再生できない

● パソコンでファイル名やフォルダ構造を変えると再生できないことがあります。ファ イル名やフォルダ構造については[、「ソフトウェアの使用説明書」\(](#page-126-0)11127) を参照 してください。 **画面に[●]が表示され、撮影:**<br>カメラの内部メモリーが少なくなります<br>•カードをこのカメラで物理フォーマ<br>•画質を変える(ロ37)。<br>• 画質を変える(ロ37)。<br>• 書き込み速度の速いカードを使う(<br>• 書き込み速度の速いカードを使う(<br>• 書き込み速度の速いカードを使う(<br>• 書き込み速度のブルードを使う(<br>• ぼうことかあり)<br>• ポリコンでファイル名やフォルダ構<br>ます。これは故障ではありません。<br>\* すぎょこれは故障ではあ

#### 再生が中断する、または音声が途切れる

- このカメラで物理フォーマットしたカードを使ってください (□[117](#page-116-3))。
- • 動画を、読み込み速度の遅いカードにコピーして再生すると、再生が一瞬中断する ことがあります。
- パソコンで動画を再生するとき、パソコンの性能によっては、画像がフレーム(コマ) 落ちしたり、音声が途切れたりすることがあります。

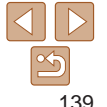

### **カメラを知る オートモード / プラス ムービーオートモード いろいろな撮影モード**

**P モード**

**再生モード**

**Wi-Fi 機能**

**設定メニュー**

**アクセサリー**

**付録**

**索引**

#### **お使いになる前に**

**基本編 活用編**

#### 動画を再生したときに音声が聞こえない

- 「消音] を「する]に設定 (□[114](#page-113-2)) しているときや、音声が小さいときは、音量 を調整してください(=[67](#page-66-1))。
- • [ ]モード(=[46](#page-45-0))では音声が録音されていないため、音は出ません。

### **カード**

#### カードが認識されない

● カードを入れたままで、もう一度電源を入れなおしてください(□[19\)](#page-18-2)。

### **パソコン**

#### 画像をパソコンに取り込めない

カメラとパソコンをケーブルでつないで取り込むときは、次の操作で画像の取り込み 速度を遅くすることで、問題が解決できることがあります。

● <■> ボタンを押して再生モードにしたあと、<MENU> ボタンを押したまま、 <▲>と<( )> を同時に押します。 表示された画面で <<> > か<▶ > を押して [B] を選び、<(!)>を押します。

#### **Wi-Fi**

#### <▲> を押しても Wi-Fi メニューを表示できない

- ●撮影モードからは Wi-Fi メニューを利用できません。再生モードに切り換えてくださ  $\mathbf{L}$
- 再生モードでも、詳細情報表示、拡大表示、一覧表示 (インデックス表示) のとき、 Wi-Fi メニューは表示できません。詳細情報表示以外の 1 枚表示に切り換えてくだ さい。また、検索条件を指定して画像を表示しているときやグループ再生中も Wi-Fi メニューは表示できません。検索した画像の再生状態やグループ再生を解除してく ださい。
- • カメラをプリンター、パソコンまたはテレビとケーブルでつないでいるときは Wi-Fi メニューは表示できません。ケーブルを外してください。

#### カメラに接続先を登録できない

- カメラに登録できる接続情報は、あわせて 20 件までです。不要な接続情報を削除 してから新しい接続先を登録してください(00[111](#page-110-2))。
- • Web サービスの登録は、パソコンまたはスマートフォンを使って設定してください  $(1988)$  $(1988)$
- • スマートフォンの登録は、スマートフォンに専用アプリケーション「CameraWindow」 をインストールしてから行ってください (〔1[91\)](#page-90-0)。
- • パソコンの登録は、ソフトウェア「CameraWindow」をパソコンにインストールし てから行ってください。また、パソコンや Wi-Fi の環境や設定を確認してください (=92、95)。
- • Wi-Fi の電波状態が悪くなるため、電子レンジや Bluetooth など、2.4 GHz 帯の周 波数を使用する機器の近くでは使用しないでください。
- ●本製品と接続先の機器(アクヤスポイントなど)を近づけて、その間に物を置かな いでください。

#### アクセスポイントに接続できない

●アクセスポイントが、カメラの対応チャンネル (□[154](#page-153-1)) で通信していることを確 認してください。また、アクセスポイントのチャンネル選択が自動のときは、カメ ラが対応するチャンネルのいずれかに手動で固定することをおすすめします。 (ロ92、95)。<br>キで画像の取り込みは、波数を使用する機器の近くなるため、<br>キャッシを押したまま、は、いでください。<br>シンを押して[B]は、いでください。<br>- トンを押して[B]は、いでください。<br>- アクセスポイントに接続できなしている。アクセスポイントに接続できなしている。<br>- アクセスポイントが、カメラの対応は、スタクセスポイントが、カメラの対応するチャンネルのいずれか。認してください。また、アクセスポラのスポラクセスポラクセ

#### 画像を送信できない

- ●接続先の空き容量が不足しています。接続先の空き容量を増やしてから再度送信し てください。
- ●接続先のカメラに入れているカードのスイッチが「LOCK」側 (書き込み禁止) になっ ています。スイッチを書き込みできる方へ切り換えてください。
- クラウドシンクロでアクセスポイントを経由して画像が送信されたとき (□[108\)](#page-107-0) は、パソコンで画像のファイル名やフォルダ名を変えたり移動したりすると、 CANON iMAGE GATEWAY や Web サービスに送信されません。パソコンに送 信された画像のファイル名やフォルダ名を変えたり移動したりする前に、CANON iMAGE GATEWAY や Web サービスに画像が送信されていることを確認してくだ さい。

#### 画像をリサイズして送信できない

- • もとの画像より大きい記録画素数にはリサイズできません。
- • 動画はリサイズできません。

### **お使いになる前に**

**基本編**

**活用編**

**カメラを知る**

**オートモード / プラス ムービーオートモード**

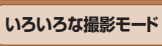

**Wi-Fi 機能**

**P モード 再生モード**

**設定メニュー アクセサリー**

**付録 索引**

#### <span id="page-140-0"></span>画像の送信に時間がかかる/無線接続が切断されてしまう

- 複数の画像を送信すると時間がかかることがあります。送信時に「M21 または [ § ] を選択してリサイズすると、送信時間を短くできます (00 [103](#page-102-0))。
- 動画を送信すると非常に時間がかかることがあります。
- • Wi-Fi の電波状態が悪くなるため、電子レンジや Bluetooth など、2.4 GHz 帯の周 波数を使用する機器の近くでは使用しないでください。なお、[ 7.1 が表示されてい ても、画像の送信に時間がかかることがあります。
- ●本製品と接続先の機器(アクヤスポイントなど)を近づけて、その間に物を置かな いでください。

カメラを譲渡または廃棄するので、Wi-Fi の接続情報を消したい

• Wi-Fi の設定を初期化してください(1[112\)](#page-111-1)。

#### **お使いになる前に 基本編 活用編 カメラを知る オートモード / プラス ムービーオートモード いろいろな撮影モード P モード 再生モード Wi-Fi 機能 設定メニュー アクセサリー 付録 索引 画面に表示されるメッセージ一覧** 画面にメッセージが表示されたときは、次のように対応してください。 カードがありません ●カードが正しい向きで入っていません。カードを正しい向きで入れます(□[11\)](#page-10-3)。 カードがロックされています • カードのスイッチが「LOCK」側(書き込み禁止)になっています。スイッチを書き 込みできる方へ切り換えます(ロ[11](#page-10-3))。 記録できません • カードが入っていない状態で撮影しました。撮影するときは、カードを正しい向き で入れます ([1] 1])。 カードが異常です (□117) ●使えるカード(□2)を初期化して正しい向きで入れても(□[11\)](#page-10-3)同じ表示 が出るときは、別紙の修理受付センターへご相談ください。 カード残量が足りません ●カードの空き容量がないため、撮影(112,[25](#page-24-0)、[41](#page-40-0)、[52\)](#page-51-0) や編集(112,[80](#page-79-0)  $\sim$  [82](#page-81-2))はできません。画像を消して(00[76\)](#page-75-0)空き容量を作るか、空き容量の あるカードに交換します ([1]11)。 バッテリーを充電してください(□10) 画像がありません • カードに表示できる画像が入っていません。 保護されています (2074) したい<br>『「録できません<br>• で入れまっていない状態で撮影して入れます(ロココフ)をクカードの異常です(ロココフ)をクカード(ロココフ)をクカードの「ストラット」(ロココフ)を初期化して入れます(ロココフ)を初期化して入れます(ロココフ)を初期化して入れます(ロココフ)をおきません。<br>• 使出るときは、別紙の修理受付センカード対当るときは、別紙の修理受付センカード残量が足りません<br>• カード残量が足りません。 – 10空きを持ん。画像

認識できない画像です/互換性のない JPEG です/画像が大きすぎます/ 再生できません(MOV)/再生できません(MP4)

- 非対応の画像やデータが壊れている画像は表示できません。
- • パソコンで加工したり、ファイル名を変えたりした画像や、このカメラ以外で撮影 した画像は、表示できないことがあります。

#### 拡大できない画像です/連想再生できない画像です/回転できない画像で す/処理できない画像です/処理できません/指定できない画像です

- • パソコンで編集した画像やファイル名を変えた画像、このカメラ以外で撮影した画像 は、以下の機能が使えないことがあります。また、動画では、\*の機能が使えません。 拡大(00[72](#page-71-0))\*、連想再生(00[73\)](#page-72-0)\*、回転(00[78](#page-77-0))\*、お気に入り(00[79](#page-78-0))、 編集(日[80](#page-79-0)~[82](#page-81-2))\*、印刷指定(日[133\)](#page-132-1)\*、フォトブック指定(日[135\)](#page-134-3)\*
- グループ化された状態では処理できません(11[44\)](#page-43-1)。

#### 指定範囲が正しくありません

●画像を範囲指定 (112[75](#page-74-1)、[77、](#page-76-0)[134\)](#page-133-2) するとき、始点に終点より遅い番号の 画像、または終点に始点より早い番号の画像を指定しようとしました。

#### 指定枚数の上限を超えています

- 印刷指定(00[133\)](#page-132-1) やフォトブック指定(00[135](#page-134-3))の画像を 998 枚より多く指 定しました。指定する画像を 998 枚以下にします。
- 印刷指定 (□[133](#page-132-1)) やフォトブック指定 (□[135](#page-134-3)) を正しく保存できませんでし た。指定枚数を減らして、もう一度指定します。
- 保護 (日[74\)](#page-73-0)、消去 (日[76](#page-75-0))、 お気に入り (日[79\)](#page-78-0)、 印刷指定 (日133)、 フォトブック指定(00[135\)](#page-134-3)で、501 枚以上の画像を指定しようとしました。

#### ファイル名が作成できません

●カード内の画像を保存するフォルダの番号が最大 (999) になっていて、各フォル ダに保存されている画像の番号も最大 (9999) になっているため、フォルダの作 成や撮影した画像の記録ができません。[11] タブで [画像番号] を [オートリヤット] に変えるか (1[118](#page-117-1))、カードを初期化します (1[117](#page-116-2))。 、した。<br>
●お使いのキヤノン製インクジェット<br>
998 枚より多く指<br>
<br><br><br><br>利指定(口133)、 ●接続先が見つかりませんでした。<br>
おうとしました。 したさい(口95)。<br>
●接続先が見つかりませんでした。 ださい。<br>
●接続先の機器が、接続できる状態について、各フォルダの作りをしている。 ●接続先の機器が、接続できる状態に<br>
<br>
つていて、各フォル アクセスポイントが特定できませんでした。<br>
●複数のアクセスポイントが特定で

#### レンズエラーを検知しました

- • レンズ動作中にレンズを押さえたり、ホコリや砂ボコリの立つ場所などでカメラを 使うと表示されることがあります。
- ●頻繁に表示されるときは故障が考えられますので、別紙の修理受付センターへご相 談ください。

#### カメラがエラーを検知しました(エラー番号)

- ●撮影直後に表示されたときは、撮影されていないことがあります。再生して画像を 確認してください。
- ●頻繁に表示されるときは故障が考えられますので、エラー番号(Fxx)を控えて、別 紙の修理受付ヤンターへご相談ください。

#### ファイルエラー ● パソコンで加工したり、このカメラ以外で撮影した画像は、プリンターにつないで

も正しく印刷 (00[129\)](#page-128-2) できないことがあります。

**お使いになる前に**

#### **基本編**

### **活用編 カメラを知る**

**オートモード / プラス ムービーオートモード いろいろな撮影モード**

● 用紙サイズの設定を確認してください(□[131](#page-130-1))。正しく設定されていてもこのエ ラーが表示されるときは、プリンターの電源を入れなおして、もう一度設定してく ださい。

#### インク吸収体が満杯です

●お使いのキヤノン製インクジェットプリンターに付属のパーソナル機器修理受付セ ンター、またはお近くの修理受付窓口にインク吸収体の交換を依頼してください。

### **Wi-Fi**

印刷エラー

#### 接続に失敗しました

- アクセスポイントを認識できませんでした。アクセスポイントの設定を確認して ださい (195)。
- 接続先が見つかりませんでした。カメラの電源を入れ直し、接続をやり直してく さい。
- 接続先の機器が、接続できる状態になっているか確認してください。

#### アクセスポイントが特定できません

●複数のアクヤスポイントの WPS ボタンが同時に押されました。接続をやり直して ください。

#### アクセスポイントが見つかりませんでした

- アクセスポイントの電源が入っているか確認してください。
- • アクセスポイントを手動で指定している場合は、入力した SSID が正しいか確認し てください。

#### パスワードが正しくありません / Wi-Fi のセキュリティー設定が正しくあ りません

●アクセスポイントのセキュリティー設定を確認してください(□[95](#page-94-0))。

### IP アドレスが重複しています

●他の機器と IP アドレスが重複しないように、IP アドレスを設定し直してください。

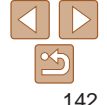

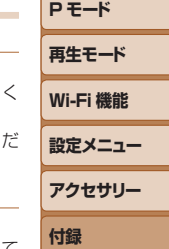

**索引**

#### 接続が切断されました / 受信に失敗しました / 送信に失敗しました

- • Wi-Fi の環境が悪い可能性があります。
- 電子レンジや Bluetooth など、2.4 GHz 帯の周波数を使用する機器の近くでは使 用しないでください。
- ●本製品と接続先の機器(アクヤスポイントなど)を近づけて、その間に物を置かな いでください。
- 接続先の機器でエラーが発生していないか確認してください。

#### 送信に失敗しました カードが異常です

●初期化したカードを正しい向きで入れても同じ表示が出るときは、別紙の修理受付 センターへご相談ください。

#### 受信に失敗しました カード残量が足りません

• 画像を受信するカメラに入っているカードに空き容量がないため、画像を受信できま せん。画像を消して空き容量を増やすか、空き容量のあるカードに交換してください。 COPY

### 受信に失敗しました

### カードがロックされています

●画像を受信するカメラに入っているカードのスイッチが「LOCK」側 (書き込み禁止) になっています。スイッチを書き込みできる方へ切り換えてください。

#### 受信に失敗しました ファイル名が作成できません

●画像を受信するカメラのフォルダ番号が最大値 (999) で、かつ画像番号も最大値 (9999)のときは受信できません。

#### サーバーの空き容量が不足しています

- • CANON iMAGE GATEWAY にアップロードされている画像を削除して、空き容量 を増やしてください。
- クラウドシンクロ(①[108\)](#page-107-0)で送信した画像をパソコンに保存してください。

#### ネットワーク設定を確認してください

●お使いのネットワーク回線を使ってインターネットに接続できるか確認してくださ い。

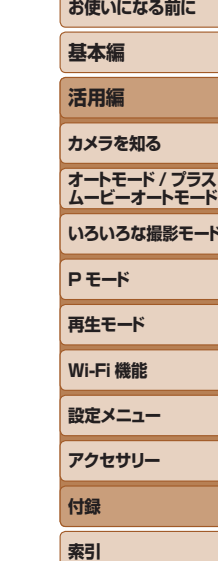

<del>: –</del>ド

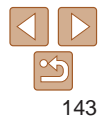

### <span id="page-143-2"></span><span id="page-143-0"></span>**画面の表示内容一覧**

### <span id="page-143-1"></span>**撮影時(情報表示あり)**

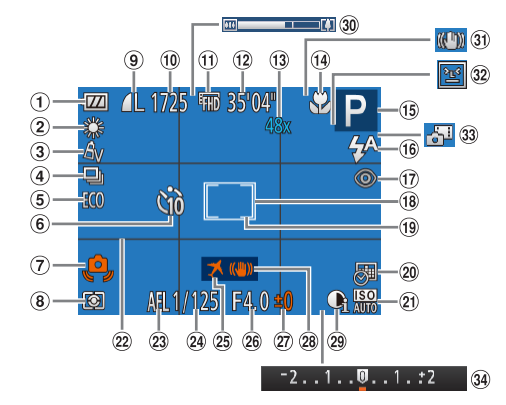

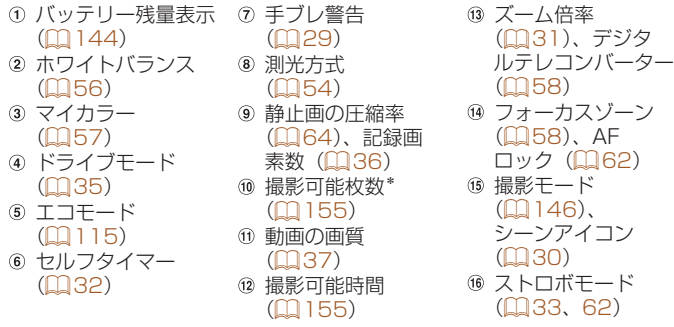

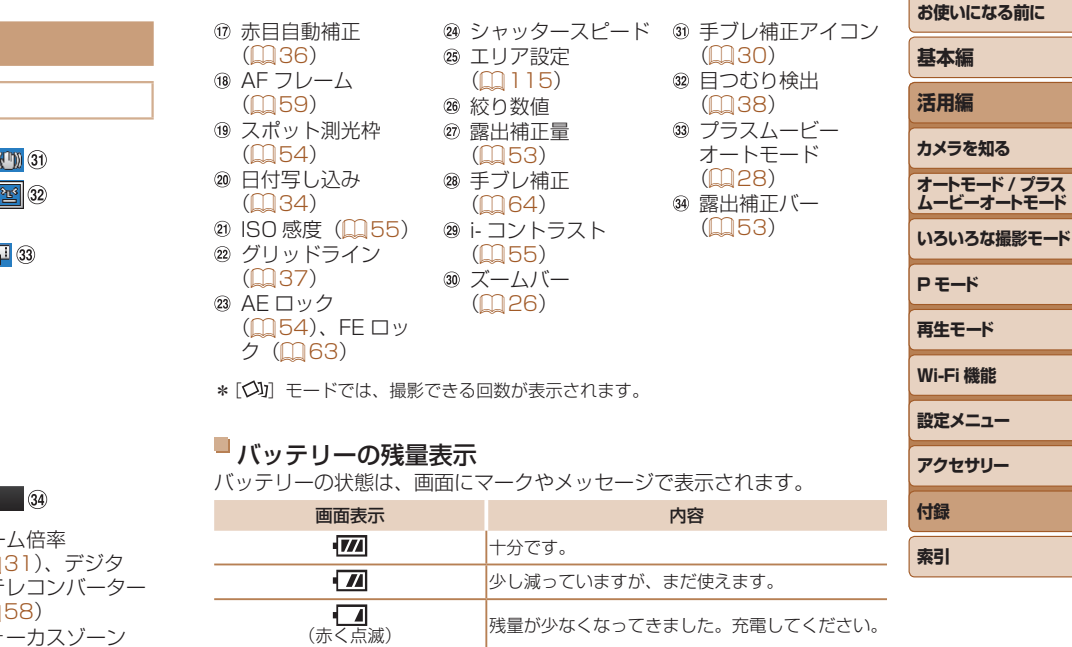

<span id="page-143-3"></span>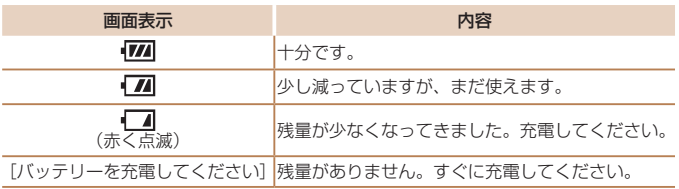

 $\frac{\infty}{2}$ 

**付録 索引**
<span id="page-144-0"></span>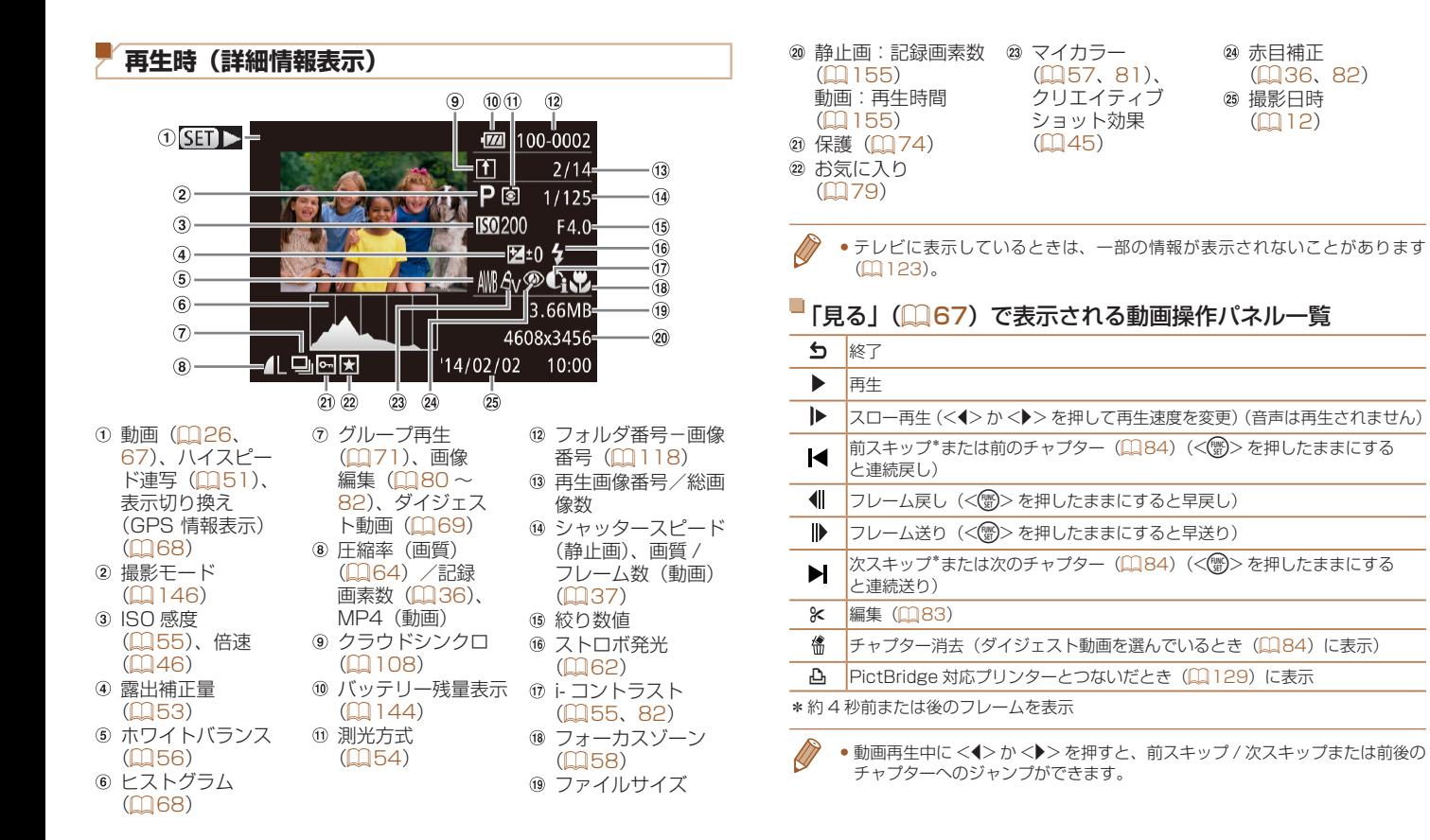

**カメラを知る オートモード / プラス ムービーオートモード いろいろな撮影モード P モード 再生モード Wi-Fi 機能 設定メニュー アクセサリー 付録 索引**

**お使いになる前に**

**基本編 活用編**

<span id="page-145-1"></span><span id="page-145-0"></span>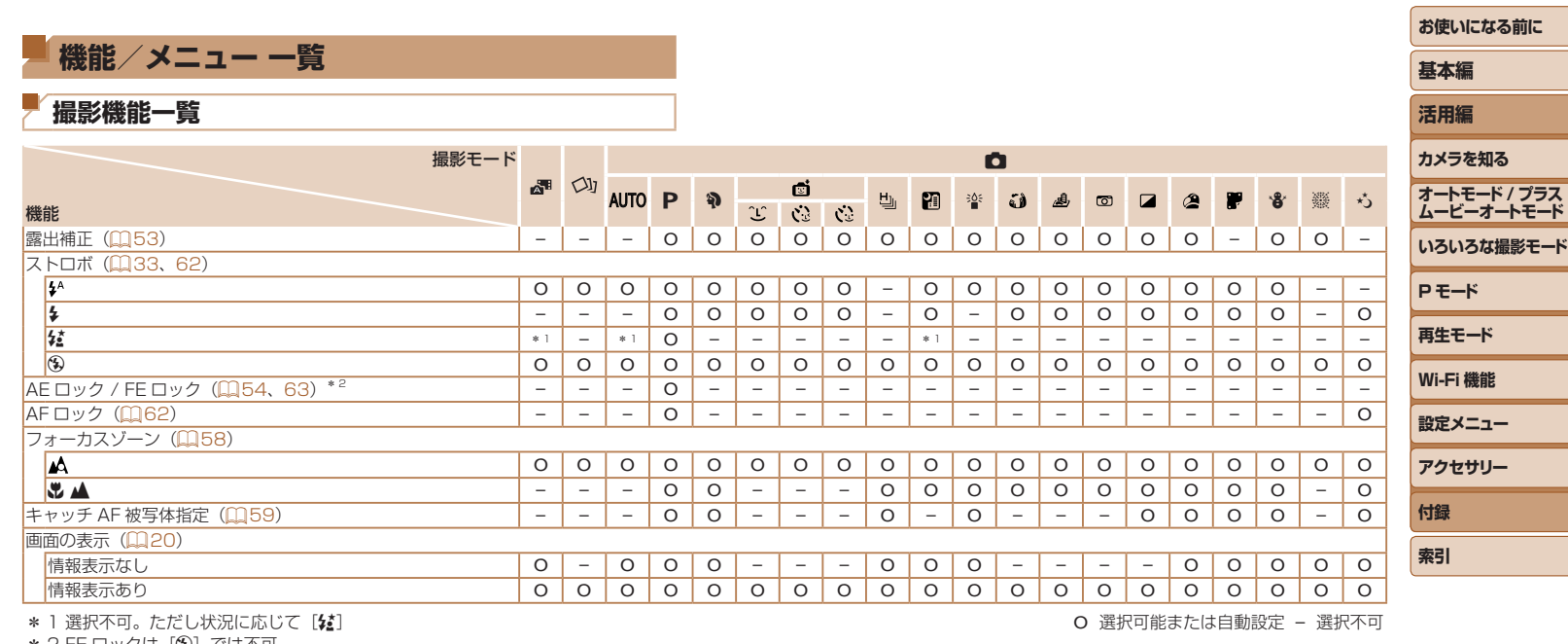

\* 1 選択不可。ただし状況に応じて[#】

\* 2 FE ロックは[(9)]では不可

O 選択可能または自動設定 – 選択不可

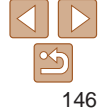

<span id="page-146-0"></span>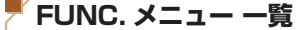

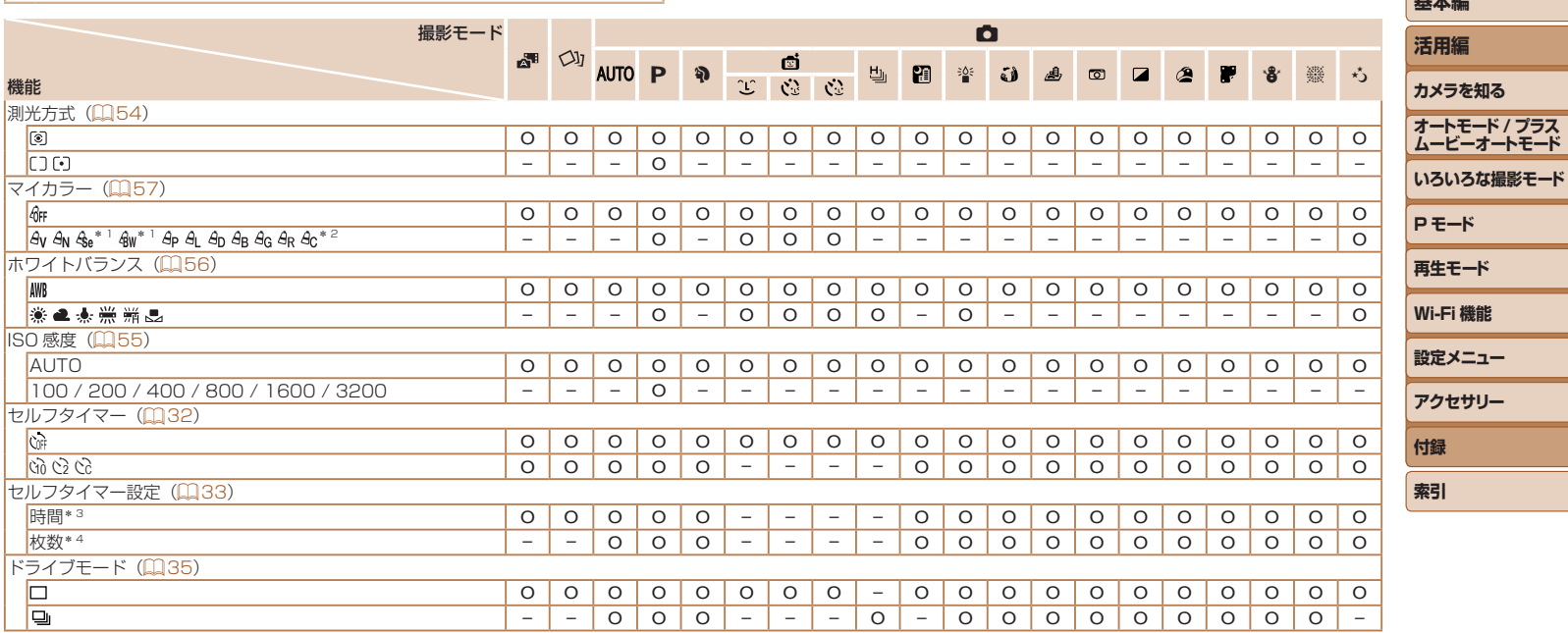

\* 1 ホワイトバランスは選択不可

\* 2 コントラスト、シャープネス、色の濃さ、赤・緑・青・肌色を 5 段設定

\* 3 枚数設定不可のモードでは 0 秒設定不可

\* 4 枚数設定不可のモードでは 1 枚固定

147

O 選択可能または自動設定 – 選択不可

**お使いになる前に 基本編**

Ξ

۰

ī

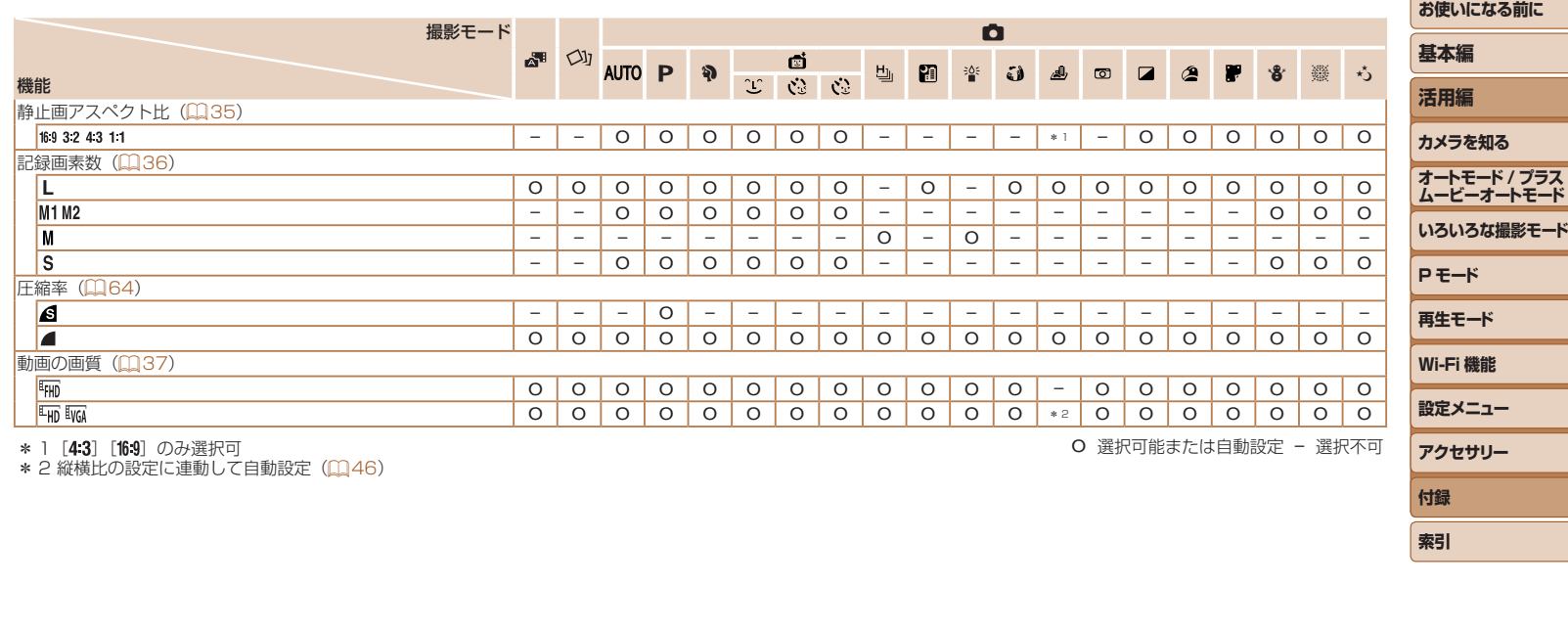

\* 1 [**4:3**] [**16:9**] のみ選択可<br>\* 2 縦横比の設定に連動して自動設定(∭[46](#page-45-1))

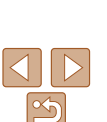

**付録 索引**

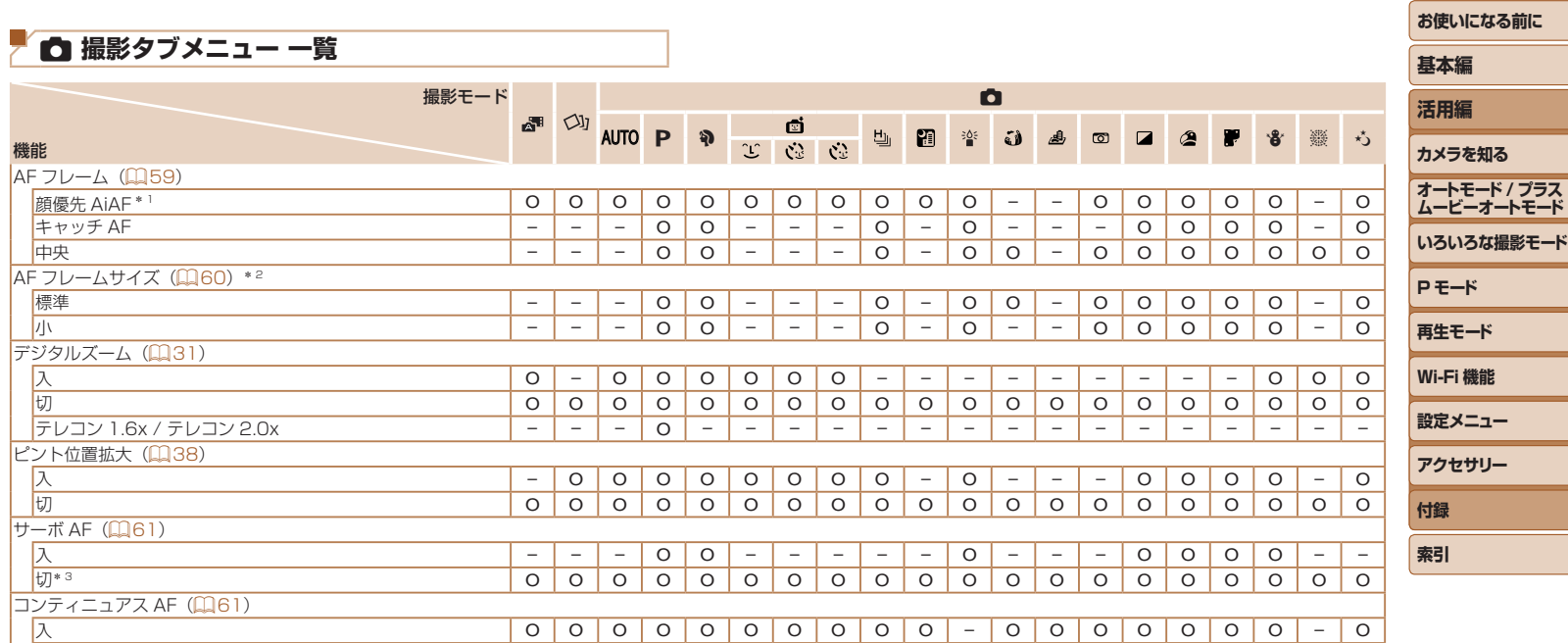

切 – – – O O – – – – O O O O O O O O O O O

\* 1 顔が検出されないときの動作は撮影モードによって異なる

\* 2 AF フレームで [中央] 選択時に可

\* 3 [AUTO] モードでは動きを検出したときは [入]

O 選択可能または自動設定 – 選択不可

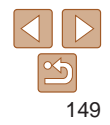

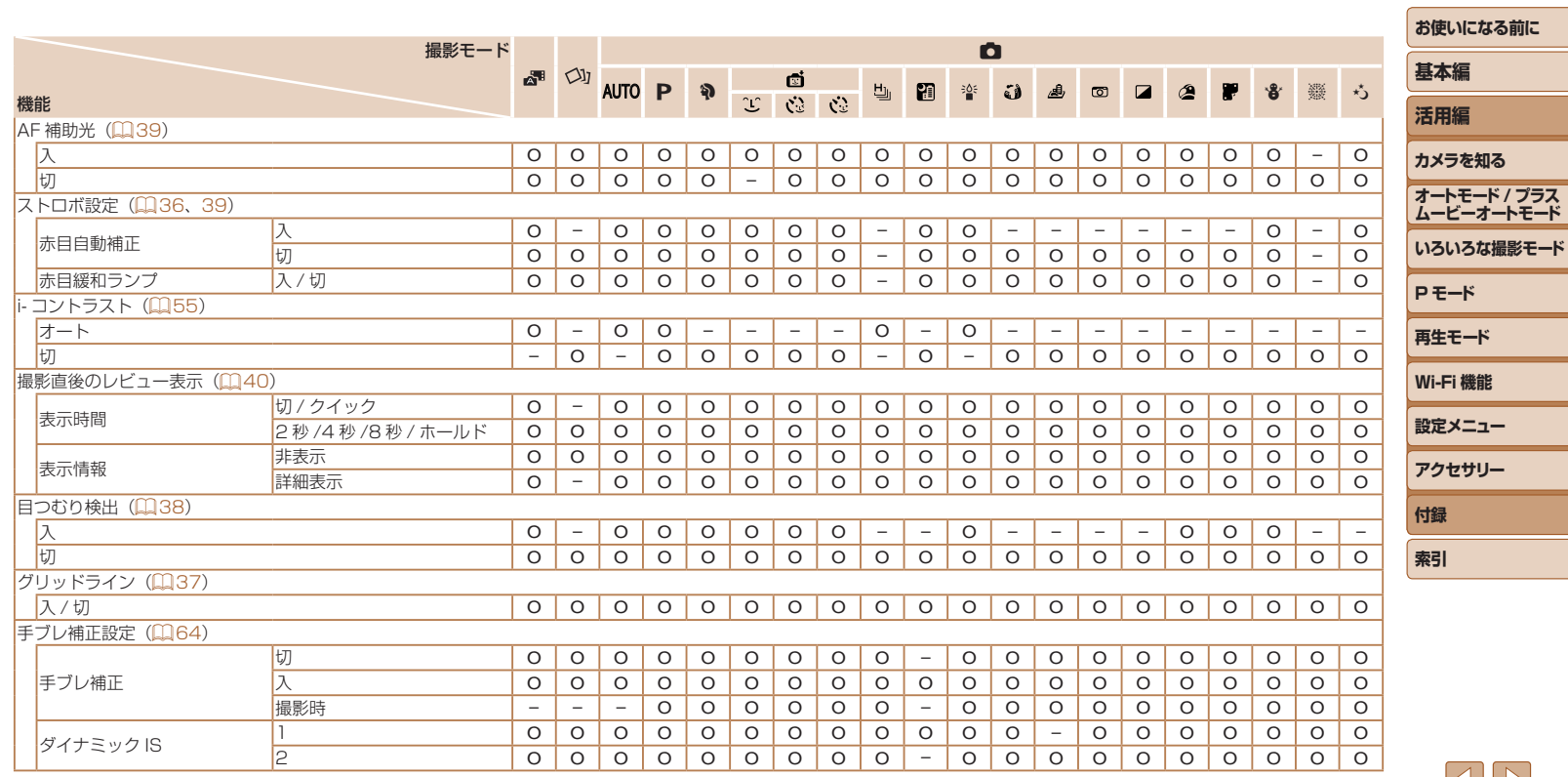

O 選択可能または自動設定 – 選択不可

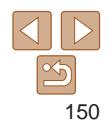

-

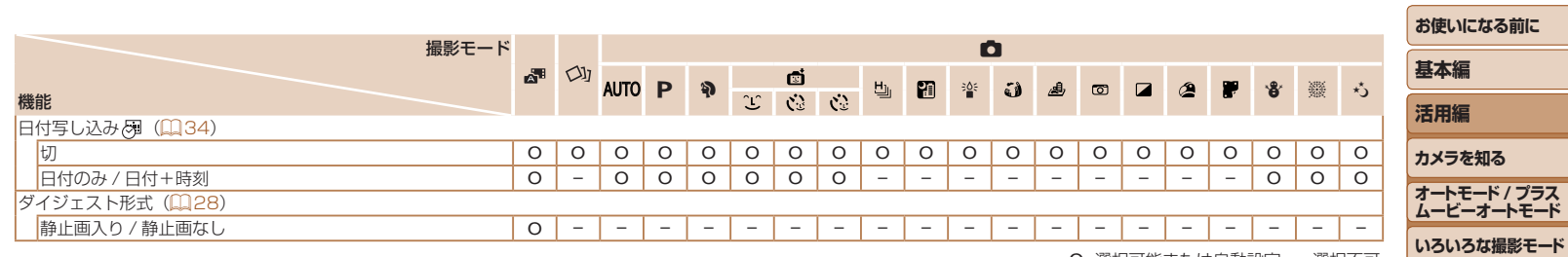

O 選択可能または自動設定 – 選択不可

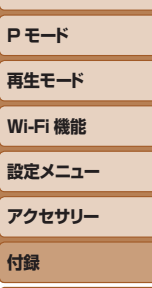

**索引**

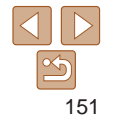

## **7 行設定タブメニュー 一覧**

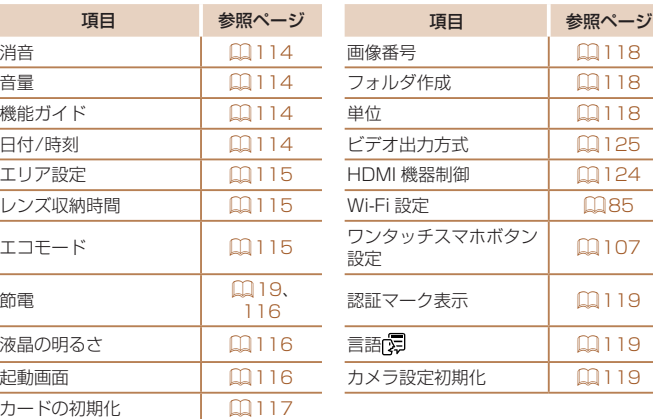

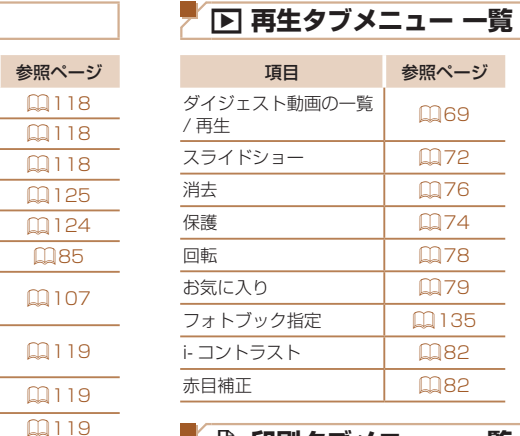

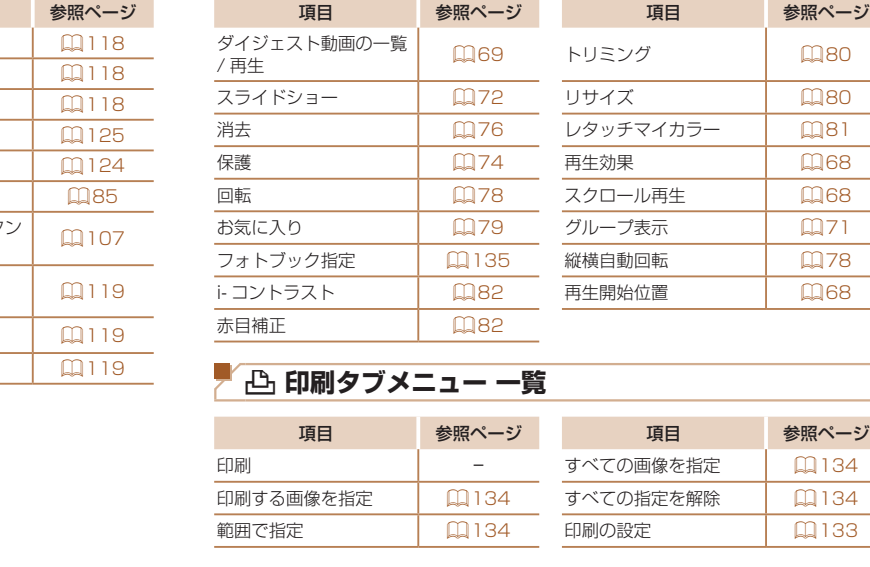

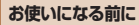

**基本編 活用編**

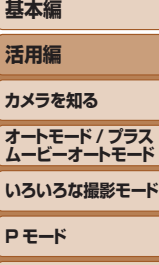

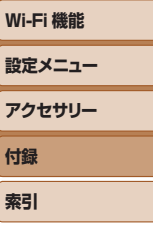

**再生モード**

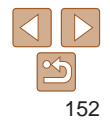

### <span id="page-152-0"></span>**再生モードの FUNC. メニュー 一覧**

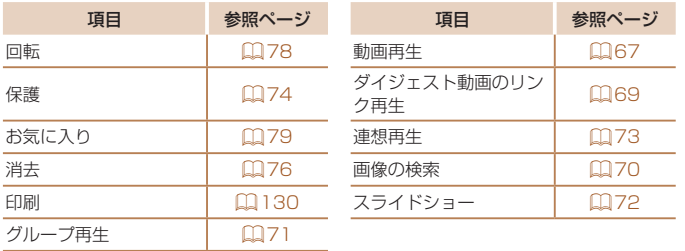

## **日ごろの取り扱いについて**

- カメラは精密機器です。落としたり、衝撃を与えたりしないでください
- カメラを磁石やモーターなどの、強力な磁場を発生させる装置の近くに 絶対に置かないでください。電磁波により、カメラが誤作動したり、 録した画像が消えたりすることがあります。
- カメラや画面に水滴や汚れがついたときは、眼鏡拭きなどのやわらかし 布で拭き取ってください。ただし、強くこすったり、押したりしないで ください。
- 有機溶剤を含むクリーナーなどでは、絶対にカメラや画面を拭かない? ください。
- レンズにゴミがついているときは、市販のブロアーで吹き飛ばすだけ してください。汚れがひどいときは、別紙の修理受付センターにご相談 ください。
- カメラを寒いところから急に暑いところへ移すと、カメラに結露(水滴 が発生することがあります。カメラを寒いところから暑いところへ移す ときは結露の発生を防ぐため、カメラをビニール袋に入れて袋の口を閉 じ、周囲の温度になじませてから取り出してください。 ■■ イベントルコントリアコントリアコントランプにごもがついているという。 ● 有機溶剤を含むクリーナーな。<br>● 有機溶剤を含むクリーナーなどださい。<br>● レンズにゴミがついているというというという。 アメラを寒いところから急に着かなどののます。 カメラを寒いところからます。 かんださい。 キカメラを寒いところからます。 おぼをすることがあります。 はんださい してんだきょう (周囲の温度になじません) かんださい しんださい パッテ
	- 結露が発生したときは、故障の原因となりますのでカメラを使わない ください。バッテリー、カードをカメラから取り出し、水滴が消えてから カメラを使ってください。
	- バッテリーを長期間保管するときは、バッテリーを使い切ってカメラか ら取り出し、ビニール袋などに入れて保管してください。バッテリーを 使い切らずに長期間(1 年くらい)保管すると、バッテリー寿命を縮め たり、性能が劣化することがあります。

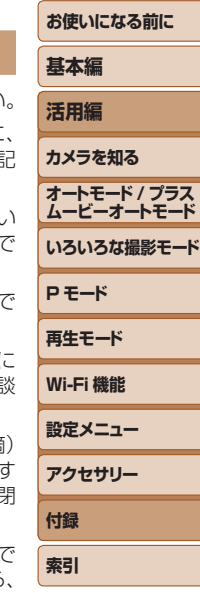

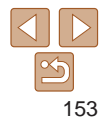

# **主な仕様**

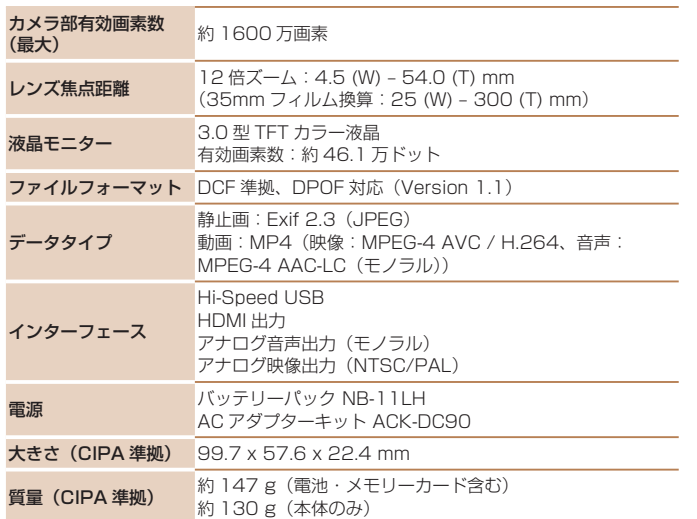

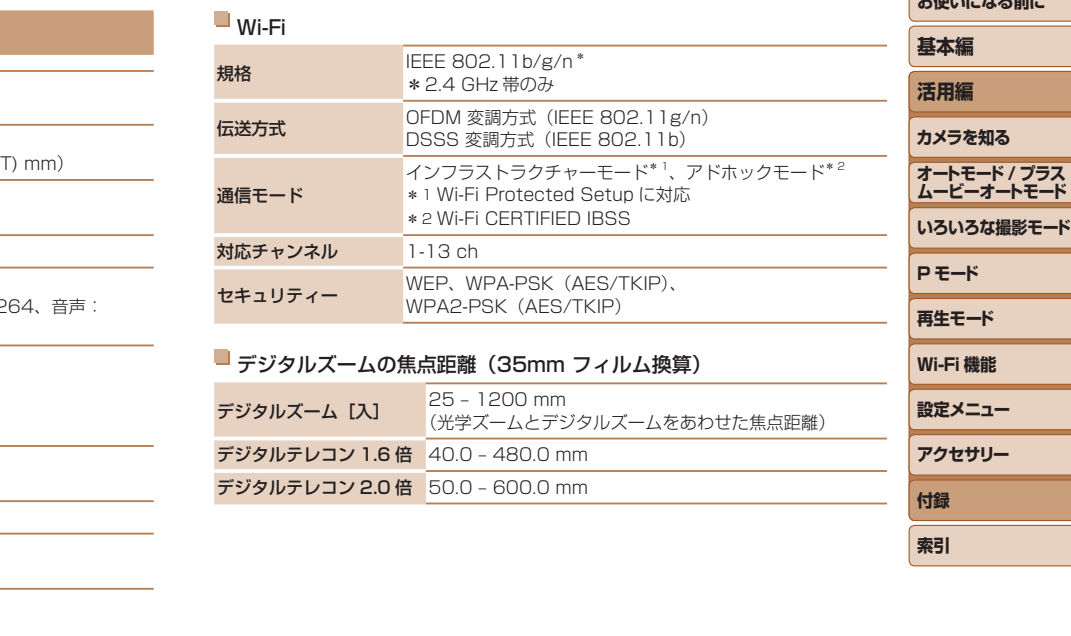

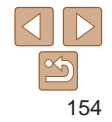

**索引**

*SAMPLE COMMENT WATER* 

#### <span id="page-154-2"></span>撮影できる枚数・時間、再生できる時間

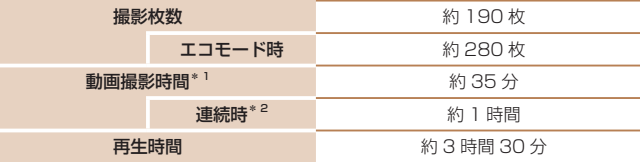

- \*1 カメラの初期状態で、撮影 / 一時停止、電源の入 / 切、ズームなどの操作をしたと きの時間です。
- \*2「一度に撮影できる時間まで撮影」、「自動停止」を繰り返したときの時間です。 ●撮影枚数は、CIPA (カメラ映像機器工業会) の試験基準によります。
- ●撮影枚数・時間は、撮影条件により少なくなることがあります。

• フル充電状態での枚数・時間です。

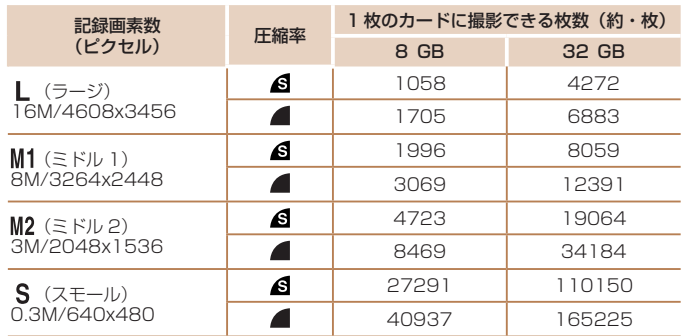

#### <span id="page-154-0"></span>■ 1 枚のカードに撮影できる枚数 (縦横比 4:3 のとき)

### <span id="page-154-1"></span>■ 1 枚のカードに撮影できる時間

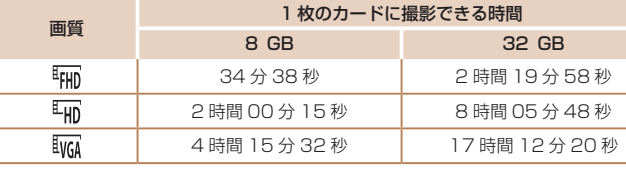

- ●当社測定条件によるもので、被写体やカードの銘柄、カメラ設定などにより変わりま す。
- ●一度の撮影で動画の容量が 4 GB になるか、撮影時間が[『円D][『円D】では約 29 分<br>「59 秒、[[ivg]」では約 1 時間になると、自動的に撮影が終わります。

●カードによっては、連続撮影時間に満たなくても、撮影が終わることがあります SD スピードクラス 4 以上のカードを使用することをおすすめします。

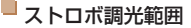

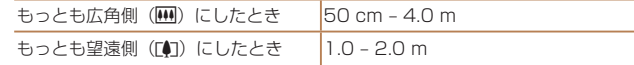

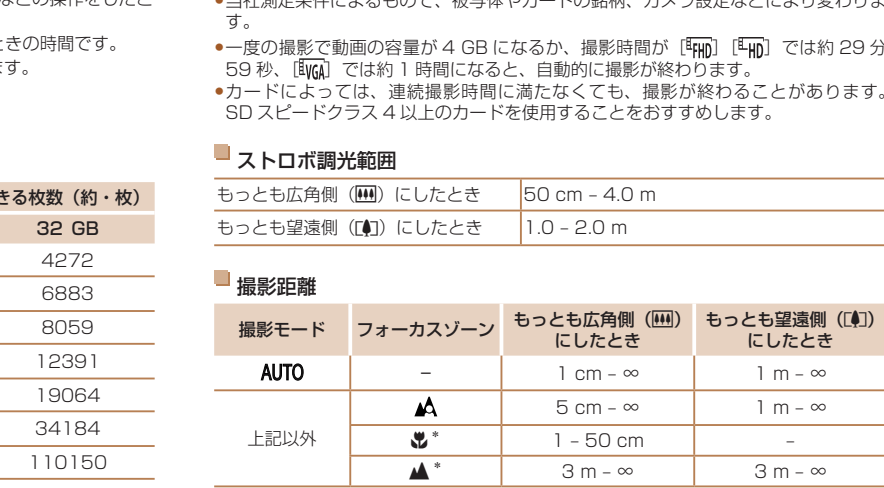

\*撮影モードによっては、選択できません。

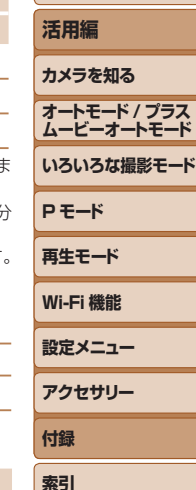

**お使いになる前に**

**基本編**

155

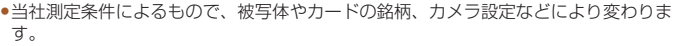

●表内の数値は画像の縦横比が 4:3 のときの値です。縦横比(□[35](#page-34-1))によって撮影 できる枚数は変わります。

#### ■ 連続撮影の速さ

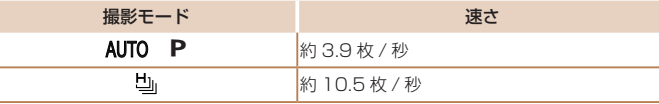

### シャッタースピード

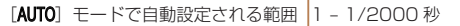

## ■絞り

F 値 <mark>F3.6/F10 (W) – F7.0/F20 (T)</mark>  $\overline{20}$  (T)

### バッテリーパック NB-11LH

形式: リチウムイオン充電池 公称電圧: DC 3.6 V 公称容量: 800 mAh 充放電回数:約 300 回 使用温度: 0 - 40℃ 大きさ: 34.6 x 40.1 x 5.2 mm 質量: 約 15 g

### バッテリーチャージャー CB-2LF

定格入力: AC 100 V - 240 V (50/60 Hz) 定格出力: DC 4.2 V、0.41 A 充電時間: 約 2 時間 20 分(NB-11LH 充電時) 充電表示: 充電中:オレンジ色点灯、充電完了:緑色点灯(2 灯式) 使用温度: 5 - 40℃

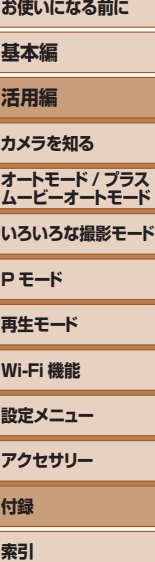

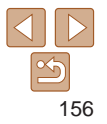

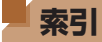

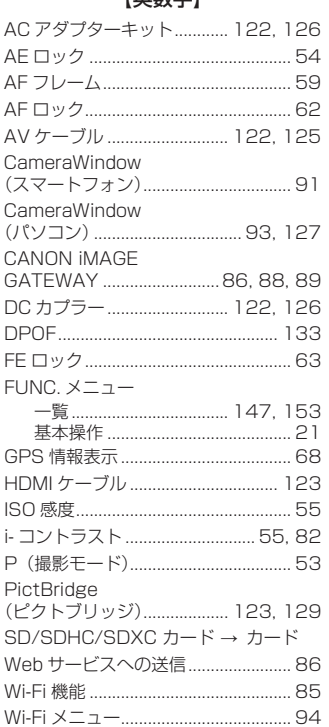

【苦粉亨】

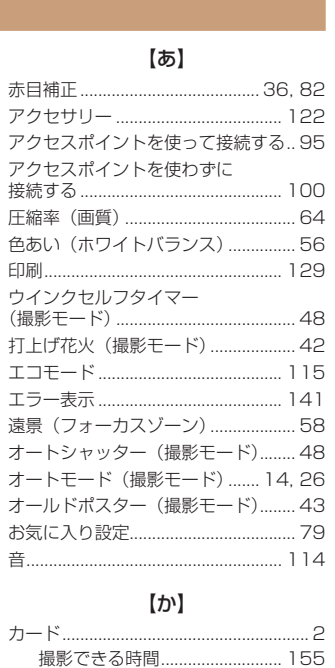

顔セルフタイマー (撮影モード) ........ 49

顔優先 AiAF (AF フレームモード)... 59 

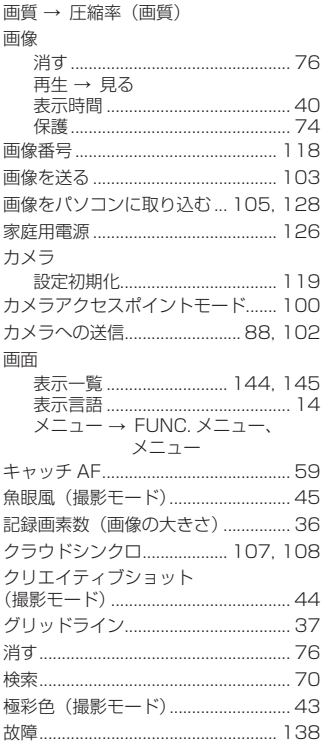

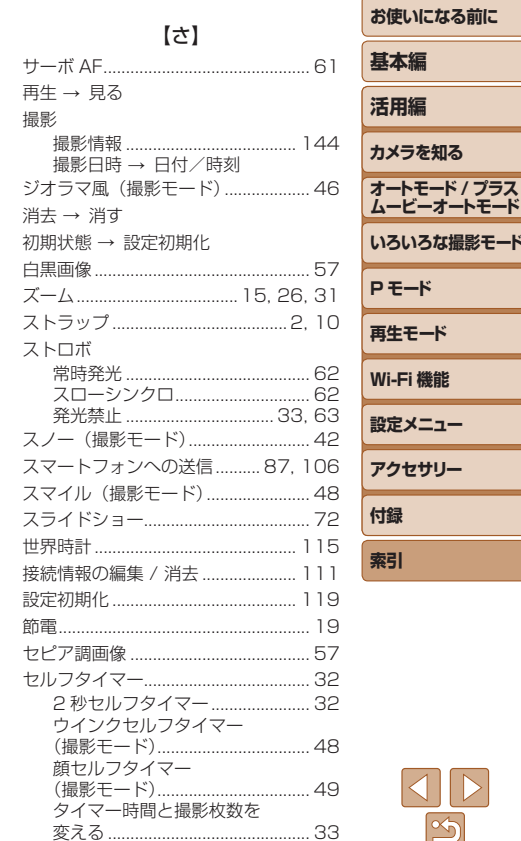

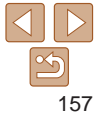

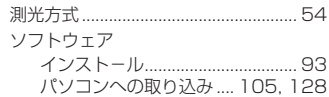

#### 【た】

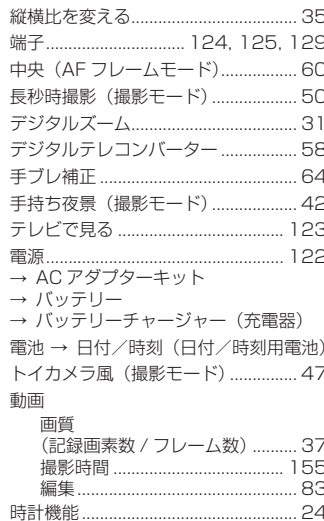

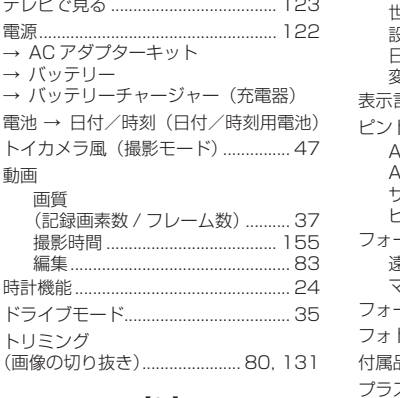

#### 【な】

日時→日付/時刻

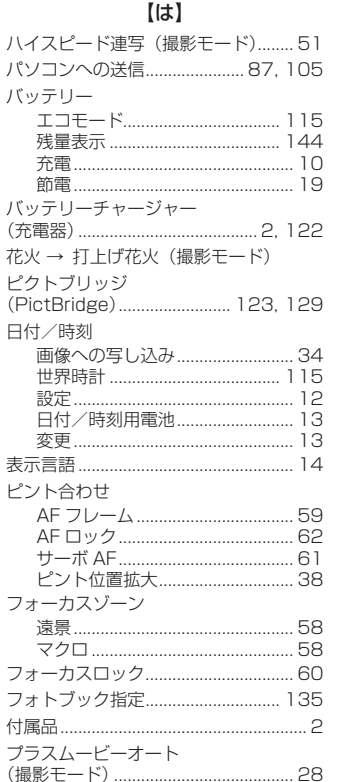

プリンターへの送信...................................87

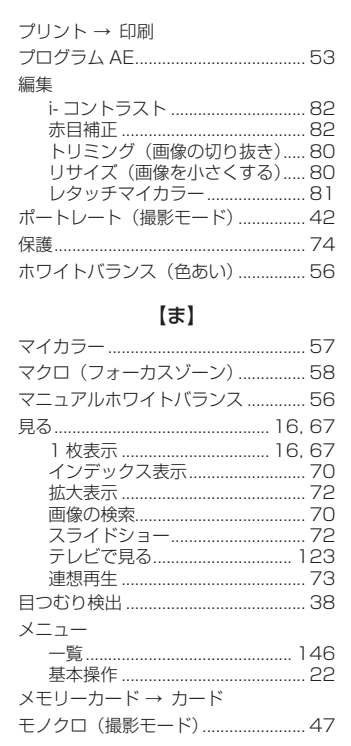

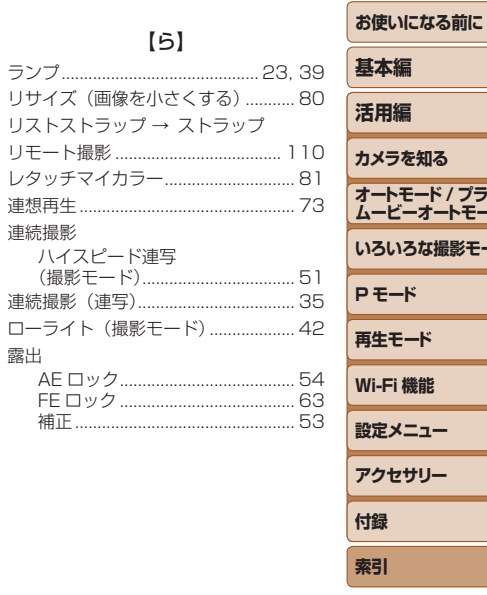

 $[5]$ 

リストストラップ → ストラップ

連続撮影 (連写).................................

連続撮影

露出

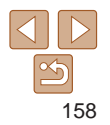

## Wi-Fi (無線 LAN) について

- 本製品には、雷波法に基づく認証を受けた無線装置が内蔵されてお り、証明ラベルは無線設備に添付されています。モデルナンバーは、 PC2052 です。
- 無線 LAN が使える国や地域について
	- 無線 LAN 機能の使用は、国や地域ごとの法令等により規制されてい ることがあるため、違反すると罰せられることがあります。そのため、 無線 LAN 機能が使用できる国や地域については、キヤノンの Web サ イトでご確認ください。

なお、それ以外の国や地域で無線 LAN 機能を使用した際のトラブル等 については、弊社は一切責任を負いかねます。

- 次の事項を行った場合、法律で罰せられることがあります。
	- 本製品を分解、または改造すること
	- 本製品上の証明ラベルをはがすこと
- 本製品のうち、外国為替および外国貿易法の規定により、戦略物資等(ま たは役務)に該当するものについては、日本国外への輸出に際して、日 本国政府の輸出許可(または役務取引許可)が必要です。
- 本製品には、米国製暗号化ソフトウェアが搭載されているため、米国輸 出管理規制(EAR)の対象となり、米国禁輸国への輸出や持ち出しはで きません。
- ご使用になる無線 LAN の設定については、必ず控えを取ってください。 本製品に登録した無線LANの設定は、誤操作、電波や静電気の影響、事故、 故障などによって変質したり消失したりする場合があります。万一に備 え、無線 LAN の設定は控えを取っておいてください。弊社の責によら ずに内容の変質や消失が生じた結果による、直接または間接の損害およ び逸失利益について、弊社では一切の責任を負いかねます。
- 本製品を譲渡、廃棄、または修理の依頼をするときは、必要に応じて無 線 LAN の設定の控えを取った上で、無線 LAN の設定を初期化(消去) してください。
- 紛失や盗難などによる損害の補償はいたしかねます。 紛失や盗難などによって、本製品に登録されている接続先への不正アク セス・利用がされるなどの結果、被害や損害が発生しても、弊社では一 切の責任を負いかねます。
- 本書に記載している使用方法をお守りください。 本製品の無線 LAN 機能は、この使用説明書に記載している範囲内でお 使いください。それ以外の用途や用法で使用した結果、被害や損害が発 生しても、弊社では一切の責任を負いかねます。 ャノンの Web サー・本書に記載している使用力法を持つして、本製品の無線 LAN 機能は、これ以外の用金融のトラブル等しても、弊社では一切の責任しても、弊社では一切の責任を受けることでしても、弊社では一切の責任に関して、最終器や電子機器の近くでしている。 無線 LAN 機能が医療機器や電子の変換器の こころになる 無線 LAN 機能が医療機器や電子機器の近く<br>こう。 または、無線 LAN 機能が医療機器や電子の<br>無線 MEの にっぽん
	- 医療機器や電子機器の近くでは、本製品の無線 LAN 機能は使用しない でください。

無線 LAN 機能が医療機器や電子機器の動作に影響を及ぼす恐れがあり ます。

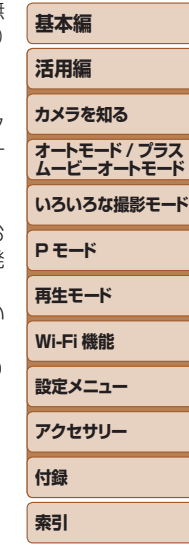

**お使いになる前に**

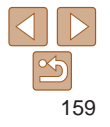

**電波干渉について**

- この機器の使用周波数帯では、電子レンジなどの産業・科学・医療用機器 のほか、工場の製造ライン等で使用されている移動体識別用の構内無線局 (免許を要する無線局)、および特定小電力無線局(免許を要しない無線局)、 およびアマチュア無線局(免許を要する無線局)が運用されています。
- この機器を使用する前に、近くで移動体識別用の構内無線局、および特 定小電力無線局、およびアマチュア無線局が運用されていないことを確 認してください。
- 万が一、この機器から移動体識別用の構内無線局に対して有害な電波干 渉の事例が発生した場合には、速やかに使用周波数を変更するか、また は電波の発射を停止した上、お客様相談センターにご連絡いただき、混 信回避のための処置等(例えば、パーティションの設置など)について ご相談ください。
- その他、この機器から移動体識別用の特定小電力無線局、あるいはアマ チュア無線局に対して有害な電波干渉の事例が発生した場合など何かお 困りのことが起きたときは、お客様相談センターへお問いあわせくださ い。

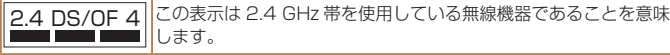

● 本製品は、他の電波を発する機器から、電波干渉を受ける場合があります。 これらの機器からできるだけ遠く離すか、ご利用時間を分けるなどして、 電波干渉を避けて使用してください。

**セキュリティーについて**

- Wi-Fi は電波を使って通信するため、LAN ケーブルを使う有線 LAN より もセキュリティーに注意する必要があります。 Wi-Fi をお使いになるときは、次の点に注意してください。
- 使用権限があるネットワークだけを使う 本製品は、周辺の Wi-Fi ネットワークを検索して画面に表示します。そ のため、使用する権限がない(知らない)ネットワーク名も表示される ことがあります。しかし、それらのネットワークに接続しようとしたり 接続して利用したりすると、不正アクセスと見なされる恐れがあります。 使用する権限があるネットワークだけを利用し、それ以外のネットワー クには接続しないように注意してください。
- また、セキュリティーに関する設定が適切に行われていないときは、次の ような問題が発生する恐れがありますので注意してください。
- 通信の傍受

悪意ある第三者によって Wi-Fi の電波を傍受され、通信内容を盗み見ら れる恐れがあります。

● ネットワークへの不正アクヤス

悪意ある第三者によって、お使いのネットワークに不正に侵入され、情 報の盗難・改ざん・破壊をされるといった被害に遭う恐れがあります。 また、別の人物を装ってネットワークに不正な情報を流す「なりすまし」 通信がされたり、「踏み台」と呼ばれる別の不正アクセスへの中継地点に されたりする恐れもあります。 して有害放干しただけで、どこかのります。しかし、その間違いただき、混乱して利用したりするというについて、あるいはアマチカーは接続しないようには接続しないように注意になど)についてしまう権限があるネットワークには接続しないように注意して利用したりするということを意味があるネットワークの不正アクセスは場合など何かおような問題が発生する恐れがあります。<br>最適など何かおすが、ものの傍受ける恐れがあります。<br>こちにはアマチカーは接続しないように

> こうした問題が発生する可能性を少なくするため、Wi-Fi のセキュリティー を確保するための仕組みや機能を必ず使ってください。

> Wi-Fi のセキュリティーについて理解し、利便性とリスクのバランスをよ く考えたセキュリティーに関する設定を行った上で、本製品の Wi-Fi 機能 をお使いいただくことをおすすめします。

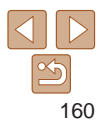

### **お使いになる前に**

**基本編**

**活用編 カメラを知る**

**P モード 再生モード Wi-Fi 機能 設定メニュー アクセサリー 付録 索引**

**オートモード / プラス ムービーオートモード いろいろな撮影モード**

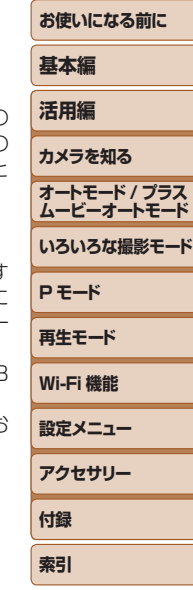

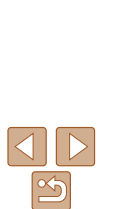

この製品は、Wi-Fi 経由での PictBridge(ピクトブリッ ジ)でプリンターとつないで印刷できます。PictBridge とは、デジタルカメラとプリンターなどの対応機器を直接 つないでかんたんに印刷するための規格です。なお、ネッ トワーク環境でも PictBridge を利用できる DPS over

PictBridge ip (ディーピーエス オーバー アイピー) という規格が制 USB IAN WIAN 定され、本製品はその規格に対応しています。  $\overline{v} = \overline{v}$ 

Complies with IDA Standards DB00671

シンガポール IDA 規格の認可済み WLAN Module が組み込まれています。

注意

指定外のバッテリーを使うと、爆発などの危険があります。使用済みのバッテリー は、各自治体のルールにしたがって処分してください。

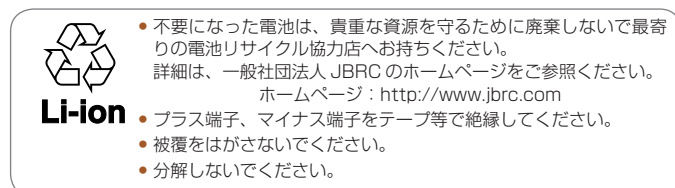

## アフターサービス期間について

本製品のアフターサービス期間は、製品の製造打切り後 5 年間です。 なお、弊社の判断によりアフターサービスとして同一機種または同程度の 仕様の製品への本体交換を実施させていただく場合があります。同程度の 機種との交換の場合、ご使用の消耗品や付属品をご使用いただけないこと や、対応 OS が変更になることがあります。

## 妨害電波自主規制について

この装置は、クラスB情報技術装置です。この装置は、家庭環境で使用す ることを目的としていますが、この装置がラジオやテレビジョン受信機に 近接して使用されると、受信障害を引き起こすことがあります。カメラユー ザーガイド(本書)にしたがって正しい取り扱いをしてください。 、ハ音電火に入りている。<br>この差覆は、クラスB債が新聞についていることを目指していることを使用されると、受信事が、ることを使用されると、受信事すると、近接しています。<br>近接して使用されると、受信障害が、<br>いた意味があると思想があると、受信障害が、近まれています。<br>うみのバッテリー(適正な動作のために、キヤノン\*の<br>その照ください。<br>com<br>こください。

VCCI-B

適正な動作のために、キヤノン純正の専用アクセサリーと組みあわせてお 使いいただくことを推奨いたします。

## 商標、ライセンスについて

- • DCF は、(社)電子情報技術産業協会の団体商標で、日本国内における 登録商標です。
- Microsoft, Windows は、Microsoft Corporation の米国およびその 他の国における商標または登録商標です。
- • Macintosh、Mac OS は、米国およびその他の国で登録されている Apple Inc. の商標です。
- App Store、iPhone、iPad は、Apple Inc. の商標です。
- SDXC ロゴは SD-3C, LLC. の商標です。
- HDMI、HDMI ロゴ、および High-Definition Multimedia Interface は、 HDMI Licensing, LLC の商標または登録商標です。
- Wi-Fi®、Wi-Fi Alliance®、WPA™、WPA2™ および Wi-Fi Protected Setup™ は Wi-Fi Alliance の商標または登録商標です。
- その他の社名、商品名などは、各社の商標または登録商標です。
- 本機器は、Microsoft からライヤンスされた exFAT 技術を搭載してい ます。
- This product is licensed under AT&T patents for the MPEG-4 standard and may be used for encoding MPEG-4 compliant video and/or decoding MPEG-4 compliant video that was encoded only (1) for a personal and non-commercial purpose or (2) by a video provider licensed under the AT&T patents to provide MPEG-4 compliant video. No license is granted or implied for any other use for MPEG-4 standard. す。<br><br>iia Interface は、<br>Mi-Fi Protected<br>,<br>糖です。<br>様を搭載してい<br>or the MPEG-4<br>G-4 compliant<br>ideo that was<br>aT&T natents

## このガイドについて

- 内容を無断で転載することは、禁止されています。
- 記載されている数値はすべて当社試験基準によります。
- 内容および製品の什様や外観を将来予告なく変更することがあります。
- イラストや画面表示は、実際と一部異なることがあります。
- 本製品を運用した結果については、上記にかかわらず責任を負いかねま すので、ご了承ください。

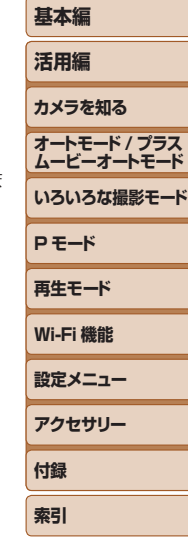

**お使いになる前に**

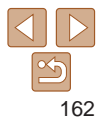

キヤノン株式会社 キヤノンマーケティングジャパン株式会社 〒 108-8011 東京都港区港南 2-16-6

製品取り扱い方法に関するご相談窓口 お客様相談センター 050-555-90005

受付時間:平日 9:00 ~ 20:00

土・日・祝日 10:00 ~ 17:00 (1 月 1 日~ 1 月 3 日は休ませていただきます)

※ 上記番号をご利用いただけない方は、043-211-9630 をご利用ください。 ※ IP 電話をご利用の場合、プロバイダーのサービスによってつながらない場合があります。 ※ 受付時間は予告なく変更する場合があります。あらかじめご了承ください。 - 土・日・祝日 10:00(1月1日~1月3日<br>※上記番号をご利用いただけない方は<br>※原電話をご利用の場合、プロバイダー<br>※受付時間は予告なく変更する場合た<br>※受付時間は予告なく変更する場合た<br>● **修理受付窓口<br>■ 杉でで**確認ください。<br>■ キヤノンデジタ**ルカメラ**<br>キャノンデジタルカメラのホーム、<br>されていますので、インターネット<br>されていますので、インターネット<br>http://

### 修理受付窓口

別紙でご確認ください。

## キヤノンデジタルカメラホームページのご案内

キヤノンデジタルカメラのホームページを開設しています。最新の情報が掲載 されていますので、インターネットをご利用の方は、ぜひお立ち寄りください。

> キヤノンデジタルカメラ製品情報 <http://canon.jp/cdc>

キヤノンサポートページ <http://canon.jp/support>

CANON iMAGE GATEWAY <http://www.imagegateway.net>

リチウムイオン・バッテリーパック、チャージャーの「模倣品」にご注意下さい 国内・国外を問わず、ネットオークションでリチウムイオン・バッテリーパック、チャー ジャーの「模倣品」が頻繁に出回っておりますので十分にご注意ください。詳細は以 下の URL よりご覧ください。 <http://cweb.canon.jp/e-support/info/battery-anno.html>

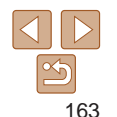

**P モード 再生モード Wi-Fi 機能 設定メニュー アクセサリー**

**付録 索引**

**お使いになる前に**

**基本編 活用編 カメラを知る オートモード / プラス ムービーオートモード いろいろな撮影モード**